# **HIOKI LR8400-20 LR8401-20 Instruction Manual LR8402-20 MEMORY HILOGGER**

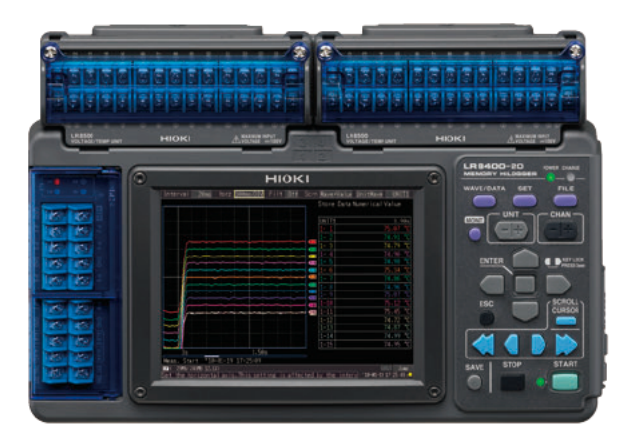

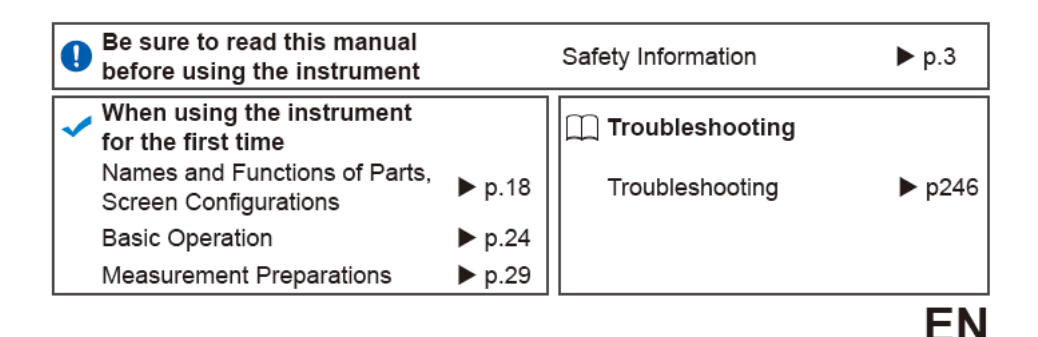

Dec. 2018. Revised edition 9 LR8400B980-09 18-12H

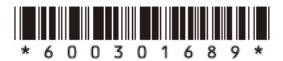

#### **HiLogger Firmware Version Information and Upgrades**

LAN communication is available with HiLogger firmware version 1.20 and later. (The release date for version 1.20 is June, 2010.)

The HiLogger firmware version is displayed at the upper right on the System screen.

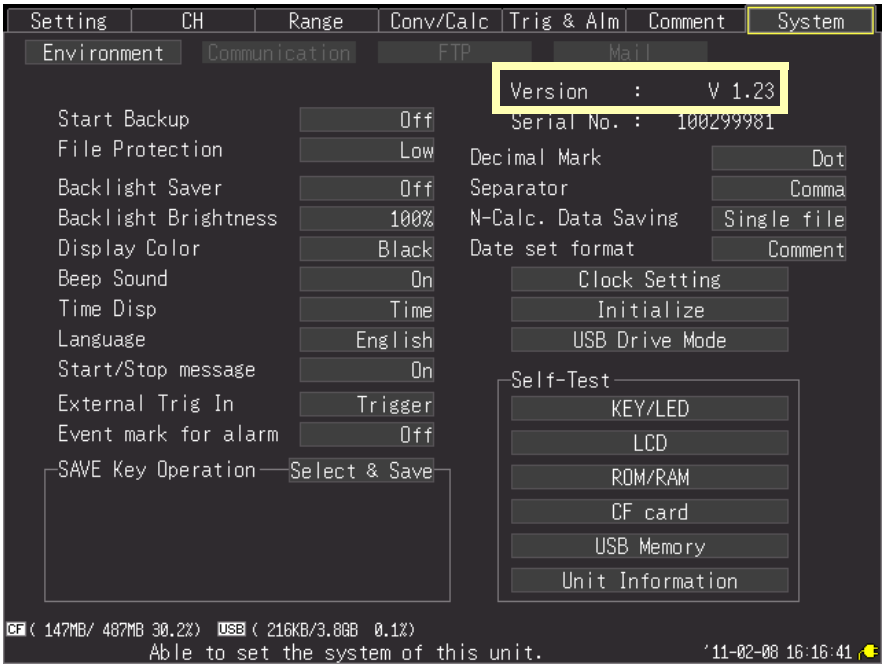

The latest version can be downloaded from Hioki's website.

Please visit our company's website or contact your dealer or Hioki representative for the version upgrade procedure.

**i**

# **Contents**

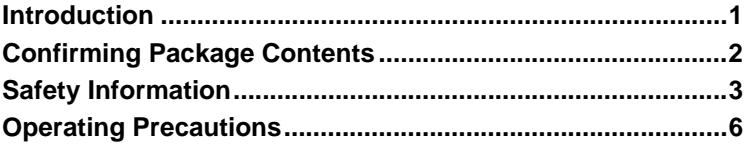

# Chapter 1

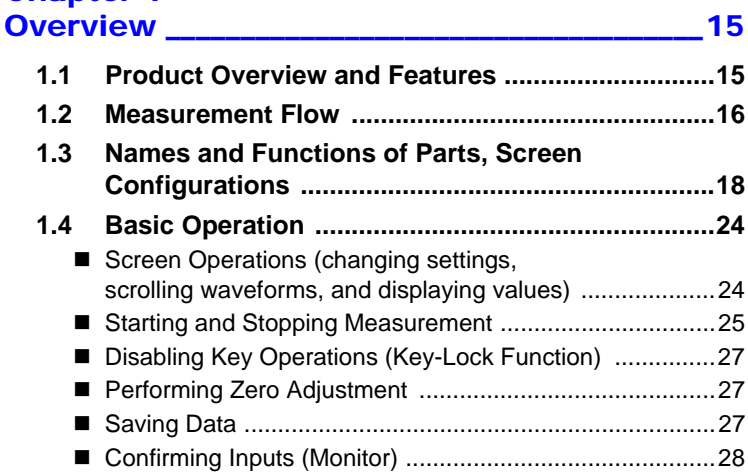

# Chanter 2

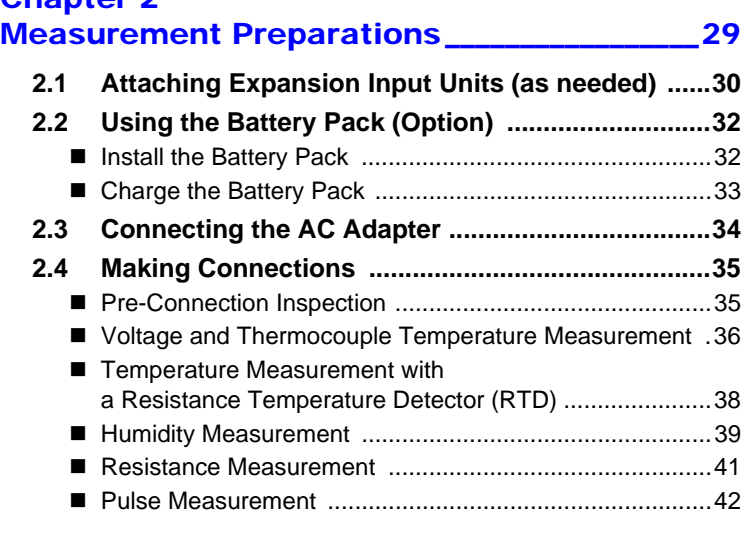

2

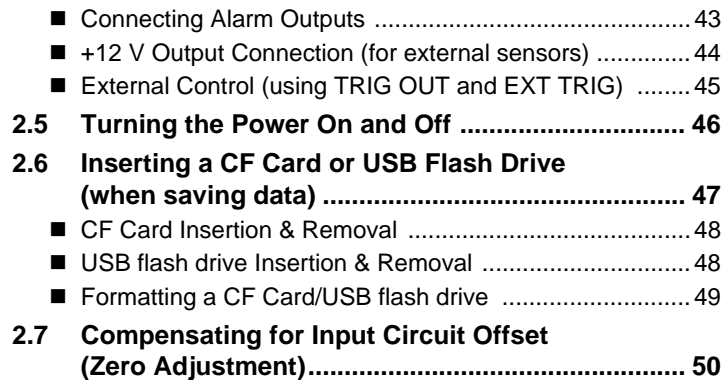

# Chapter 3

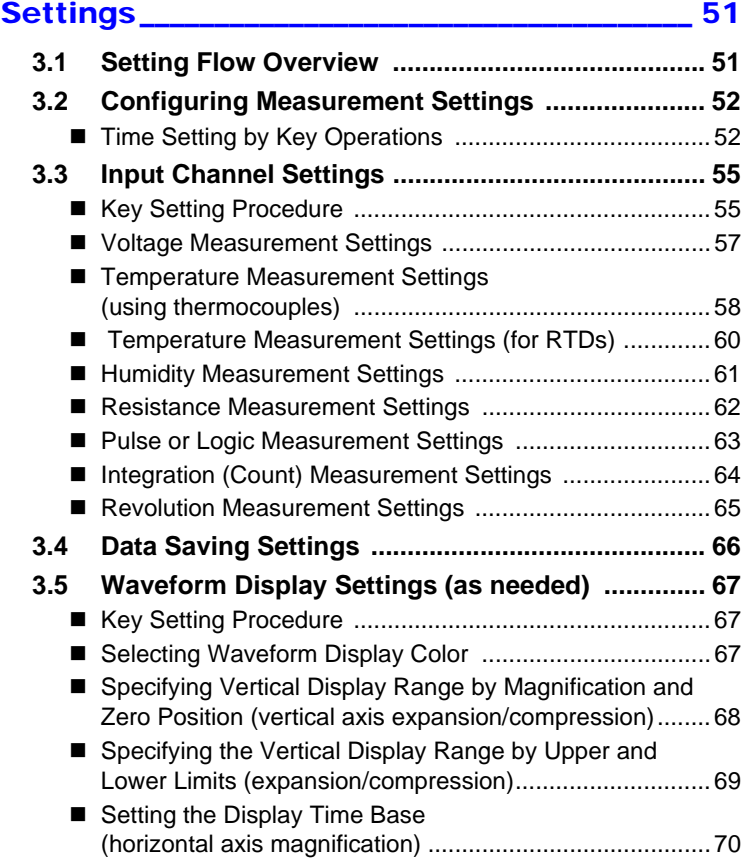

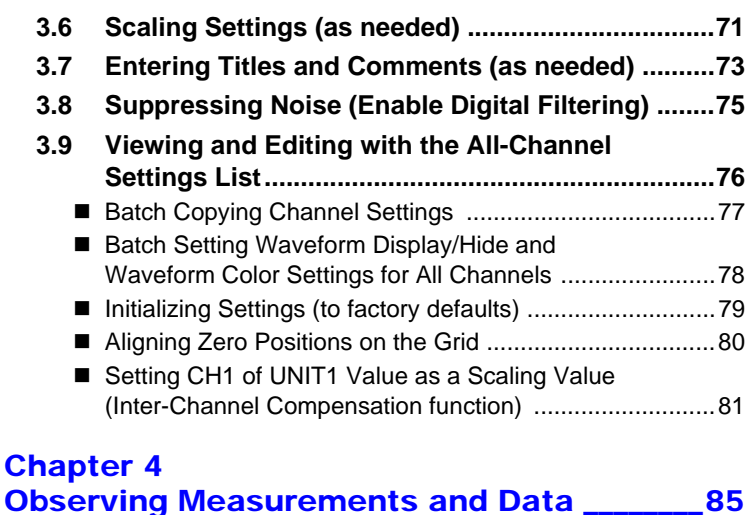

### **4.1 Confirming Measured Values, [and Starting Measurement .....................................85](#page-96-1) [4.2 Observing Waveforms ............................................87](#page-98-0)** ■ [Displaying Waveforms \(Display Descriptions\) .................87](#page-98-1) [Displaying Gauges ...........................................................88](#page-99-0) [Viewing Input Signals as Numerical Values .....................89](#page-100-0) [Scrolling Waveforms ........................................................90](#page-101-0) [Verifying Waveform Display Position ...............................90](#page-101-1) ■ Magnifying and Compressing Horizontally ..............................91 ■ [Viewing Any Waveform Location \(Jump Function\) ..........91](#page-102-1) [Specifying a Waveform Time Span ..................................92](#page-103-0) [Displaying Cursor Values .................................................93](#page-104-0) **4.3 Marking Waveforms and Searching Marks [\(Search Function\).....................................................95](#page-106-0)** ■ [Inserting Event Marks While Viewing Waveforms ............95](#page-106-1) ■ Inserting Event Marks Using External Input Signals ........ 96 [Alarm Event Marks ...........................................................97](#page-108-0) [How are event marks handled in text \(CSV\) conversion? 98](#page-109-0) [Searching Event Marks ....................................................99](#page-110-0)

# Chapter 5 [Specifying Criteria for Measurements \\_\\_\\_\\_101](#page-112-0) [About Triggering ............................................................101](#page-112-1)

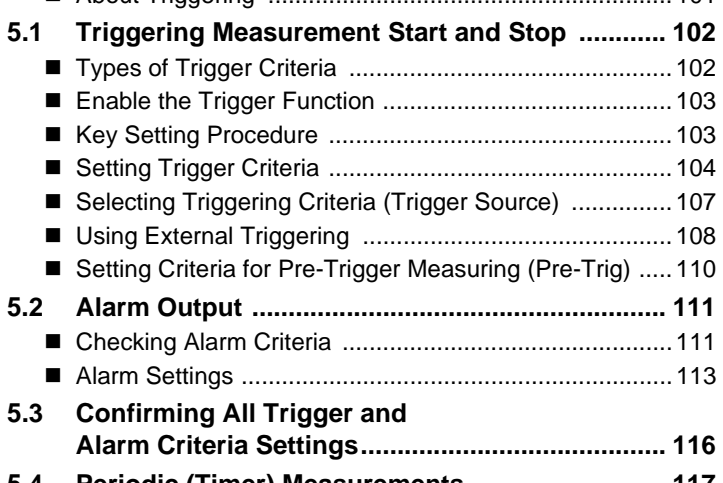

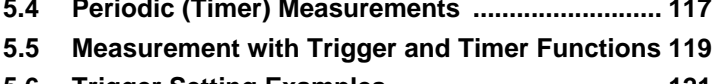

**[5.6 Trigger Setting Examples .................................... 121](#page-132-0)**

## Chapter 6 [Saving & Loading Data \\_\\_\\_\\_\\_\\_\\_\\_\\_\\_\\_\\_\\_\\_\\_\\_\\_\\_\\_\\_123](#page-134-0)

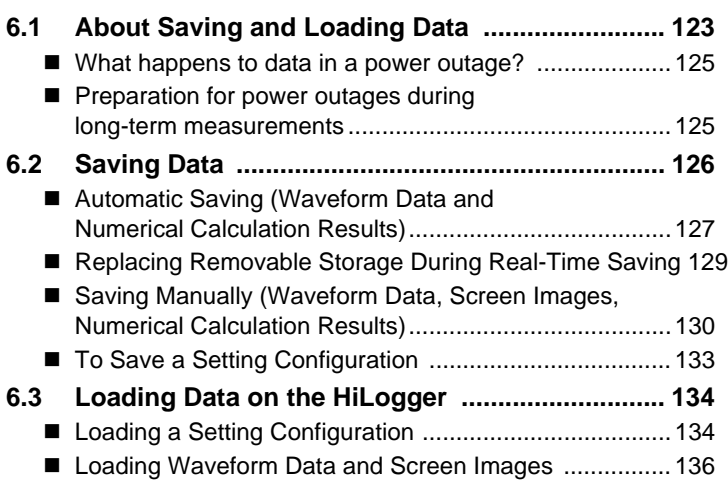

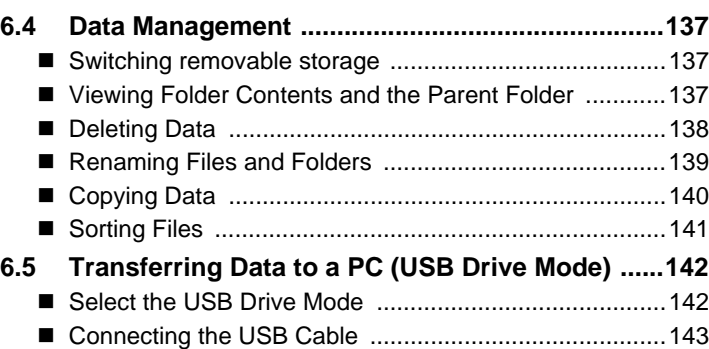

# Chapter 7 [System Environment Settings \\_\\_\\_\\_\\_\\_\\_\\_\\_\\_\\_\\_ 145](#page-156-0)

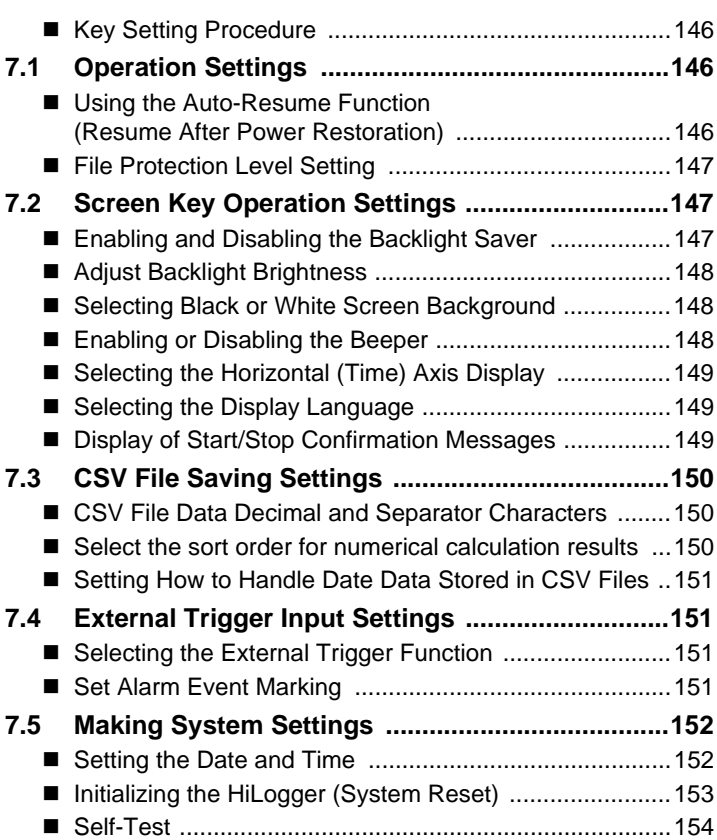

## Chapter 8 Numerical Calculations/ Waveform Calculations **Matter 1998**

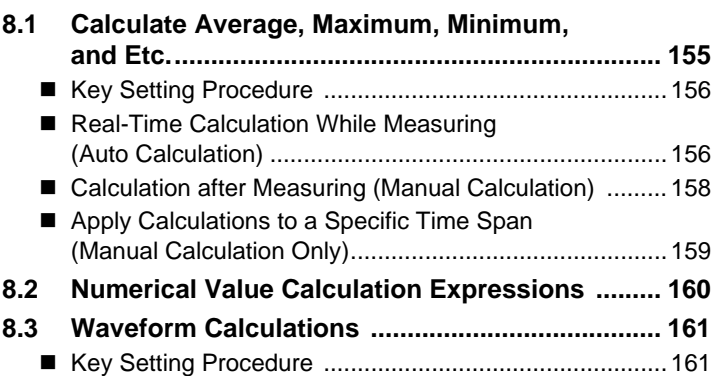

## Chapter 9 [External Control \\_\\_\\_\\_\\_\\_\\_\\_\\_\\_\\_\\_\\_\\_\\_\\_\\_\\_\\_\\_\\_\\_\\_\\_\\_\\_\\_163](#page-174-0)

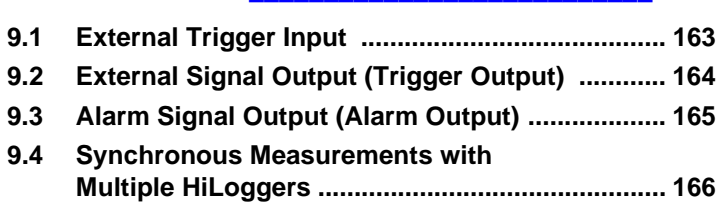

## Chapter 10

## [Connection to a PC \(Communication\)\\_\\_\\_\\_\\_167](#page-178-0)

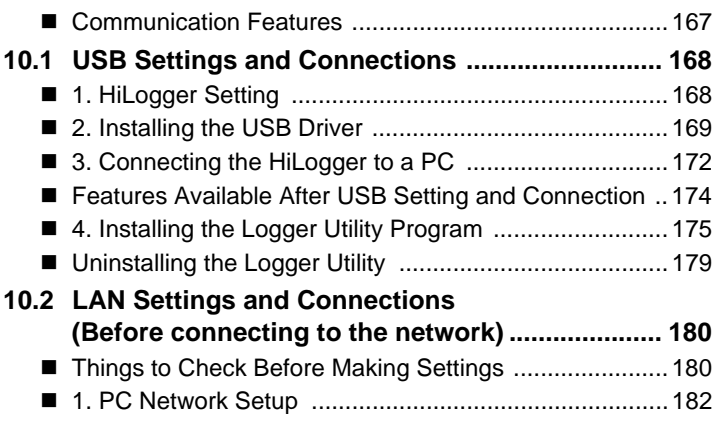

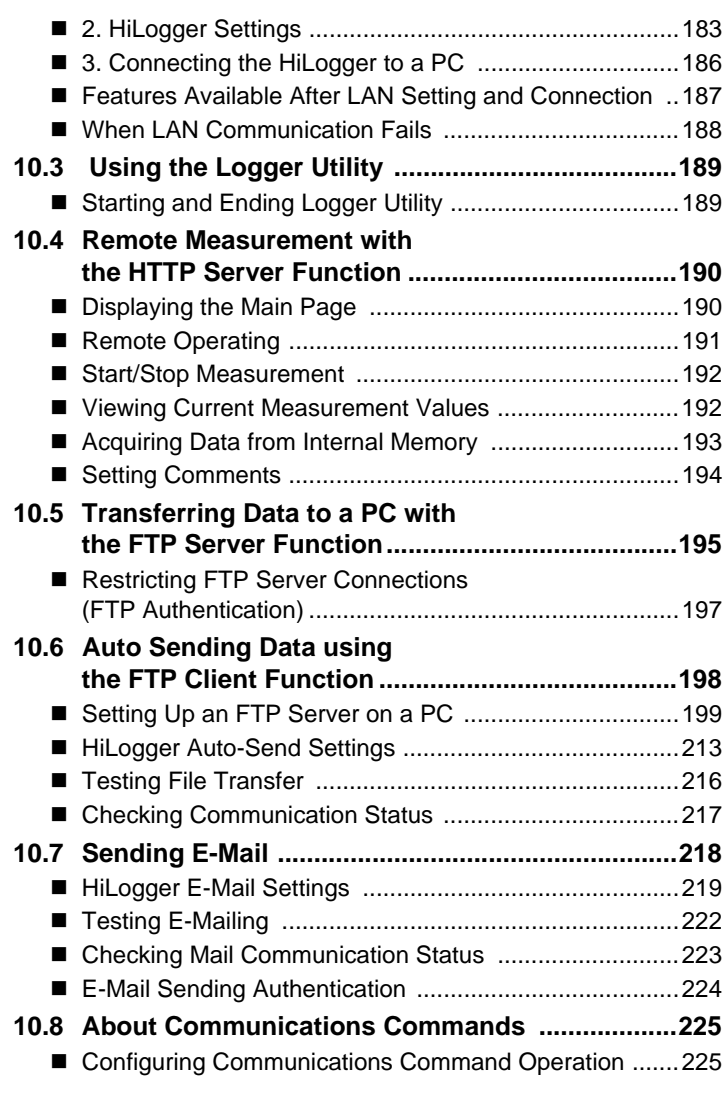

## Chapter 11 [Specifications\\_\\_\\_\\_\\_\\_\\_\\_\\_\\_\\_\\_\\_\\_\\_\\_\\_\\_\\_\\_\\_\\_\\_\\_\\_\\_\\_\\_\\_ 227](#page-238-0)

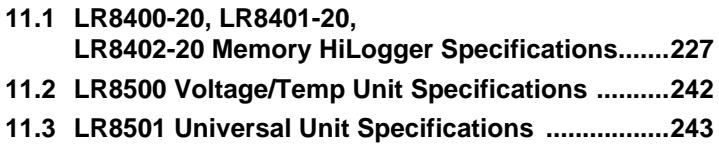

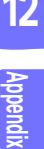

**Index**

11

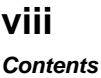

## Chapter 12

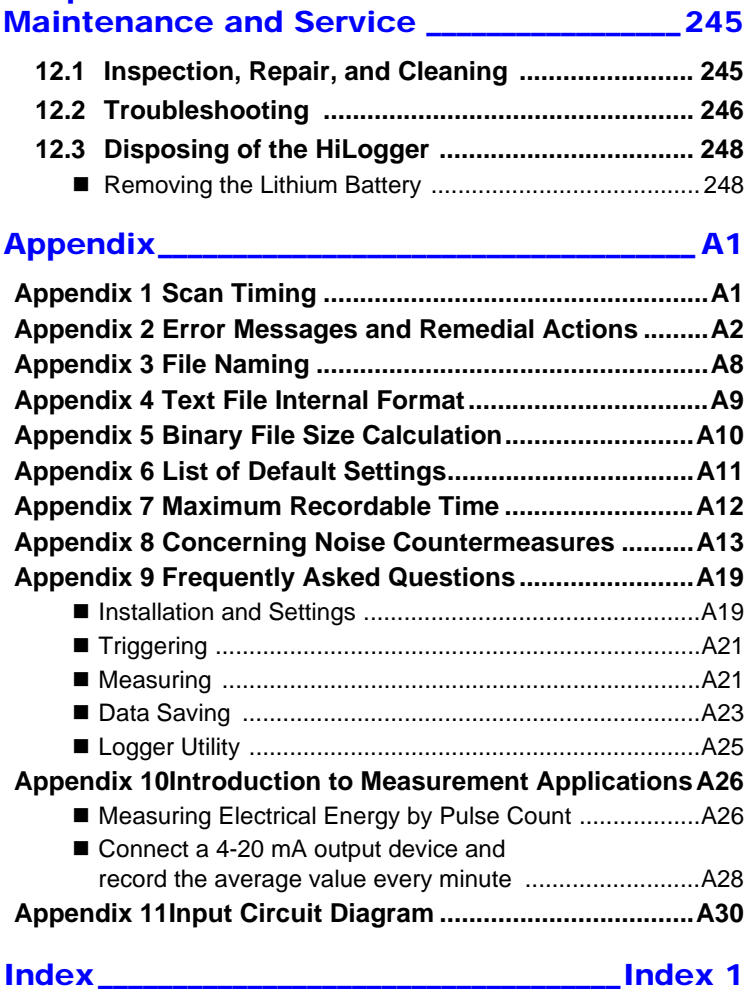

# <span id="page-12-0"></span>**Introduction**

**Thank you for purchasing the Hioki Model LR8400-20, LR8401-20, LR8402-20 Memory HiLogger.To obtain maximum performance from the HiLogger, please read this manual first, and keep it handy for future reference.**

**The following documents are provided with this HiLogger. Refer to them as appropriate for your application.The following documents are provided with this HiLogger. Refer to them as appropriate for your application.**

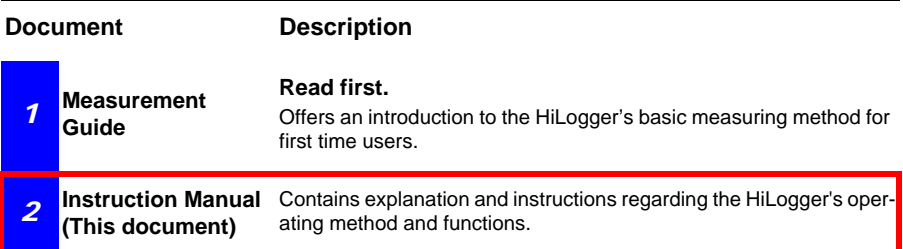

#### **Trademarks**

- Microsoft and Windows are either registered trademarks or trademarks of Microsoft Corporation in the United States and other countries.
- CompactFlash is a registered trademark of Sandisk Corporation (USA).
- Sun, Sun Microsystems, Java, and any logos containing Sun or Java are trademarks or registered trademarks of Oracle Corporation in the United States and other countries.

# <span id="page-13-0"></span>**Confirming Package Contents**

**When you receive the HiLogger, inspect it carefully to ensure that no damage occurred during shipping. In particular, check the accessories, panel switches, and connectors. If damage is evident, or if it fails to operate according to the specifications, contact your dealer or Hioki representative.**

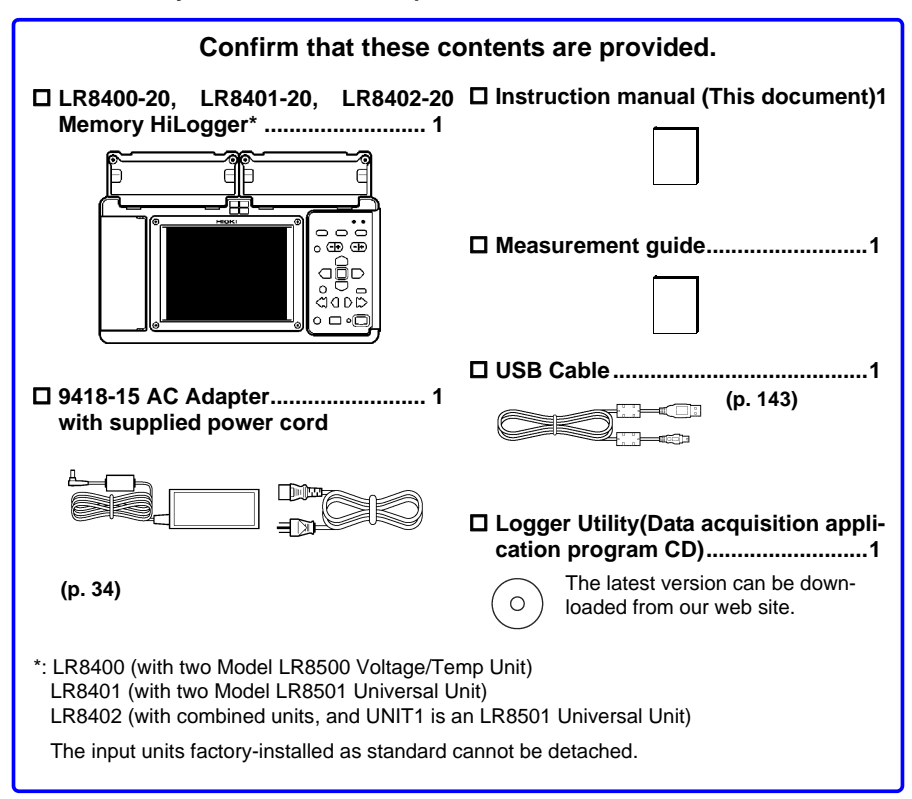

#### **Options**

**Contact your dealer or Hioki representative for details.**

- **LR8500 Voltage/Temp Unit**
- **LR8501 Universal Unit**
- **Z1000 Battery Pack**
- **9418-15 AC Adapter**
- **9642 LAN Cable**
- **Z2000 Humidity Sensor**
- **P9000-01 Differential Probe**
- **P9000-02 Differential Probe**
- **9727 PC Card (256MB) 9728 PC Card (512MB) 9729 PC Card (1GB) 9830 PC Card (2GB) C1000 Carrying Case Z5000 Fixed Stand**

# <span id="page-14-0"></span>**Safety Information**

# **ALDANGER**

**This HiLogger is designed to comply with IEC 61010 Safety Standards, and has been thoroughly tested for safety prior to shipment. However, mishandling during use could result in injury or death, as well as damage to the HiLogger. Using the HiLogger in a way not described in this manual may negate the provided safety features. Be certain that you understand the instructions and precautions in the manual before use. We disclaim any responsibility for accidents or injuries not resulting directly from HiLogger defects.**

**This manual contains information and warnings essential for safe operation of the HiLogger and for maintaining it in safe operating condition. Before using it, be sure to carefully read the following safety precautions.**

#### **Safety Symbols**

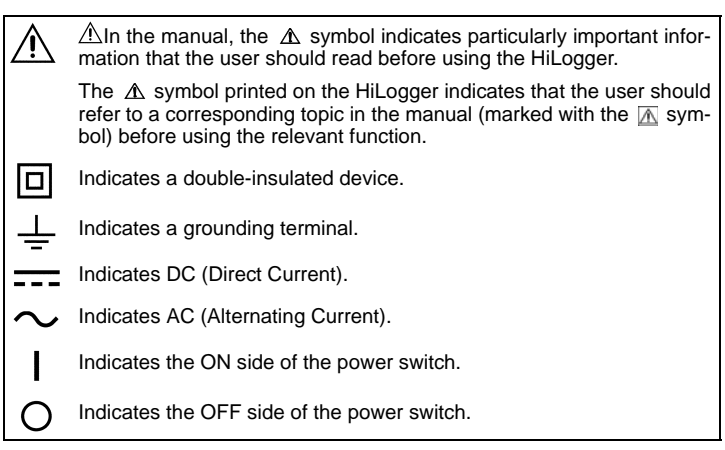

The following symbols in this manual indicate the relative importance of cautions and warnings.

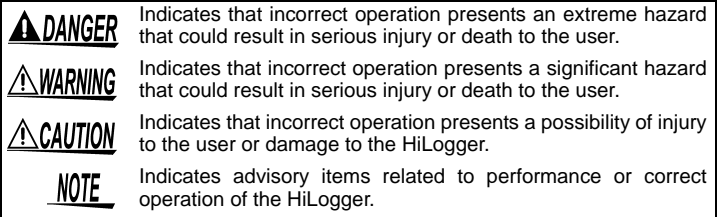

#### **Symbols for Various Standards**

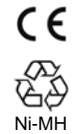

This symbol indicates that the product conforms to regulations set out by the EU Directive.

This is a recycle mark established under the Resource Recycling Promotion Law (only for Japan).

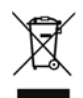

#### WEEE marking:

This symbol indicates that the electrical and electronic appliance is put on the EU market after August 13, 2005, and producers of the Member States are required to display it on the appliance under Article 11.2 of Directive 2002/96/EC (WEEE).

#### **Other Symbols**

Indicates a high voltage hazard. If a particular safety check is not performed or the HiLogger is mishandled, this may give rise to a hazardous situation; the operator may receive an electric shock, may get burnt or may even be fatally injured.

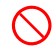

Indicates the prohibited action.

- (p. ) Indicates the location of reference information.
	- Indicates that descriptive information is provided below.
- **[ ]** The names of setting objects and buttons on the screen are indicated by square brackets [ ].

#### **SET**

(Bold charac-Bold characters within the text indicate operating key labels.

ters)

- Unless otherwise specified, "Windows" represents Windows 2000, Windows XP, Windows Vista, or Windows 7.
- Dialog box represents a Windows dialog box.
- Click: Press and quickly release the left button of the mouse.
- Double click: Quickly click the left button of the mouse twice.

#### **Accuracy**

We define measurement tolerances in terms of f.s. (full scale), rdg. (reading) and dgt. (digit) values, with the following meanings:

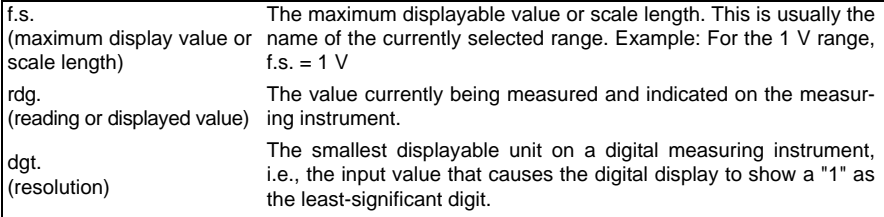

#### **Measurement categories**

To ensure safe operation of measuring instruments, IEC 61010 establishes safety standards for various electrical environments, categorized as CAT II to CAT IV, and called measurement categories.

# **A DANGER**

- **Using a measuring HiLogger in an environment designated with a higher-numbered category than that for which the HiLogger is rated could result in a severe accident, and must be carefully avoided.**
- **Never use a measuring HiLogger that lacks category labeling in a CAT II to CAT IV measurement environment. Doing so could result in a serious accident.**

This HiLogger conforms to the safety requirements for CAT II (300 VAC,DC) measuring instruments.

CAT II: When directly measuring the electrical outlet receptacles of the primary electrical circuits in equipment connected to an AC electrical outlet by a power cord (portable tools, household appliances, etc.). CAT III: When measuring the primary electrical circuits of heavy equipment (fixed installations) connected directly to the distribution panel, and feeders from the distribution panel to outlets. CAT IV: When measuring the circuit from the service drop to the service entrance, and to the power meter and primary overcurrent protection device (distribution panel).

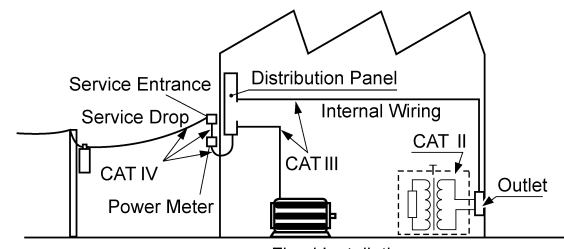

**Fixed Installation** 

#### **Difference between "Measurement" and "Recording"**

The measurement and recording processes are distinguished as follows for the purposes of these instructions.

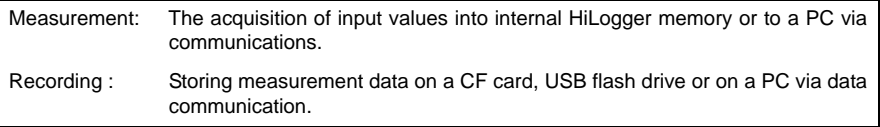

Measured data (data acquired in internal memory) is erased whenever a new measurement starts. To retain data, always record (save) it.

# <span id="page-17-0"></span>**Operating Precautions**

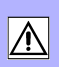

**Follow these precautions to ensure safe operation and to obtain the full benefits of the various functions.**

#### **Before Use**

- Before using the HiLogger the first time, verify that it operates normally to ensure that no damage occurred during storage or shipping. If you find any damage, contact your dealer or Hioki representative.
- Before using the HiLogger, make sure that the insulation on the cables is undamaged and that no bare conductors are improperly exposed. Using the HiLogger in such conditions could cause an electric shock, so contact your dealer or Hioki representative for replacements.

#### **Instrument Installation**

Operating temperature and humidity: 0 to 40°C at 80% RH or less (noncondensating)

Temperature and humidity range for guaranteed accuracy: 23±5°C, 80%RH or less

**Avoid the following locations that could cause an accident or damage to the instrument.** Exposed to direct sunlight Exposed to high temperature In the presence of corrosive or explosive gases Exposed to water, oil, other chemicals, or solvents Exposed to high humidity or condensation Exposed to strong electromagnetic fields Near electromagnetic radiators Exposed to high levels of Exposed to high levels of  $\bigotimes_{\mathbb{R}^d} \mathbb{R}$  Subject to vibration Near induction heating systems (e.g., high-frequency induction heating systems and IH cooking utensils)

#### **Installation Precautions**

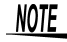

- Avoid temperature changes around the terminal block. Especially avoid directed airflow such as from an electric fan or air conditioner vent.Thermocouple inputs are prone to measurement errors.
	- When the HiLogger is moved to a location with significantly different ambient temperature, allow at least 60 minutes for thermal equalization before measuring.

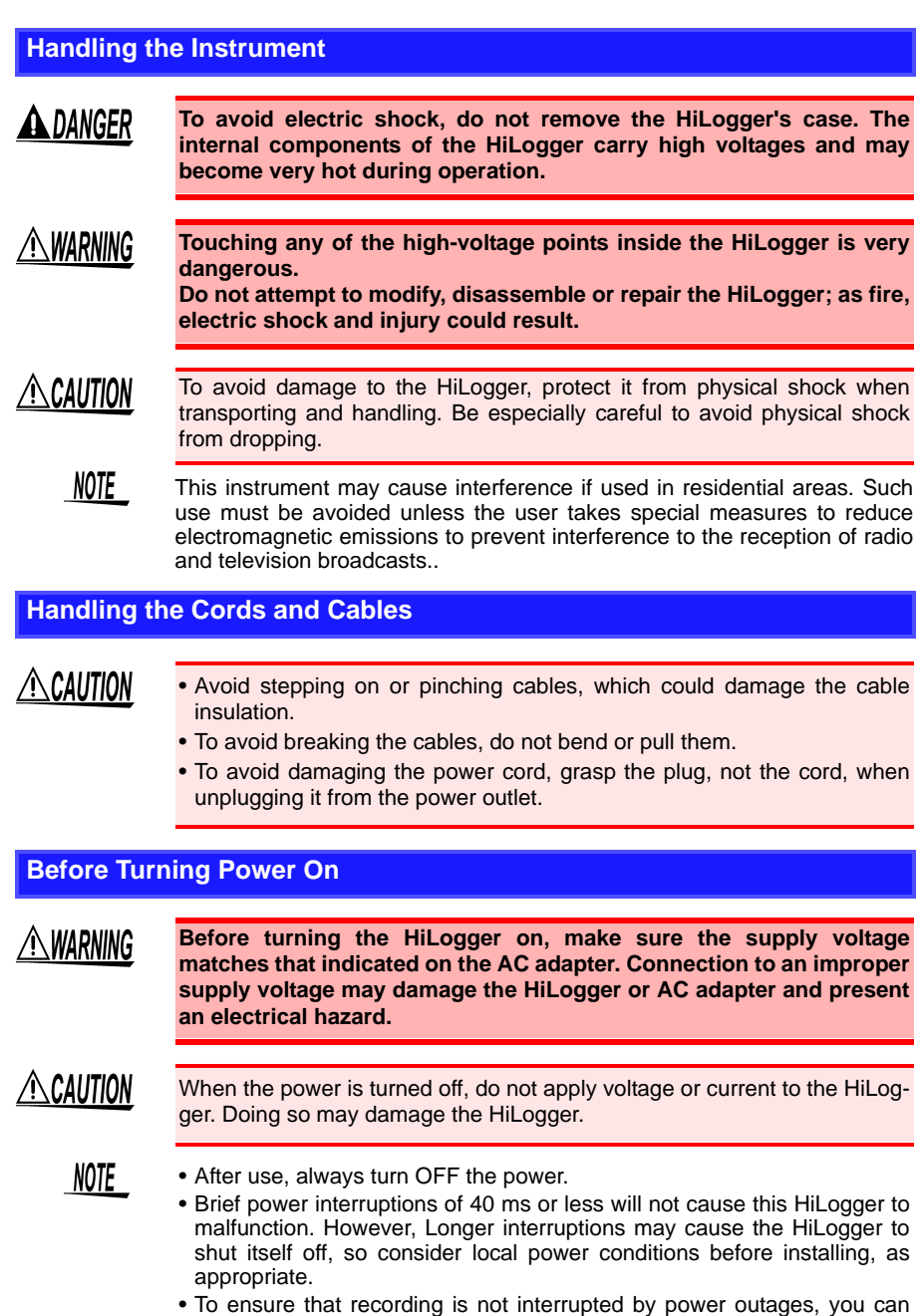

use the 9418-15 AC Adapter and Z1000 Battery Pack together.

#### **Using the Battery Pack**

## *ANARNING*

**Be sure to observe the following precautions. Incorrect handling may result in liquid leaks, heat generation, ignition, bursting and other hazards.**

**• Use only the Hioki Model Z1000 Battery Pack. We cannot accept responsibility for accidents or damage related to the use of any other batteries.**

**See:** ["2.2 Using the Battery Pack \(Option\)" \(p. 32\)](#page-43-2)

- **To avoid the possibility of explosion, do not short circuit, disassemble or incinerate battery pack.When storing the HiLogger, make sure no objects that could short-circuit the connectors are placed near them.**
- **The battery pack contains lye, which can cause blindness if comes into contact with the eyes. Should battery liquid get into your eyes, do not rub your eyes but rinse them in plenty of water and seek the immediate attention of a physician.**
- **To avoid electric shock, turn off the power switch and disconnect the cables before replacing the battery pack.**
- **After installing or replacing the battery pack, replace the battery compartment cover and screw.**
- **Handle and dispose of batteries in accordance with local regulations.**

## $\triangle$ Caution

Observe the following to avoid damage to the HiLogger.

- Use the battery pack in an ambient temperature range of 0 to 40°C and charge it in an ambient temperature range of 10 - 40°C.
- If the battery packs fails to complete charging within the stipulated time, disconnect the AC adapter from the pack to stop charging.
- Consult your dealer or nearest service station should liquid leaks, strange odor, heat, discoloration, deformation and other abnormal conditions occur during use, charging or storage. Should these conditions occur during use or charging, turn off and disconnect the HiLogger immediately.
- Do not expose the HiLogger to water and do not use it in excessively humid locations or locations exposed to rain.
- Do not expose the HiLogger to strong impacts and do not throw it around.

## NOTE

- The battery pack is subject to self-discharge. Be sure to charge the battery pack before initial use.
- The battery pack is a consumable. If the battery capacity remains very low after correct recharging, the useful battery life is at an end.
- Battery pack lifetime (to at least 60% initial full-charge capacity) is about 300 charge/discharge cycles.
- To prevent battery pack deterioration when the battery will not be used for 1 month or longer, remove it and store it in a dry location with an ambient temperature range of between -20 to 30°C. Be sure to discharge and charge it every two months. Long-term storage at low battery capacity will reduce performance.
- During battery operation, the HiLogger automatically turns off when battery charge is depleted. Leaving the HiLogger in this state for a long time may cause over-discharge, so be sure to turn the HiLogger's power switch off.
- When the HiLogger has turned off automatically due to low battery charge, turn the power switch off and connect the AC adapter (or install new batteries), then allow about 30 seconds before switching back on. If the HiLogger is turned on too soon, it may turn off again automatically.

#### **Using the AC Adapter**

## A WARNING

- **Use only the supplied Model 9418-15 AC Adapter. AC adapter input voltage range is 100 to 240 VAC (with ±10% stability) at 50/60 Hz. To avoid electrical hazards and damage to the HiLogger, do not apply voltage outside of this range.**
- **Turn the HiLogger off before connecting the AC adapter to the HiLogger and to AC power.**
- **To avoid electrical accidents and to maintain the safety specifications of this HiLogger, connect the supplied power cord only to a 3 contact (two-conductor + ground) outlet.**

#### **Handling of Humidity Sensor**

 $\triangle$ Caution

NOTE

Model Z2000 Humidity Sensor is not dustproof or waterproof. Do not use the sensor in locations where it may be exposed to dust or water. It may cause a malfunction of the instrument.

- Sensor sensitivity and precision will degrade over time, even under normal operating conditions. To maintain the instrument's ability to make measurements that conform to the accuracy specifications, it is recommended to replace the humidity sensor with a new unit once it has been used for one year after being opened.
	- When the sensor is used outside the specified operating (storage) environment, the sensor accuracy may deteriorate even within the 1 year accuracy warranty period and accurate measurement cannot be performed.
	- In principle, the surface of the instrument's humidity sensor may become contaminated if exposed to an environment containing organic gases (ketone, acetone, ethanol, toluene, etc.), increasing the error component of humidity measurement.
	- Do not expose the humidity sensor to any concentrated chemical solvent for an extended period of time while it is used or stored.
	- The sensor may become contaminated by organic gases released from some types of vinyl chloride and packaging material.
	- When the humidity sensor is not used, place it with a drying agent in a plastic bag, seal the bag completely, and store it in a cool, dark place.
	- Do not allow any condensation to form. Condensation can form particularly in any environment where the temperature changes drastically.
	- This instrument does not come with a guarantee against any problem when the sensor is used outside the specified operating (storage) environment.
	- Due to a humidity change (from low to high humidity or high to low humidity), about a 3% change (hysteresis) occurs in the measured humidity value.

#### **Connection Precautions**

**Connecting to the Analog Input Terminals**

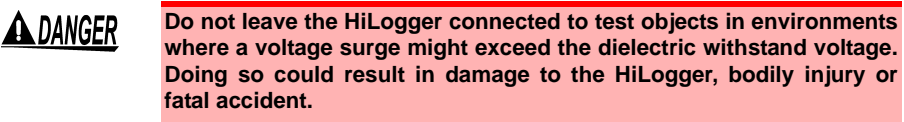

# **AWARNING**

- **This instrument is not drip-proof. To prevent liquid including water from entering the instrument, in particular, drop measurement cables down below the instrument.**
	- **To avoid shock and short circuits, turn off the power to lines to be measured before making connections to terminals to be measured and turning on the HiLogger.**
	- **To avoid shock and short circuits, turn off all power before connecting measurement cables.**
	- **Do not connect a cable to the HiLogger while it is connected to the object to be measured. Otherwise, an electric shock accident may occur.**
	- **To avoid short-circuit accidents, make certain that connections are secure.**
	- **To avoid electric shock and short-circuit accidents, always close the analog input terminal cover and tighten the screws.**
	- **To avoid electric shock, use the recommended wire type to connect to the current input terminals, or otherwise ensure that the wire used has sufficient current handling capacity and insulation.**
	- **Channels are insulated by semiconductor relays. When a voltage beyond the specification is applied between the channels, the semiconductor relay may short circuit. Please ensure that a voltage beyond specification, especially a surge such as a lightning, is never applied. When an abnormal measurement value is observed, please contact your dealer or Hioki representative for inspection.**

## NOTE

- Measurements may be affected by noise or other electromagnetic ingress if input leads are longer than about three meters.
- Route measurement leads and cables as far away as possible from power and earth lines.
- Measurement values may be scattered if the leads are routed in parallel with other devices. If they must be parallel, check operation before taking measurements.

**Connecting to the Pulse Input, Alarm Output, and Other External Control Terminals**

- ∕∖WARNING **• The External Control Terminals is not isolated from the HiLogger's chassis ground. Make certain that there will be no potential difference between the External Control Terminals and the ground of any connected device. Otherwise, the HiLogger or device could be damaged.**
	- **To avoid electric shock or damage to the equipment, always observe the following precautions when connecting to pulse input terminals, alarm output terminals, and External Control Terminals.**
	- **Always turn off the power to the HiLogger and to any devices to be connected before making connections.**
	- **Be careful to avoid exceeding the ratings of External Control Terminals.**
	- **Ensure that devices and systems to be connected to the External Control Terminals are properly isolated.**

#### **Using a CF Card/USB flash drive**

# $\triangle$  caution

- Inserting a CF card/USB flash drive upside down, backwards or in the wrong direction may damage the CF card, USB flash drive, or HiLogger.
- Never eject a CF card /USB flash drive while measuring or when the HiLogger is or accessing the card. Data on the CF card/USB flash drive may be destroyed. (The CF icon/USB flash drive icon at the lower left is red while the card is being accessed.)
- Do not transport the HiLogger while a USB flash drive is connected. Damage could result.
- As the CF card/USB flash drive is sensitive to static electricity, damage to the CF card/USB flash drive or wrong operations by the HiLogger may occur due to static electricity. Please be careful when handling it.
- With some USB flash drives, the HiLogger may not start up if power is turned on while the USB flash drive is inserted. In such a case, turn power on first, and then insert the USB flash drive. It is recommended to try out operation with a USB flash drive before starting to use it for actual measurements.

## NOTE

- The Flash memory in a CF card/USB flash drive has a limited operating life. After long-term usage, data storage and retrieval become difficult. In this case, replace the CF card/USB flash drive with a new one.
- We cannot provide compensation for data loss in a CF card/USB flash drive, regardless of content or cause of the damage. Data is also cleared from memory if a long time passes after measuring. Always maintain a backup of important data stored on a CF card/USB flash drive.
- Although real-time saving to USB flash drive is supported, a CF card is recommended for data preservation. Performance cannot be guaranteed when using storage media other than a Hioki-specified CF card option.

#### **CD Handling**

# $\triangle$ Caution

- Always hold the disc by the edges, so as not to make fingerprints on the disc or scratch the printing.
- Never touch the recorded side of the disc. Do not place the disc directly on anything hard.
- Do not wet the disc with volatile alcohol or water, as there is a possibility of the label printing disappearing.
- To write on the disc label surface, use a spirit-based felt pen. Do not use a ball-point pen or hard-tipped pen, because there is a danger of scratching the surface and corrupting the data. Do not use adhesive labels.
- Do not expose the disc directly to the sun's rays, or keep it in conditions of high temperature or humidity, as there is a danger of warping, with consequent loss of data.
- To remove dirt, dust, or fingerprints from the disc, wipe with a dry cloth, or use a CD cleaner. Always wipe from the inside to the outside, and do no wipe with circular movements. Never use abrasives or solvent cleaners.
- Hioki shall not be held liable for any problems with a PC system that arises from the use of this CD, or for any problem related to the purchase of a Hioki product.

# <span id="page-26-0"></span>**Overview Chapter 1**

# <span id="page-26-1"></span>**1.1 Product Overview and Features**

**The portable data logger is expandable from 30 to 60 channels. Data variations can be observed on the high-resolution color LCD screen, and monitored on a PC connected via LAN or USB.**

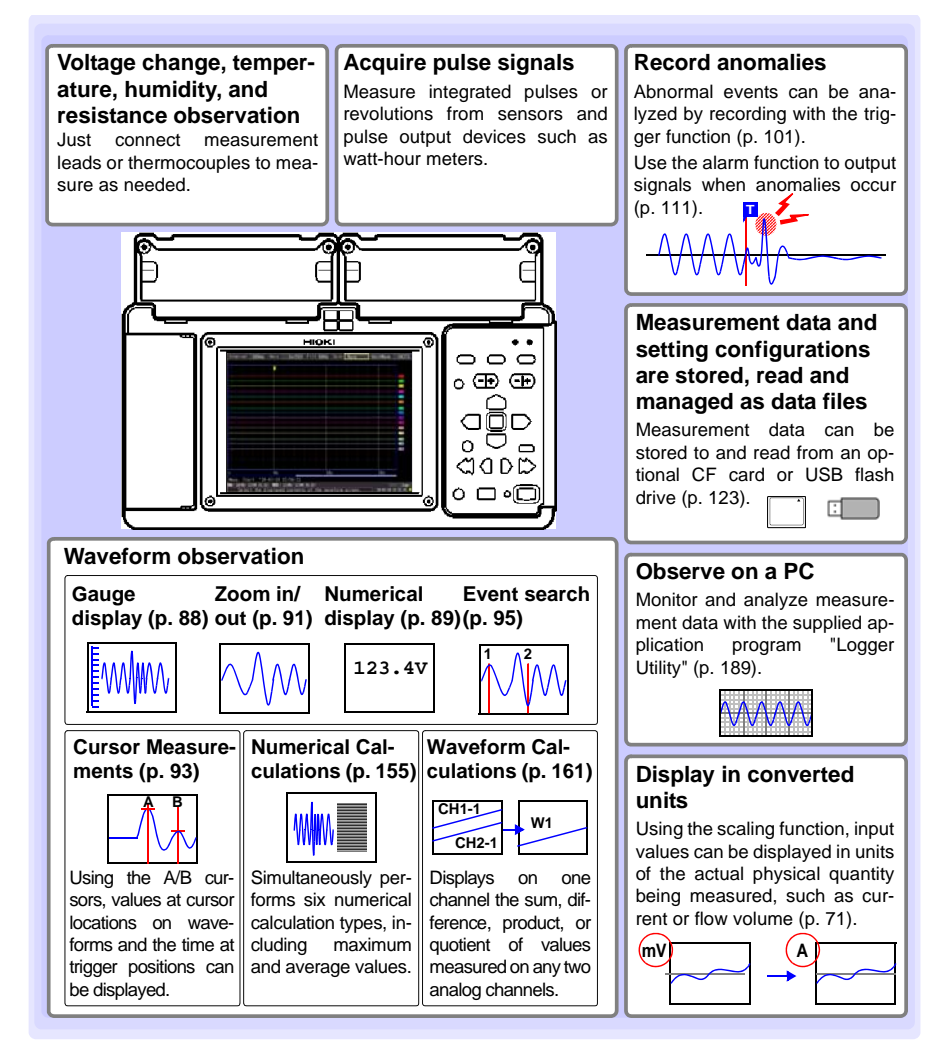

# <span id="page-27-0"></span>**1.2 Measurement Flow**

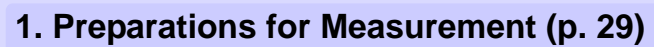

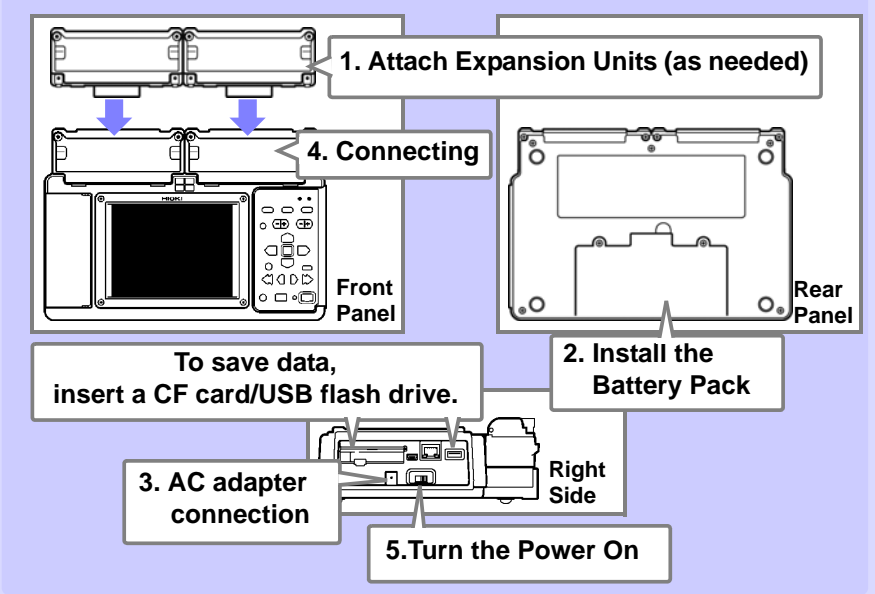

# **2. Settings [\(p. 51\)](#page-62-2)**

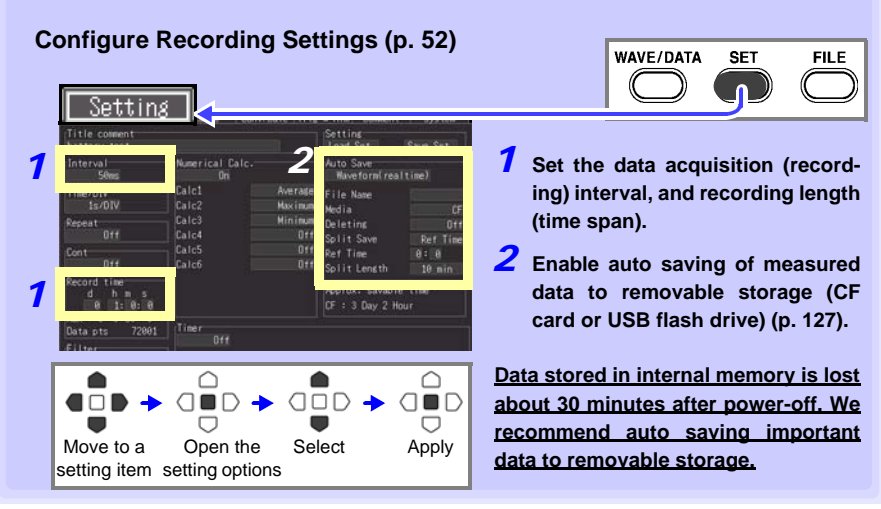

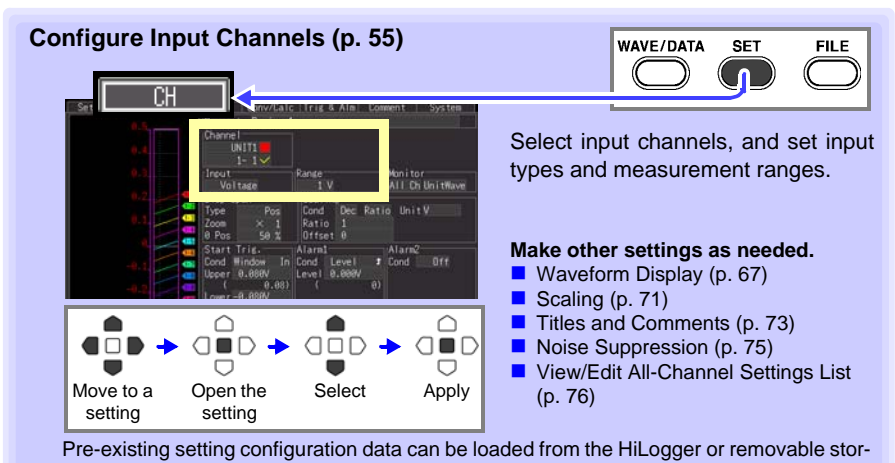

age [\(p. 134\)](#page-145-2).

# **3. Starting and Stopping Measurement [\(p. 25\)](#page-36-0)**

#### **Press the START / STOP**

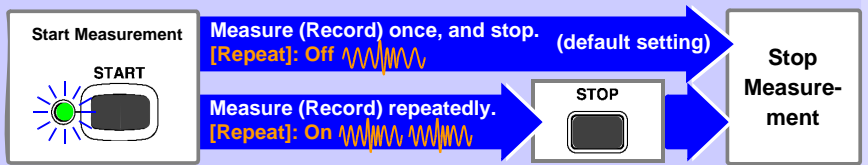

**When measuring (recording) using the trigger function [\(p. 101\)](#page-112-2), measuring occurs only when an input waveform satisfies the specified trigger criteria.**

# **4. Observing Data**

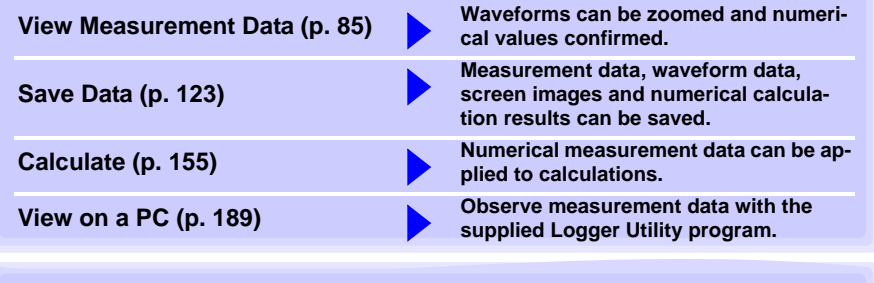

# **5. When Finished**

**Turn the HiLogger Off [\(p. 46\)](#page-57-1)**

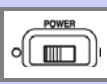

# <span id="page-29-0"></span>**1.3 Names and Functions of Parts, Screen Configurations**

#### **Front Panel**

#### **Universal Unit**<sup>∗</sup>

Use to measure voltage, thermocouple temperature, humidity (with the Hioki Z2000 Humidity Sensor), resistance, and temperature with resistance temperature detectors (RTDs) [\(p. 35\).](#page-46-2)

#### **External Control Terminals [\(p. 35\)](#page-46-2)**

- Pulse inputs (8 channels)
- Alarm outputs (4 channels)
- External control (one each input, output, and ground channel)
- 12-volt output
- Four alarm channel LEDs indicate alarm events [\(p. 165\)](#page-176-1)
- ∗ **Input units are installed as specified upon factory shipping.**

**The input units factory-installed as standard cannot be detached.**

#### **Voltage/Temp Unit**<sup>∗</sup>

Use to measure voltage, thermocouple temperature, and humidity (with the Hioki Z2000 Humidity Sensor) [\(p. 35\).](#page-46-2)

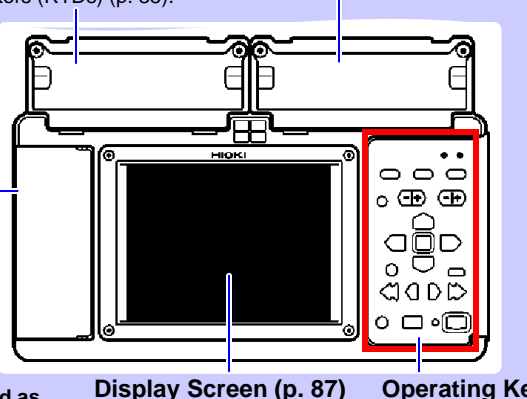

5.7-inch TFT color LCD Screen Configurations [\(p. 21\)](#page-32-0) **Operating Keys/LED [\(p. 19\)](#page-30-0)**

#### **Rear Panel**

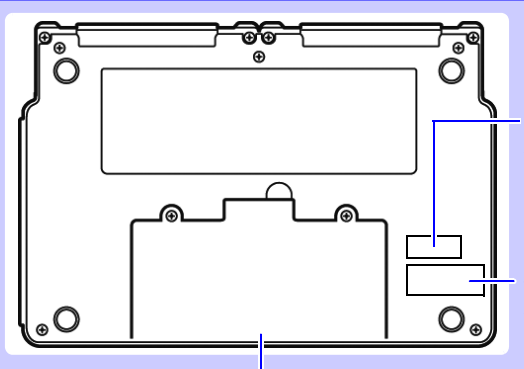

#### **MAC address**

Shows the MAC address. Do not remove this label, as it is required for product support.

#### **Serial No.**

Shows the serial number. Do not remove this label, as it is required for product support.

#### **Battery Compartment [\(p. 32\)](#page-43-2)**

The optional Model Z1000 Battery Pack is installed here.

# 1

#### <span id="page-30-0"></span>**Operating Keys/LED HiLogger Status Indicators CHARGE POWER** Lights while charging the Z1000 Battery Pack Lights when powered on [\(p. 46\).](#page-57-1) [\(p. 33\).](#page-44-1) **Setup and display Choose a screen CHAN WAVE/DATA** LR8400-20<br>MEMORY HILOG ER POWER CHARGE  $\bullet\bullet$ Select channels. Selects among Waveform/ **WAVE/DATA** FILE<sup></sup> SET Numerical screen displays  **UNIT** [\(p. 21\).](#page-32-0) Switches input units. UND CHAN **MONT SET** [f kþ  **MONIT**  $\equiv$ Displays the Settings screens, Shows the current input and switches among the waveform and numerical val-**ENTER EXEY LOC** screen tabs with each press [\(p.](#page-34-0)  ues (data not stored in inter-[23\).](#page-34-0) nal memory).  **FILE ESC SCROLL**<br>CURSOR ESC Displays file information Cancels changes to settings. [\(p. 22\).](#page-33-0)  **Cursor keys** Moves the position IOD **Scroll waveforms and STOP START** of the cursor (blink-**SAVE read cursor values** ing selection) on the screen.  **SCROLL/CURSOR ENTER** Select waveform scrolling or A/B cursor movement. Accepts displayed  $\blacksquare$ settings. П  **Left and Right Cursor keys** Scroll waveforms and move **Start measurement** A/B cursors [\(p. 24\).](#page-35-2) Start and stop measurement. The LED at the left lights green while measuring **Saving operations Stop**  [\(p. 25\)](#page-36-0). Press to save data manually **measurement** Press while measuring to in-[\(p. 126\).](#page-137-1) sert event markers in the measurement data. [\(p. 95\)](#page-106-2)

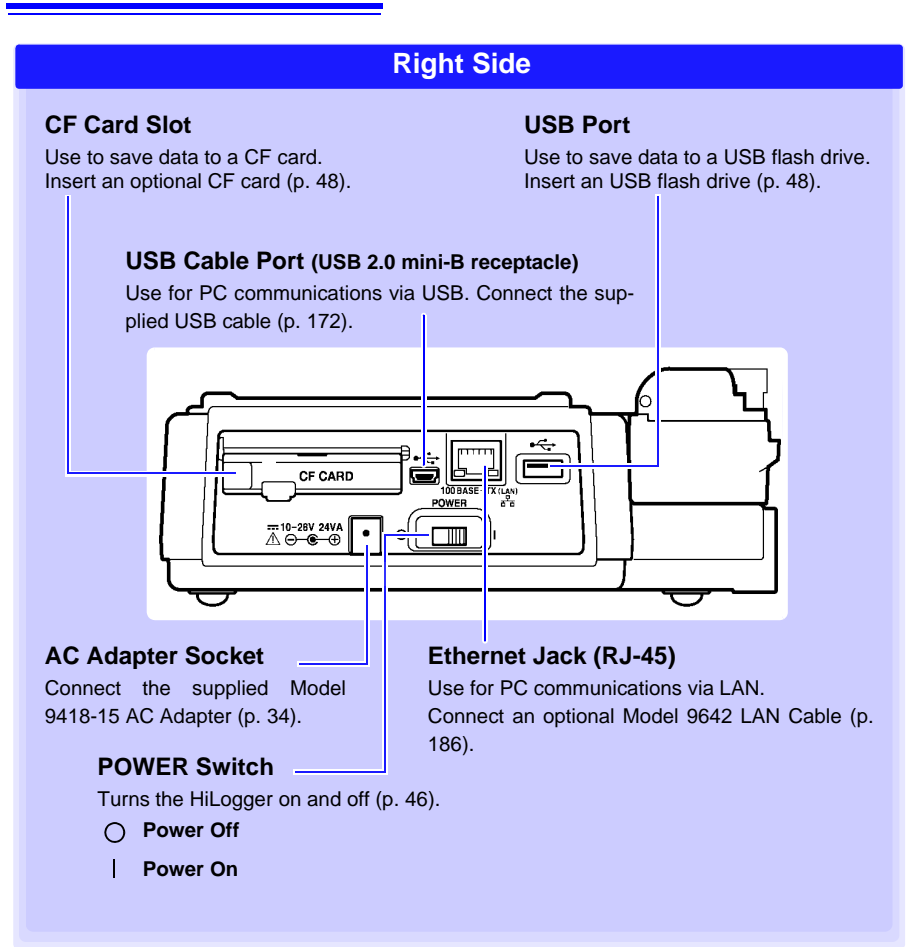

#### **Waveform/Numerical Screens**

<span id="page-32-0"></span>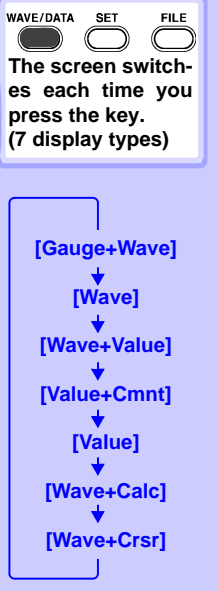

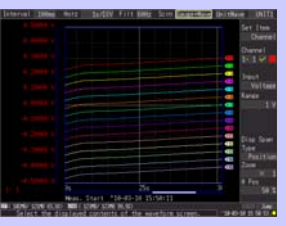

#### **[Gauge+Wave] Screen**

Measurement data is displayed as waveforms with gauges [\(p. 88\)](#page-99-1).

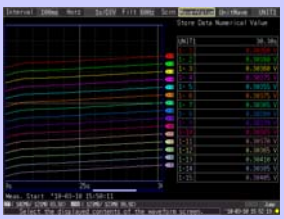

#### **[Wave+Value] Screen**

Measurement data is displayed as waveforms and numerical values [\(p. 89\)](#page-100-1).

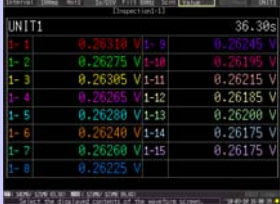

#### **[Value] Screen**

Measurement data is displayed as numerical values [\(p. 89\).](#page-100-1)

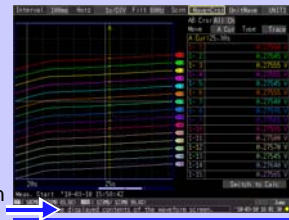

**Operational information** is displayed along the bottom of the screen.

**[Wave+Crsr] Screen** Measurement data is displayed as waveforms with cursor values [\(p. 93\)](#page-104-1).

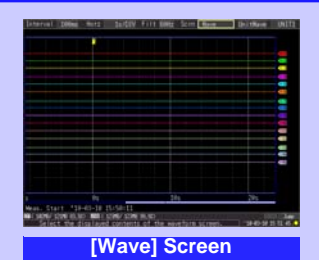

Measurement data is displayed as waveforms [\(p. 87\).](#page-98-2)

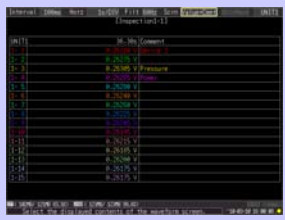

**[Value+Cmnt] Screen**

Measurement data is displayed as numerical values with comments [\(p. 89\).](#page-100-1)

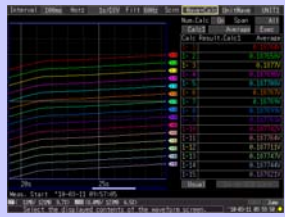

#### **[Wave+Calc] Screen**

Measurement data is displayed as waveforms with calculation results [\(p. 157\).](#page-168-0)

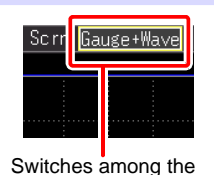

above screens.

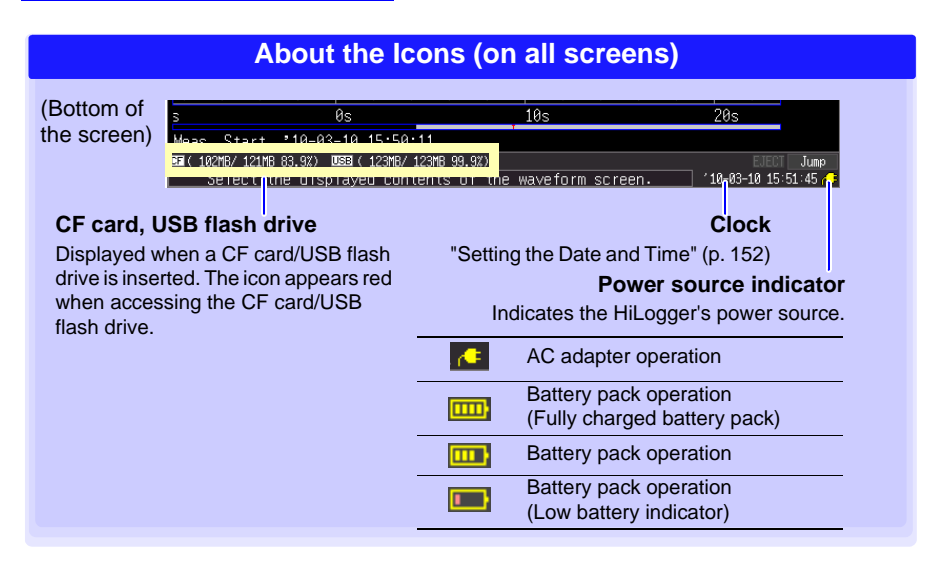

<span id="page-33-0"></span>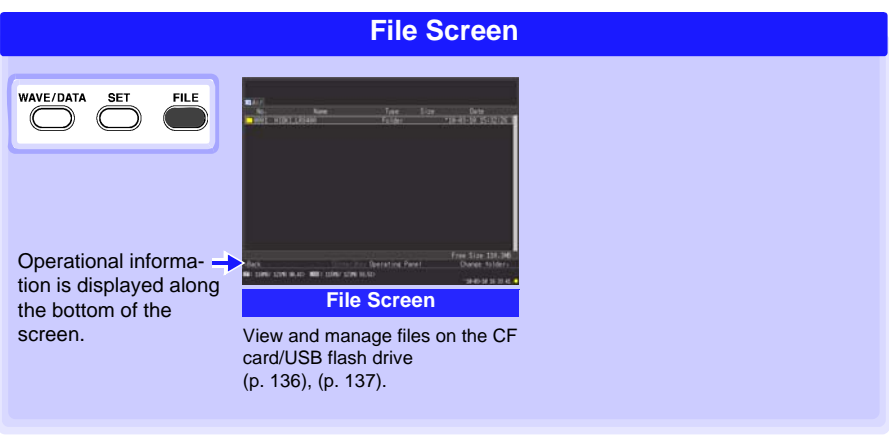

### **Settings Screens**

<span id="page-34-0"></span>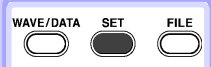

**The screen switches each time you press the key. (7 display types)**

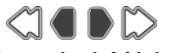

**Press the left/right keys to select between the Settings screens.**

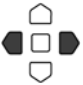

**When a tab is selected with the cursor, press the left/ right cursor keys to select between the Settings screens.** 

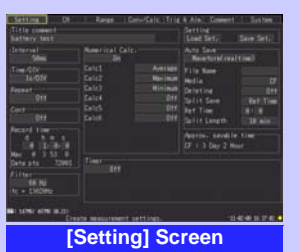

Make settings for recording [\(p. 52\).](#page-63-2) Set numerical calculation, autosaving and timers.

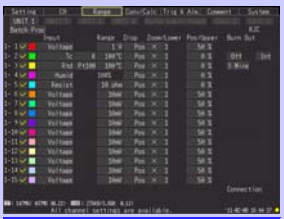

**[Range] Screen**

Make settings while viewing all channel settings [\(p. 76\)](#page-87-1).

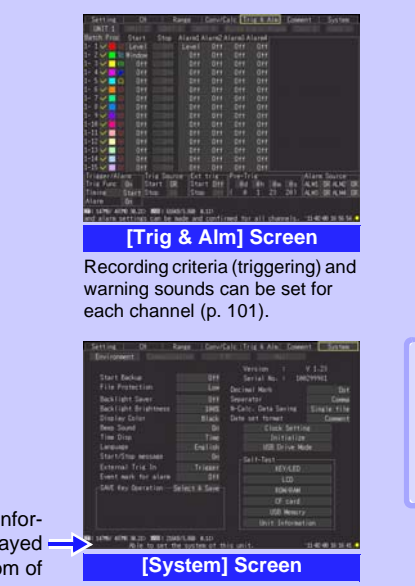

Operational mation is displa along the botto the screen.

Configure the system environment [\(p. 145\).](#page-156-1)

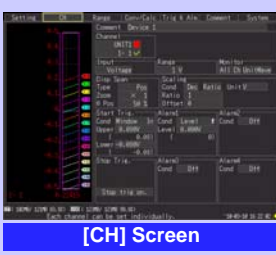

Chapter 1 Overview

**Chapter 1 Overview**

1

Make input channel settings while viewing the monitor display [\(p. 55\).](#page-66-2)

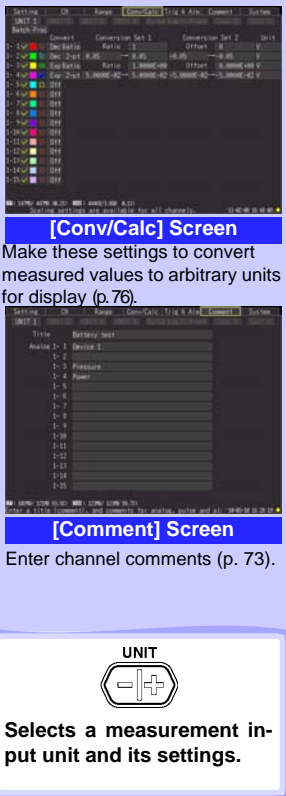

# <span id="page-35-0"></span>**1.4 Basic Operation**

#### <span id="page-35-1"></span>**Screen Operations (changing settings, scrolling waveforms, and displaying values)**

<span id="page-35-2"></span>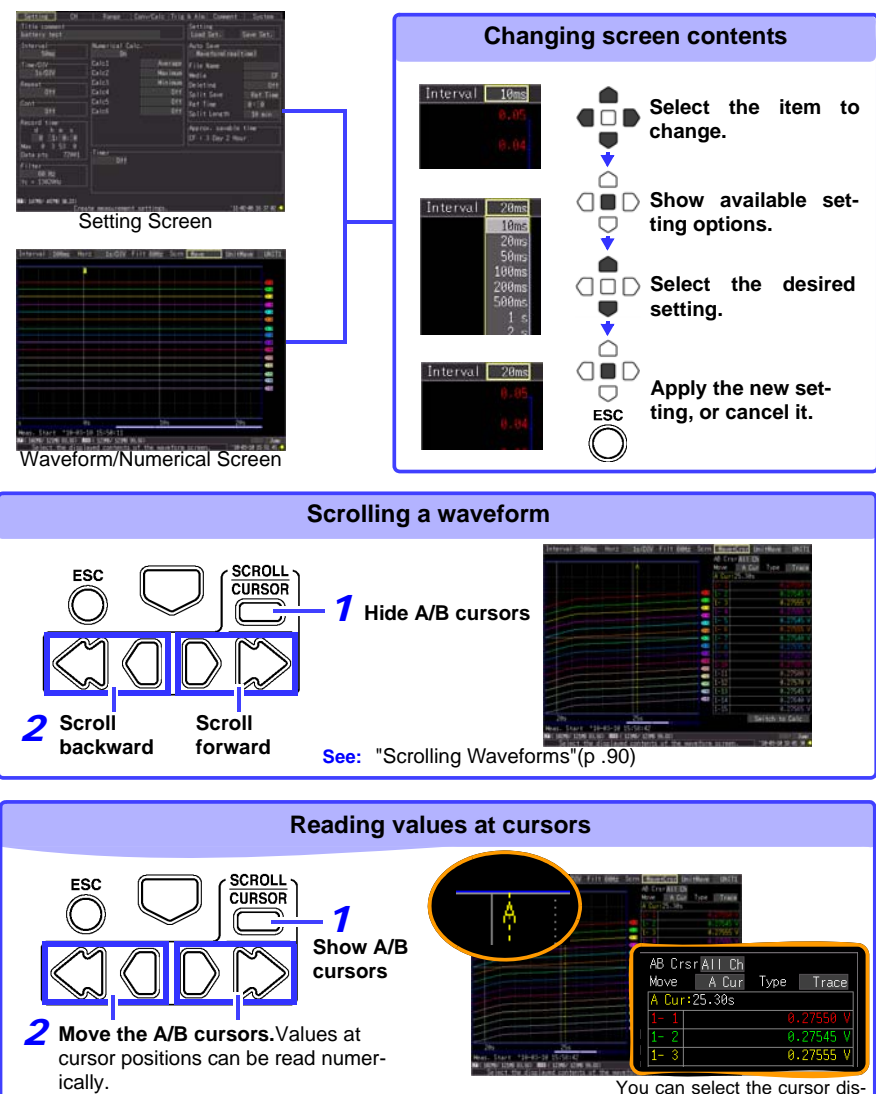

play type and which cursor(s) to move [\(p. 93\)](#page-104-1).
## **Starting and Stopping Measurement**

Start measuring (acquiring measurement data) as follows.

When saving is enabled, data is recorded to the specified removable storage (CF card or USB flash drive) as it is being recorded to internal memory.

## **Start Measurement**

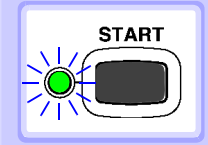

## **Press START.**

(The green LED lights.)

## **Important**

If **[Start/Stop message]** is enabled on the System screen, the Start confirmation message appears. Select **[Yes]** to start measurement.

When restarting measurement after stopping, data in the HiLogger's internal memory is overwritten. Be sure to save important data to removable storage before restarting measurement.

## **Finish Measurement**

When **[Repeat]** (record multiple instances of the specified **STOP** recording length) or **[Cont]** (record continuously) is enabled: **Pressing STOP stops measuring.** When **[Repeat]** and **[Cont]** are disabled (Off): **Measuring stops after the specified recording length.**  (If **[Start/Stop message]** is enabled on the System screen, the Stop confirmation message appears when you press **STOP** during measurement. Pressing **STOP** during recording displays a confirmation message. Select **[Yes]** to stop measuring.) For details about repeating and continuous recording: **See:** ["Recording Time \(Record time\)"\(p .53\),](#page-64-0) ["Repeat Recording](#page-64-1)  [\(Repeat\)"\(p .53\)](#page-64-1)

NOTE

To automatically save measurement data, confirm the following before starting:

- Auto saving is properly set [\(p. 127\)](#page-138-0)
- The removable storage is properly inserted [\(p. 47\)](#page-58-0)
- There is sufficient free space on the removable storage [\(p. A12\)](#page-273-0)

## **About Measuring Operation**

**See:** About Continuous and Repeating Recording: [\(p. 52\)](#page-63-0)

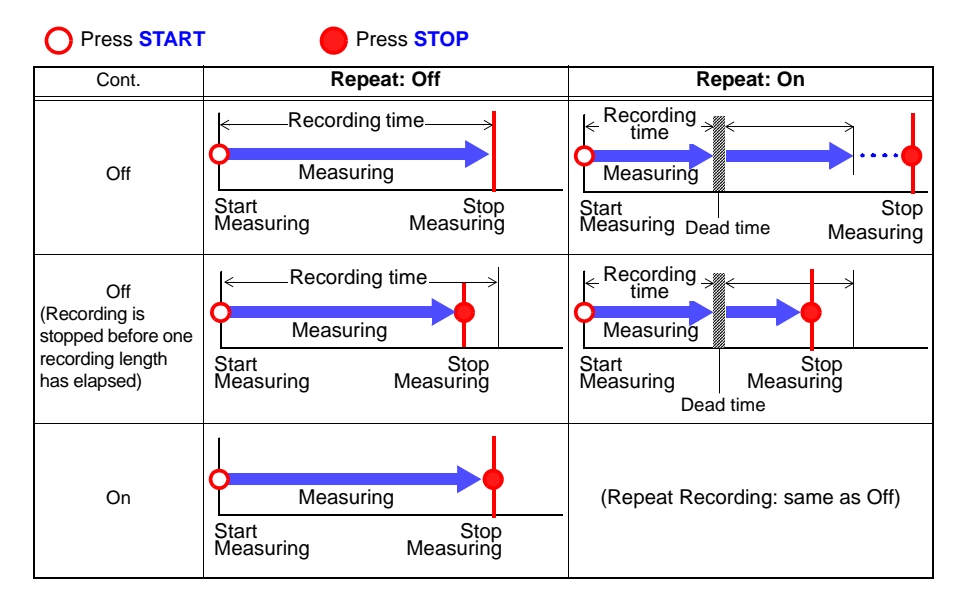

## **About Dead time**

When repeating recording is enabled (**[Repeat]** set to **[On]**)

After a recording length has elapsed, some "dead time" is needed for internal processing before recording can resume. No measurement occurs during the dead time. So to avoid information loss, split data into files at a specified interval by enabling continuous recording (**[Repeat]**), and selecting **[Split Save]** for auto saving.

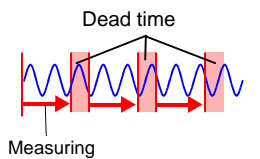

NOTE

Measurement operation depends on whether the trigger or timing function is used [\(p. 119\).](#page-130-0)

## **Disabling Key Operations (Key-Lock Function)**

Keys can be disabled to avoid inadvertent operations.

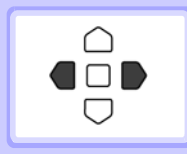

**Press and hold the right and left cursor keys for three seconds to lock the other keys, and repeat to unlock.**

## **Performing Zero Adjustment**

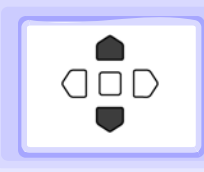

**With the Waveform/Numerical or [CH] screen displayed, press the up and down cursor keys simultaneously.** 

**See:** ["2.7 Compensating for Input Circuit Offset \(Zero Adjustment\)"](#page-61-0)  [\(p. 50\)](#page-61-0)

## **Saving Data**

Measurement data, settings, screen images and numerical calculation results can be saved.

For details of the saving methods, see ["Chapter 6 Saving & Loading Data" \(p. 123\)](#page-134-0).

(Default settings)

Saving Method: **[Select & Save]** (Press **SAVE** to select and save data.)

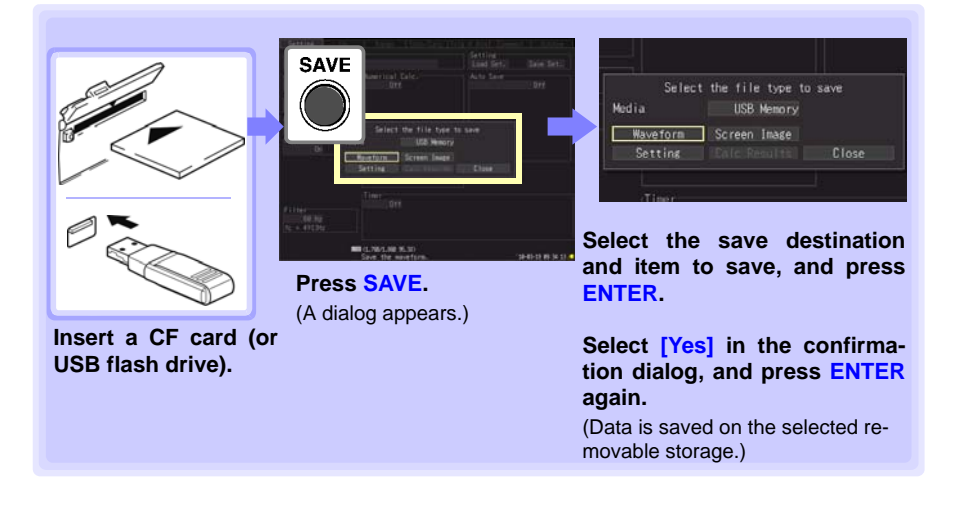

## <span id="page-39-0"></span>**Confirming Inputs (Monitor)**

You can confirm the status of inputs and display ranges with the current settings (data is not acquired to internal memory).

This function is convenient for checking measured values before activating real-time saving.

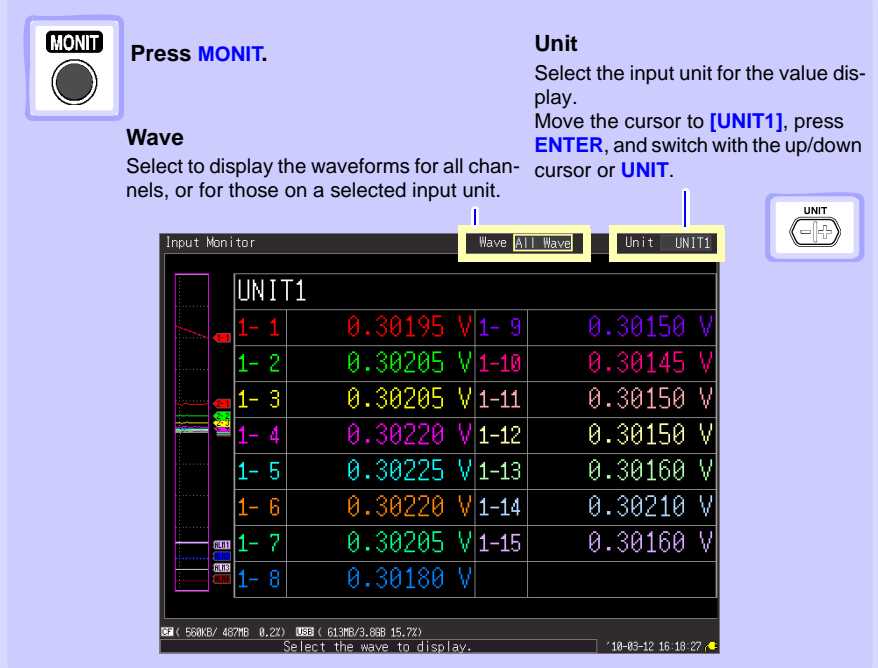

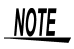

- The monitor function is not available while measuring.
- To display instantaneous values while the HiLogger is measuring, first press **WAVE/DATA** to switch to the **[Wave+Value]** display, then start measurement.
- Depending on the scaling setting, channels requiring more than 14 characters to display the measured value and unit symbols may be displayed in smaller characters.

# **Measurement**

## **Chapter 2**

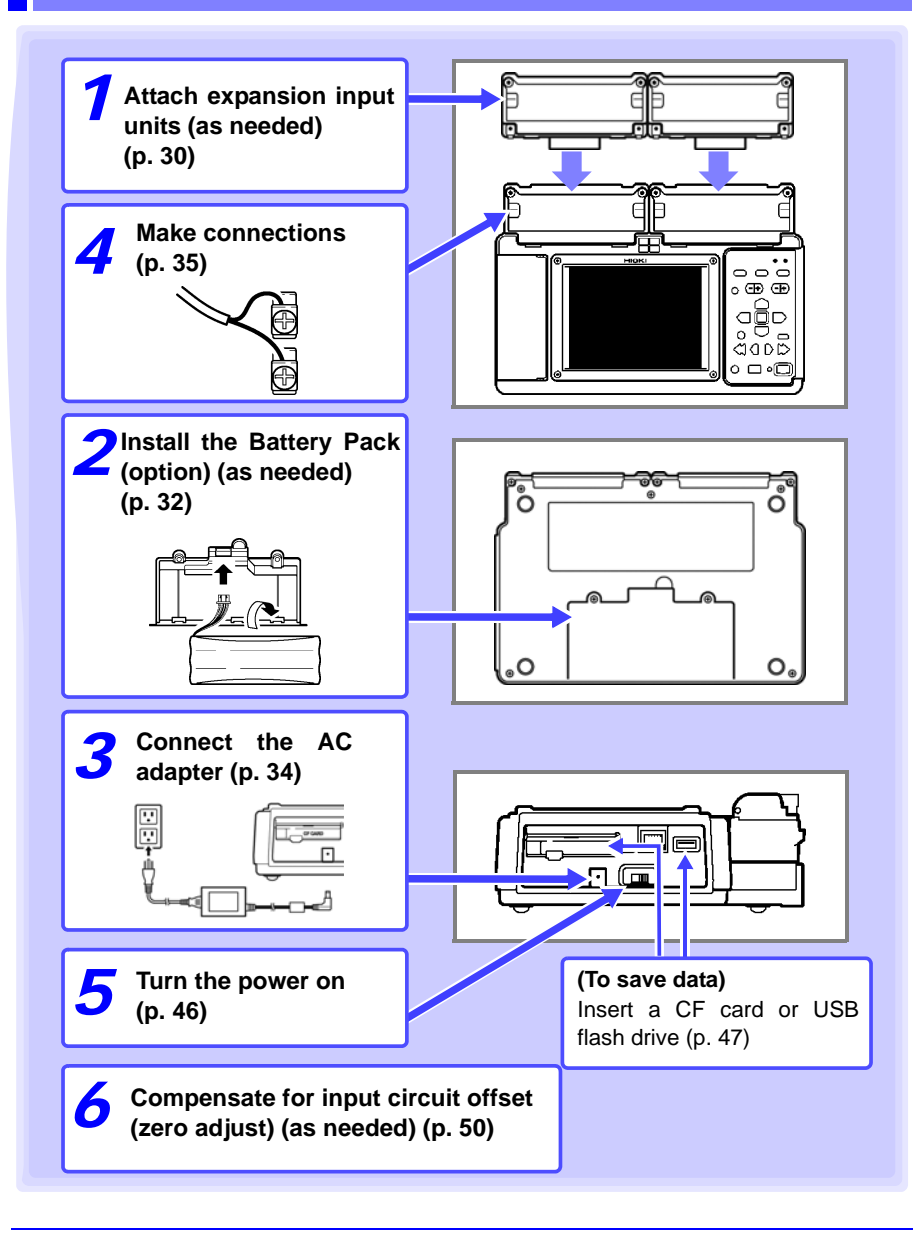

## <span id="page-41-0"></span>**2.1 Attaching Expansion Input Units (as needed)**

**Attach optional input units to the HiLogger as needed for the objects to be measured.**

**Each HiLogger supports up to two additional units.**

## **Input Unit Types**

Two types of input units are available.

See ["11.2 LR8500 Voltage/Temp Unit Specifications" \(p. 242\)](#page-253-0), ["11.3 LR8501 Universal](#page-254-0) [Unit Specifications" \(p. 243\)](#page-254-0) for detailed input unit specifications.

## **Input Unit Models**

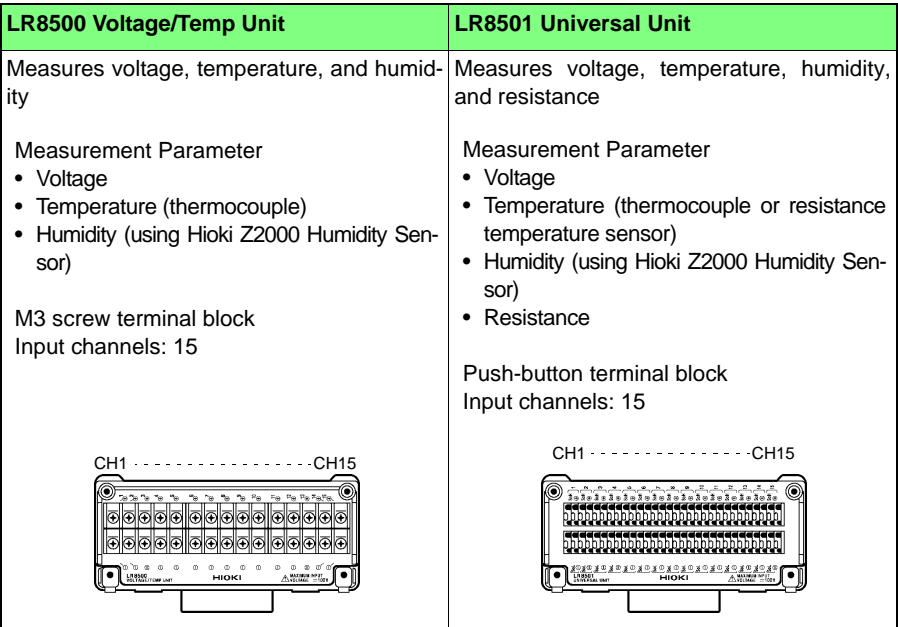

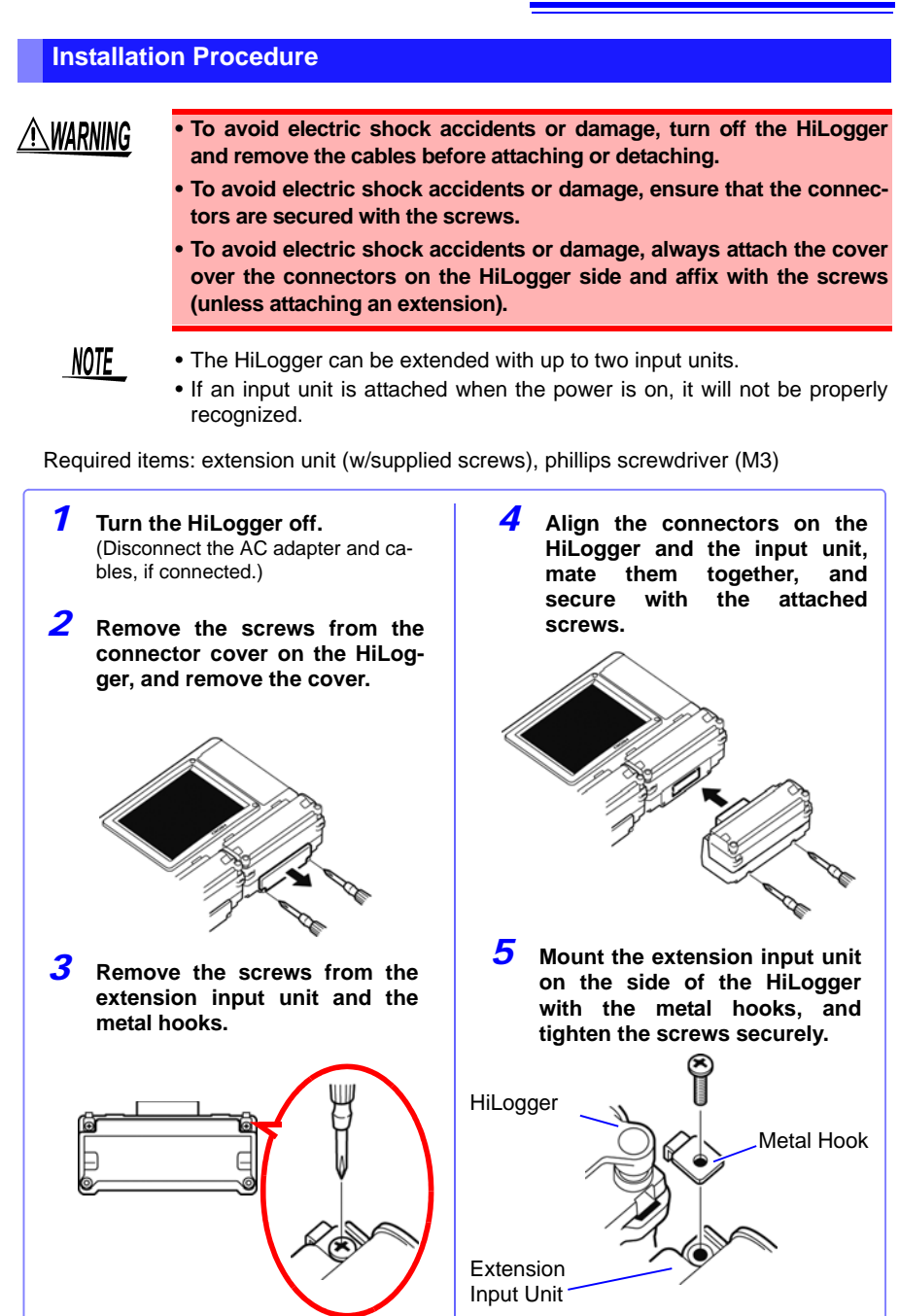

## <span id="page-43-0"></span>**2.2 Using the Battery Pack (Option)**

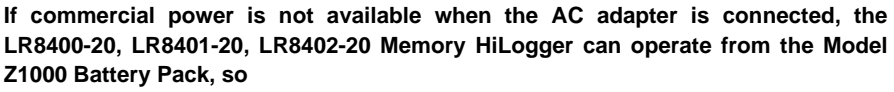

**when using commercial power, the battery pack serves as a backup supply during power outages.**

**Charge the battery pack fully before using it the first time.**

**Be sure to read ["Using the Battery Pack" \(p .8\)](#page-19-0) before installing.**

## **Install the Battery Pack**

**Required items: phillips screwdriver (M3), Hioki Z1000 Battery Pack**

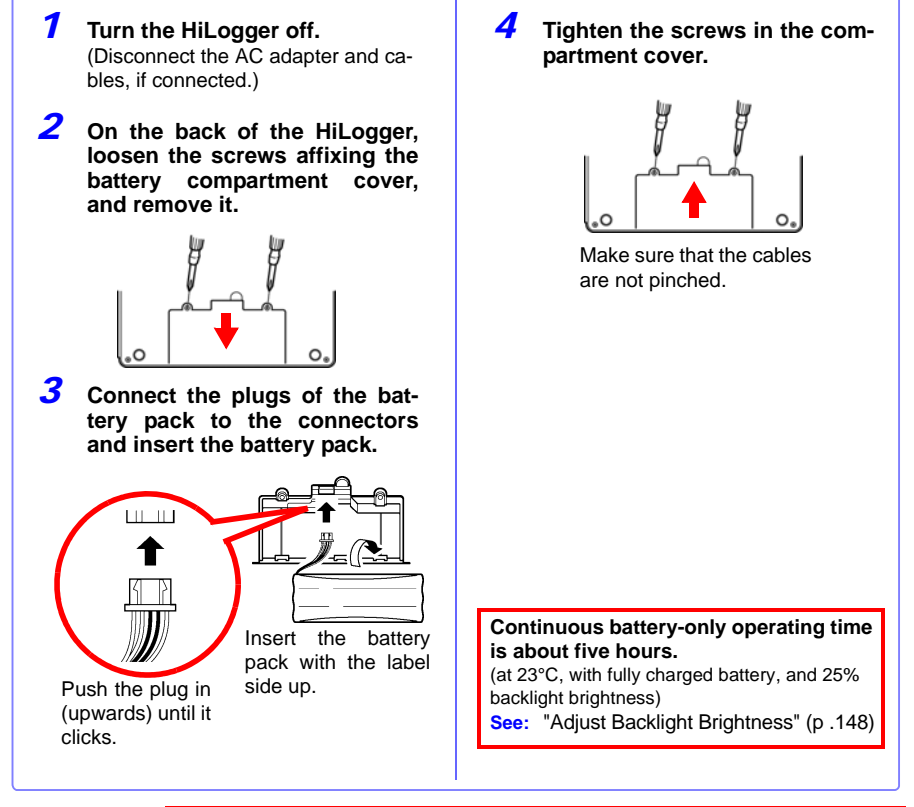

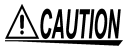

When installing the battery pack, do not attach the plug to the connector upside down. Doing so will damage the instrument.

## **Charge the Battery Pack**

Regardless of whether the Memory HiLogger is on or off, the battery pack recharges whenever the 9418-15 AC Adapter is plugged in to a power source [\(p. 34\)](#page-45-0).

Therefore, charging is provided by merely keeping the battery installed in the Memory HiLogger.

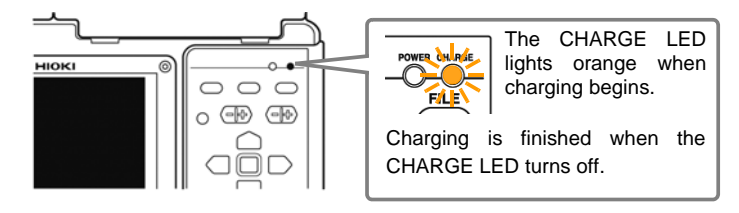

## **When to charge**

When powering the HiLogger from the battery pack without the Model 9418-15 AC Adapter, the low battery indicator ( $\sqrt{ }$ ) is displayed when the battery charge is depleted, indicating that the battery pack requires charging.

## **Approximate charging time:**

Quick charging a "Low" battery pack takes about three hours. The Charge LED turns off an hour of additional charging.

## <span id="page-45-0"></span>**2.3 Connecting the AC Adapter**

**Connect the power cord and the HiLogger to the supplied Model 9418-15 AC Adapter, then plug the power cord into an outlet. When used with the battery pack installed, the battery serves as an operating backup supply in case of power failure, and the AC adapter otherwise has priority.**

**Before connecting, be sure to read ["Using the AC Adapter" \(p .9\)](#page-20-0) and ["Handling the Cords and Cables" \(p .7\).](#page-18-0)**

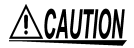

- Connect the output plug to the instrument before plugging the power cord into an outlet. Connecting an energized output plug to the instrument could damage the instrument.
	- When connecting an external power supply, connect the output plug to the instrument before activating the external power supply.

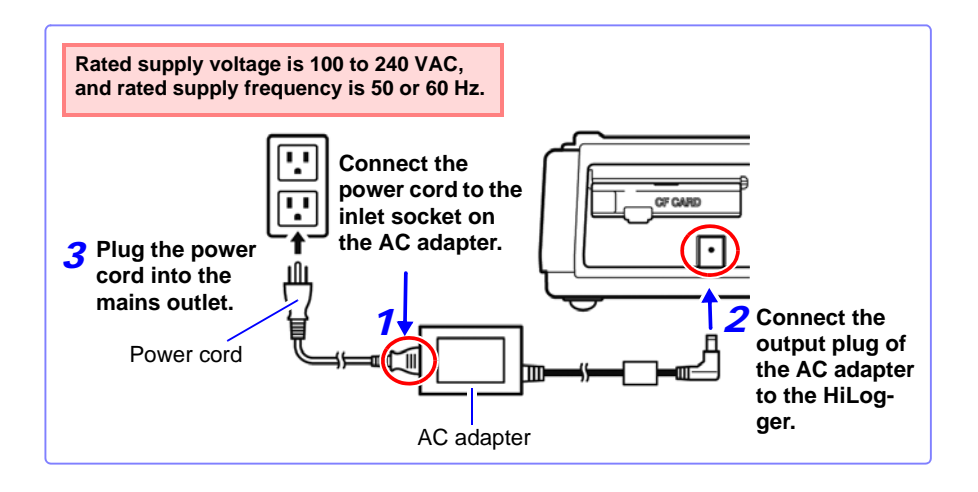

## <span id="page-46-0"></span>**2.4 Making Connections**

## **Pre-Connection Inspection**

Before using the HiLogger the first time, verify that it operates normally to ensure that no damage occurred during storage or shipping. If you find any damage, contact your dealer or Hioki representative.

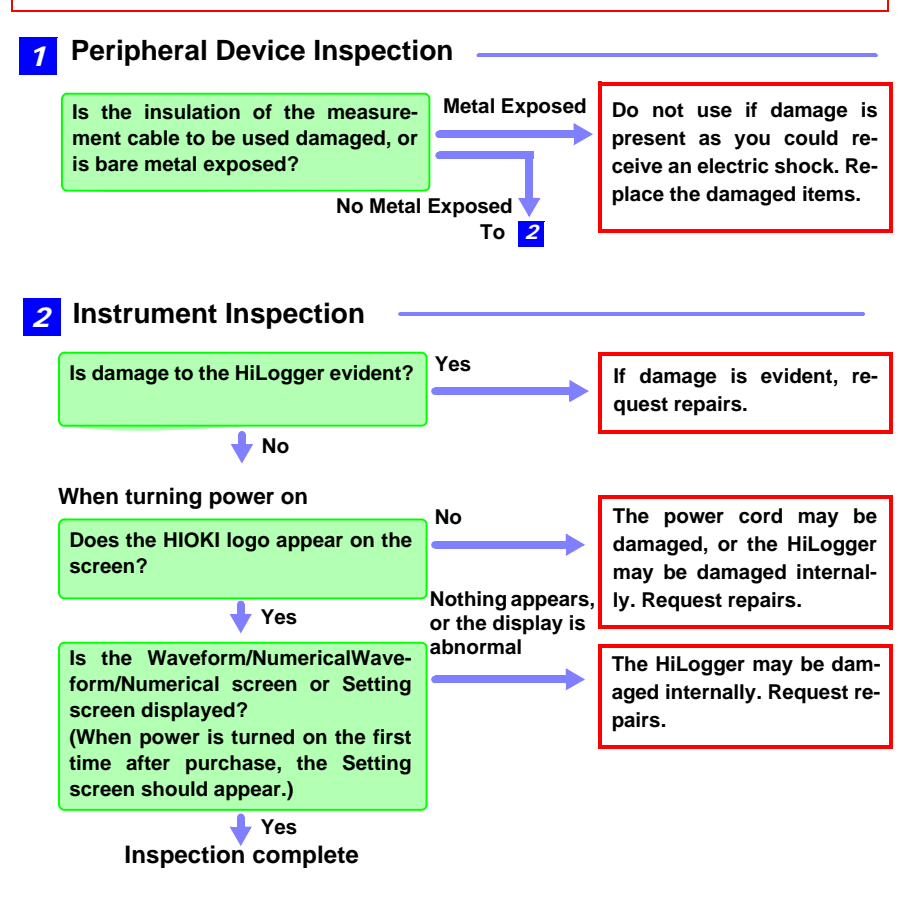

**Turn power off before making connections.**

**Before connecting, be sure to read ["Before Use" \(p .6\)](#page-17-0), ["Handling the](#page-18-0)  [Cords and Cables" \(p .7\),](#page-18-0) and ["Connection Precautions" \(p .11\)](#page-22-0).**

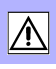

NOTE

If connecting crimped terminals to the analog input terminals, use insulated terminals for M3 screws with the size shown below.

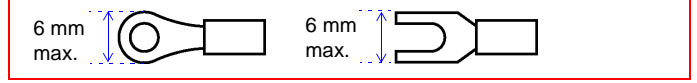

## <span id="page-47-0"></span>**Voltage and Thermocouple Temperature Measurement**

## **< Voltage/Temp Unit >**

Required items: phillips screwdriver (for M3 screws), measurement leads (for voltage measurement), or thermocouple (for temperature measurement)

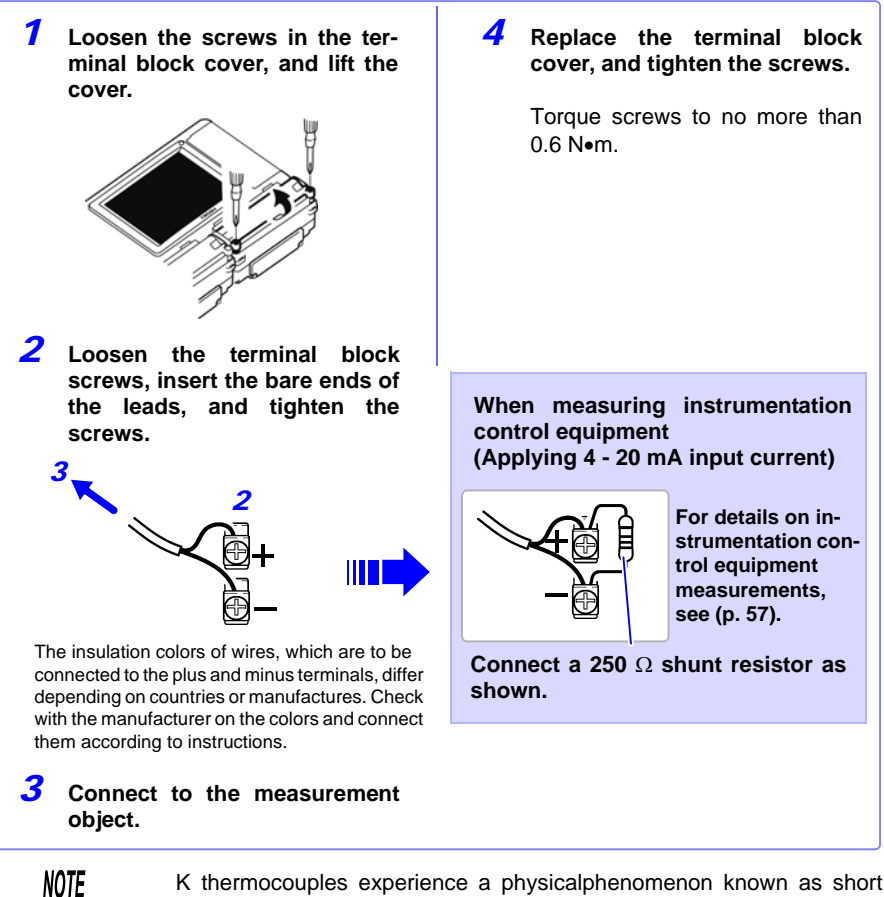

K thermocouples experience a physicalphenomenon known as short range ordering, which can prevent accurate measurement within the range of 250°C to 600°C.

Please choose a sensor after checking with the manufacturer of the thermocouple you intend to use.

## **<Connecting to the terminals of the Universal Unit>**

Required items: phillips screwdriver (for M3 screws), flat-blade screwdriver (tip width 2.6 mm), measurement leads (for voltage measurement), or thermocouple (for temperature measurement)

Recommended wire diameter:Single strand diameter: φ0.4 mm - φ1.2 mm (AWG26-16) Multi-strand: 0.2 mm2 - 0.75 mm2 (AWG24-20) Standard insulation stripping length: 8 mm

*1* **With a Phillips screwdriver, loosen the screws in the terminal block cover, and lift the cover.**

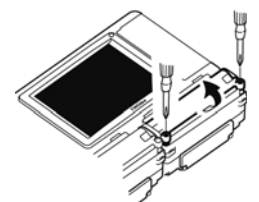

*2* **Push in the button on the connector with a flatblade screwdriver.**

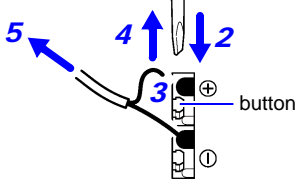

The insulation colors of wires, which are to be connected to the plus and minus terminals, differ depending on countries or manufactures. Check with the manufacturer on the colors and connect them according to instructions.

- *3* **With the button held in, insert the cable into the cable connection hole.**
	- *4* **Release the button.** The cable is locked.
- *5* **Connect to the measurement object.**
- *6* **Replace the terminal block cover, and tighten the screws.**

Torque screws to no more than 0.6 N•m.

## **Temperature Measurement with a Resistance Temperature Detector (RTD)**

## **<Connecting to the terminals of the Universal Unit>**

Required items: phillips screwdriver (for M3 screws), flat-blade screwdriver (tip width 2.6 mm), RTD

Recommended wire diameter:Single strand diameter: φ0.4 mm - φ1.2 mm (AWG26-16) Multi-strand: 0.2 mm2 - 0.75 mm2 (AWG24-20) Standard insulation stripping length: 8 mm

*1* **With a Phillips screwdriver, loosen the screws in the terminal block cover, and lift the cover.**

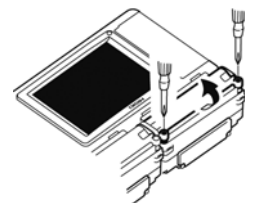

*2* **Push in the button on the connector with a flatblade screwdriver.**

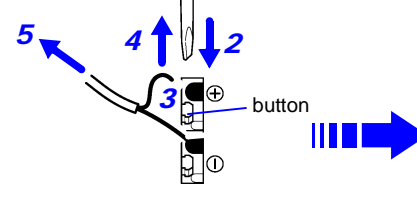

The insulation colors of wires, which are to be connected to the plus and minus terminals, differ depending on countries or manufactures. Check with the manufacturer on the colors and connect them according to instructions.

- *3* **With the button held in, insert the cable into the cable connection hole.**
- *4* **Release the button.** The cable is locked.
- *5* **Connect to the measurement object.**

*6* **Replace the terminal block cover, and tighten the screws.**

> Torque screws to no more than 0.6 N•m.

## **3-wire configuration**

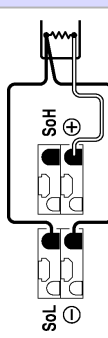

## **4-wire configuration**

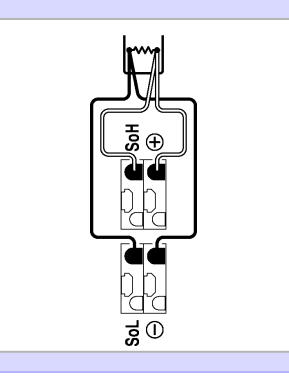

## **Humidity Measurement**

## **<Connecting to the terminals of the Voltage/Temp Unit>**

Required items: phillips screwdriver (for M3 screws), Hioki Z2000 Humidity Sensor

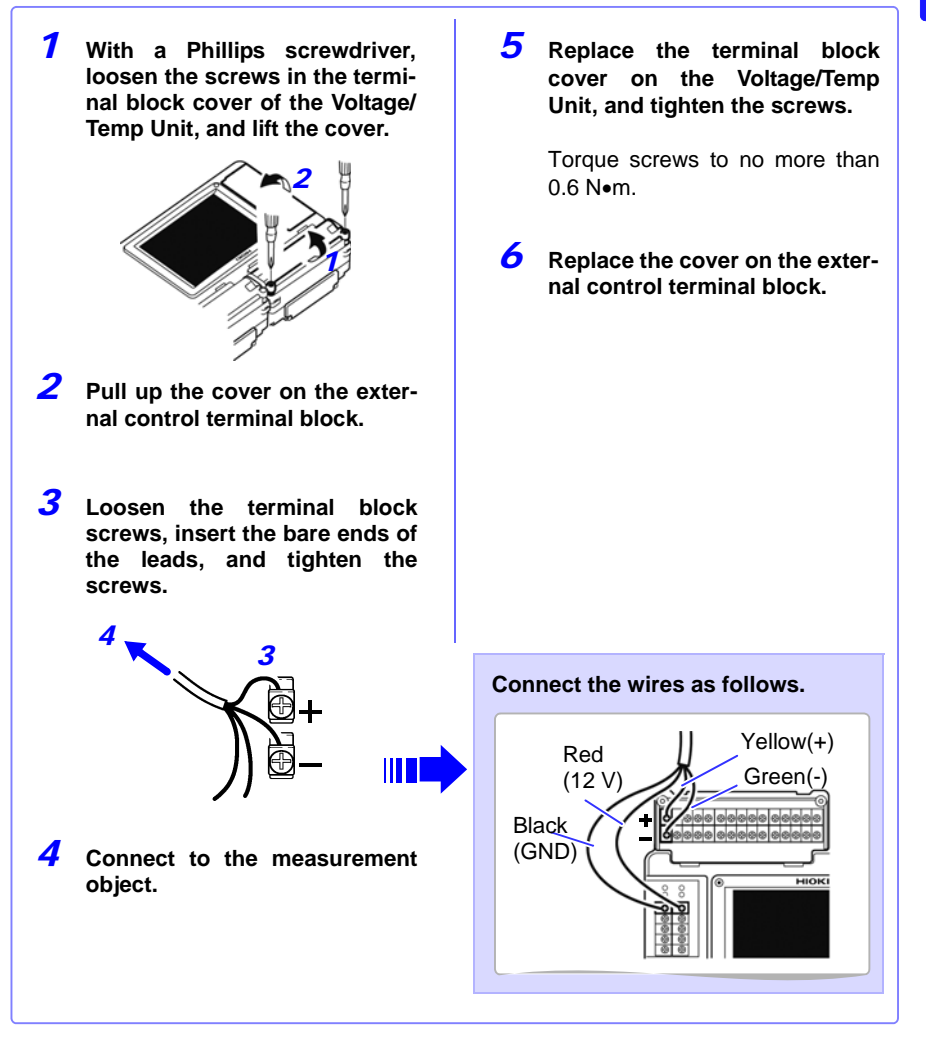

NOTE

The instrument can supply power to up to 60 pieces of Model Z2000 Humidity Sensor at once.

If the required number of sensors cannot be connected to the +12 V Output Terminals, use external terminal blocks to connect the sensors.

## **<Connecting to the terminals of the Universal Unit>**

Required items: phillips screwdriver (for M3 screws), flat-blade screwdriver (tip width 2.6 mm), Hioki Z2000 Humidity Sensor

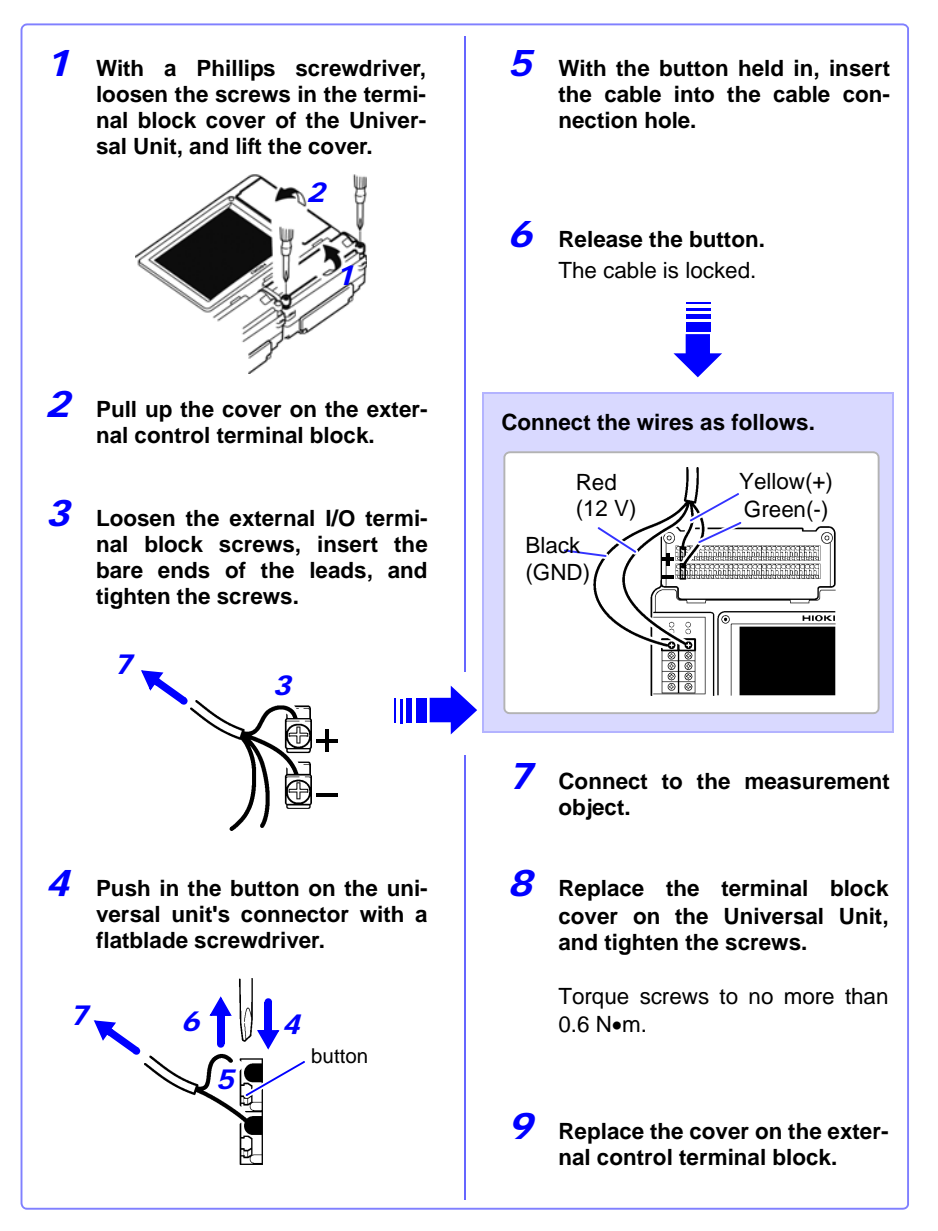

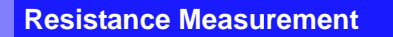

## **<Connecting to the terminals of the Universal Unit>**

Required items: phillips screwdriver (for M3 screws), flat-blade screwdriver (tip width 2.6 mm), measurement leads

Recommended wire diameter:Single strand diameter: φ0.4 mm - φ1.2 mm (AWG26-16) Multi-strand:  $0.2 \text{ mm}^2 - 0.75 \text{ mm}^2$  (AWG24-20) Standard insulation stripping length: 8 mm

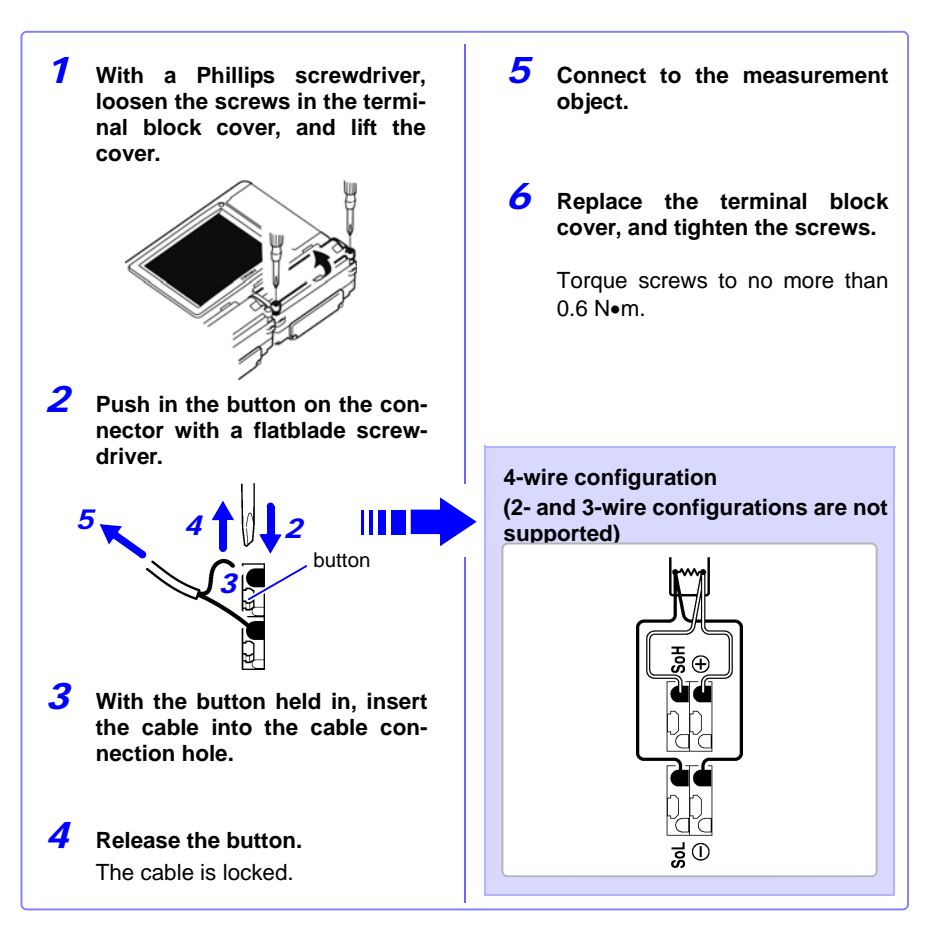

## **Pulse Measurement**

## **< Connecting to the external control terminals >**

Required items: phillips screwdriver (for M3 screws), measurement leads

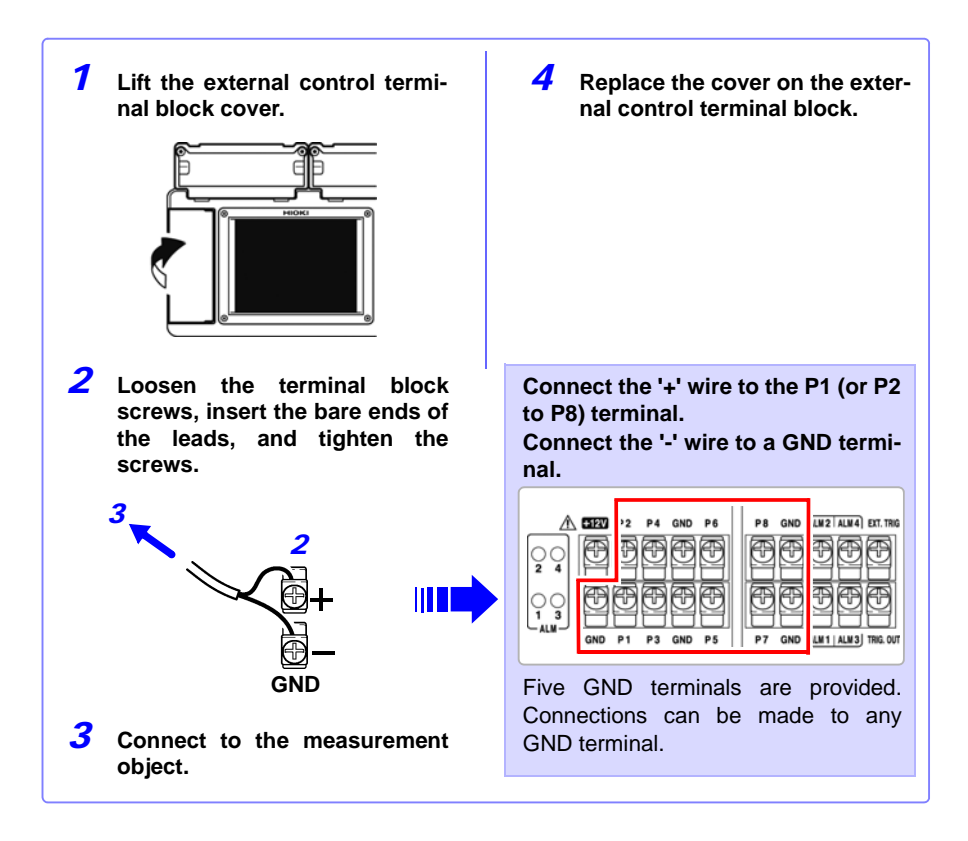

## **Connecting Alarm Outputs**

## **< Connecting to the external control terminals >**

Required items: phillips screwdriver (for M3 screws), measurement leads

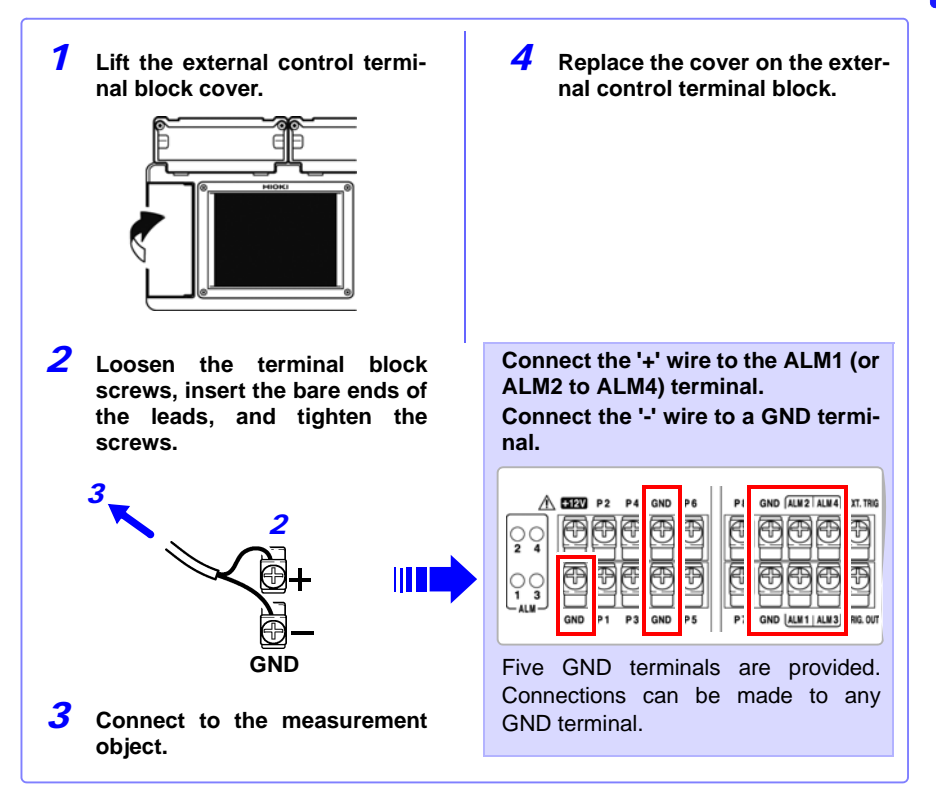

## **+12 V Output Connection (for external sensors)**

## **< Connecting to the external control terminals >**

Required items: phillips screwdriver (for M3 screws), measurement leads

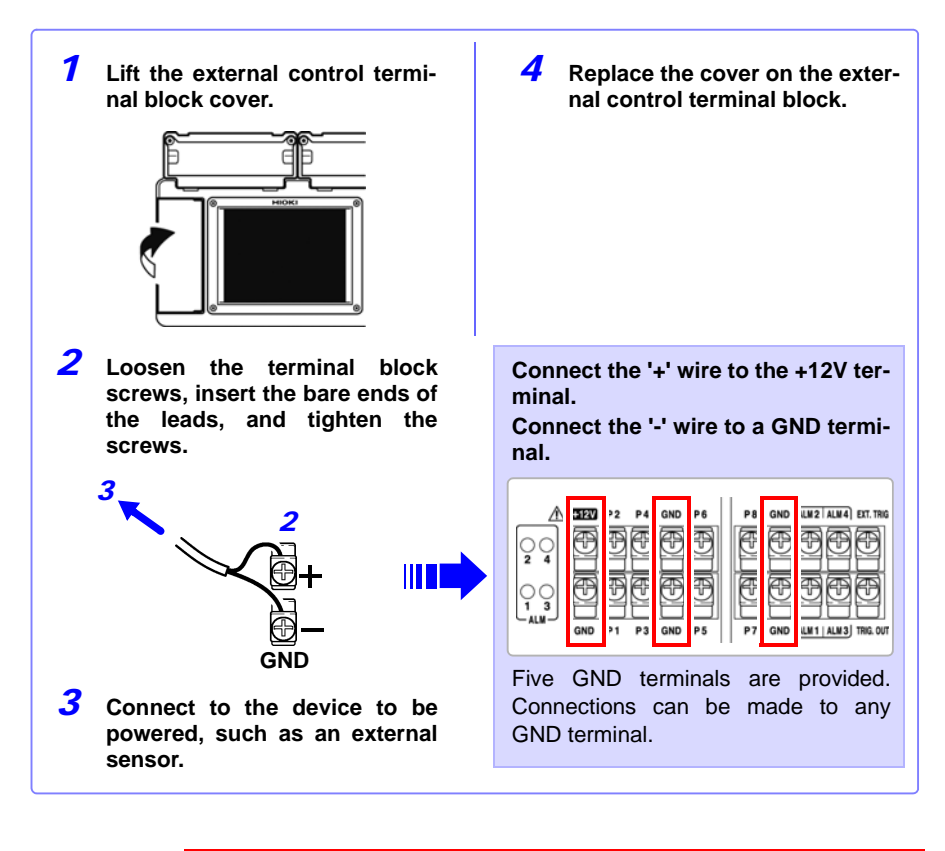

 $\triangle$ caution

+12 V is present whenever the HiLogger is on. When making connections, be careful to avoid short-circuiting to GND terminals.

**NOTE** 

Maximum supply current is 100 mA.

## **External Control (using TRIG OUT and EXT TRIG)**

## **< Connecting to the external control terminals >**

Required items: phillips screwdriver (for M3 screws), measurement leads

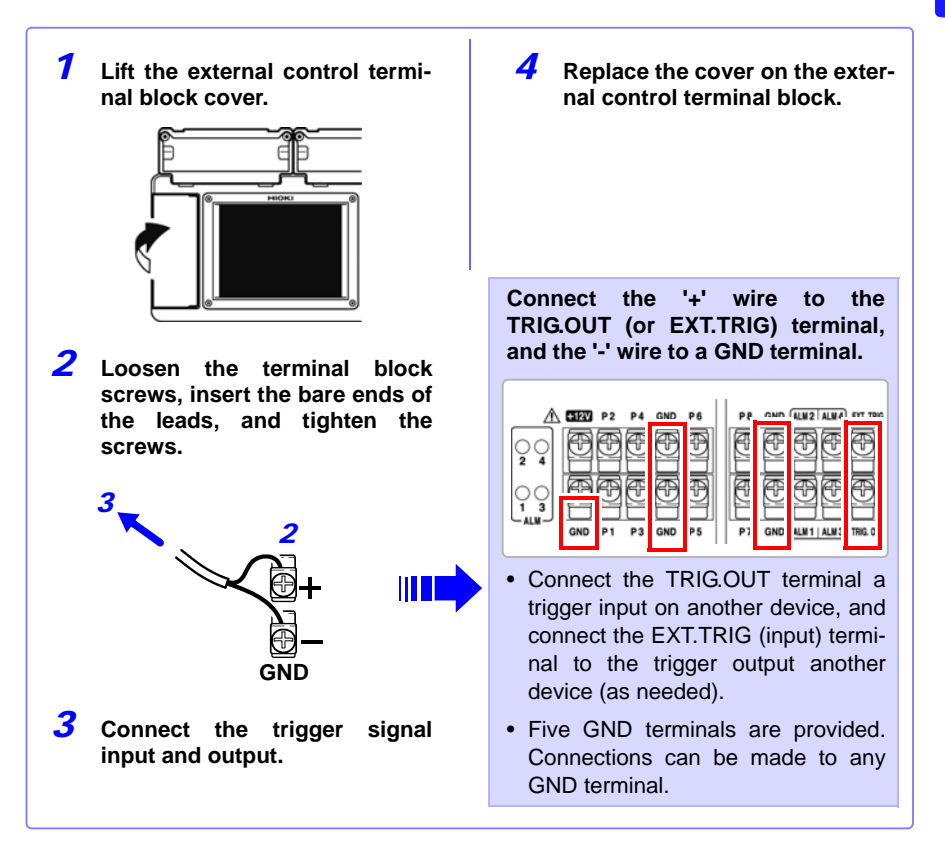

## <span id="page-57-0"></span>**2.5 Turning the Power On and Off**

**Be sure to read ["Before Turning Power On" \(p .7\)](#page-18-1) before turning power on.** 

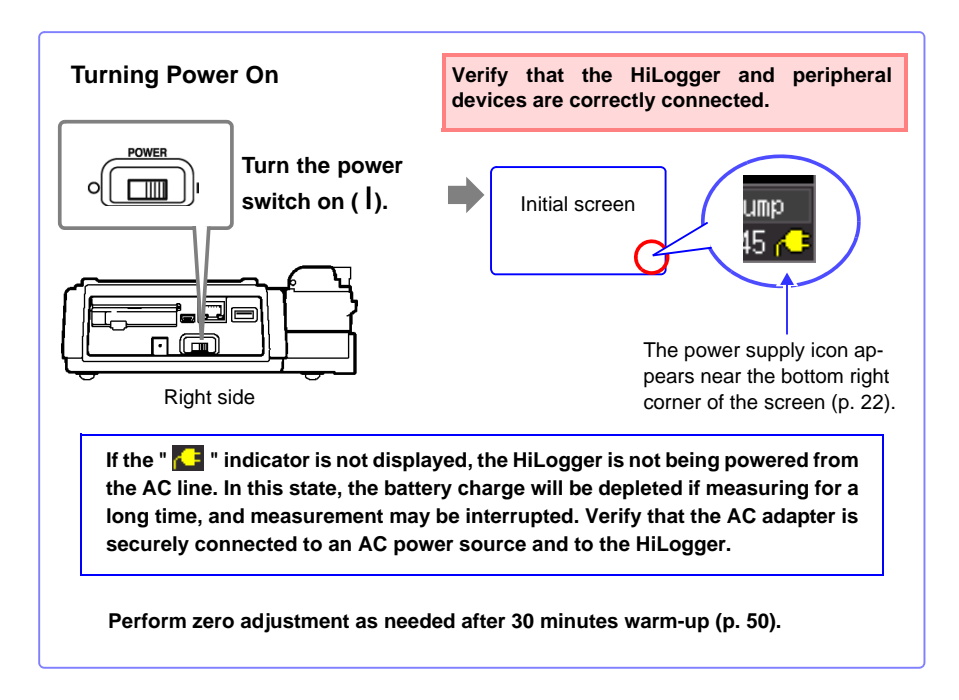

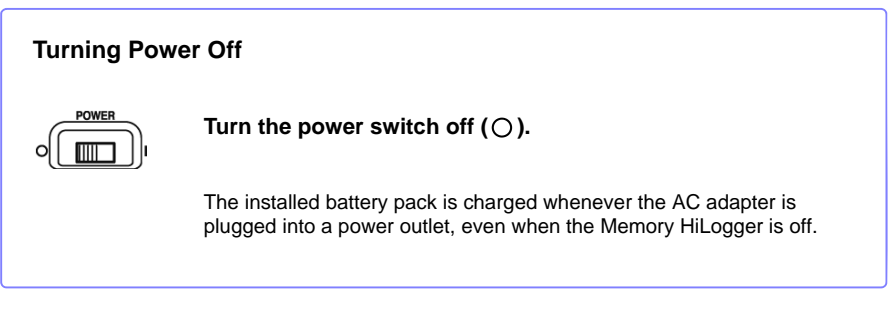

## <span id="page-58-1"></span><span id="page-58-0"></span>**2.6 Inserting a CF Card or USB Flash Drive (when saving data)**

**To save and reload HiLogger measurement data, use an optional CF card (as described below) or an after-market USB flash drive.**

**Be sure to read ["Using a CF Card/USB flash drive" \(p .12\)](#page-23-0) before using removable storage media.**

## **Important**

**Performance specifications cannot be guaranteed when using storage media other than a Hioki-specified CF card option.**

- Hioki options PC cards (includes adapter) Note: The HiLogger does not support card slot adapters. 9727 PC Card 256M, 9728 PC Card 512M, 9729 PC Card 1G, 9830 PC Card 2G
- See ["6.4 Data Management" \(p. 137\)](#page-148-0) for details about managing data storage in the media.

## $\triangle$ caution

If the Eject button is in the released position, press it in first before inserting the CF card all the way in. Inserting the CF card when the Eject button is released may damage the instrument. If the CF card does not go all the way in, do not force it in. Press the Eject

button once to release it, then press it again and insert the CF card all the way in.

## NOTE

- Although real-time saving to USB flash drive is possible, a CF card is recommended for optimum real-time data preservation.
- USB flash drive security features such as fingerprint authentication are not supported.

**47**

## **CF Card Insertion & Removal**

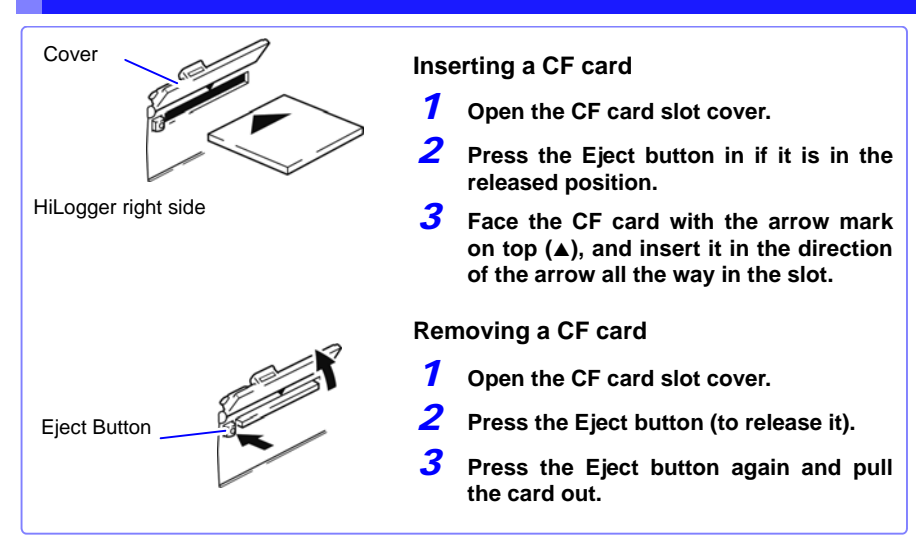

## **USB flash drive Insertion & Removal**

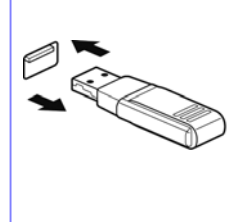

**Inserting a USB flash drive**

**Align the USB flash drive connector with the USB port, and insert it all the way in.**

**Removing a USB flash drive Pull the USB flash drive out. See:** To replace removable storage during real-time saving: [\(p. 129\)](#page-140-0)

## **Formatting a CF Card/USB flash drive**

The CF card or USB flash drive can be formatted by a PC or by the HiLogger. Format a new CF card or USB flash drive before use.

This procedure describes how to format a CF card or USB flash drive in the HiLogger.

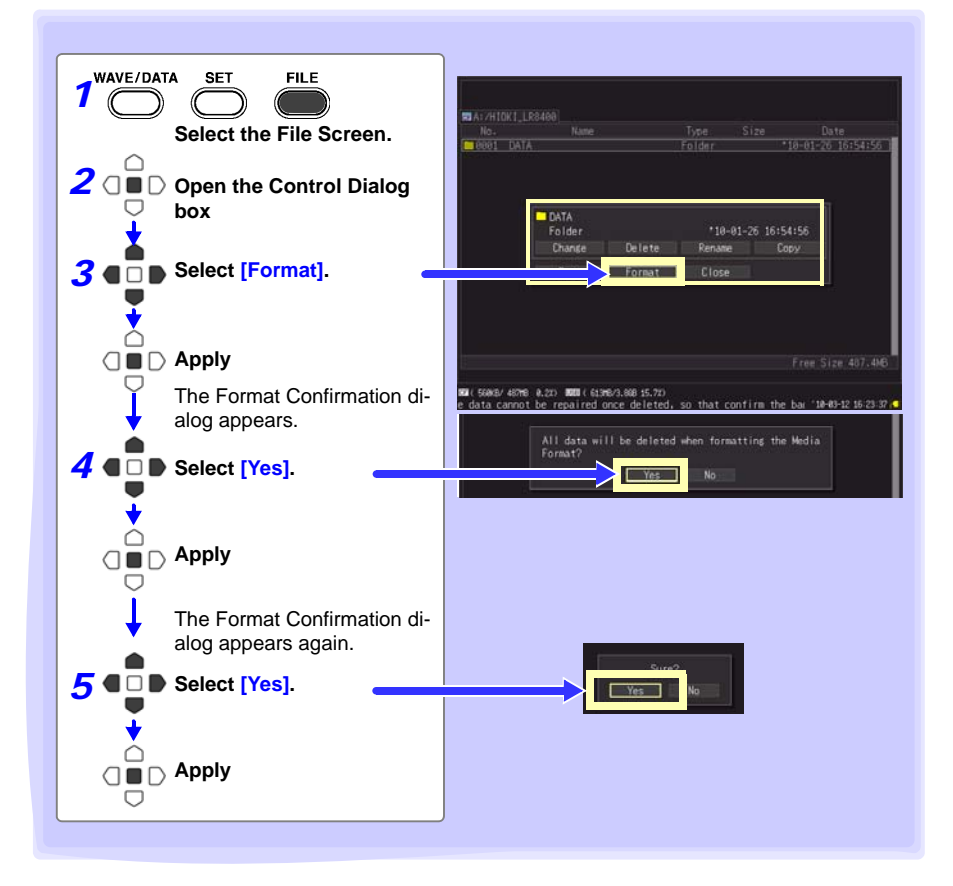

## NOTE

Formatting irretrievably erases all data on the CF card/USB flash drive. Always backup important data from the CF card/USB flash drive before formatting.

**49**

## <span id="page-61-1"></span><span id="page-61-0"></span>**2.7 Compensating for Input Circuit Offset (Zero Adjustment)**

**Zero adjustment corrects for voltage offset at the input terminals, so that Memory HiLogger measurements are relative to zero volts.**

**Execute zero adjustment whenever input circuit offset is a concern.**

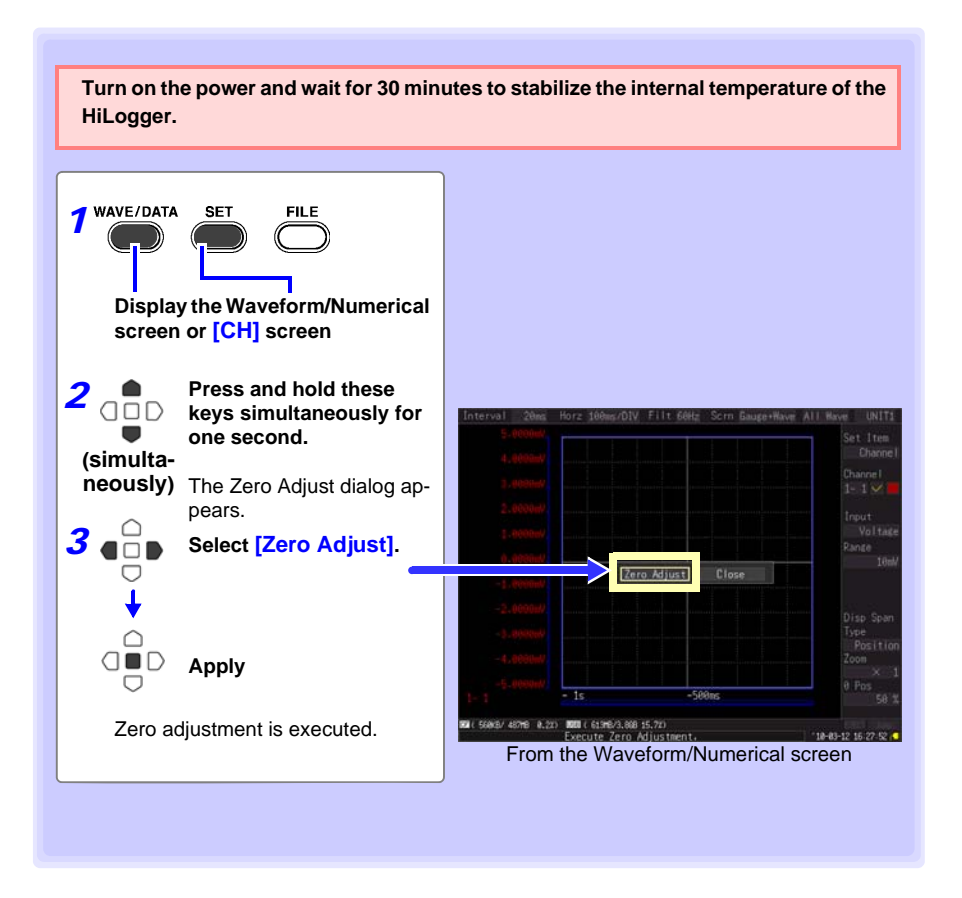

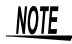

**50**

- Any zero-adjust setting is cleared upon system reset [\(p. 153\).](#page-164-0)
- Zero adjustment cannot be performed while measuring.

## **Settings** Chapter 3

## **3.1 Setting Flow Overview**

**Configure measurement settings before starting to measure. Select the display method and configure auto saving as needed. After a measurement setting configuration has been saved [\(p. 133\)](#page-144-0), you can start measuring immediately after loading the setting configuration data.**

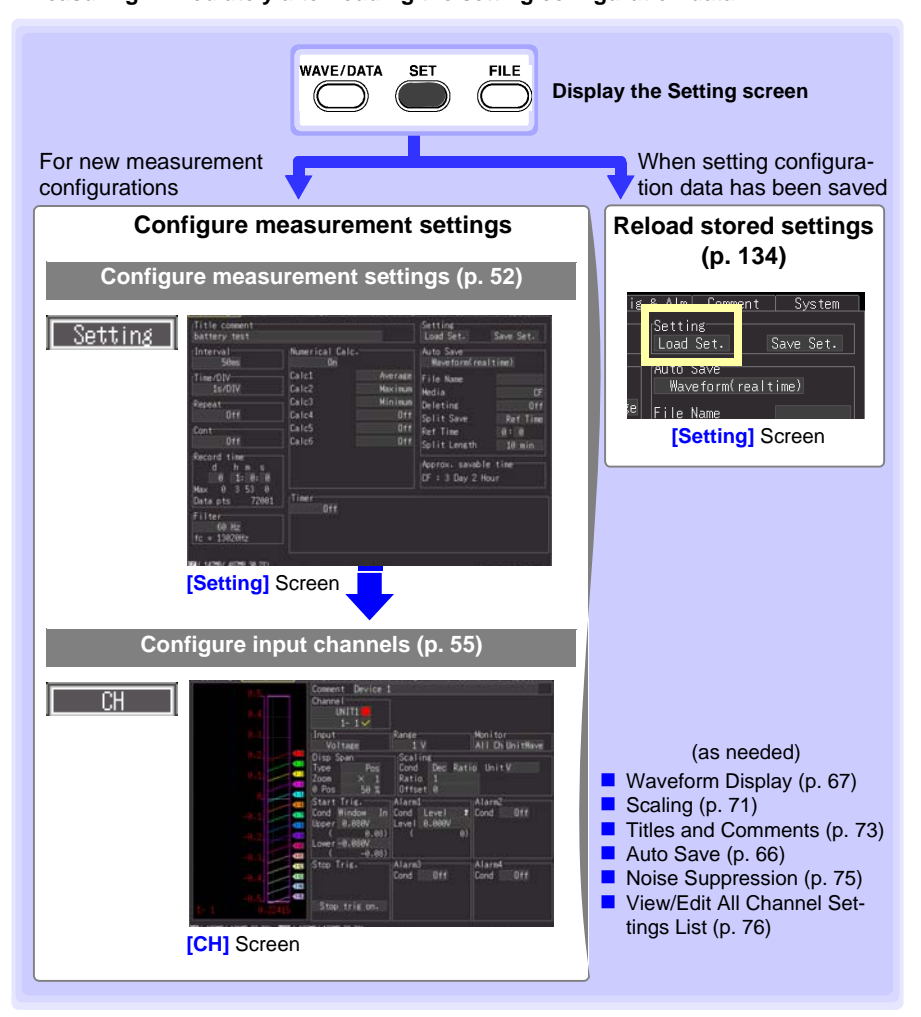

## <span id="page-63-1"></span><span id="page-63-0"></span>**3.2 Configuring Measurement Settings**

**Configure measurement settings on the [Setting] screen. The available measurement methods are Normal Recording, Continuous Recording and Repeat Recording.**

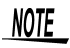

The Setting screen cannot be displayed while measuring.

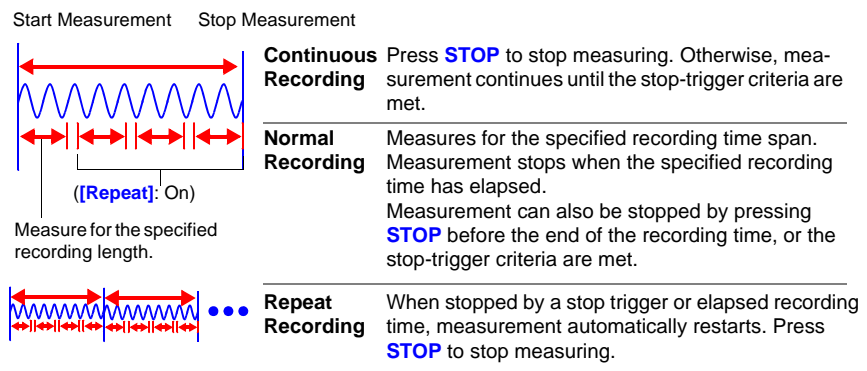

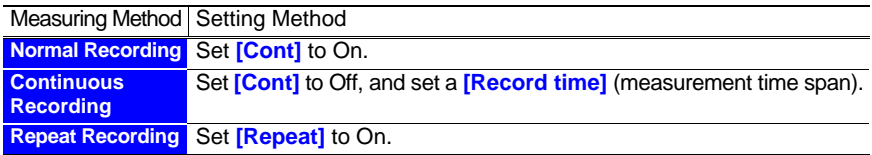

## **Time Setting by Key Operations**

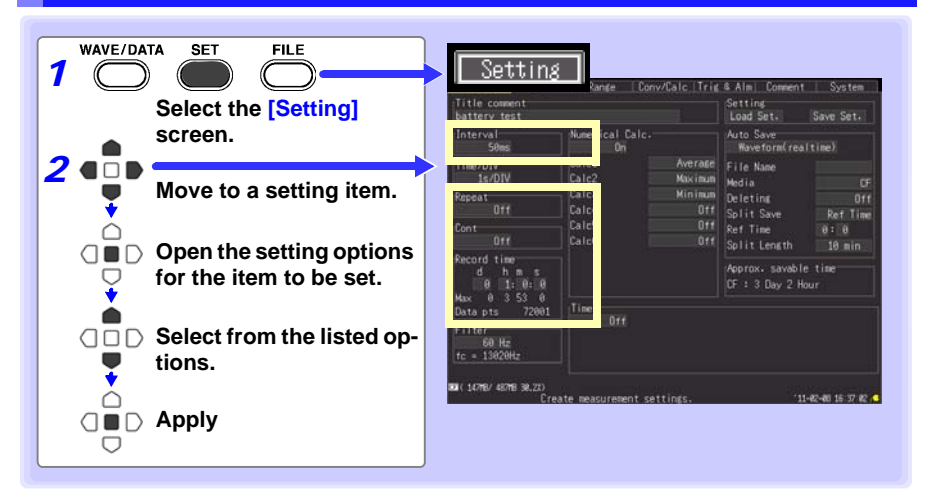

**Recording**  Select the data acquisition interval.

**Interval (Interval)** Setting options:( ∗ : default setting)

**10ms, 20ms**∗**, 50ms, 100ms, 200ms, 500ms, 1s, 2s, 5s, 10s, 20s, 30s, 1min, 2min, 5min, 10min, 20min, 30min, 1h**

- When expansion input units are installed (as UNIT3 and UNIT4), the default setting is 50 ms.
- To select 10-ms intervals, first disable input units 2 to 4 (set to Off).

## <span id="page-64-1"></span>**Repeat Recording (Repeat)**

Select whether to automatically start a new measurement after stopping, or to finish after one measurement.

Repeated recording On Off

Setting options:( ∗ : default setting)

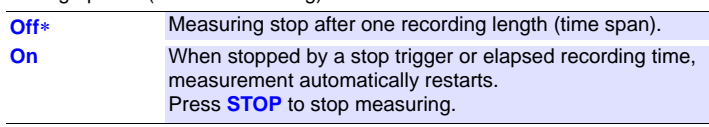

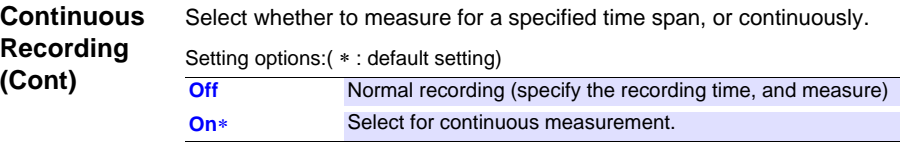

<span id="page-64-0"></span>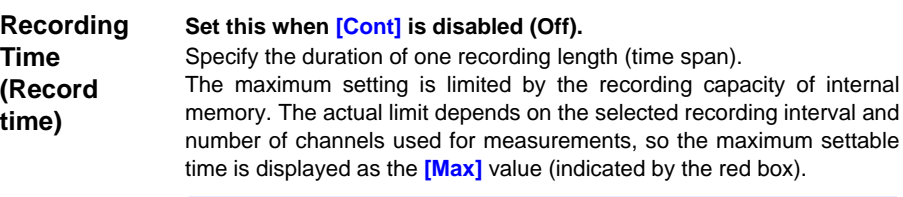

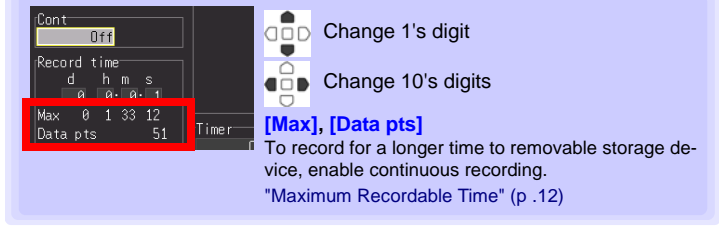

Setting options:(default setting: 10 seconds)

**d (0 to 499), h (0 to 23), min (0 to 59), s (0 to 59)**

3

## *3.2 Configuring Measurement Settings*

## **About the Recording Interval**

- <span id="page-65-0"></span>• Select the data acquisition interval to suit your measurement objectives.
- Note that shorter recording intervals restrict the maximum recording time.
- The minimum recording interval depends on the input unit (channels), and whether burn-out detection is enabled.

#### **With burn-out detection (Burn Out) disabled (Off)**

When channels 1 to 15 of UNIT1 are selected for measurement: 10 ms When channels 1 to 15 of UNIT2 are selected for measurement: 20 ms When channels 1 to 15 of UNIT3 and UNIT4 are selected for measurement: 50 ms

#### **With burn-out detection (Burn Out) enabled (On)**

When channels 1 to 15 of UNIT1 are selected for measurement: 20 ms When channels 1 to 15 of UNIT2 are selected for measurement: 50 ms When channels 1 to 15 of UNIT3 and UNIT4 are selected for measurement: 100 ms

**See:**["Chapter 11 Specifications" \(p. 227\)](#page-238-0)

• Some waveform peaks may not be displayable with certain interval settings.

For example, when the **[Interval]** is 1 s and the **[Time/DIV]** (time base) is 5 s/DIV.

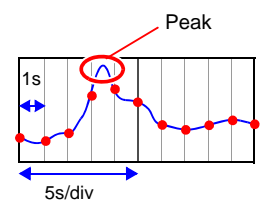

**See:** About Horizontal Axis Settings: [\(p. 70\)](#page-81-0)

- With the 50 or 60 Hz digital filter setting, longer recording intervals produce lower cut-off frequencies and better noise suppression [\(p. 75\)](#page-86-0).
- The recording interval cannot be changed while measuring. Stop measurement before setting.

## **During Normal Recording ([Cont] disabled (Off), and [Repeat] enabled (On))**

After a recording length has elapsed, some "dead time" is needed for internal processing before recording can resume. No measurement occurs during the dead time. So to avoid information loss, split data into files at a specified interval by enabling continuous recording (**[Repeat]**), and selecting **[Split Save]** for auto saving.

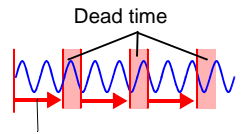

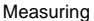

NOTE

## <span id="page-66-0"></span>**3.3 Input Channel Settings**

NOTE

## **Configure the input channel settings on the [CH] screen.**

The Setting screen cannot be displayed while measuring.

Input channels are as follows. Each channel can provide the following measurements.

•Voltage/Temp Unit (UNIT1 to UNIT4, each with analog waveform input channels CH1 to CH15)

•Universal Unit (UNIT1 to UNIT4, each with analog waveform input channels CH1 to CH15)

•The HiLogger's external control terminals (pulse/logic waveform inputs P1 to P8)

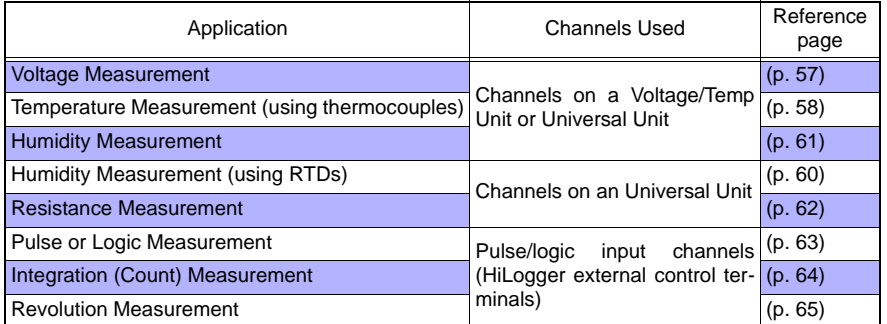

Other than these, measurements with specific criteria and alarm outputs are available. See ["Chapter 5 Specifying Criteria for Measurements" \(p. 101\)](#page-112-0) for details.

## <span id="page-66-1"></span>**Key Setting Procedure**

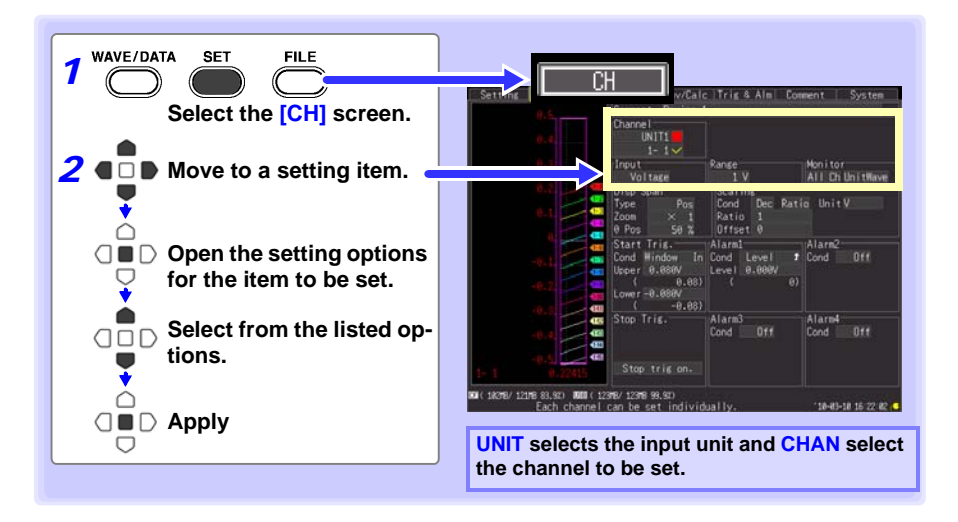

## **Unit Switching**

(Analog input channel settings) UNIT1  $\cdots$  UNIT4  $\rightarrow$  (pulse input and alarm output channel settings) PLS & ALM  $\rightarrow$  (numerical calculation channel settings) CALC1  $\rightarrow$  CALC2  $\rightarrow$  and return to UNIT1

## **Channel Switching**

(Analog input channel settings) 1-1  $\bullet \bullet \bullet$  1-15  $\rightarrow$  2-1  $\bullet \bullet \bullet$  2-15  $\rightarrow$  3-1  $\bullet \bullet \bullet$  3-15  $\rightarrow$  4-1  $\bullet \bullet \bullet$ 4-15  $\rightarrow$  (pulse input and alarm output channel settings) P1  $\bullet \bullet \bullet$  P8  $\rightarrow$  ALM1  $\bullet \bullet \bullet$  ALM4  $\rightarrow$ (waveform calculation channel settings) W1  $\bullet\bullet\bullet$  W30  $\rightarrow$  and return to 1-1

## **View input status and the display range while making settings on the [CH] screen.**

After setting, press **MONIT** to confirm input status and display ranges [\(p. 28\).](#page-39-0)

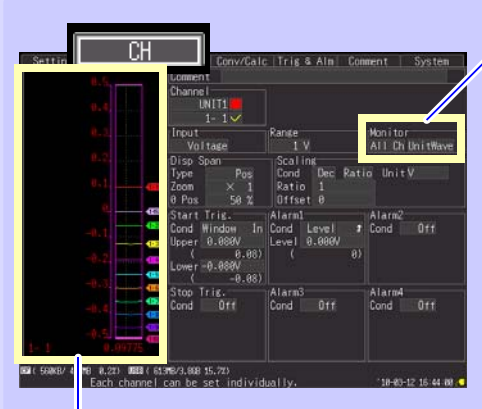

## **Level Monitor**

Except when **[Value]** is selected, the gauge is displayed for the currently selected channels. The gauge scale is determined by measurement and display range settings.

**Monitoring is not available for disabled (Measurement Off) channels, and those with [X] selected for their color.** 

## **Monitor display switching**

(Right column)

 **[All Wave]** Displays all channel level monitors.

#### **[UnitWave]**

Displays level monitors for all channels in the selected input unit.

(Left column)

## **[All Ch]**

When **[All Wave]** is selected, displays all channel level monitors.

When **[UnitWave]** is selected, displays level monitors for all channels in the selected input unit.

#### **[SlctCh]**

Displays a channel level monitor for the selected channel.

#### **[Value]**

Displays numerical values for all channels in the selected input unit.

NOTE

Level monitor numerical value refresh rate and waveform horizontal axis span depend on the recording interval and horizontal axis (time base) settings. Therefore, long recording intervals can delay numerical value display refresh by as much as 20 seconds. If you need faster value display refresh, select a shorter recording interval.

If the horizontal axis (time span) is too long, one division of the waveform may not be displayed.

## <span id="page-68-1"></span><span id="page-68-0"></span>**Voltage Measurement Settings**

Configure these settings for each voltage measurement channel. **See:** ["Key Setting Procedure" \(p .55\)](#page-66-1)

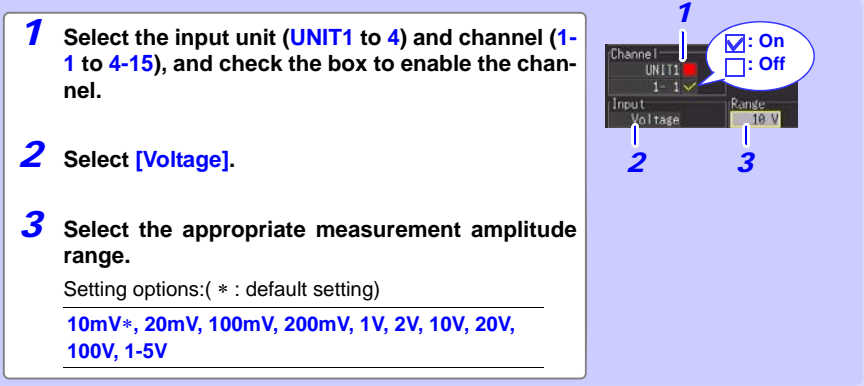

## **When a measured value far exceeds the range limit (range label)**

"OVER" or "-OVER" is displayed in place of numerical/cursor values, and the following values are applied to calculations and data storage.

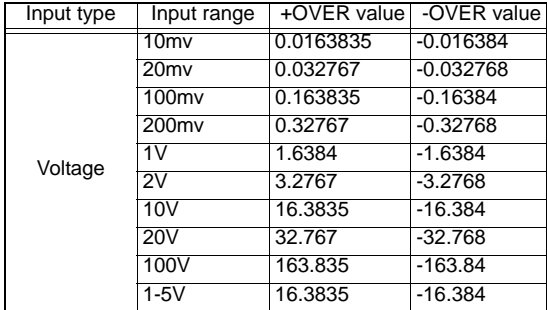

## **Instrumentation and Control Device Measurements**

- To measure 4-20 mA current, connect a 250  $\Omega$  shunt resistor between + and analog input terminals [\(p. 36\).](#page-47-0)
- Select the [1-5V] range to measure 4-20 mA instrumentation control signal outputs.
- The **[1-5V]** setting automatically selects the **[10V]** range with an 5-V upper limit and 1-V lower limit. To change the upper and lower limits, select the **[10V]** range.

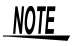

Use the scaling function to scale measurements to any arbitrary unit value for display [\(p. 71\).](#page-82-0)

## *3.3 Input Channel Settings*

## <span id="page-69-0"></span>**Temperature Measurement Settings (using thermocouples)**

Follow this procedure to configure thermocouple temperature measurement channels. Make these settings on the **[CH]** screen.

**See:** ["Key Setting Procedure" \(p .55\)](#page-66-1)

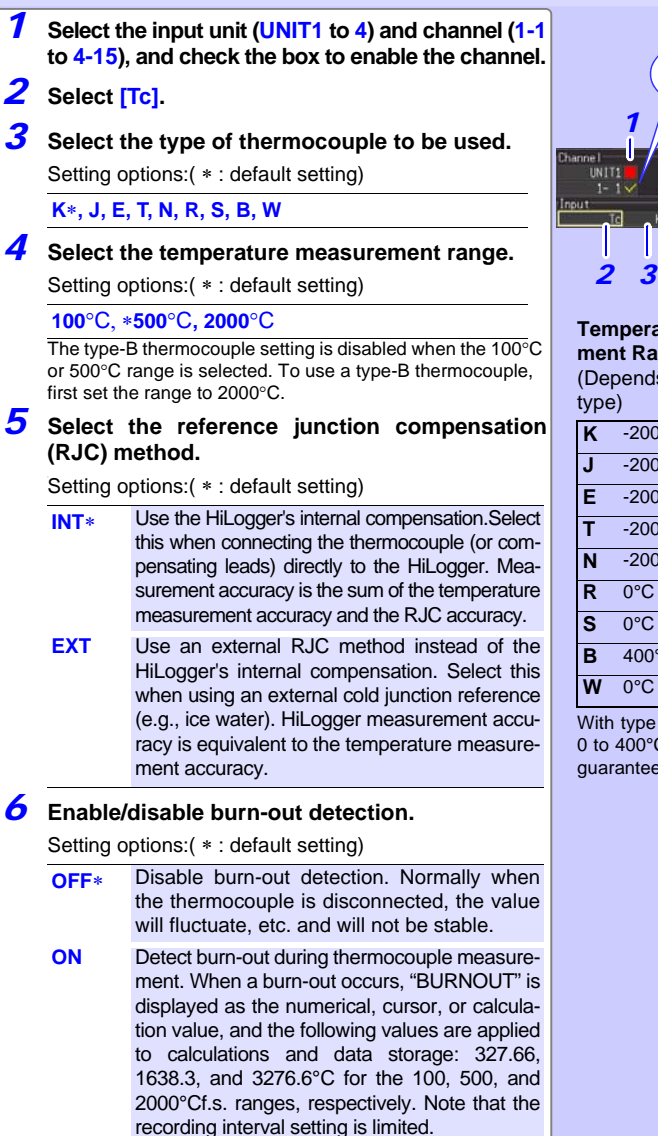

**See:** ["About the Recording Interval" \(p .54\)](#page-65-0)

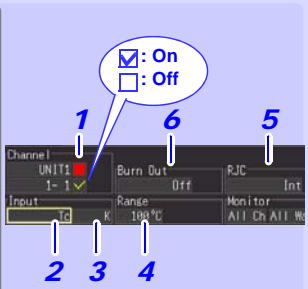

#### **Temperature Measurement Range**

(Depends on thermocouple

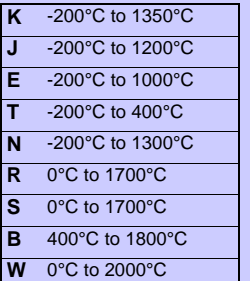

With type B, the display shows 0 to 400°C, but accuracy is not guaranteed.

## **About Burn-Out Detection**

- When burn-out detection (Burn Out) is enabled (On), a tiny sensing current is applied during each recording interval during thermocouple measurements to detect broken wires.
- Detection current is timed to avoid affecting measured values.
- For a specific recording interval, the filter cut-off frequency is higher when burn-out detection is enabled, so noise suppression is less effective.

**See:**["Chapter 11 Specifications"](#page-238-0): ["Cut-off frequency" \(p .239\)](#page-250-0)

• When measuring the temperature of the range's +f.s., the wire is considered to be broken when the thermocouple resistance exceeds nearly following values. When burn-out detection is enabled with extended thermocouple wires, be sure that the wire diameter is sufficient.

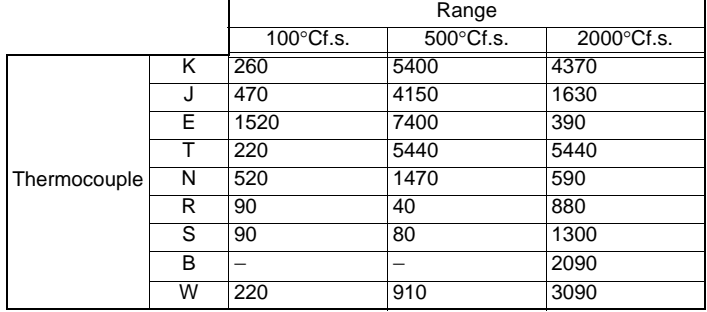

Unit: Ω

For example, measurement in the 100°C range with a K-type thermocouple and 0.32 mm diameter wire extended beyond about 20 meters is detected as a burn-out.

#### **If Thermocouple Measurement Range is Exceeded, or when a measured value far exceeds the range limit (range label)**

- Example: Using a type T thermocouple with range -200 to +400°C When a measured value exceeds the measurement range of the thermocouple and far exceeds the range limit (range label), the waveform saturates at the top of the screen, as shown at the right.
- When a measured value far exceeds range limit (range label). "OVER" or "-OVER" is displayed in place of numerical/cursor values, and the following values are applied to calculations and data storage.

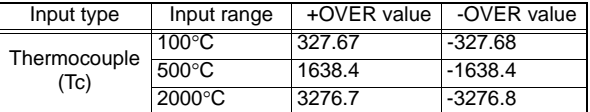

• With burn-out detection enabled, burn-out is detected when measurement input exceeds the range of the thermocouple, and far exceeds the selected measurement range.

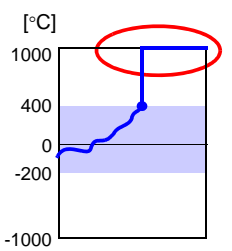

## <span id="page-71-0"></span> **Temperature Measurement Settings (for RTDs)**

Follow this procedure to configure resistance temperature detector (RTD) measurement channels. Make these settings on the **[CH]** screen.

**See:** ["Key Setting Procedure" \(p .55\)](#page-66-1)

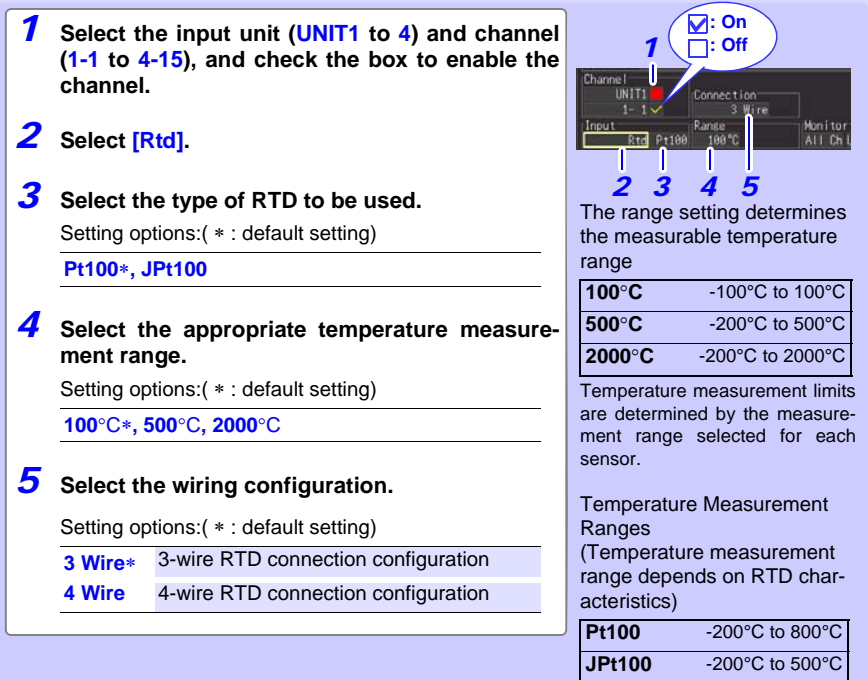

**When the RTD measurement range is exceeded, or when a measured value far exceeds the range limit (range label)**

- Example: Using a type Pt100 RTD with range -200 to +800°C When a measured value exceeds the measurement range of the RTD and far exceeds the range limit (range label), the waveform saturates at the top of the screen, as shown at the right.
- When a measured value far exceeds range limit (range label), "OVER" or "-OVER" is displayed in place of numerical/cursor values, and the following values are applied to calculations and data storage.

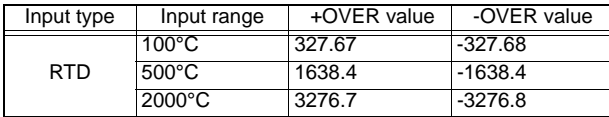

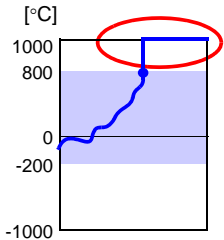
## <span id="page-72-0"></span>**Humidity Measurement Settings**

Enable this channel setting for humidity measurement with the optional Z2000 Humidity Sensor. Make these settings on the **[CH]** screen.

**See:** ["Key Setting Procedure" \(p .55\)](#page-66-0)

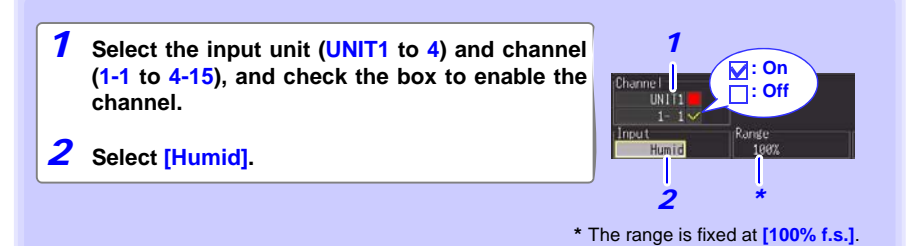

#### **When a measured value far exceeds the range limit (range label)**

"OVER" or "-OVER" is displayed in place of numerical/cursor values, and the following values are applied to calculations and data storage.

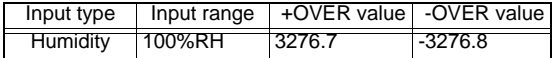

## <span id="page-73-0"></span>**Resistance Measurement Settings**

Make these channel settings for resistance measurement. Make these settings on the **[CH]** screen.

**See:** ["Key Setting Procedure" \(p .55\)](#page-66-0)

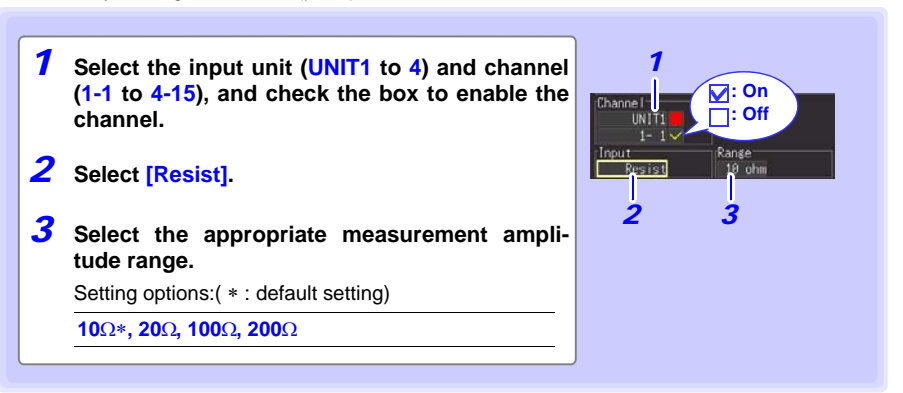

## NOTE

For inductive loads such as coil windings, the slow response time may prevent correct resistance measurement. In this case, select a recording time longer than 5 s.

#### **When a measured value far exceeds the range limit (range label)**

"OVER" or "-OVER" is displayed in place of numerical/cursor values, and the following values are applied to calculations and data storage.

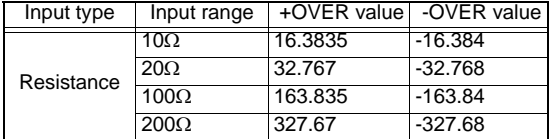

## <span id="page-74-0"></span>**Pulse or Logic Measurement Settings**

Make these channel settings for pulse and logic measurements.

(See ["Integration \(Count\) Measurement Settings" \(p .64\)](#page-75-0) and ["Revolution Measurement](#page-76-0) [Settings" \(p .65\)](#page-76-0) for pulse measurements.)

Make these settings on the **[CH]** screen.

**See:** ["Key Setting Procedure" \(p .55\)](#page-66-0)

**: On** *1* **Select the input unit (PLS&ALM) and channel**  *1*  $\bar{ }$  : Off **(P1 to P8), and check the box to enable the**  Input details **channel.** DI CRA -1 *2* **Select [Logic].** Logic When Logic is selected, the channel display automatically *2* changes from P1 to L1. *3 3* **Select the High/Low reference (threshold) val-**Input details **ues.** Threshol Filter Setting options:( ∗ : default setting) Mon i to r All ChilnitWay **1V**∗ Judge 1.0 V or higher as HIGH, and 0 to *4* 0.5 V as LOW. **4V** Judge 4.0 V or higher as HIGH, and 0 to 1.5 V as LOW. *4* **Select a filter setting.** Setting options:( ∗ : default setting) **Off**∗ Filter is disabled. **On** Filter is enabled. Prevents incorrect counts due to relay contact chatter (noise).

NOTE

Channels L1 to L8 share the same On/Off state. For example, when L1 and L2 are both enabled, disabling L1 also disables L2. Threshold and filter settings are specific to each channel.

3

## <span id="page-75-1"></span><span id="page-75-0"></span>**Integration (Count) Measurement Settings**

Configure these settings for each pulse channel receiving input from a pulse output device such as a watt-hour or flow meter. Make these settings on the **[CH]** screen. **See:** ["Key Setting Procedure" \(p .55\)](#page-66-0)

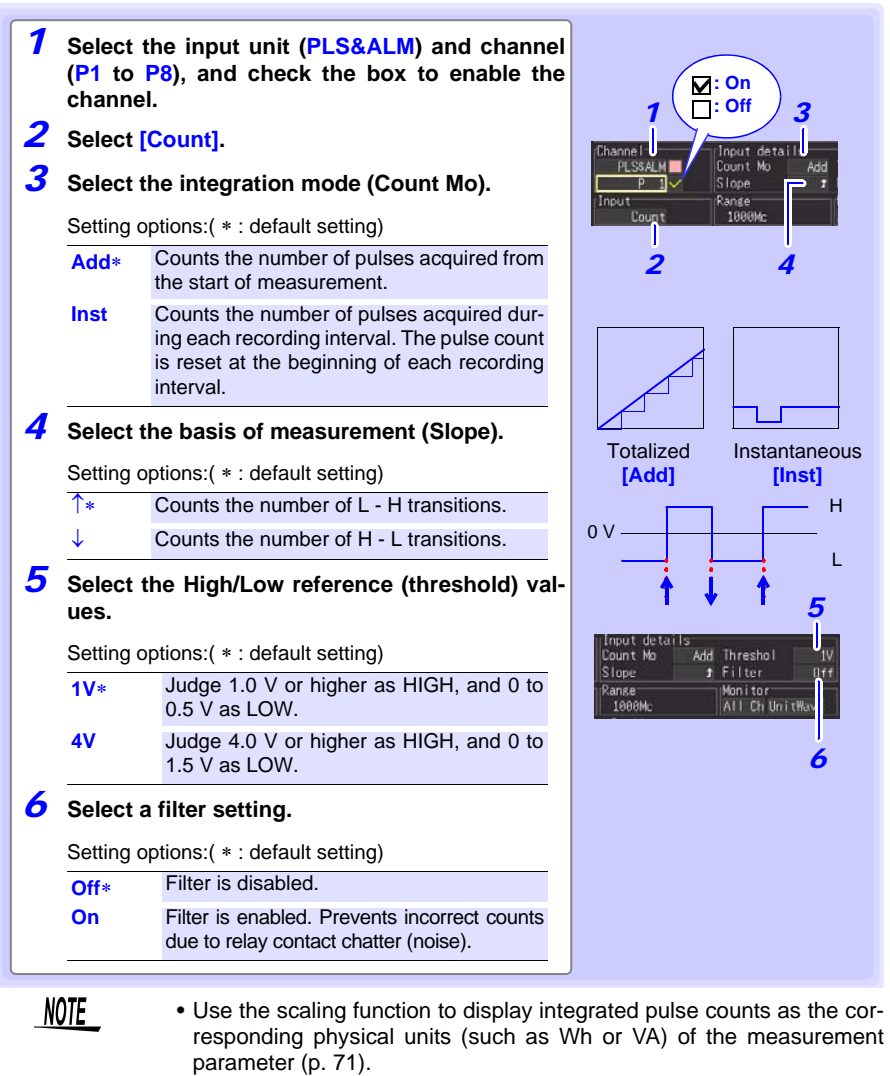

• The counter saturates at 1,073,741,823 counts. If you expect to exceed this count, we recommend measuring with the Integration Mode (Count Mo) set to Instantaneous (Inst), and summing later with a spreadsheet program.

### <span id="page-76-1"></span><span id="page-76-0"></span>**Revolution Measurement Settings**

Configure these settings for each pulse channel on which you will be counting pulses corresponding to revolutions, such as output from a rotary encoder or tachometer. The revolution measurement is obtained by counting the number of pulses input per second. Make these settings on the **[CH]** screen.

**See:** ["Key Setting Procedure" \(p .55\)](#page-66-0)

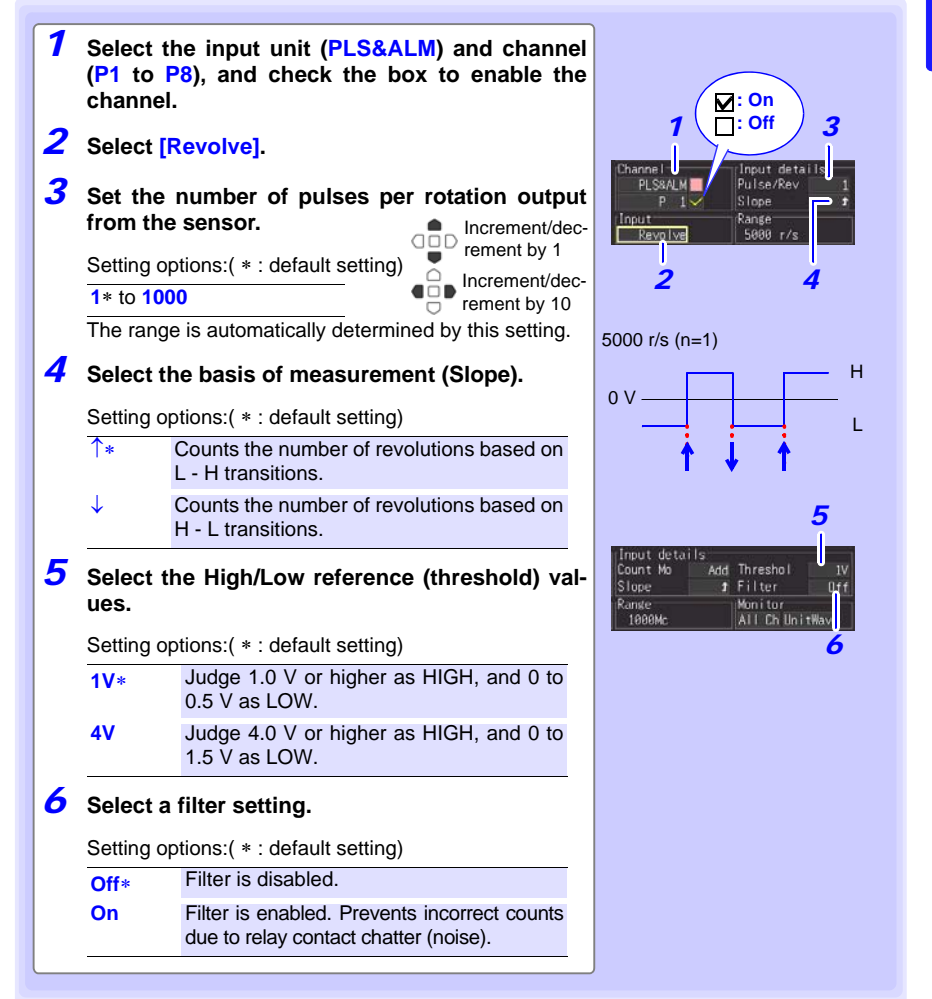

3

#### **Revolution Measurement Theory**

Pulse count is measured using the HiLogger's internal 10 ms sampling interval.

0 10 ms 20 ms 1 s 2 s — <del>| | | | | |</del><br>0 P1 P2 - - - P100 P200 Pulse Count

The revolution rate (r) per second during time t [s] is obtained by dividing the number of pulses from (t-1) to t [s] by the number of pulses per revolution.

Pulses per revolution Pulse count at  $t_s$  minus pulse count at  $(t - 1)$  s r  $[r/s] =$ (r/s: Revolutions per second)

#### **Example: Pulses per revolution = 4**

When the number of pulses counted in one second is  $P_{100} = 1000$  c, and the number of pulses counted in two seconds is  $P_{200} = 2000$  c, then the revolution rate (r/s) at t=2s ( $r_{t=2}$ ) can be obtained.

$$
r_{t=2} = \frac{2000 - 1000}{4} = 250 \text{ [r/s]}
$$

#### **Exception: When time**  $t_s$  **is less than one second**

The pulse count at  $(t - 1)$ <sub>S</sub> (whole seconds) cannot measured, so 100 times the pulse count between (t -0.01) $_{\rm s}$  and  $_{\rm t}$  serves and the pulse count for one second to obtain the revolution rate. As a result, revolution measurements when t is less than one second are scattered.

$$
r [r/s] = \frac{\text{Pulse count at } t_s \text{ minus pulse count at } (t - 0.01) \text{ s}}{\text{Pulses per revolution}} \qquad \text{x 100}
$$

```
NOTE
```
Use the scaling function to display integrated pulse counts as the corresponding physical units (such as Wh or VA) of the measurement parameter [\(p. 71\).](#page-82-0)

# **3.4 Data Saving Settings**

**Before measuring, select whether to automatically save data to CF card or USB flash drive while measuring, or to immediately save manually (only when you press SAVE).** 

**See Auto Saving [\(p. 127\)](#page-138-0) and Immediate Saving [\(p. 130\)](#page-141-0) for setting procedures.**

# **3.5 Waveform Display Settings (as needed)**

**Set the waveform display settings as needed.**

**These settings can be changed on the Numerical/Waveform screen after measurement [\(p. 87\).](#page-98-0)**

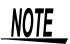

The Setting screen cannot be displayed while measuring.

## <span id="page-78-0"></span>**Key Setting Procedure**

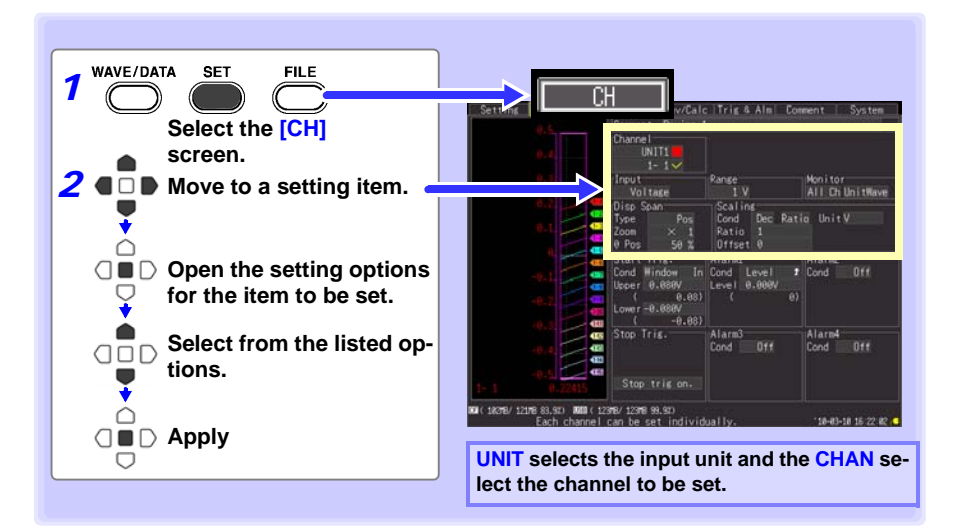

## **Selecting Waveform Display Color**

Different display colors can be selected for each input channel waveform.

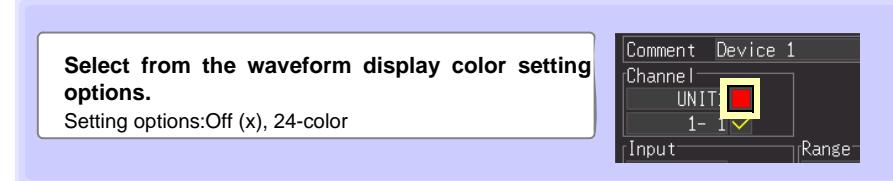

## <span id="page-79-1"></span><span id="page-79-0"></span>**Specifying Vertical Display Range by Magnification and Zero Position (vertical axis expansion/compression)**

The vertical display range and zero position can be specified for each channel. The magnification setting determines the displayed range. Waveforms are expanded or compressed vertically relative to the center of the screen.

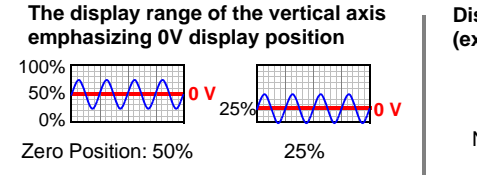

Make these settings on the **[CH]** screen. **See:** ["Key Setting Procedure" \(p .67\)](#page-78-0)

#### **Display range magnification setting (expansion/compression)**

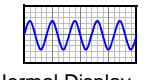

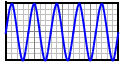

Normal Display Magnified Display (x2)

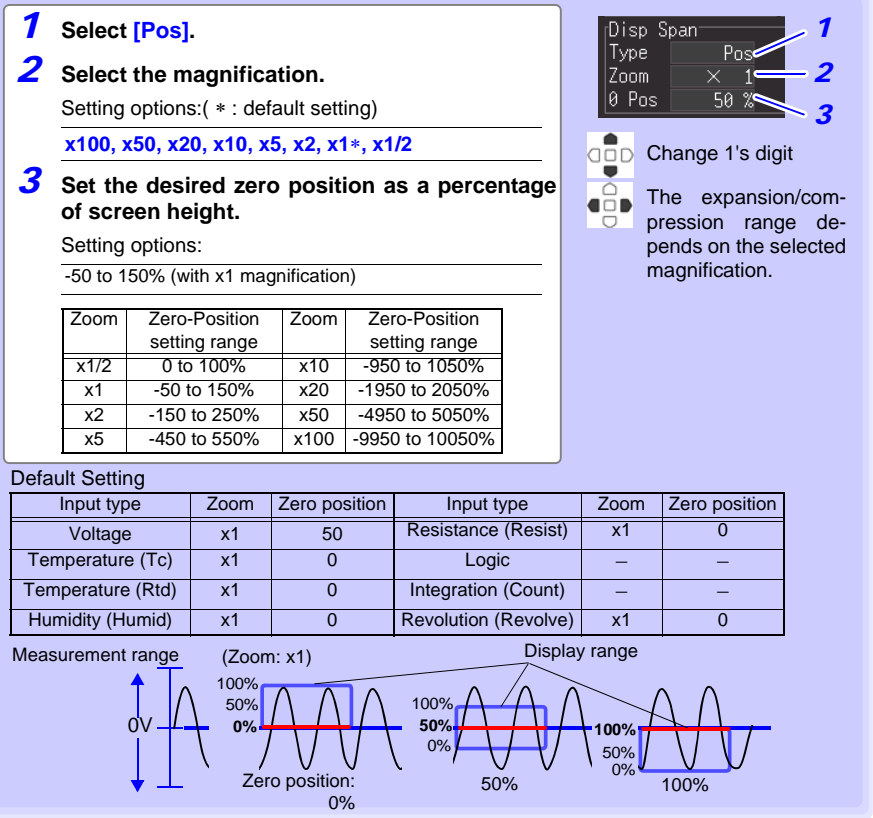

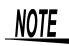

Magnification and zero-position settings are ignored when the display range is defined by upper and lower limits.

## <span id="page-80-1"></span>**Specifying the Vertical Display Range by Upper and Lower Limits (expansion/compression)**

The vertical display range can be defined by upper and lower limits. Using this method, the voltage range does not need to be selected because the optimum range is selected automatically for the display.

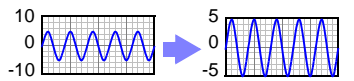

Make these settings on the **[CH]** screen.

**See:** ["Key Setting Procedure" \(p .67\)](#page-78-0)

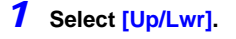

*2* **Specify the [Upper] value for the top of the display.**

Move the cursor to the numerical value and press **EN-TER** to display the numerical setting dialog. **See:** Numerical Value Entry (below)

*3* **Specify the [Lower] value for the bottom of the display.**

Set in the same way as the upper value.

The display range and scaling settings are interlinked.

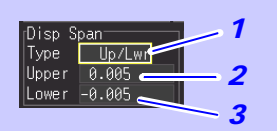

#### **Numerical Setting Dialog**

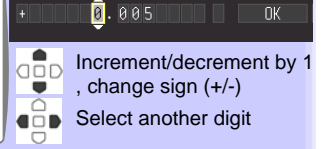

#### Default Setting

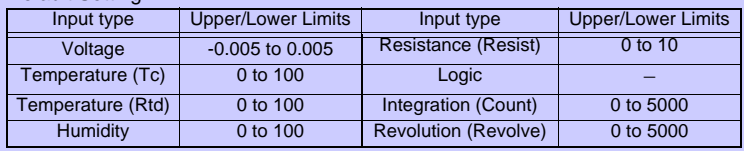

#### <span id="page-80-0"></span>■ Numerical Value Entry

1. Select a digit to change with the left/right cursor keys, and increment/decrement the digit with the up/down keys.

(The rightmost character is for an optional measurement unit symbol. Pressing the up/down keys selects from among E - P - T - G - M - k - (blank) - m - u - n - p - f- a. If no unit symbol is needed, it can be left "blank".)

2. When the desired value is selected, press **[OK]**.

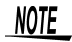

- However, upper and lower limit settings are ignored when magnification and zero position are enabled to define the display range.
	- The range is not automatically optimized when the upper and lower limits are set on the Waveform/Numerical screen.

3

## <span id="page-81-0"></span>**Setting the Display Time Base (horizontal axis magnification)**

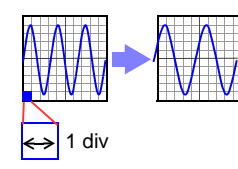

Displayed waveforms can be expanded or compressed along the horizontal axis. Shorter setting values correspond to greater magnification. Make these settings on the **[Setting]** screen. **See:**["Time Setting by Key Operations" \(p .52\)](#page-63-0)

Settings can be changed during and after measurement on the **[Wave+Value]** display of the Waveform/Numerical scree[n\(p. 91\).](#page-102-0)

#### **Select the time per division.**

Setting options:( ∗ : default setting)

**100ms**∗**, 200ms, 500ms, 1s, 2s, 5s, 10s, 20s, 30s, 1min, 2min, 5min, 10min, 20min, 30min, 1h, 2h, 5h, 10h, 12h, 1day [/DIV]** 

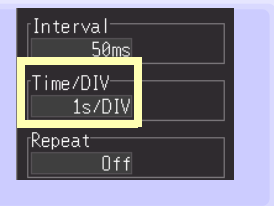

#### **When auto save is enabled for waveforms**

100, 200 and 500 ms settings are automatically changed to 1 s when measurement starts, and the shorter values cannot be selected while measuring.

#### **The [Time/DIV] range depends on the [Interval] setting.**

Horizontal axis display options are affected when the recording interval is changed after measuring, because the options for expanding (or compressing) the displayed axis depend on the recording interval used when measuring. When using the Logger Utility program with a LAN connection, recording intervals from 100 ms to 2 s are not available, regardless of auto save settings (5 s is automatically selected).

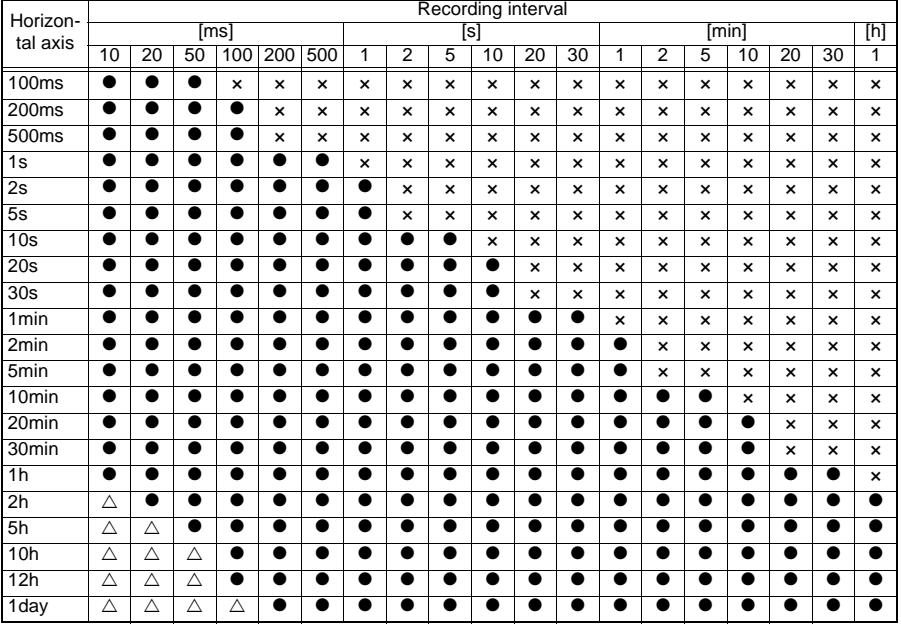

 $\bullet$ : Selectable,  $\times$ : Not selectable,  $\triangle$ : Not selectable while measuring

# <span id="page-82-0"></span>**3.6 Scaling Settings (as needed)**

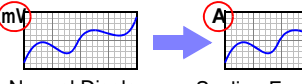

Normal Display (Off)

Scaling Enabled

**The Setting screen cannot be displayed while measuring.**

**Use the scaling function to convert input voltage to the physical units of the measurement parameter for display, such to convert voltage input for display as electrical current.**

**Converted values can be displayed in fixed or floating-point notation.**

**Make these settings on the [CH] screen. See:**["Key Setting Procedure" \(p .67\)](#page-78-0)

## **Scaling Voltage, Temperature, Humidity, Resistance, and Revolution Measurements**

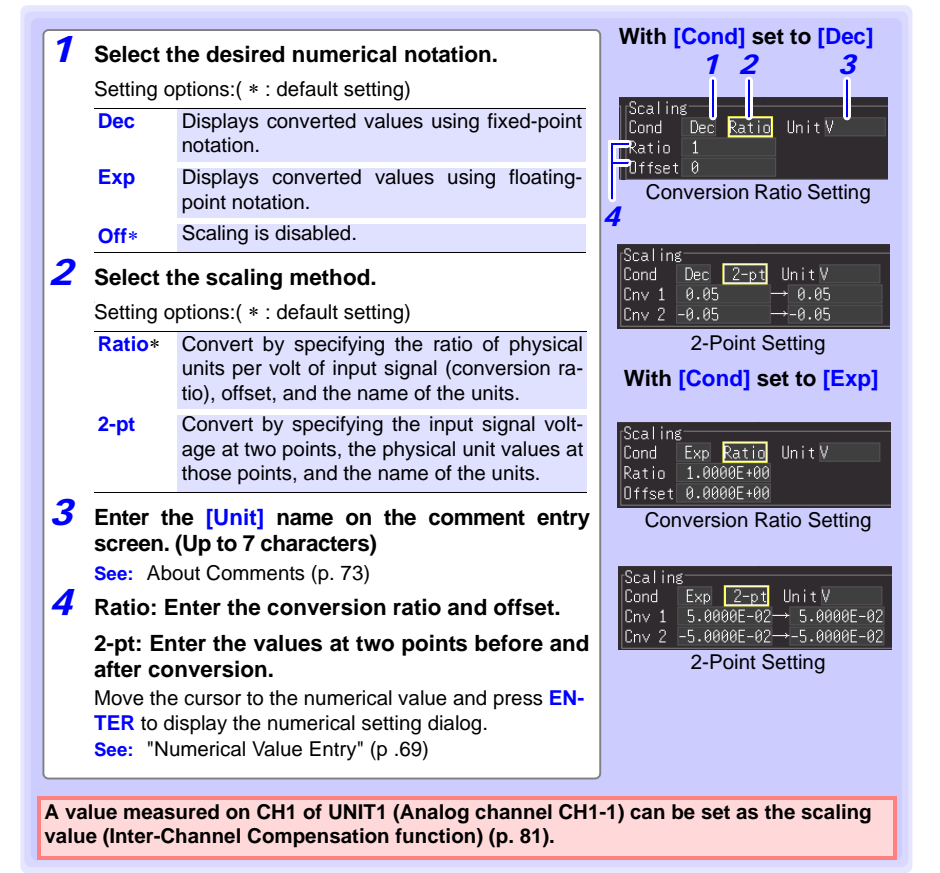

Chapter 3 Settings 3**Chapter 3 Settings**

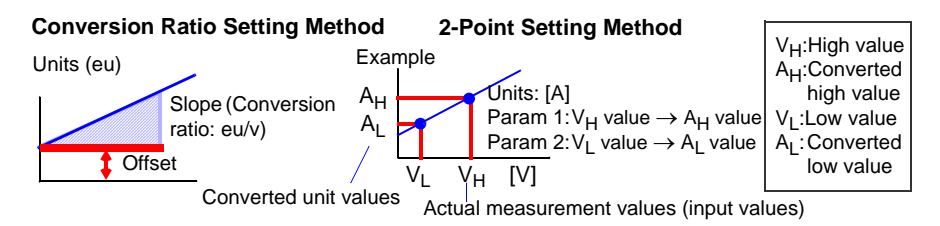

## **Integration Measurement Scaling Setting**

Integrated pulse values can be converted for display as physical units of the measurement parameter (such as Wh or VA).

Pulse output devices determine the amplitude per pulse in physical units, or the number of pulses per fundamental unit (for example, per kWh, liter or  $m<sup>3</sup>$ ).

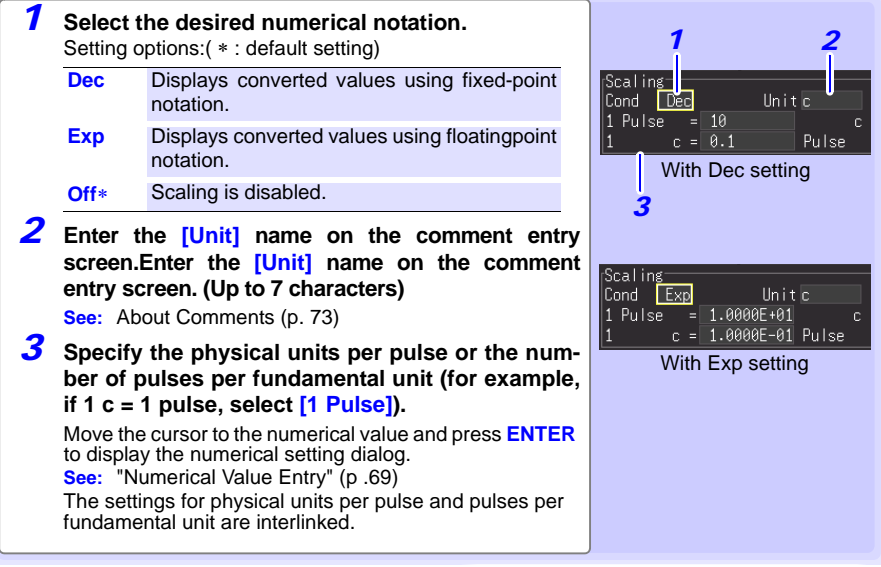

#### **Scaling Setting Example**

**For integration with a 50,000 pulse/kWh watt-hour meter:** Cond: Dec Units: kWh 1kwh=50000 pulse **For integration with a 10 liter/pulse flow meter:** Cond: Dec Units: L 1 pulse=10L

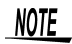

#### **Combining scaling and display positioning (upper/lower limits)**

To use both scaling and upper/lower display limits, set the scaling first, then upper/lower limit values.

#### **Saving and loading data with scaling function**

When the scaling function is set to enable, scaling information as well as raw data (non-converted data) in binary format are saved. When the data saved in the storage devices is loaded, the converted data will be displayed. The raw data can also be observed by resetting the scaling function to OFF.

# <span id="page-84-0"></span>**3.7 Entering Titles and Comments (as needed)**

**Comments of up to 40 characters can be entered as a title for the measurement data, and as a label for each input waveform.Titles and comments are displayed on the waveform/numerical screen (Comments appear only when [Value+Cmnt] display is selected).**

**Titles can be entered on the [Setting] and [Comment] screens, and comments can be entered on the [CH] and [Comment] screens.**

**This description enters a comment on the [CH] screen.**

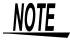

The Setting screen cannot be displayed while measuring.

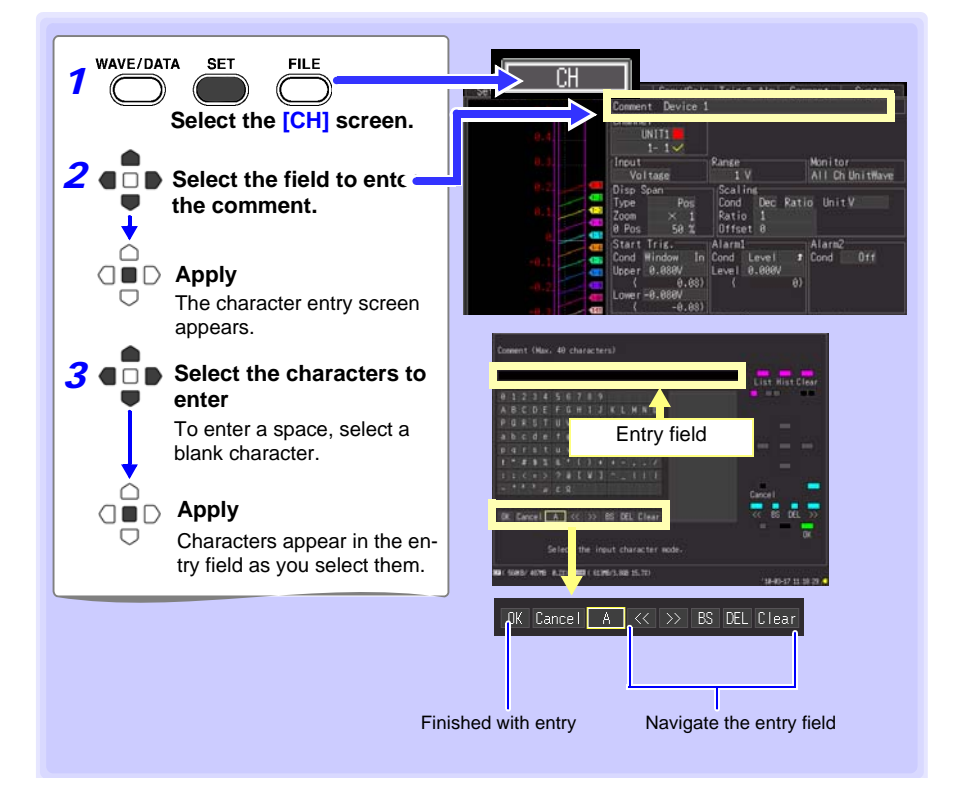

#### **Operating Panel**

The operating panel depicts the functions of HiLogger's operating keys.

#### **List**

#### **Hist**

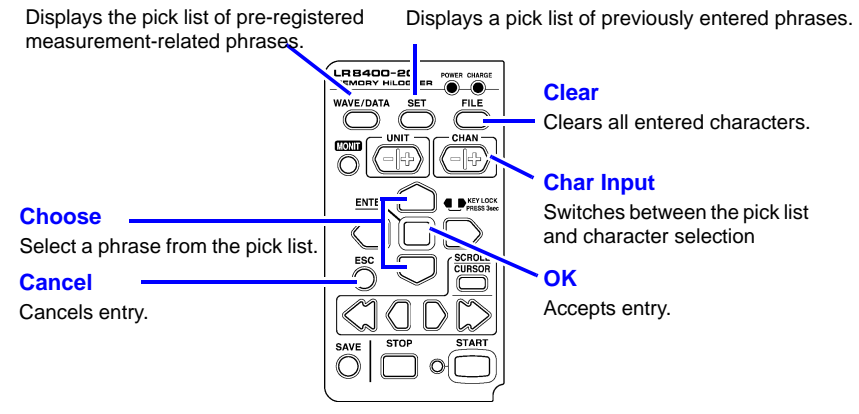

The following characters are converted as follows when saved to a text file.

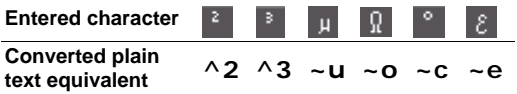

# <span id="page-86-0"></span>**3.8 Suppressing Noise (Enable Digital Filtering)**

**Electrical noise mixed with input signals can be removed by digital filtering.**

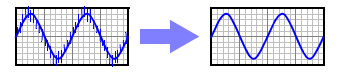

Noise suppression is most effective for longer recordings, where it can provide higher measurement accuracy and less scattering.Unless the timing difference between channels needs to be minimized, we recommend selecting 50 or 60 Hz to match the local line frequency.

**See:** ["Cut-off frequency" \(p .239\)](#page-250-0)

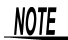

The Setting screen cannot be displayed while measuring.

#### **Setting Procedure**

Make these settings on the **[Setting]** screen. **See:** ["Time Setting by Key Operations" \(p .52\)](#page-63-0)

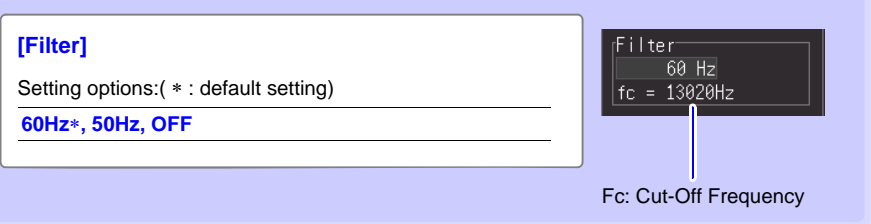

- Select 50 or 60 Hz to match the local line frequency.
- When 50 or 60 Hz is selected, longer recording intervals provide lower cut-off frequencies and better noise suppression.
- A larger number of channels (input units) raises the cut-off frequency for a specific recording interval, and weakens noise suppression. **See:**["Cut-off frequency" \(p .239\)](#page-250-0)
- When 50 or 60 Hz is selected, the measurement timing difference between channels increases relative to the recording interval. Disable filtering (set to Off) to minimize the timing difference between channels (to within 500 μs for adjacent channels, and 10 ms for all channels).

# **3.9 Viewing and Editing with the All-Channel Settings List**

**All channel settings can be viewed and changed in the list. You can copy batches of settings between channels.**

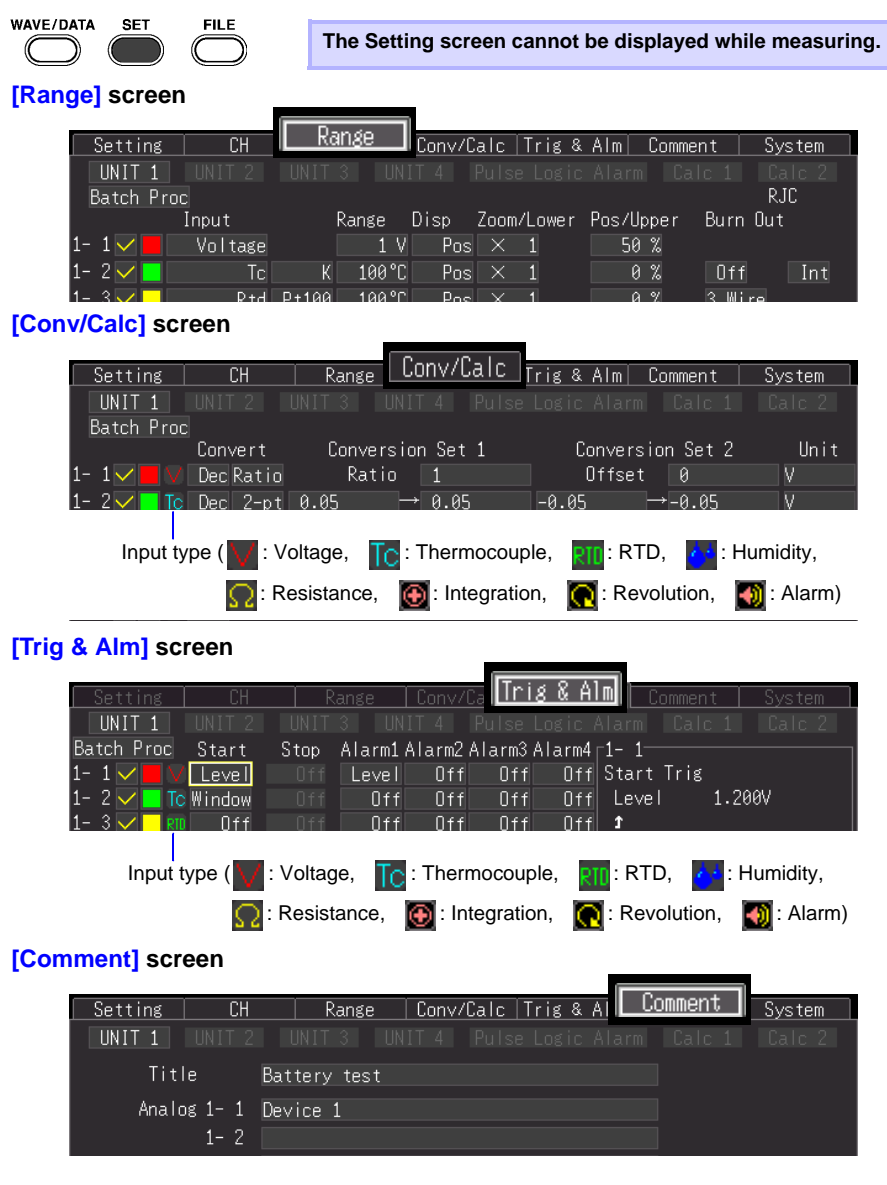

## <span id="page-88-0"></span>**Batch Copying Channel Settings**

The CH1-1, CH2-1, CH3-1, CH4-1, P1, W1, and W16 channel settings can be copied to other channels.

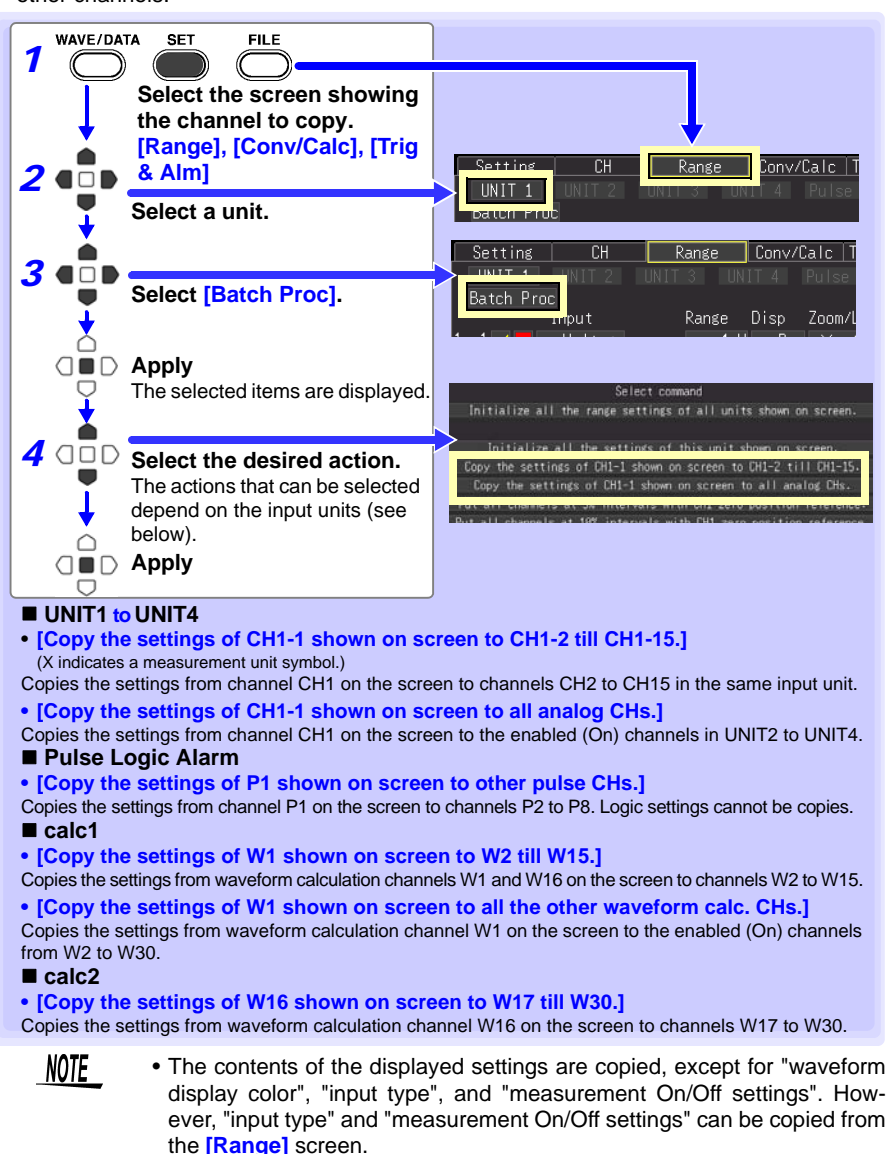

• RTD (Resistance Temperature Detector) and resistance settings (specific to a Universal Unit) cannot be copied to a Voltage/Temperature Unit.

## **Batch Setting Waveform Display/Hide and Waveform Color Settings for All Channels**

The display of all waveforms can be hidden, and all waveform display colors can be set to defaults.This setting is only available on the **[Range]** screen.

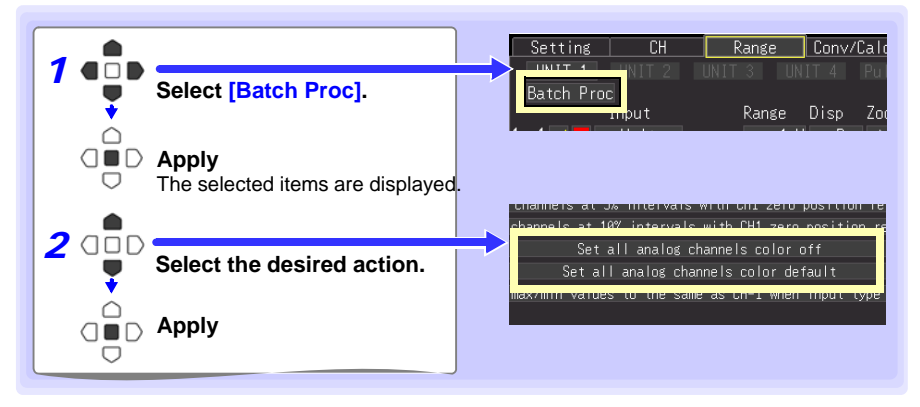

## **Initializing Settings (to factory defaults)**

Certain settings in all input units (or a selected input unit) can be reset to their factory default state.

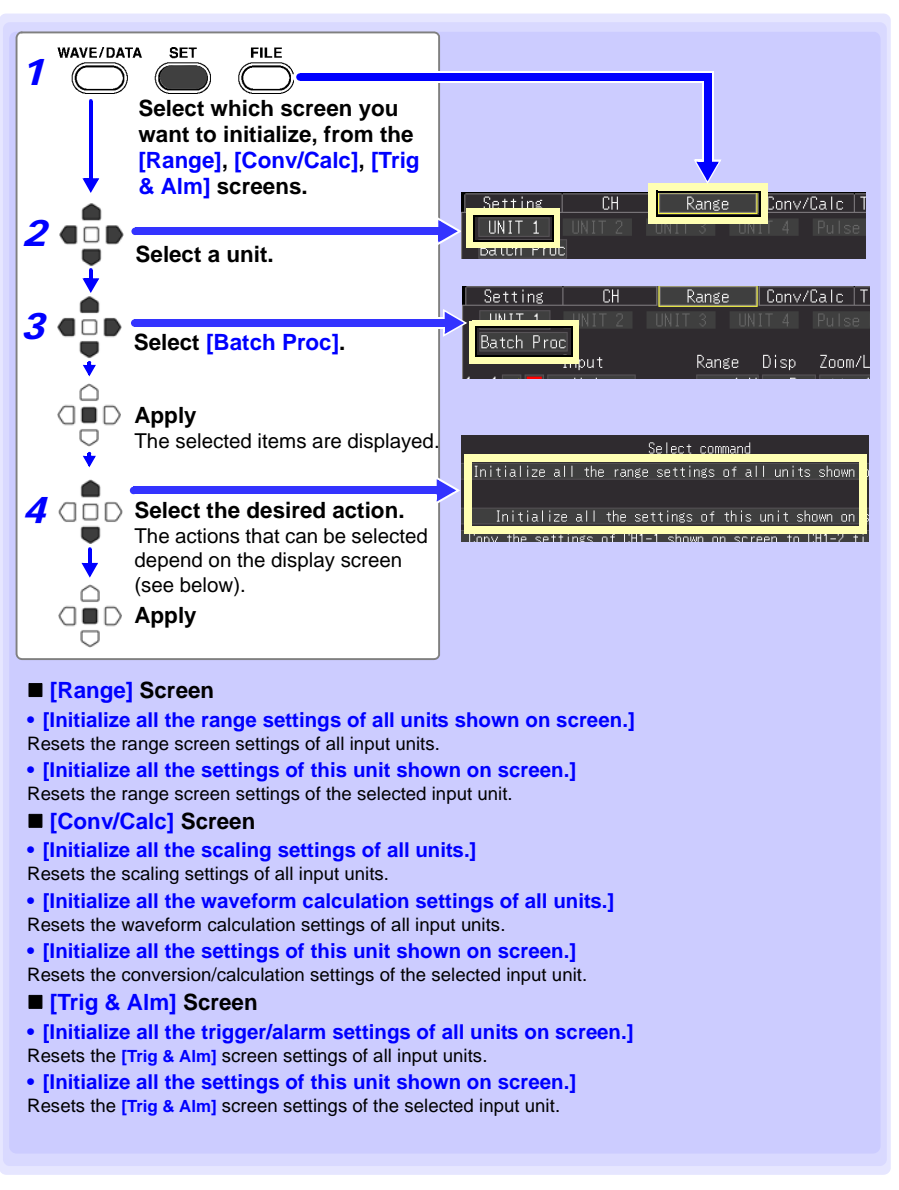

#### *3.9 Viewing and Editing with the All-Channel Settings List*

## **Aligning Zero Positions on the Grid**

All channels in every unit (CH1-1 to 15, CH2-1 to 15, CH3-1 to 15, CH4-1 to 15 and P1 to ALM4) can be displayed evenly spaced at 5% or 10% intervals on the vertical axis, from top to bottom.

Only those channels set for the same input type and range as the reference channel, and with **[Disp span]** set to **[Pos]** [\(p. 68\)](#page-79-0), are valid.

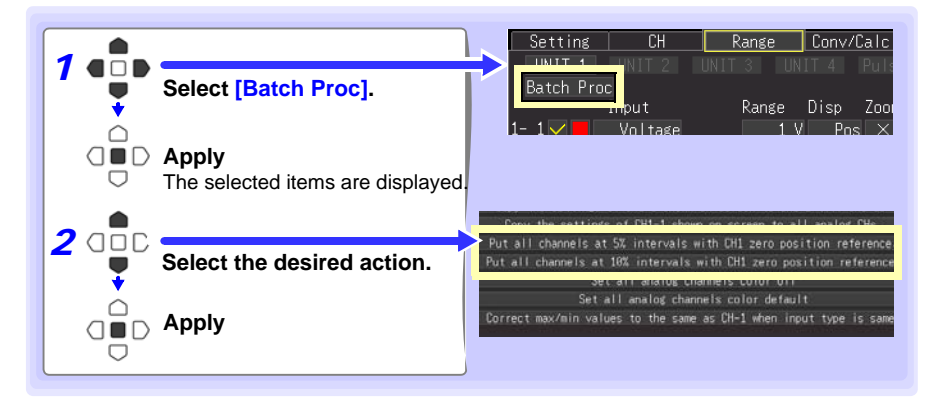

#### **Alignment Example (with CH1-1 zero-position aligned at 90% and occupying 5% of vertical screen height)**

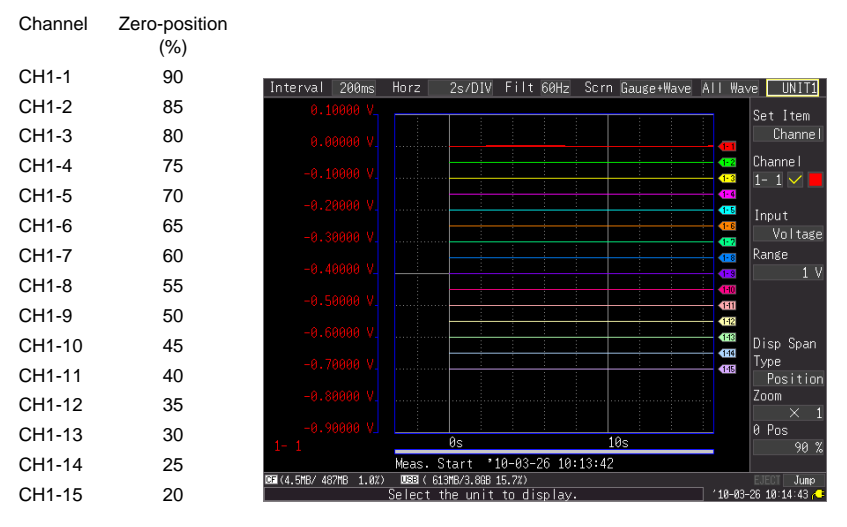

## <span id="page-92-0"></span>**Setting CH1 of UNIT1 Value as a Scaling Value (Inter-Channel Compensation function)**

A value measured on CH1 of UNIT1 (Analog channel CH1-1) can be set as the scaling value. This function is convenient for thermocouple measurements when errors (such as thermocouple deviations) give different values for the same known temperature. It applies only to channels with the same input type and range setting as CH1 of UNIT1.

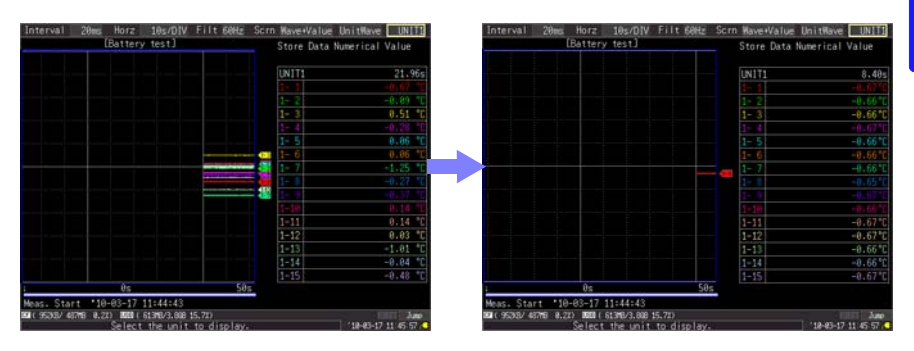

NOTE

When scaling is automatically set by steps 1 to 6 on next page procedure, the measurement units are initially set to [V].

- To set all channels to **[**°**C]** make the following settings beforehand.
- 1. Set the **[Convert]** setting to **[Dec]** and **[unit]** to **[**°**C]** on the **[Conv/Calc]** screen.

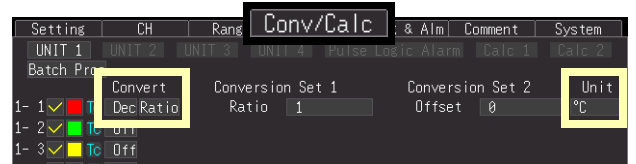

2. For **[Batch Proc]**, execute **[Correct the value to the same as CH1 when input type is same.]** [\(p. 77\)](#page-88-0).

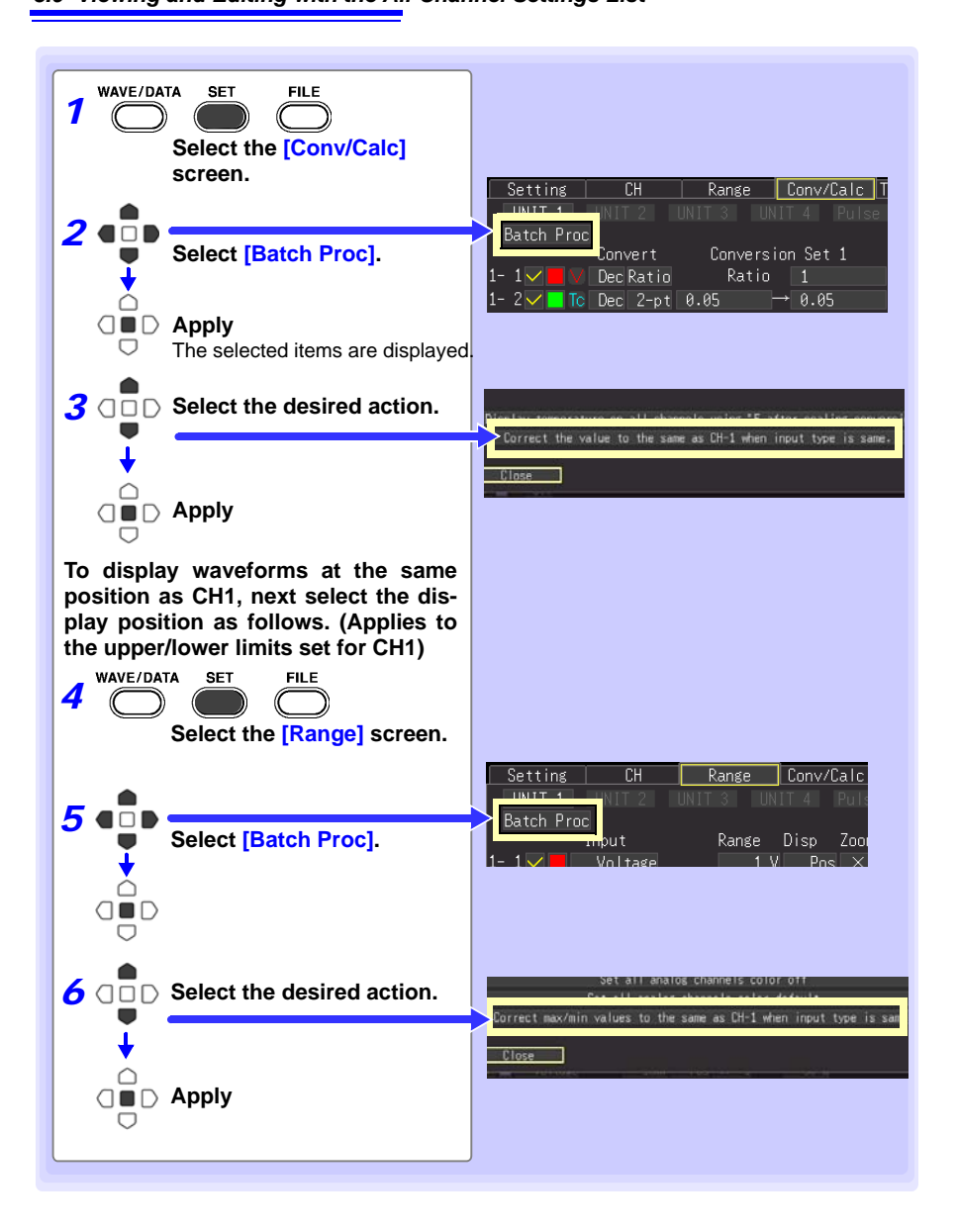

## **Display Celsius (**°**C) temperature values as Fahrenheit (**°**F)**

All measured temperature values can be converted at once from Celsius to Fahrenheit units.

The conversion is simultaneously reflected appropriately on all scaled values.

To revert from Fahrenheit units to Celsius, disable (set to Off) the scaling function [\(p. 71\).](#page-82-0) This setting is only available on the **[Conv/Calc]** screen.

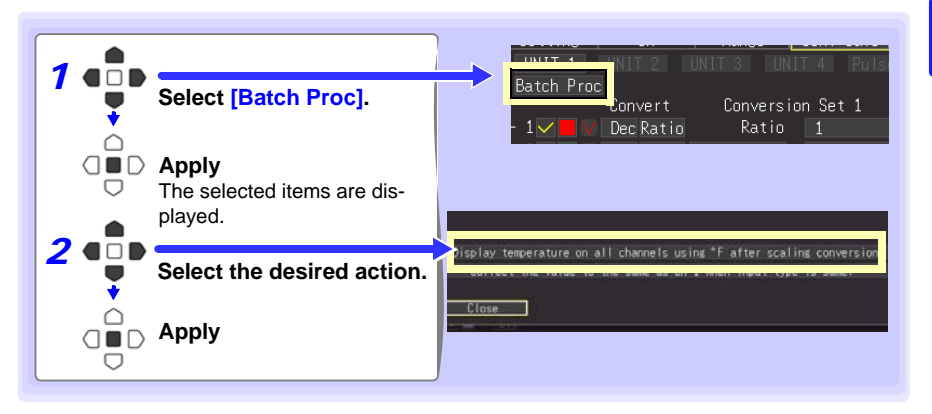

# **Observing Measurements and Data Chapter 4**

# **4.1 Confirming Measured Values, and Starting Measurement**

**Before starting a formal measurement, press MONIT to check measured values as** 4 **needed [\(p. 28\)](#page-39-0).** 

**When you have confirmed that the settings are correct, press START to start formal measurement [\(p. 25\)](#page-36-0).** 

**Pay attention to the following items while measuring.**

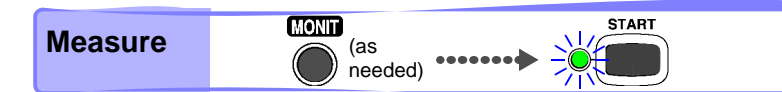

4

## *ANARNING*

- **This table shows the maximum applied voltage ratings for the analog input units and the HiLogger's external control I/O terminals, between grounds, and between channels. To avoid electric shock accidents and damage to the HiLogger, do not exceed these voltages.**
	- **Channels are insulated by semiconductor relays.When a voltage beyond the specification is applied between the channels, the semiconductor relay may short circuit. Please ensure that a voltage beyond specification, especially a surge such as a lightning, is never applied. When an abnormal measurement value is observed, please contact your dealer or Hioki representative for inspection.**

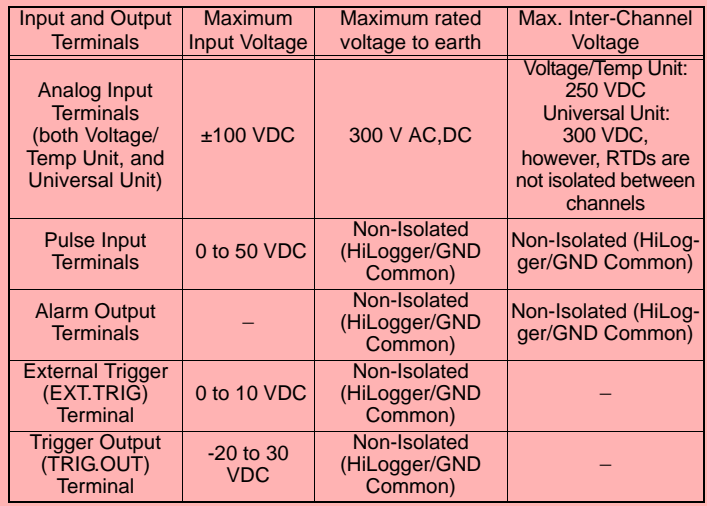

- **Never apply voltage to the alarm output terminals. The HiLogger will be damaged.**
- *•* **The grounds for the EXT TRG and TRIG OUT terminals are common with the HiLogger grounds (GND), and are not isolated. To avoid damaging the HiLogger, connect wiring so as to avoid any potential difference between the grounds of the EXT TRIG and TRIG OUT terminals and connected devices (or system).**

# **4.2 Observing Waveforms**

**View data during and after measuring on the Waveform/Numerical Screen.**

## <span id="page-98-0"></span>**Displaying Waveforms (Display Descriptions)**

Press the **WAVE/DATA** to display the Waveform/Numerical screen. Repeated key presses cycle the screen through seven types [\(p. 21\).](#page-32-0)

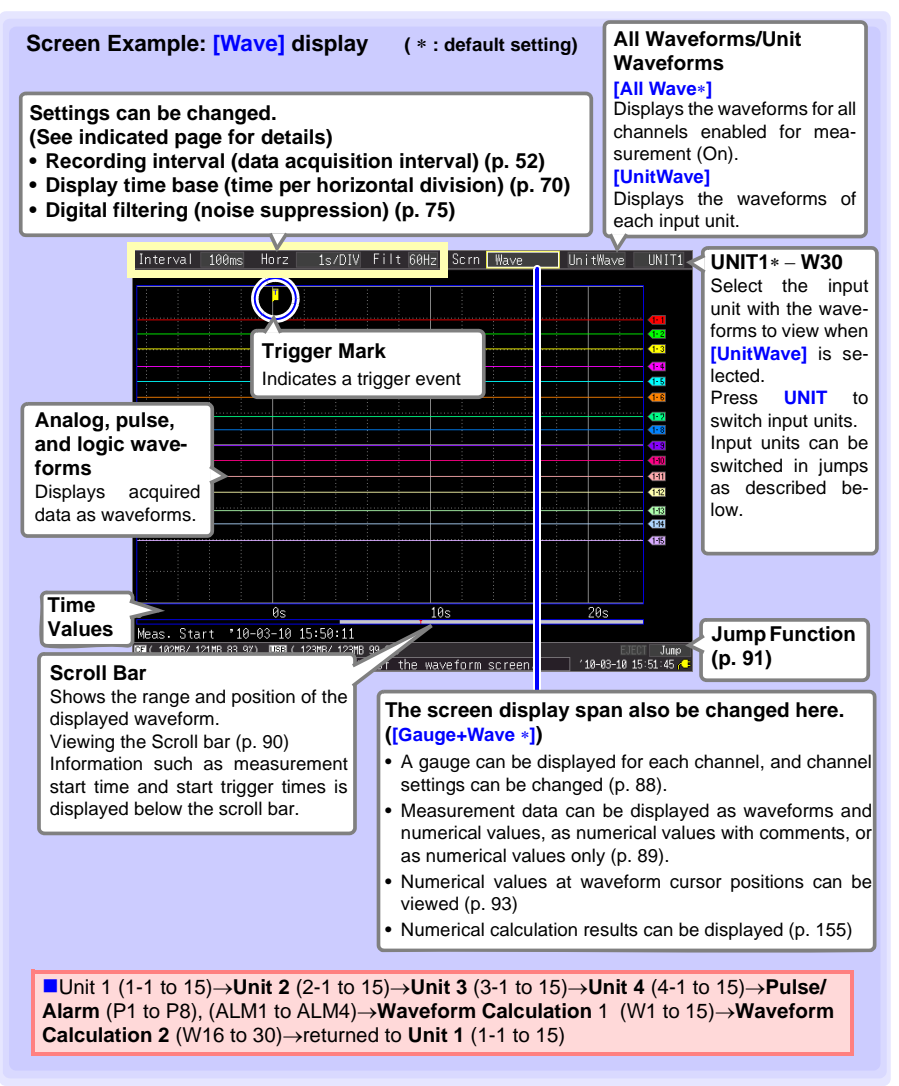

4

#### **Key Setting Procedure**

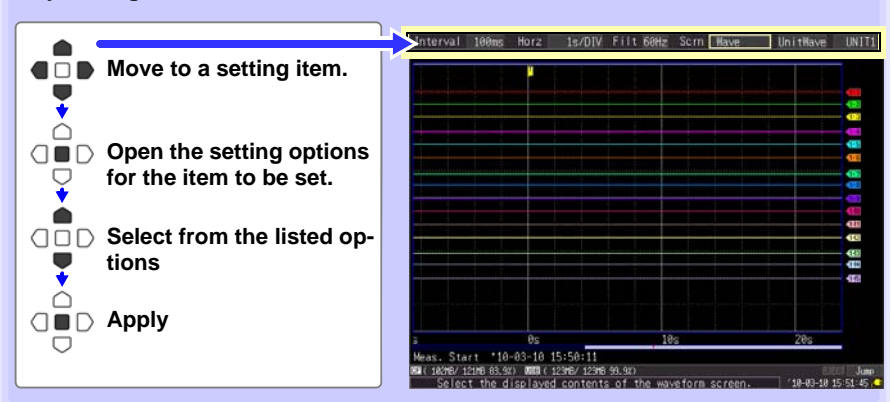

## <span id="page-99-0"></span>**Displaying Gauges**

A gauge corresponding to the measurement range of each channel can be displayed at the left side of the screen, for confirming measurement values.The color of the gauge matches the waveform display color of its input channel. Channel settings can also be changed.

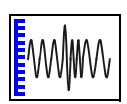

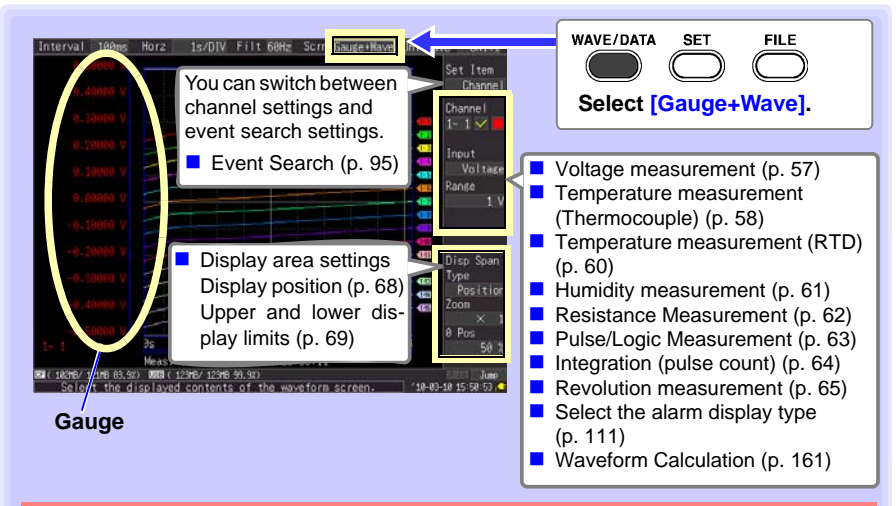

#### **About Channel Settings**

Press **CHAN** to select channels for gauge display.

However, note that when measurement data is displayed, only those channels that are enabled (set to On  $\overline{M}$ ) for measurement can be selected.

When starting measurement with all channels disabled (Off), CH1-1 (only) is automatically enabled.

## <span id="page-100-0"></span>**Viewing Input Signals as Numerical Values**

Numerical values can be displayed in three ways: numerical values only, waveforms and numerical values, and numerical values and comments.

Displayed numerical values are those of the current input signals.

**See:**To view cursor position values numerically: ["Displaying Cursor Values" \(p .93\)](#page-104-0)

#### **To display waveforms and numerical values**

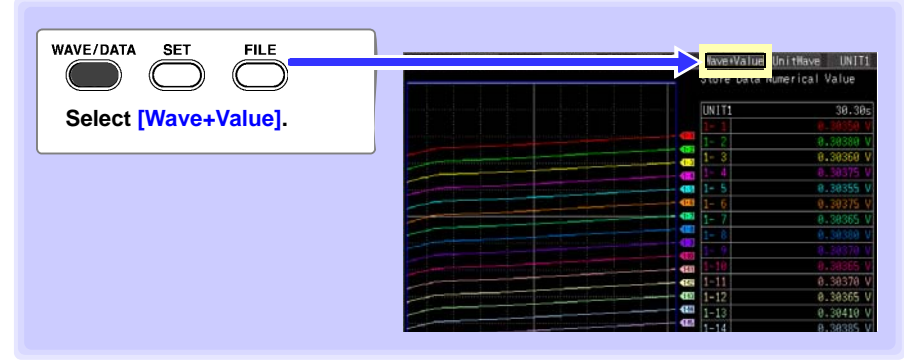

#### **To display numerical values and comments**

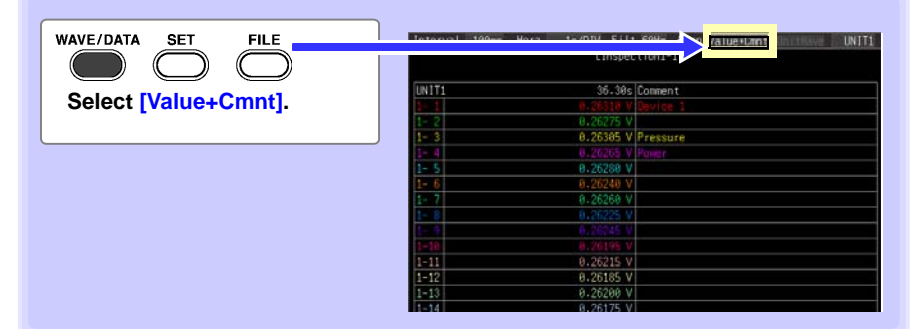

#### **To display numerical values only**

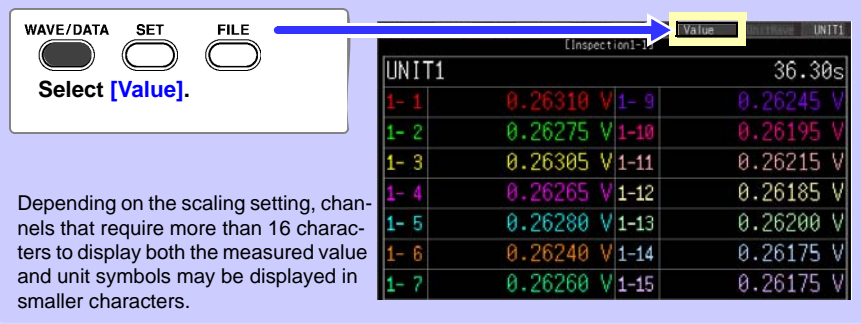

## <span id="page-101-1"></span>**Scrolling Waveforms**

When measuring or displaying an existing waveform, use **SCROLL/CURSOR** to scroll. (While measuring, waveforms can be freely viewed up to the current measurement point.)

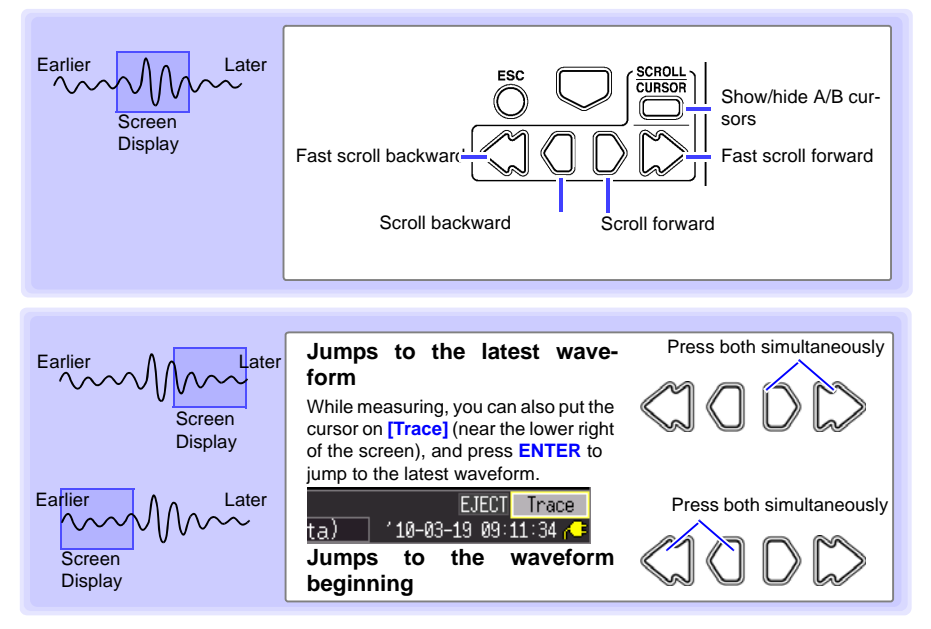

#### **When measuring with [Cont] set to [On]**

If internal memory becomes full, recording continues by overwriting the oldest acquired data. Because of that, scrolled waveforms viewed while measuring are limited to the part that has not yet been erased.

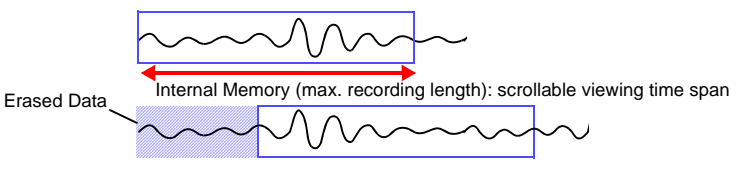

## <span id="page-101-0"></span>**Verifying Waveform Display Position**

From the scroll bar you can verify the relative position and size of the displayed portion of a waveform within the overall measured waveform.

The width of the currently displayed time span indicator within the scroll bar depends on the time base (time per horizontal division) setting, even when the recording length is unchanged.

Whole Waveform

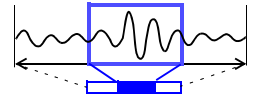

Screen Display Range

## <span id="page-102-0"></span>**Magnifying and Compressing Horizontally**

Waveforms can be magnified (expanded or compressed) along the time axis by changing the time per horizontal division. Detailed waveform data is usually best observed with the time axis expanded, while longer-term trends are best observed with it compressed.

Horizontal magnification can be changed while measuring.

However, when measuring with auto saving enabled, the 100, 200 and 500 ms settings are not selectable.

#### **Select from the [Horz] setting options.**

Setting options:( ∗ : default setting)

**100ms**∗**, 200ms, 500ms, 1s, 2s, 5s, 10s, 20s, 30s, 1min, 2min, 5min, 10min, 20min, 30min, 1h, 2h, 5h, 10h, 12h, 1day, [/DIV]** 

Indicates the center point for horizontal magnification. When the A/B cursors are displayed, the position of cursor A becomes the reference point.

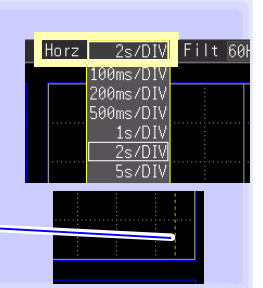

## <span id="page-102-1"></span>**Viewing Any Waveform Location (Jump Function)**

When the recording length of a waveform is long, you can specify the portion to be displayed immediately.

This is available only when measurement is stopped. While measuring, **[Jump]** is changed to **[Trace]** [\(p. 90\)](#page-101-1).

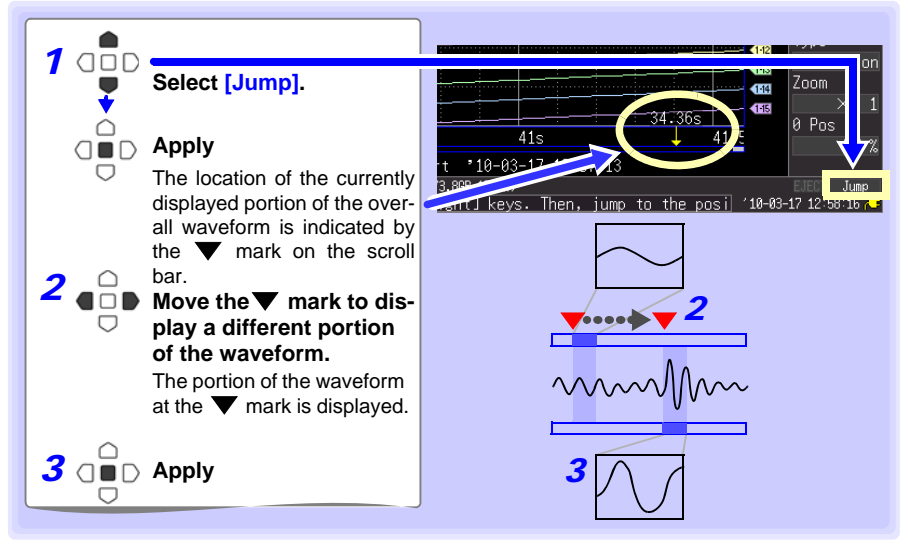

## **Specifying a Waveform Time Span**

Specify a waveform time span when saving a partial waveform or applying numerical calculations (Trace cursors or Vertical cursors).

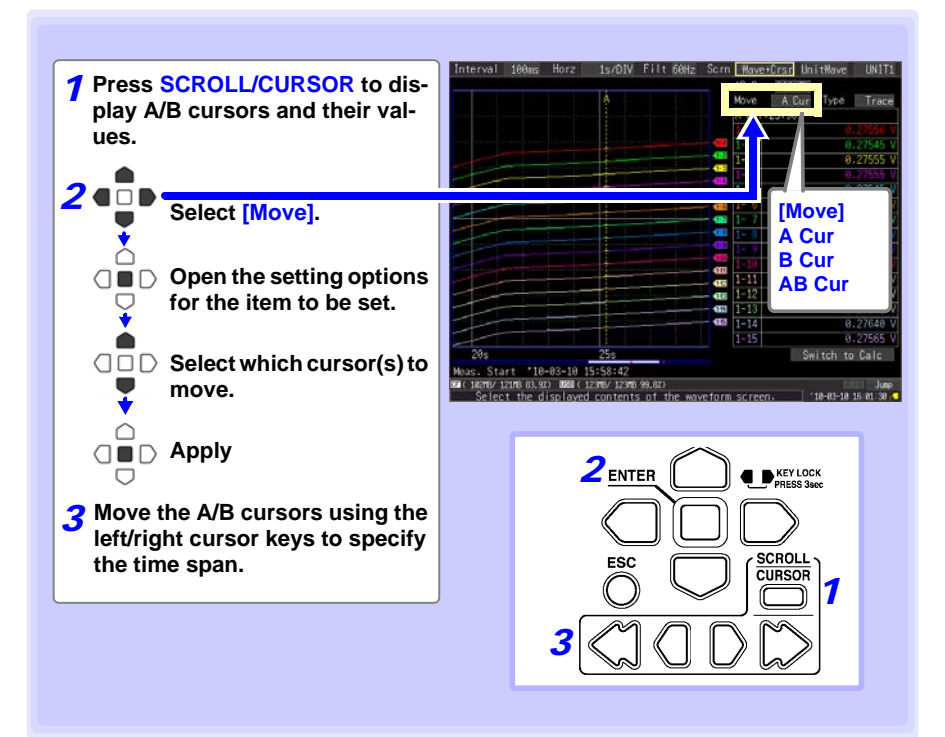

<span id="page-104-0"></span>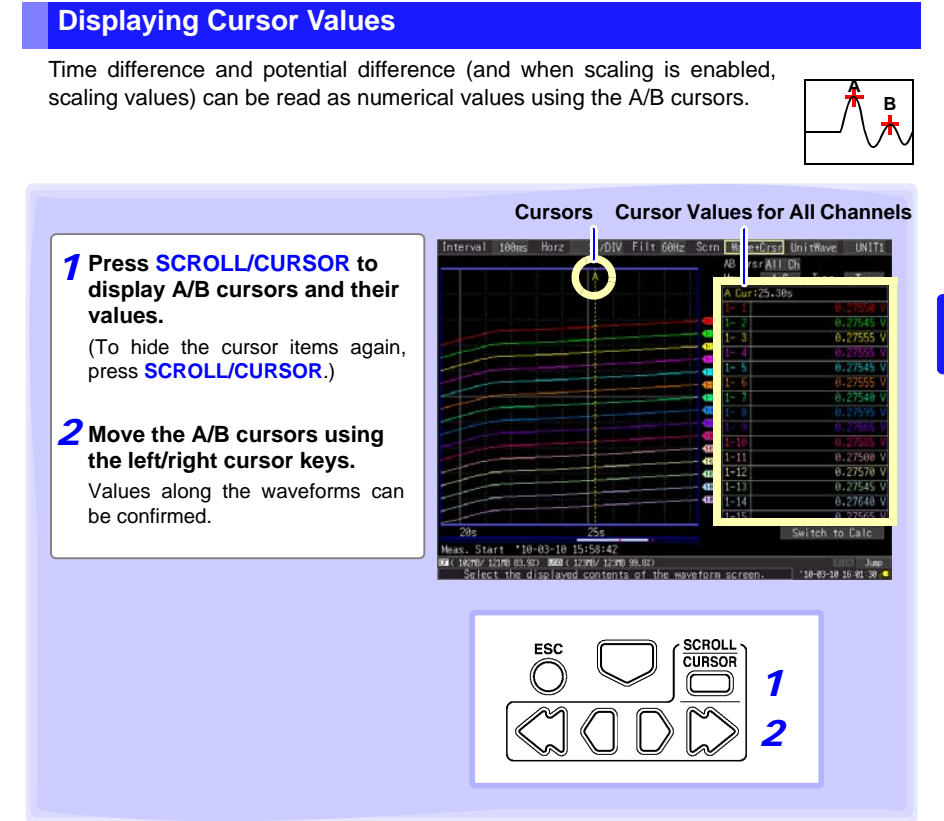

Cursor values can be displayed for all channels, or for only desired channels [\(p. 94\)](#page-105-0).

<span id="page-105-0"></span>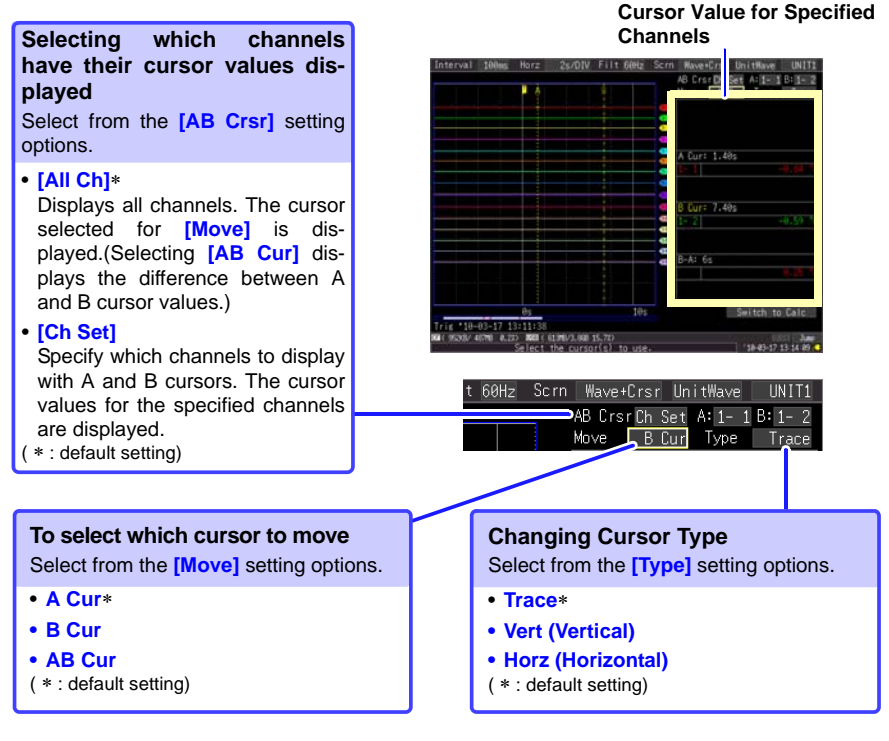

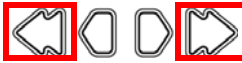

**Press the outer left and right scrolling keys to scroll in large steps.**

#### **About Cursor Types**

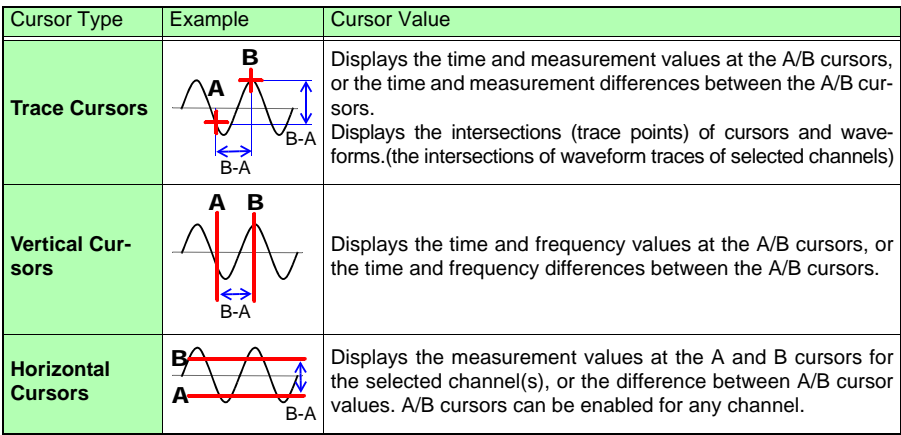

# <span id="page-106-0"></span>**4.3 Marking Waveforms and Searching Marks (Search Function)**

You can insert up to 100 event marks at any point while measuring, to help find them later.

**See:** "Searching Event Marks" [\(p. 99\)](#page-110-0)

Event marks can be applied by the following methods.

- **Press START** while measuring
- **Press the on-screen <b>[Make Mark]** button.
- Apply a signal to the EXT TRIG terminal
- When a warning occurs

## **Inserting Event Marks While Viewing Waveforms**

Use this procedure to insert event marks while viewing data on the Waveform/Numerical Value screen during measurement.

Press **START** to apply a mark.

Event marks are numbered in the sequence they are inserted.

Marks can also be applied with the following procedures.

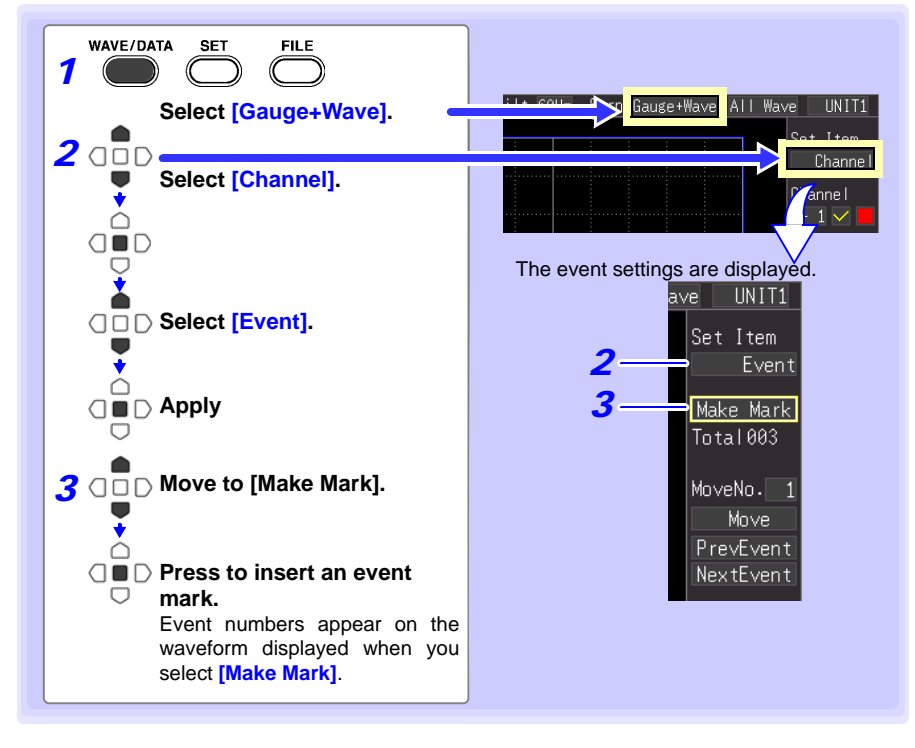

**95**

1 2 3

#### *4.3 Marking Waveforms and Searching Marks (Search Function)*

## **Inserting Event Marks Using External Input Signals**

Event marks can be inserted by applying external input signals. Make this setting before starting measurements.

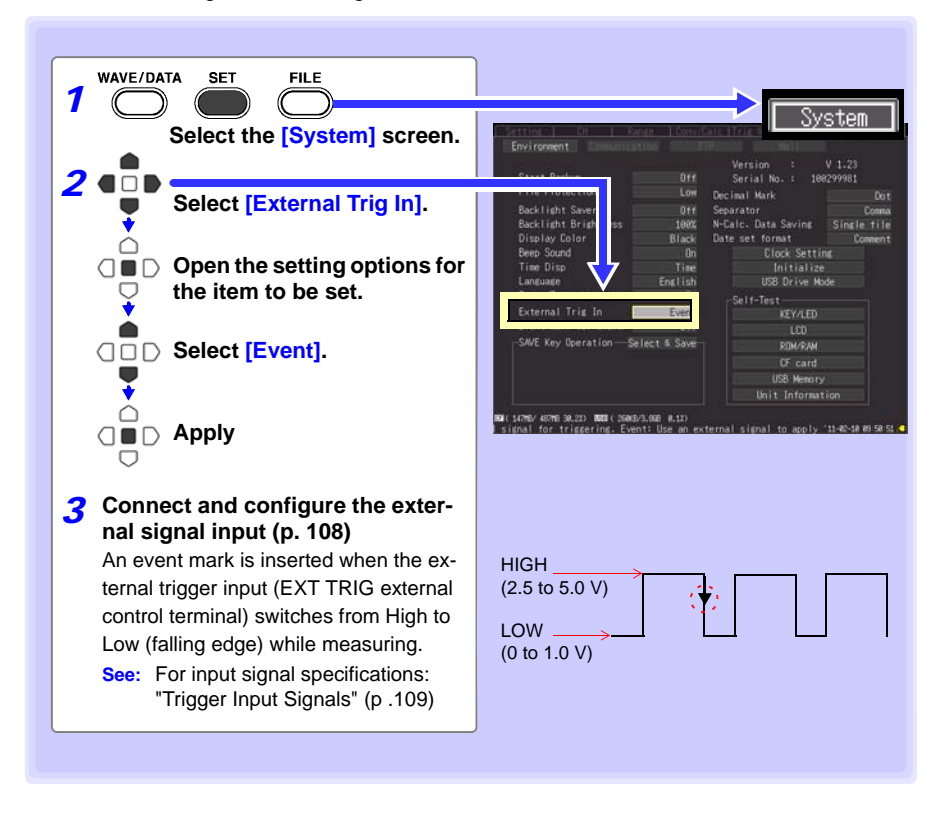
## **Alarm Event Marks**

Event marks can be inserted by alarm events. Make this setting before starting measurements.

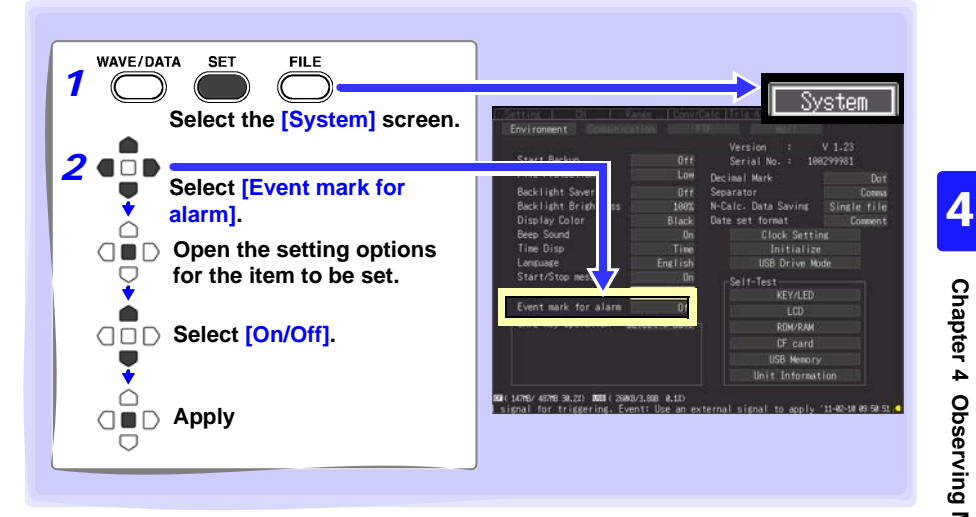

## **How are event marks handled in text (CSV) conversion?**

The HiLogger's text conversion process includes event numbers along with measured values. This is convenient when you need to later extract only marked data.

#### **<Example>**

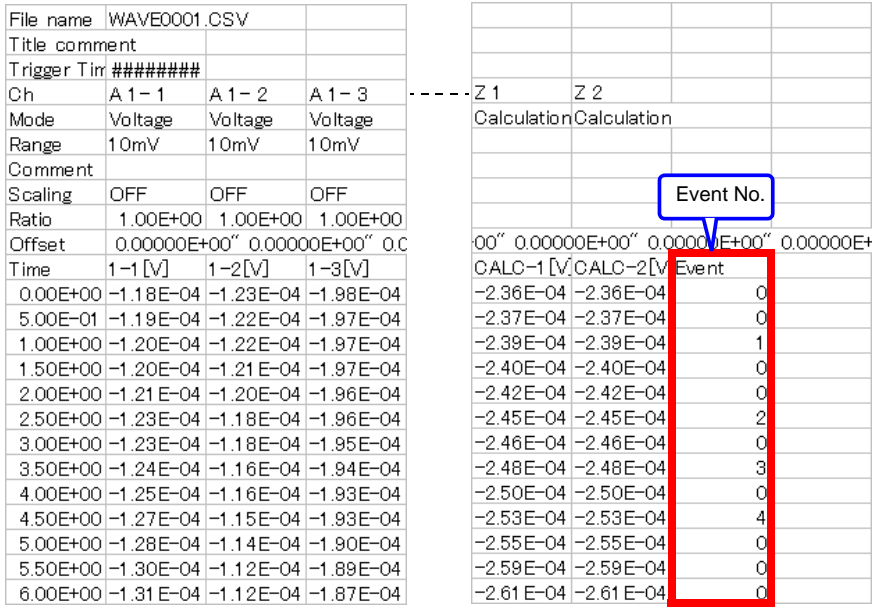

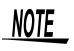

The Logger Utility program's text conversion process does not include event mark information.

## **Searching Event Marks**

Any event mark can be found by searching.

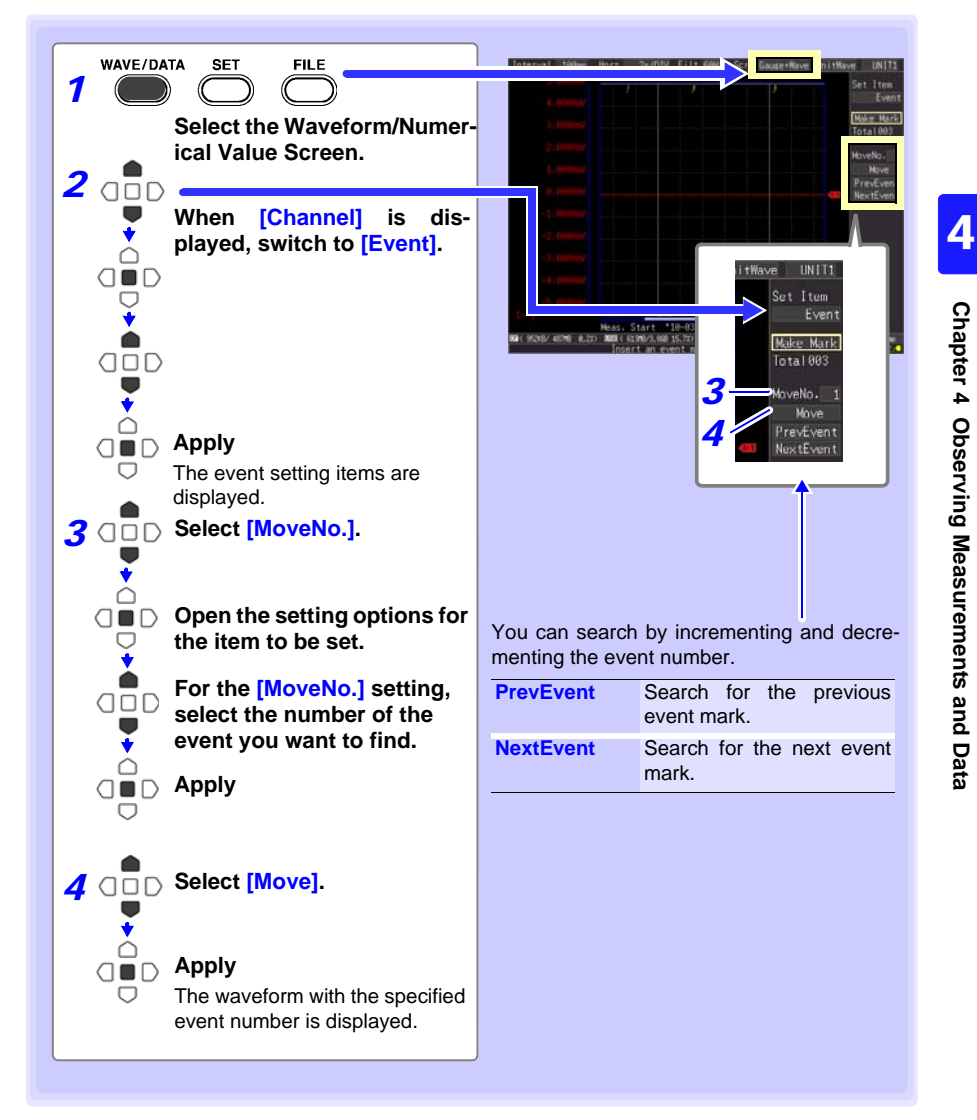

# **Specifying Criteria for Measurements** Chapter 5

**You can set recording to start and stop under specific criteria (start/stop triggers), and to output alarm signals. You can also set specific times to start and stop recording, using the Timer function.**

## **About Triggering**

Triggering is the process of controlling the start and stop of recording by specific signals or conditions (criteria). When recording is started or stopped by a specific signal, we say the trigger is "applied" or "triggering occurs".

Trigger criteria met

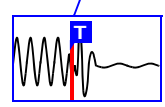

In this manual,  $\boxed{I}$  indicates a "trigger point", as the time at which a trigger is applied.

Criteria can be specified for the following event trigger types.

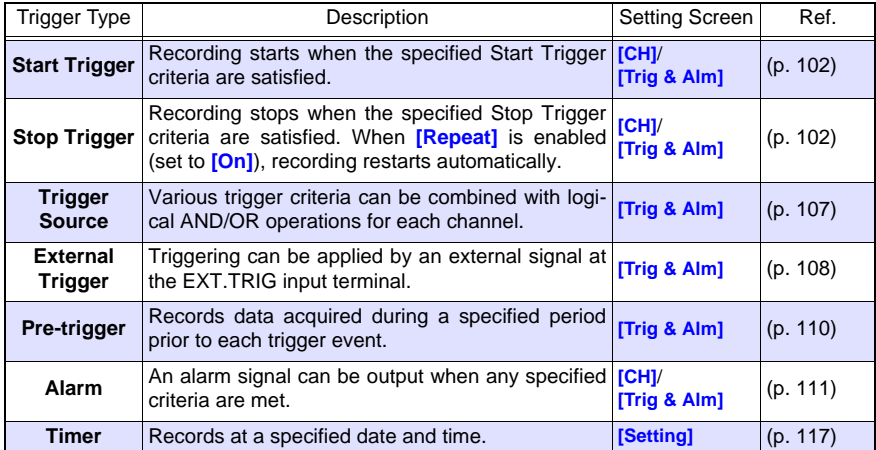

**Set trigger criteria for individual channels on the Channel [CH] screen, and set trigger and alarm settings for all channels on the [Trig & Alm] screen [\(p. 116\)](#page-127-0).**

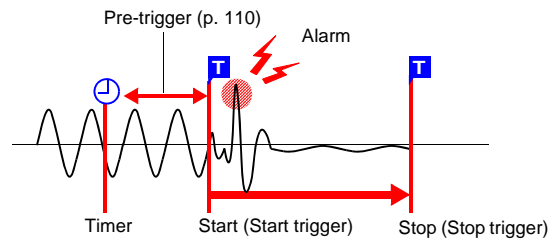

*5.1 Triggering Measurement Start and Stop*

# <span id="page-113-0"></span>**5.1 Triggering Measurement Start and Stop**

**There are three ways to set the criteria to start and stop recording according to waveform slope.**

**Select whether to trigger at the rising or falling edge of the input signal.**

## **Types of Trigger Criteria**

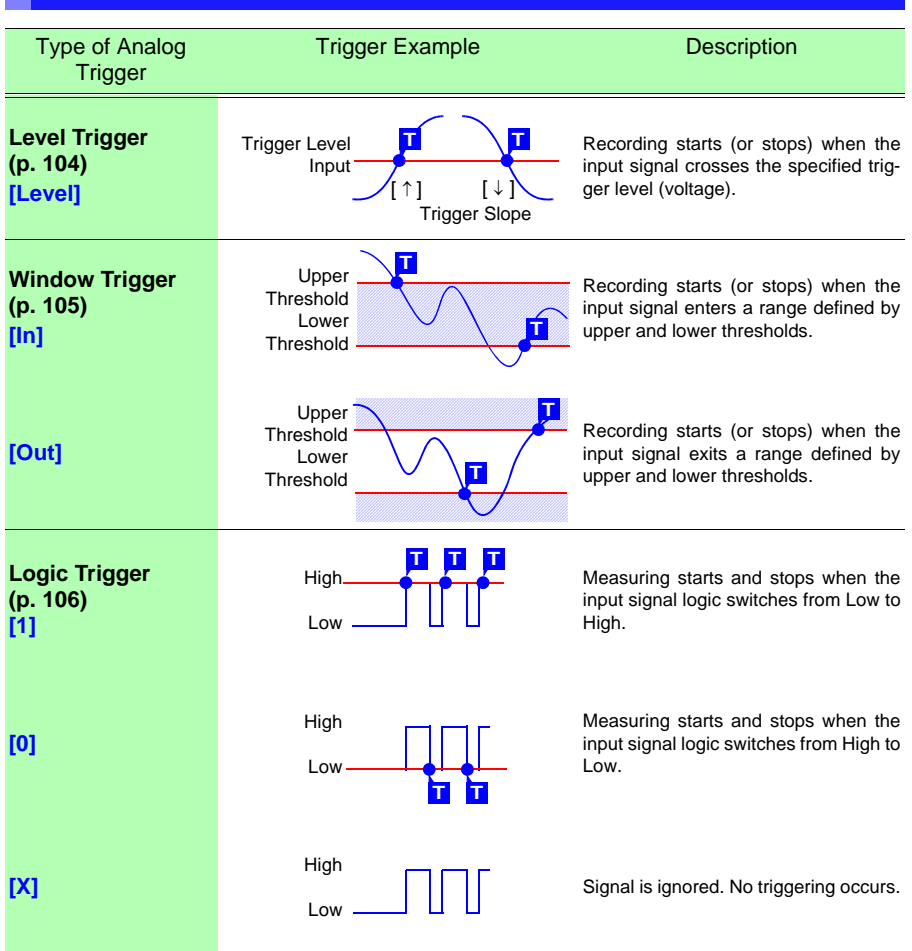

## **Enable the Trigger Function**

Before setting trigger criteria, trigger functions need to be validated.

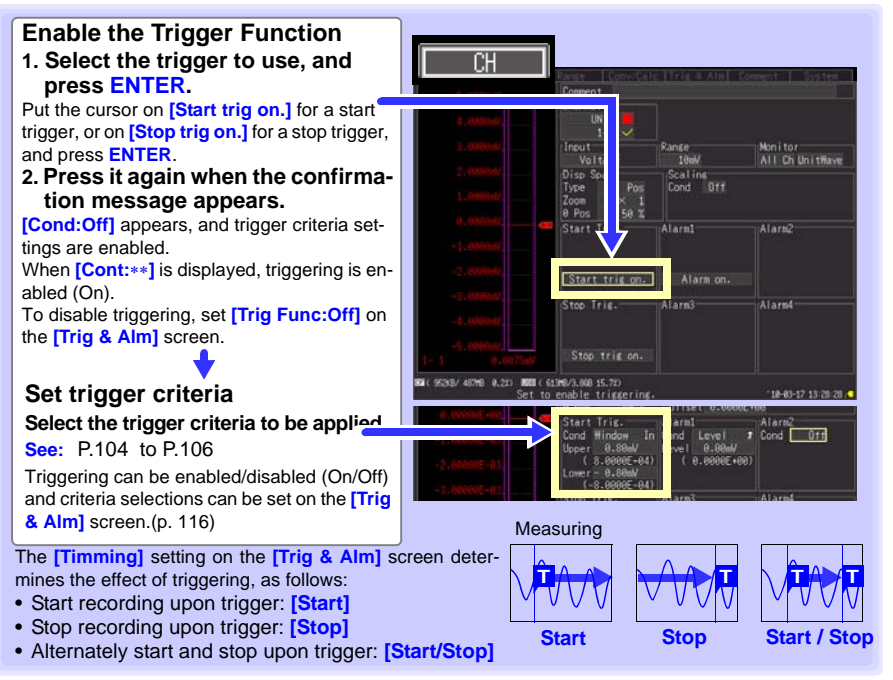

## <span id="page-114-0"></span>**Key Setting Procedure**

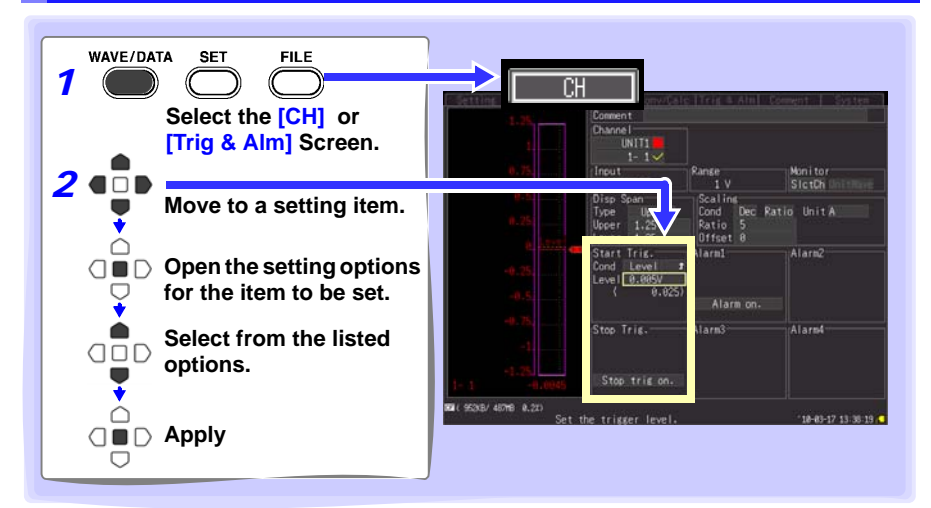

## **Setting Trigger Criteria**

## <span id="page-115-0"></span>**Using Level Triggering**

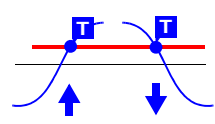

Enter the signal level threshold at which to start or stop measuring, and whether triggering occurs on the upslope or downslope of the input signal.

Recording starts or stops when the signal crosses the specified threshold. The level value is an instantaneous (not rms) value.

Levels can be confirmed on the level monitor or on the Waveform/Numerical screen. Make trigger settings on the **[CH]** screen of the displayed channel.

**See:** ["Key Setting Procedure" \(p .103\)](#page-114-0)

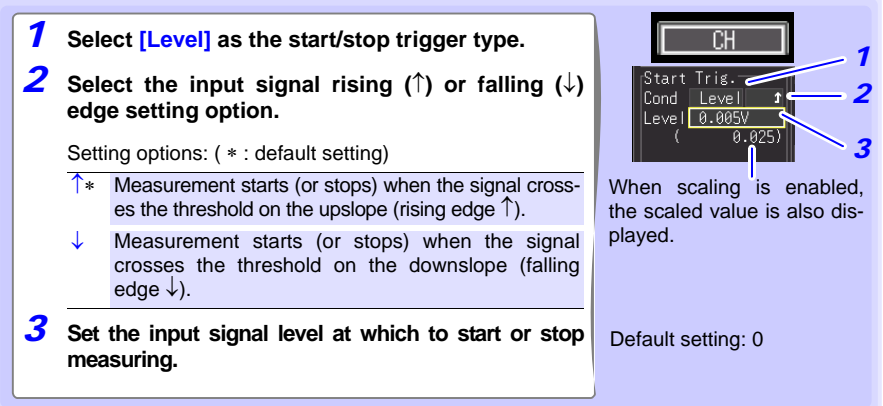

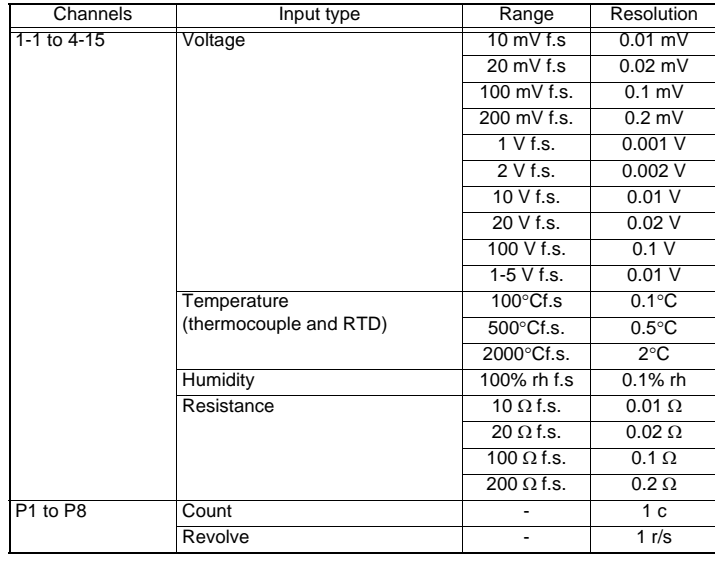

#### **Ranges and Trigger Resolution**

#### <span id="page-116-0"></span>**Using a Window Trigger**

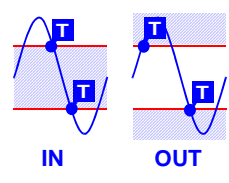

An input signal level "window" within which recording will (or will not) occur can be defined by upper and lower threshold levels. You can select whether measurement starts or stops when the input signal level enters (In) or exits (Out) of this window.

Upper and lower thresholds can be verified in the monitor or on the Waveform screen. When scaling is enabled, the scaled threshold values are displayed.

Make trigger settings on the **[CH]** screen of the displayed channel.

**See:**["Key Setting Procedure" \(p .103\)](#page-114-0)

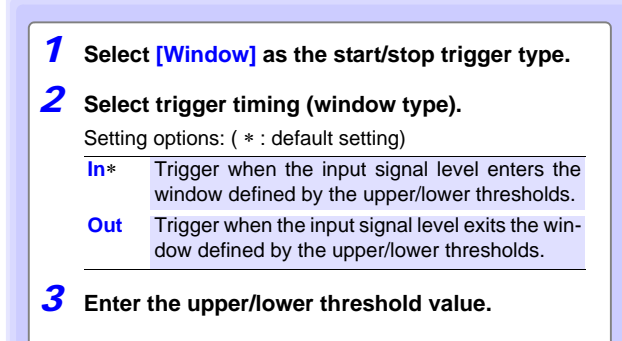

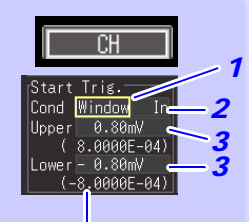

Scaled values are displayed when scaling is enabled.

*5.1 Triggering Measurement Start and Stop*

<span id="page-117-0"></span>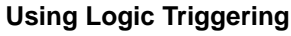

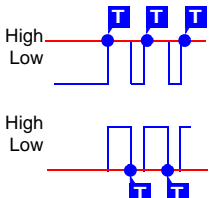

Logic triggering is available when Logic is selected for pulse input channels [\(p. 63\)](#page-74-0).

Triggering is controlled by the signal state and combination of logic input signal channels.

Select a trigger pattern (1, 0, or X) and AND/OR combining logic so that triggering occurs when the combined criteria are satisfied. Make trigger settings on the **[CH]** screen.

**See: "Key Setting Procedure" (p. 103)** 

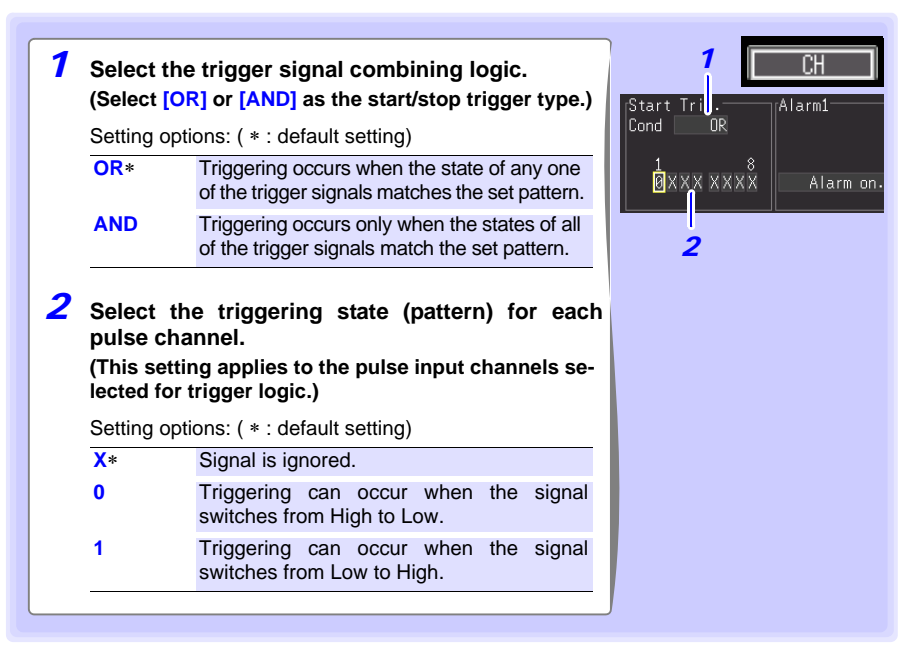

## <span id="page-118-0"></span>**Selecting Triggering Criteria (Trigger Source)**

Enable the trigger function (set to On), select recording start/stop timing, and set trigger criteria.

Make these settings on the **[Trig & Alm]** screen. **See:** ["Key Setting Procedure" \(p .103\)](#page-114-0)

If trigger settings have been made on the **[CH]** screen, skip steps 1 and 2. (The settings in steps 1 and 2 are interlinked with those on the **[CH]** screen.)

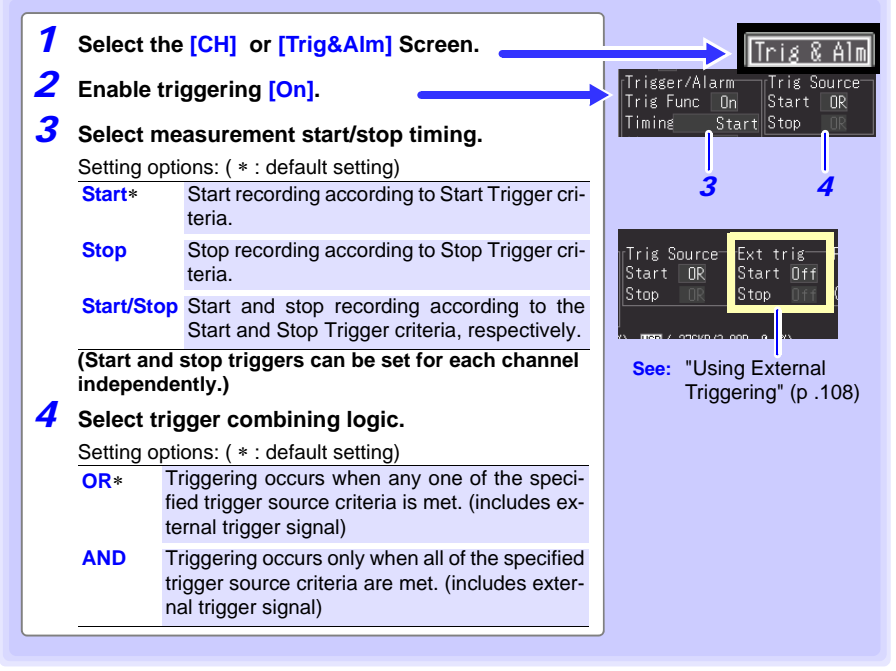

#### **Triggering Criteria**

**When [AND] is selected**

teria must first become invalid once.

**To apply a trigger when the upslope (**↑**) of the waveform crosses zero volts:**

Level: 0 V Slope: ↑

surement starts.

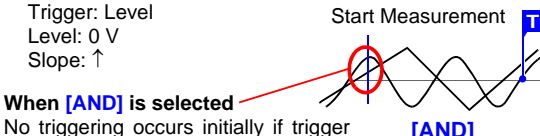

**[AND]**

One waveform has crossed above 0 V as the other crosses on the upslope criteria are already met when mea-Before triggering can occur, trigger cri-

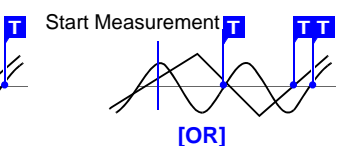

Either waveform crosses 0V on the upslope

*5.1 Triggering Measurement Start and Stop*

# <span id="page-119-0"></span>**Using External Triggering**

To use an external signal as a trigger source, make the following settings.

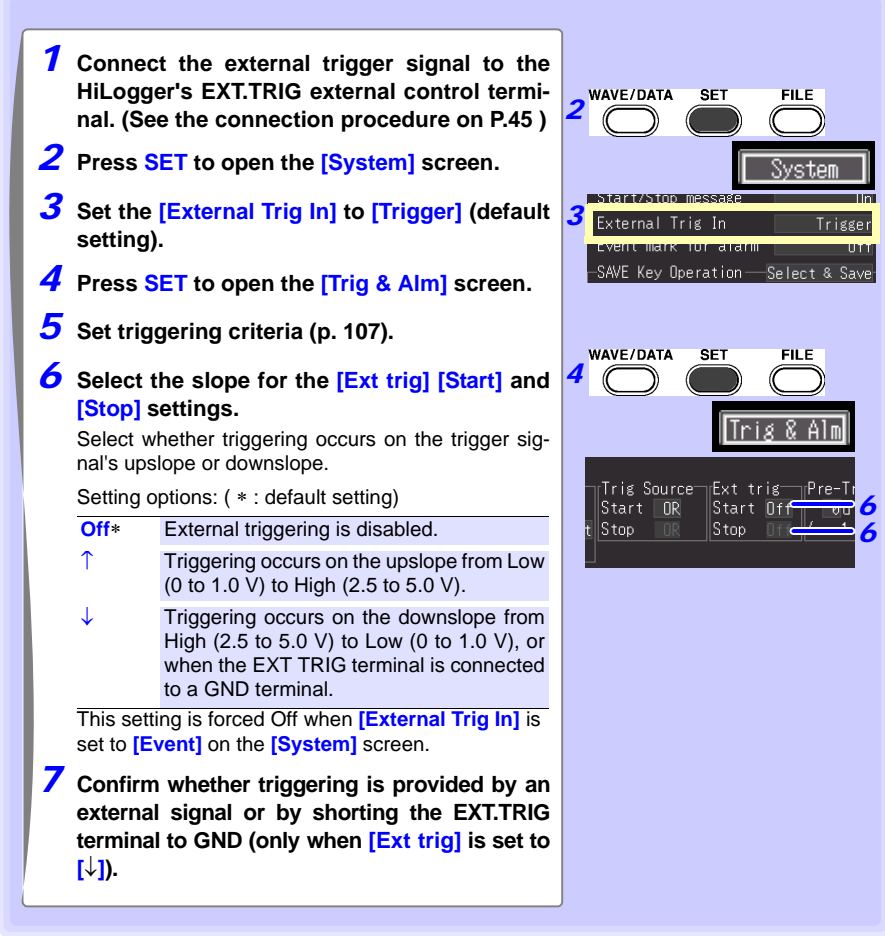

#### **Trigger Input Signals**

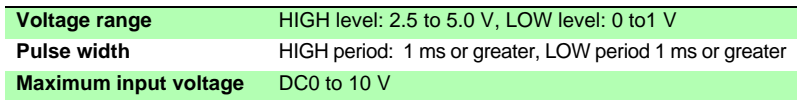

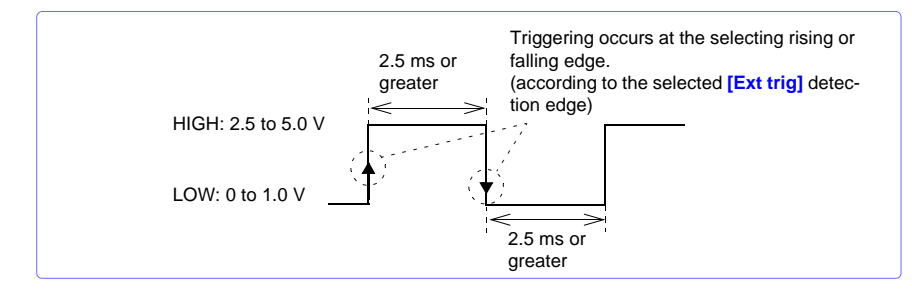

#### *5.1 Triggering Measurement Start and Stop*

#### <span id="page-121-0"></span>**Setting Criteria for Pre-Trigger Measuring (Pre-Trig)**

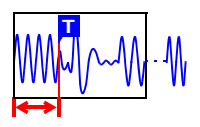

When trigger timing is set to **[Start]** or to **[Start/Stop],** not only the waveform following the trigger can be measured, but a specified span of the waveform before triggering as well.

However, when trigger timing is set to **[Stop]**, pre-trigger settings are disabled.

Make these settings on the **[Trig & Alm]** screen. **See:**["Key Setting Procedure" \(p .103\)](#page-114-0)

#### **[Pre-Trig]**

**Set the amount of time to record before each trigger event.**

To also measure the waveform after triggering, the recording time must be set longer than the pre-trigger time. (See ["Pre-Trigger and Recording Times"](#page-121-1) below.)

Pre-Trig Alarm  $0d$   $0h$   $0m$   $0s$ AI M1 46 40) ALM3

The maximum settable time is displayed.

- Increment/decrement by 1
- $\overline{O}$  (when the recording interval is longer than 2 seconds, increment/decrement by one recording interval)
	- $\bigcirc$  Increment/decrement by 10

(when the recording interval is longer than 10 seconds, increment/decrement by one recording interval)

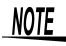

HiLogger pre-trigger time can be set up to 99 days. Logger Utility settings of 100 days or more are reduced to 99 days when transferred to the HiLogger.

#### **Difference between [Waiting for pre-trigger] and [Waiting for trigger]**

When measurement is started, the specified pre-trigger length is recorded. This period is indicated as the **[Waiting for pre-trigger]**.

After the specified pre-trigger length has been recorded, the period indicated as **[Waiting for trigger]** continues until a trigger occurs.

During the **[Waiting for pre-trigger]** interval, trigger criteria are ignored.

<span id="page-121-1"></span>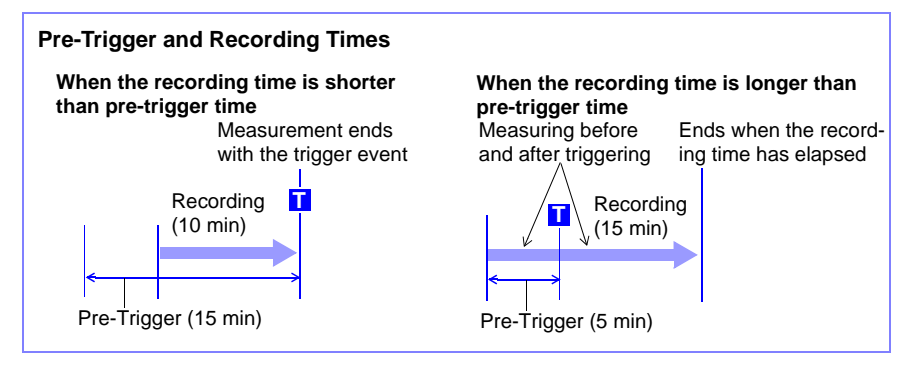

# <span id="page-122-0"></span>**5.2 Alarm Output**

**You can enable beep tones and an alarm output signal (for external use) for each input channel by setting its alarm criteria.**

**External alarm output requires connection to the external control terminals. See ["9.3 Alarm Signal Output \(Alarm Output\)" \(p. 165\)](#page-176-0) for details.**

## **Checking Alarm Criteria**

Alarm output status is displayed on the **[Wave+Value]**, **[Value+Cmnt]**, and **[Value]** Waveform/Numerical screens.

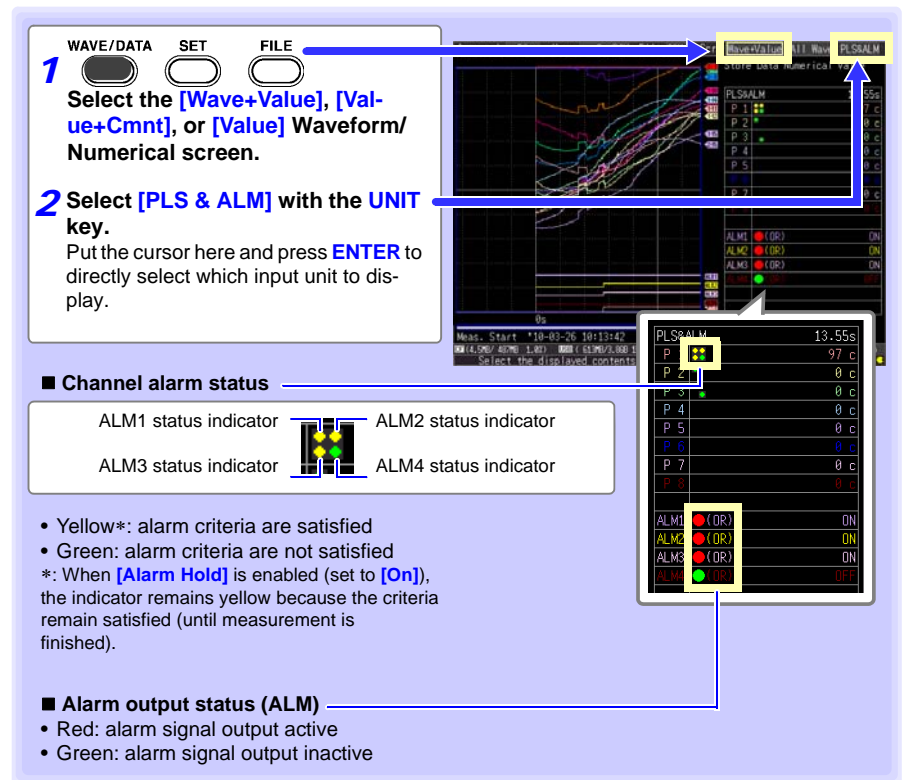

## *5.2 Alarm Output* **112**

#### <span id="page-123-0"></span> **Some alarm settings are available on the Waveform/Numerical screens.**

On the **[Gauge+Wave]** Waveform/Numerical screen, the alarm beeper, alarm hold, and **[ALARM CLR]** (when alarm hold is enabled) can be set. (Alarm hold can only be set when measurement is stopped.)

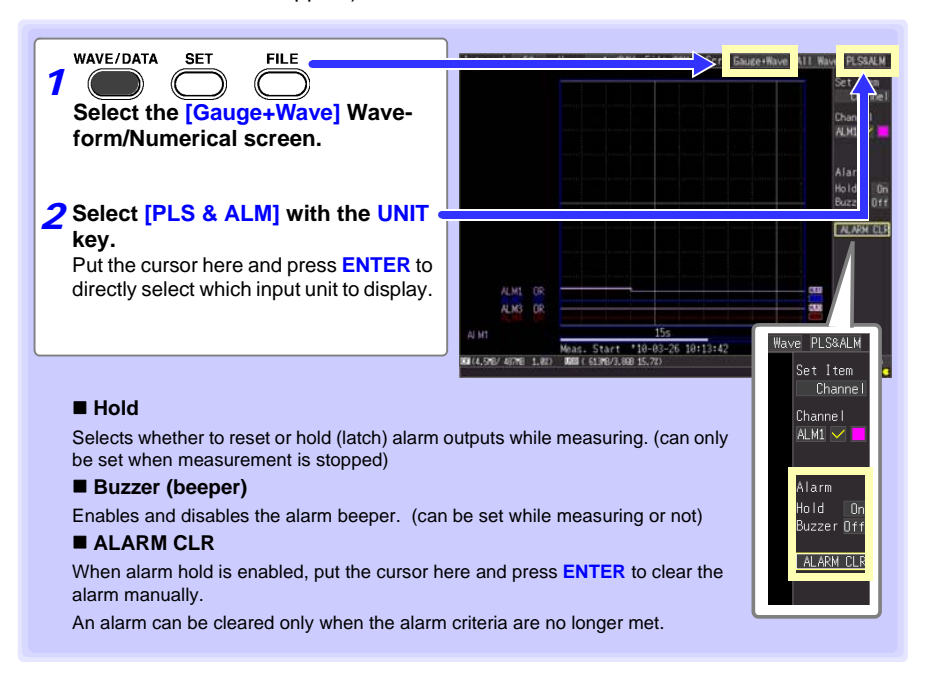

### **Alarm Settings**

Select alarm input channels on the **[CH]** screen, and specify alarm criteria on the **[Trig & Alm]** screen.

**See:** ["Key Setting Procedure" \(p .103\)](#page-114-0)

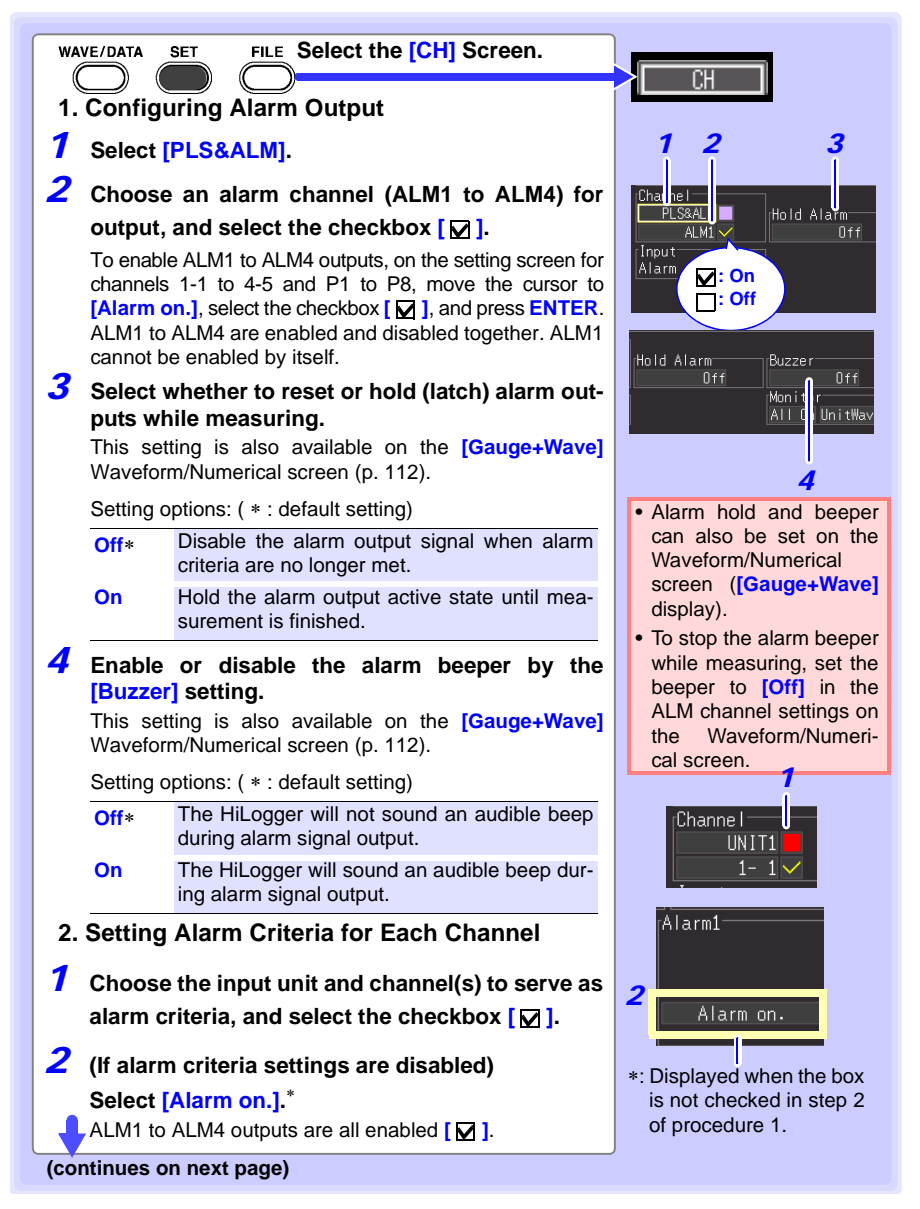

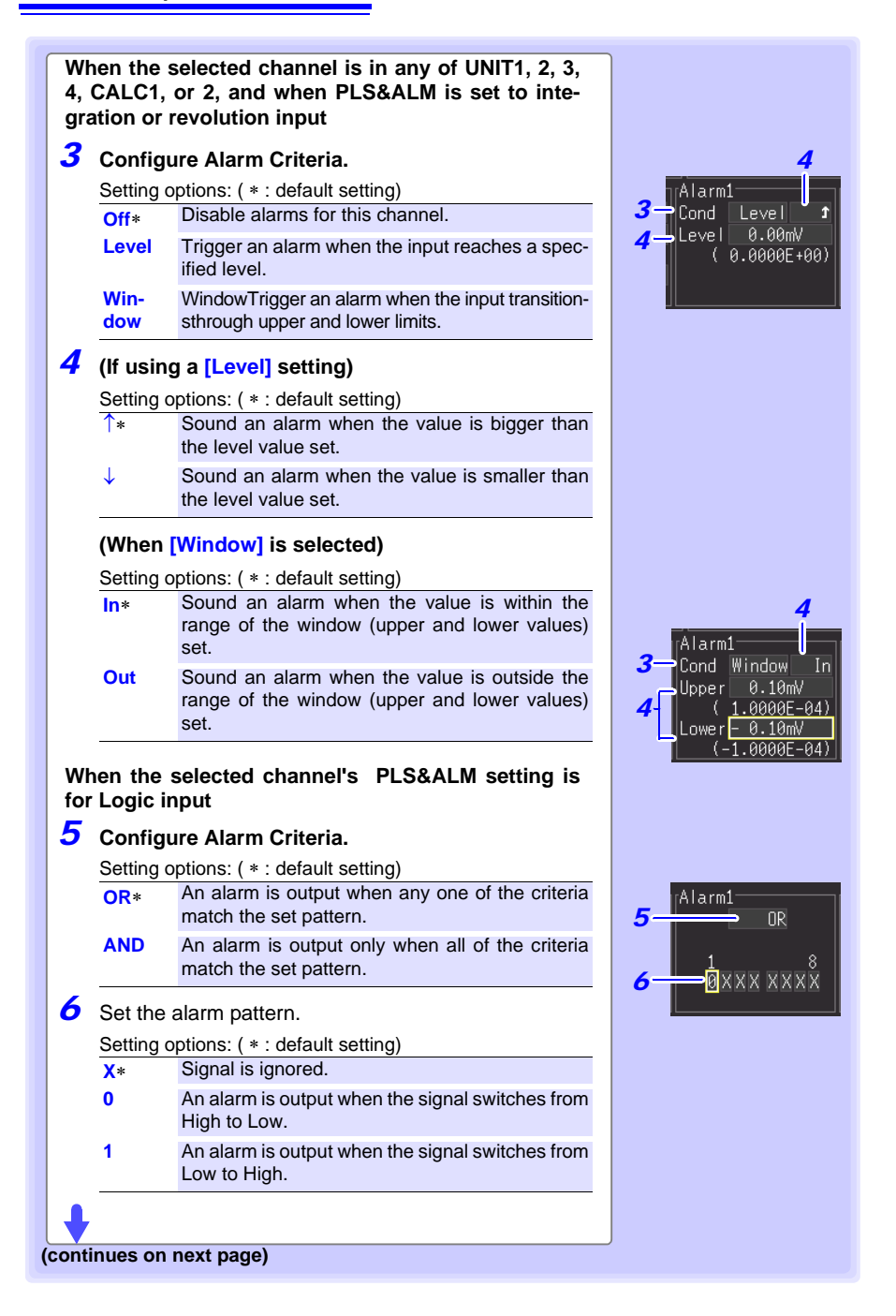

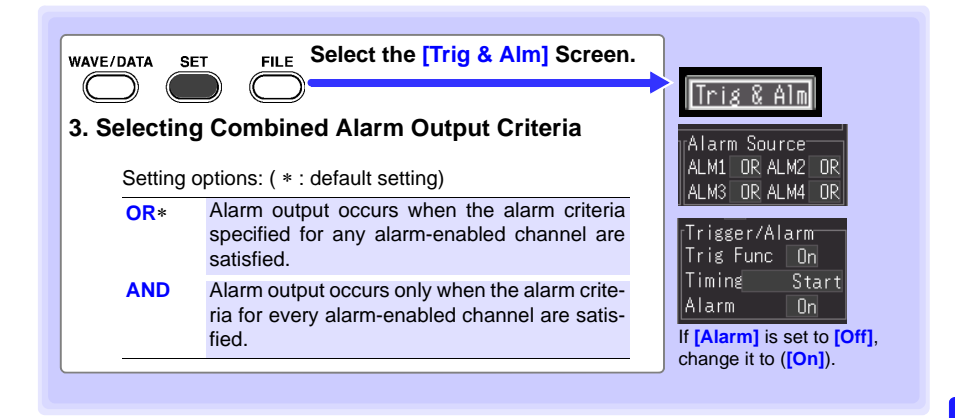

#### ■ An alarm can be output when thermocouple burn-out is detected.

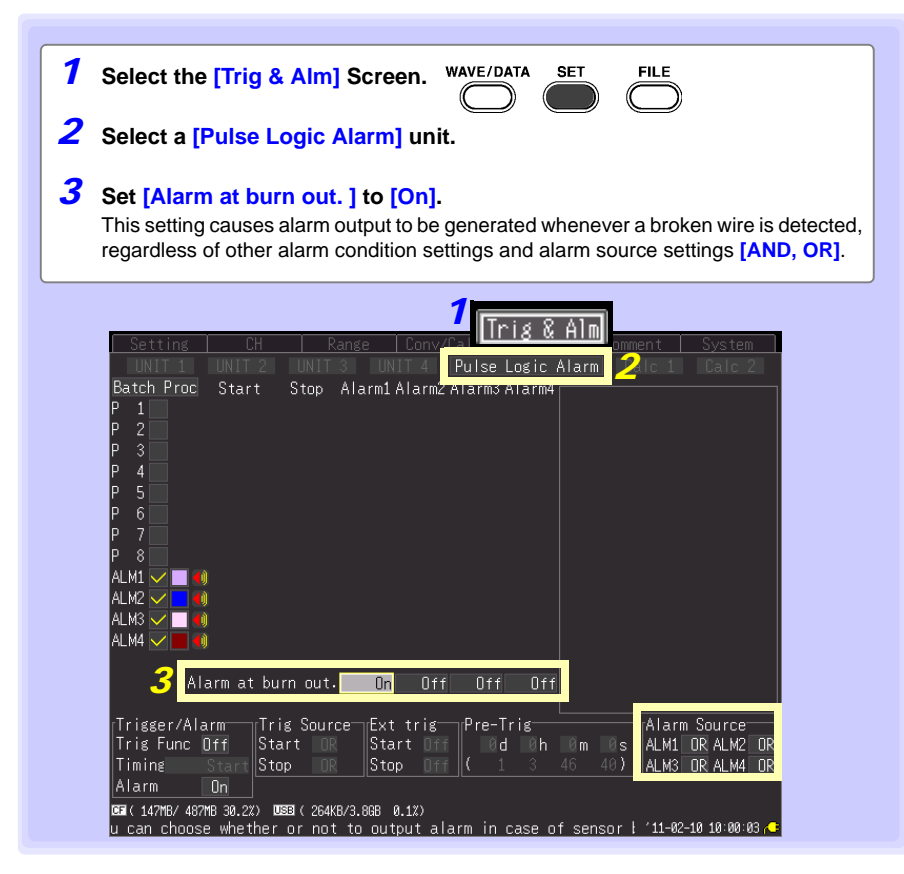

# <span id="page-127-0"></span>**5.3 Confirming All Trigger and Alarm Criteria Settings**

**You can view and change trigger and alarm criteria settings for all channels on the [Trig & Alm] screen.**

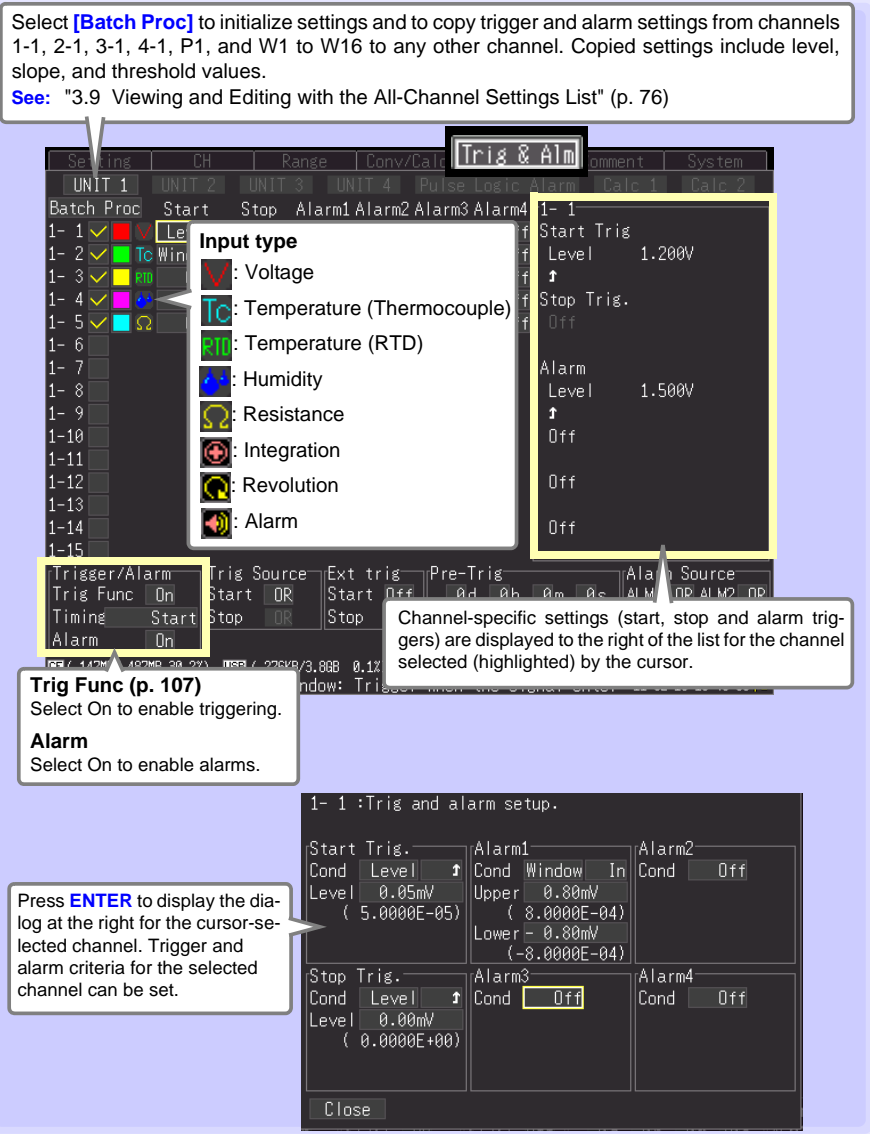

# <span id="page-128-0"></span>**5.4 Periodic (Timer) Measurements**

**Make these settings to record at a specific time. Recording can be set to repeat at specific intervals between the set start and stop times. Before setting, confirm that the HiLogger clock is set to the correct time. If not, reset the clock on the [System] screen [\(p. 152\)](#page-163-0).**

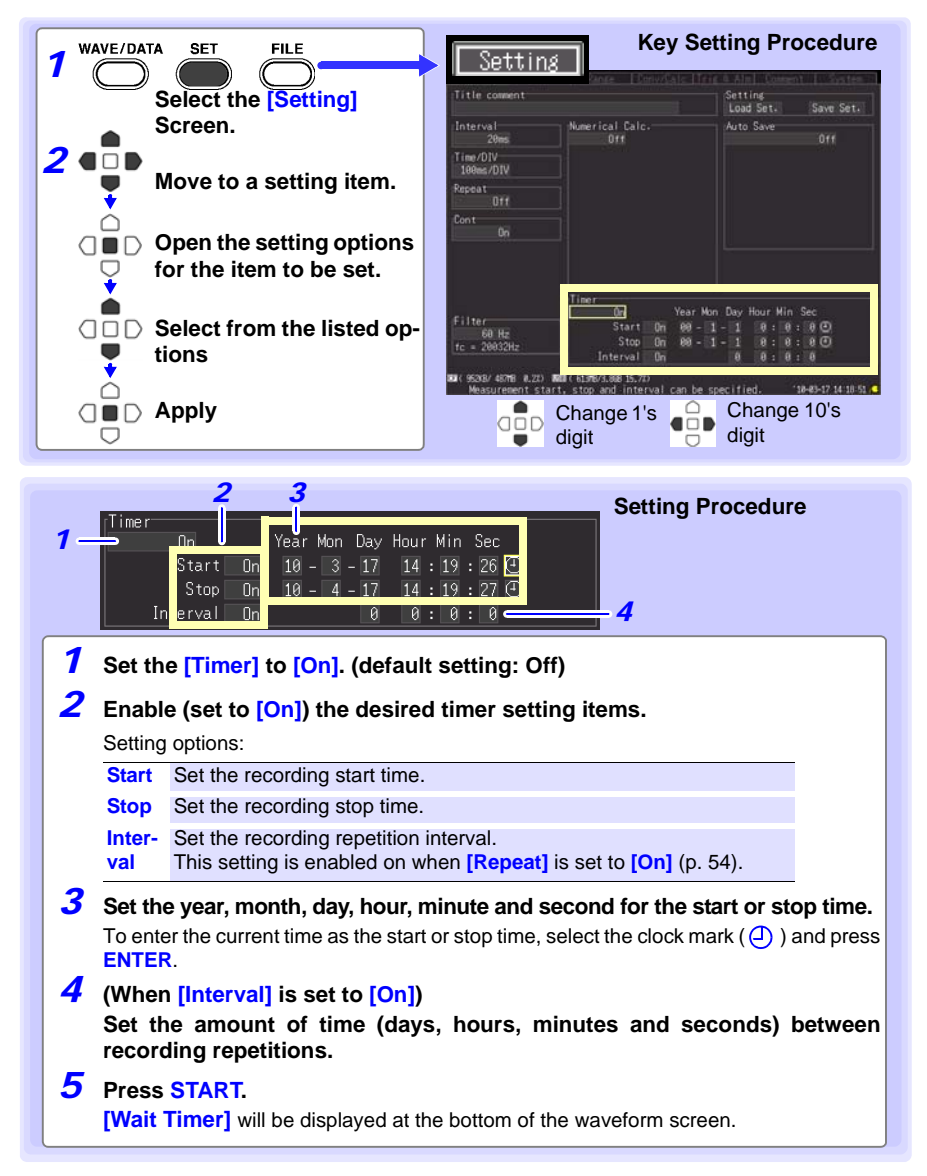

# *5.4 Periodic (Timer) Measurements* **118**

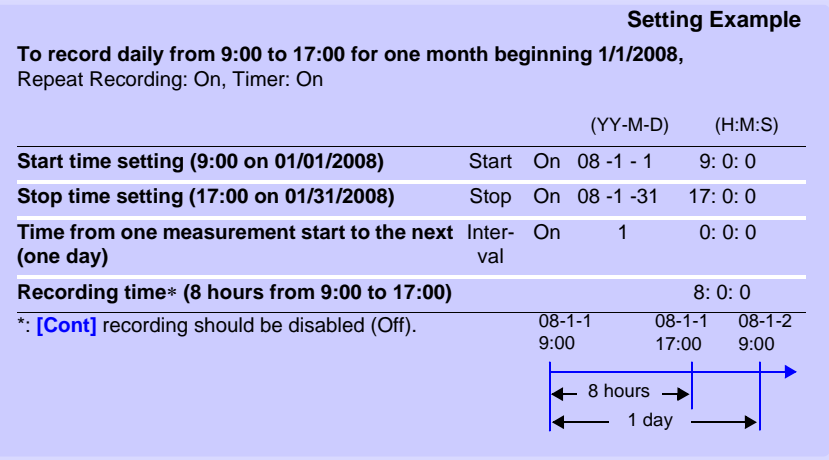

# **5.5 Measurement with Trigger and Timer Functions**

**Measurement operation depends on the trigger, timer, repeat recording (On/Off), and recording time settings.**

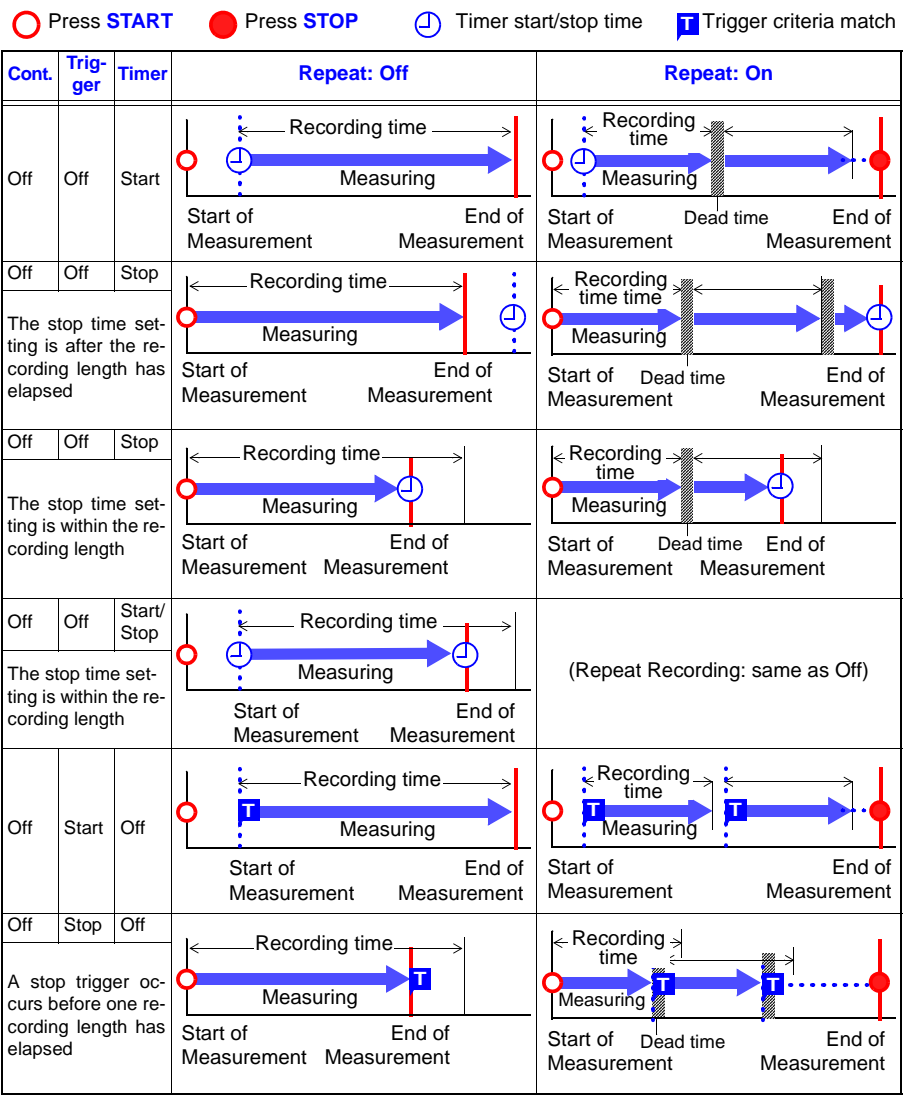

# **120**

#### *5.5 Measurement with Trigger and Timer Functions*

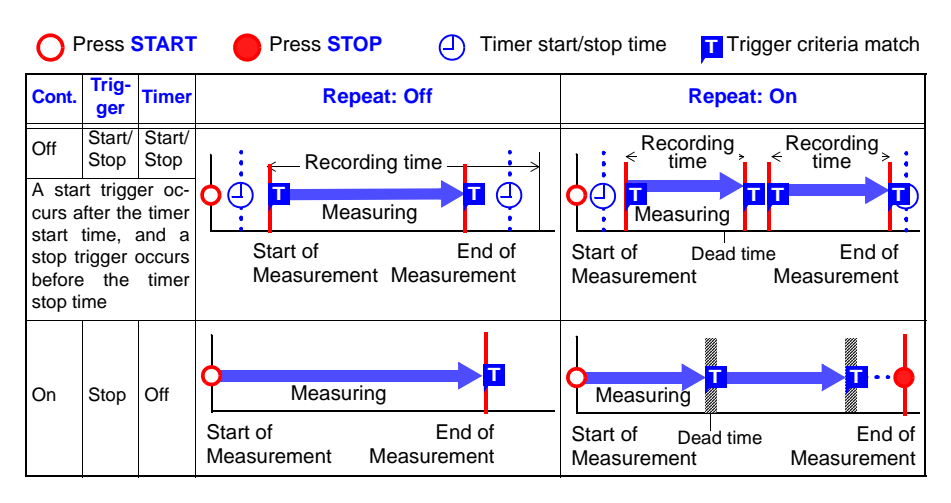

#### **About Dead time**

**After a recording length has elapsed, some "dead time" is needed for internal processing before recording can resume. No measurement occurs during the dead time. So to avoid information loss, split data into files at a specified interval by**  enabling continuous recording ([Repeat]), and selecting [Split Save] for auto sav**ing.**

Dead time Measuring

# **5.6 Trigger Setting Examples**

#### **Following are examples of typical trigger settings.**

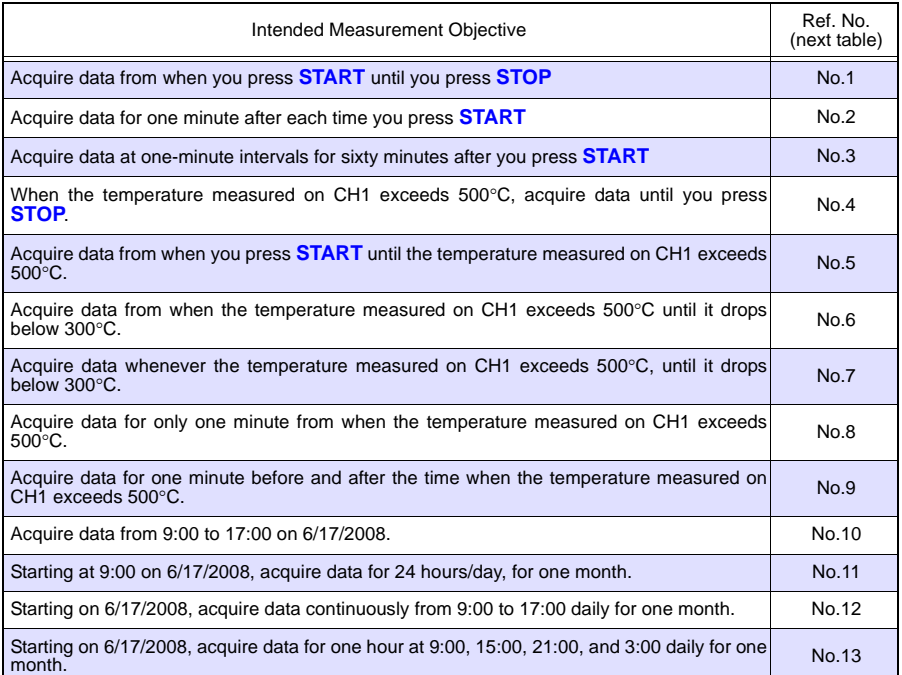

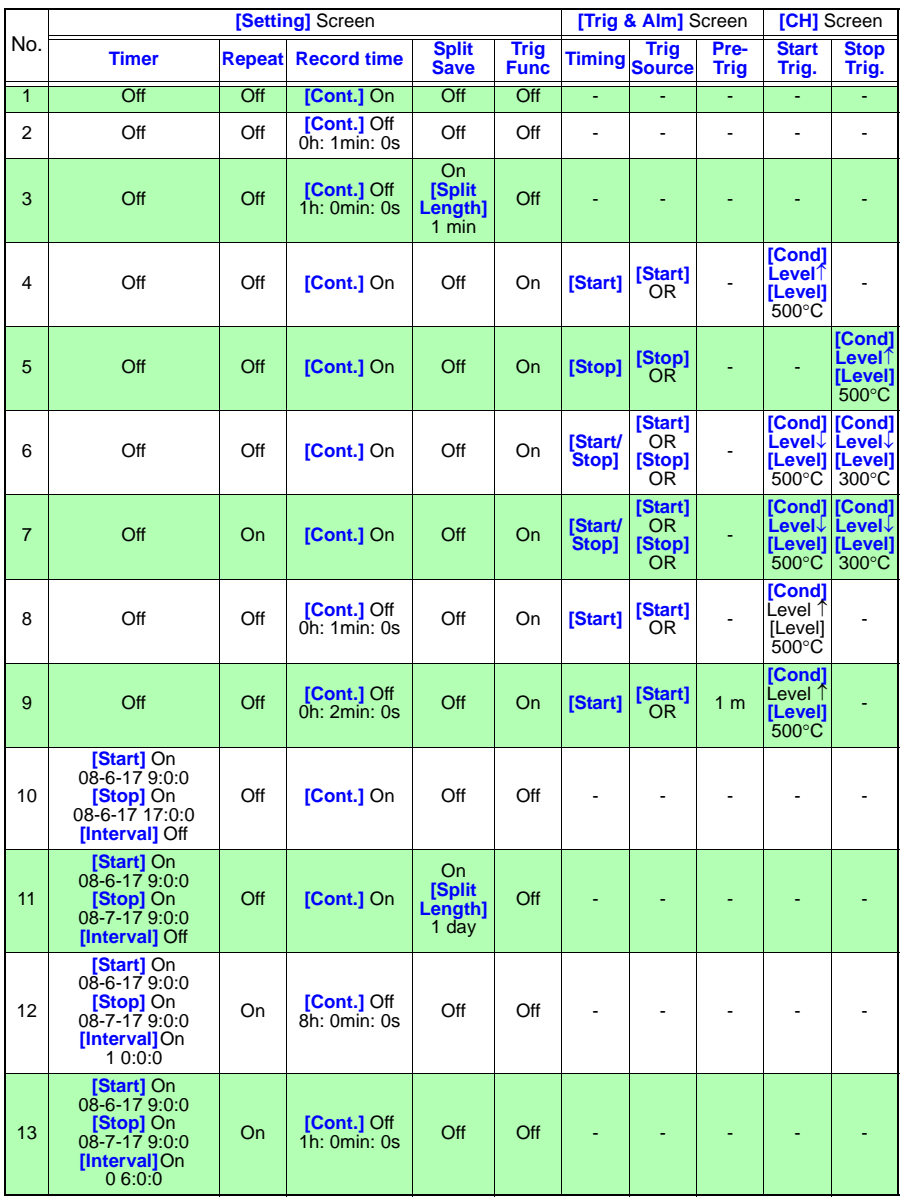

# **Saving & Loading Data Chapter 6**

**HiLogger data can be saved to removable storage (optional CF card or USB flash drive). The CF card is designated drive "A:" and the USB flash drive is drive "B:".**

**See:** ["2.6 Inserting a CF Card or USB Flash Drive \(when saving data\)" \(p. 47\)](#page-58-0) **Data saved (in binary format) to removable storage can be reloaded into the HiLogger.**

# <span id="page-134-0"></span>**6.1 About Saving and Loading Data**

**When saving data, a folder named HIOKI\_LR8400 is created, and files are stored in the folder as follows.**

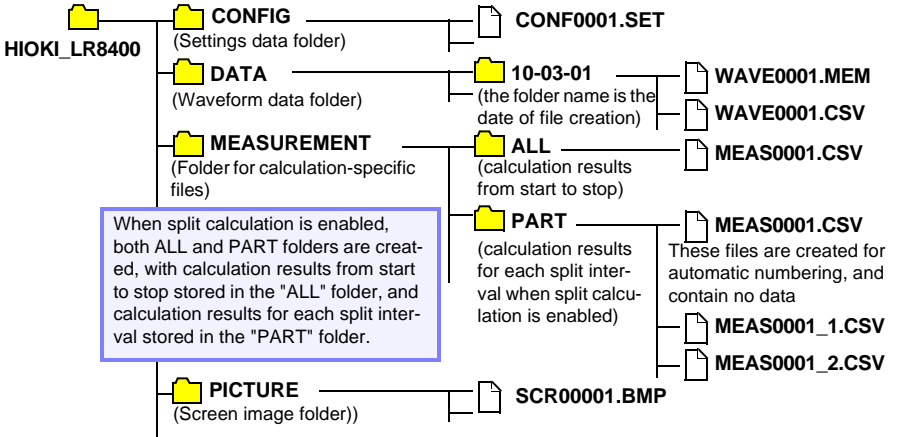

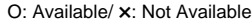

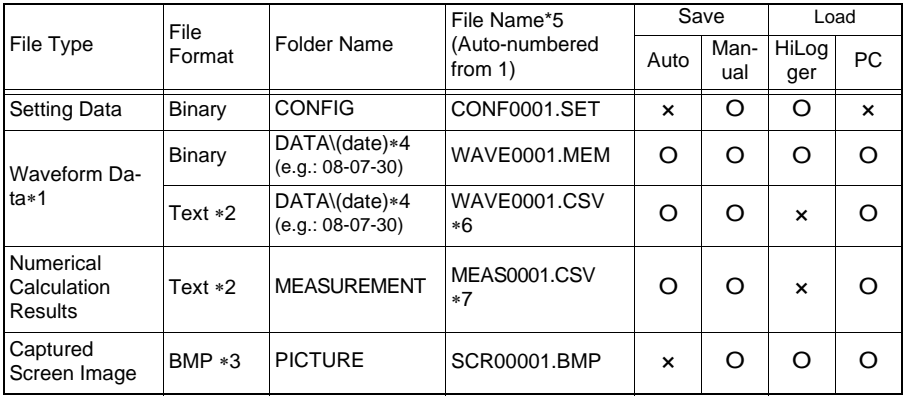

∗1: Save waveform data in **binary format** if you intend to view it later in the HiLogger or on a PC with the supplied Logger Utility program. Waveform data and some measurement-related settings data are saved.

To save a waveform partially, specify a period by using A/B cursors before saving [\(p. 92\)](#page-103-0). When the scaling function is set to enable, scaling information as well as raw data (non-converted data) in binary format are saved. When the data saved in the storage devices is loaded, the converted data will be displayed. The raw data can also be observed by resetting the scaling function to OFF.

- ∗2: When opening a CSV file in a spreadsheet program, note that the number of rows that can be loaded at one time is limited [\(p. A8\)](#page-269-0).
- ∗3: BMP Format: This is a standard Windows® graphics format. These files can be handled by many graphics programs.
- ∗4: Date (YY-MM-DD) folders are automatically created inside the DATA folder.
- ∗5: When saved manually. See ["Appendix 3 File Naming" \(p. A8\)](#page-269-0) for file naming details.
- \*6: The TXT file extension is applied except when **[Separator:Comma]** is selected on the **[System]** screen.
- ∗7: When creating calculation-specific files, an underbar and a serial number (\_n) is appended to the file name, e.g., MEAS0001\_1.CSV, MEAS0001\_2.CSV, etc.

NOTE

Depending on file size and CF card capacity, each folder can store over 1,000 files. However, the file screen display is limited to a maximum of 1,000 files. Also, as more files are created, more time is needed to start and stop recording. We recommend setting measurement criteria so that the number of saved files stays below 1,000 whenever possible.

#### **What happens to data in a power outage?**

Data in internal memory is retained for about 30 minutes after power-off.

If power is off for more than 30 minutes, the data is lost.

Also, when Auto-Resume [\(p. 146\)](#page-157-0) is enabled, measurement resumes automatically when power is restored, so previous measurement data is deleted.

To avoid data loss in such cases during long-term measurement, we recommend the following settings to prepare for power outages.

#### **Preparation for power outages during long-term measurements**

•Connect the (optional) battery pack before starting [\(p. 32\)](#page-43-0) Measurement can continue on battery power when mains power is lost.

•Configure Auto Save beforehand (save **[Waveform(realtime)]**, [P.127 \)](#page-138-0)

Data is periodically saved to removable storage. The HiLogger includes a large-value capacitor to provide power to save the most recent data and close the files when power fails.

## ^\CAUTION

If power is lost within about three minutes after power-on, files on the removable storage may be corrupted, and the device could be damaged. If a damaged storage device is used, files may fail to close within the allotted time, and data may be lost. When **[File Protection:High]** is selected on the System screen, storage media is not recognized for three minutes after power-on, during which files may be inaccessible and could become corrupted. **See:** ["File Protection Level Setting" \(p .147\)](#page-158-0)

Although **[CSV(realtime)]** saving is possible, data is saved only as text, so waveforms cannot be displayed later by reloading into the HiLogger or by application programs. Note that the recording interval setting is limited [\(p. 127\)](#page-138-0).

# **6.2 Saving Data**

**Basically, three methods are available for saving.**

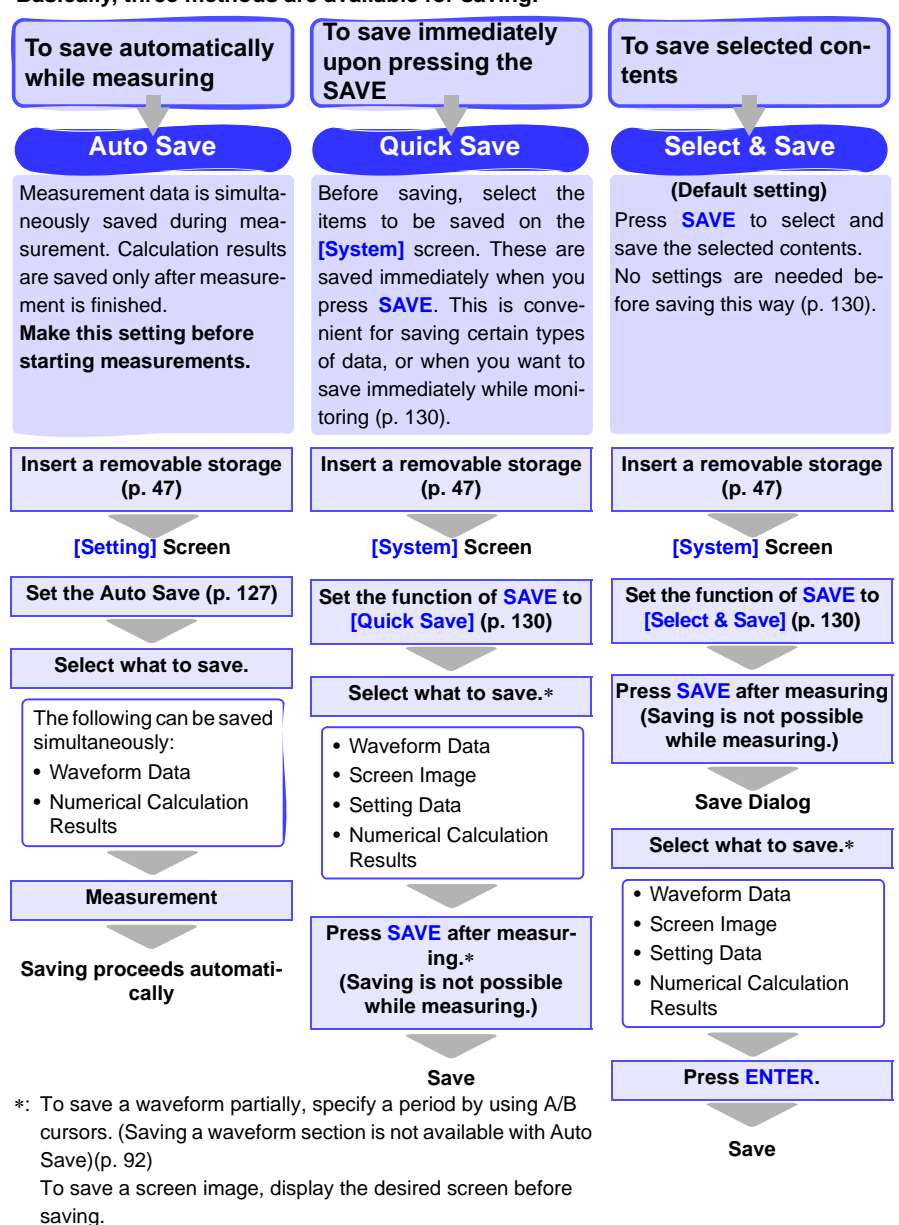

### <span id="page-138-0"></span>**Automatic Saving (Waveform Data and Numerical Calculation Results)**

When auto save is enabled before starting measurement, data can be automatically saved to removable storage during or after measurement.

Saved Data Settings File Ex-Description Waveform Data Only Waveform (realtime) .MEM During measurement, waveform data is saved in binary format. Conversion to text (CSV) format can be done later, so we suggest selecting Waveform(realtime) for typical operation. **CSV** (realtime) ∗2 .CSV∗3 During measurement, waveform data is saved in text format. Saved data cannot be reloaded into the HiLogger or by the Logger Utility. However, this format is ideal for loading into spreadsheets like Excel. **Calculation** Results Only ∗1 Calc (post meas.) .CSV∗3 Calculation results are saved after measurement. When **[Repeat]** recording is enabled (On), each measurement's calculation results are appended to the file. When **[Split Calculation]** is enabled (On), calculation results are appended at each save interval. Both Waveform Data and **Calculation** Results∗1 Waveform +Calc .MEM, .CSV∗3 Waveform data is saved in binary format during measurement, and calculation results are saved at the end of measurement.  $CSV +$ Calc∗2 .CSV∗3, .CSV∗3 Waveform data is saved in text format during measurement, and calculation results are saved at the end of measurement. Saved data cannot be reloaded into the HiLogger.

The following types of measurement data can be auto-saved.

∗**1. Calculation must be enabled before starting measurement [\(p. 155\)](#page-166-0).**

**\*2. The recording interval setting is limited for [CSV(realtime)] and [CSV+Calc] according to the number of channels used.**

**For up to 15 channels (using U1-1 to U1-15), the recording interval must be longer than 50 ms For up to 30 channels (using U2-1 to U2-15), the recording interval must be longer than 100 ms For up to 45 channels (using U3-1 to U3-15), the recording interval must be longer than 200 ms. For up to 60 channels (using U4-1 to U4-15), the recording interval must be longer than 200 ms. To perform waveform calculations, the recording interval must be longer than 500 ms. (Pulse, logic, and alarm channels do not impose such limits.) Also, when opening a CSV file in a spreadsheet program, the number of rows that can be loaded is limited.**

**\*3. The TXT file extension is applied except when [Separator:Comma] is selected on the [System] screen.**

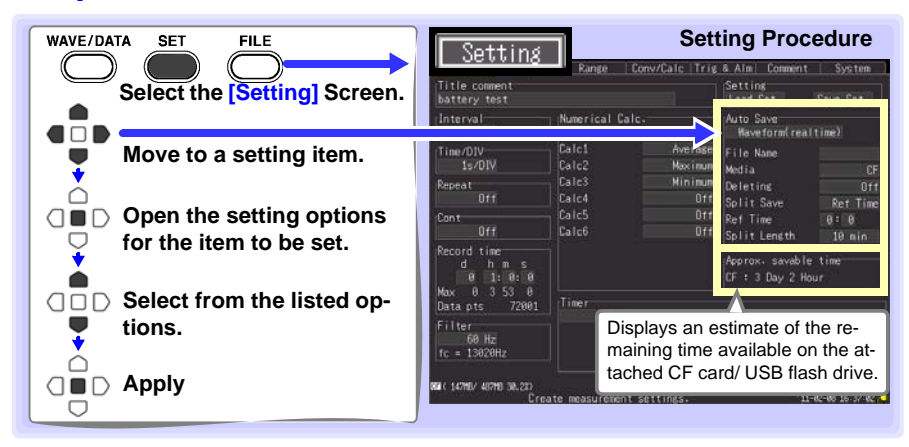

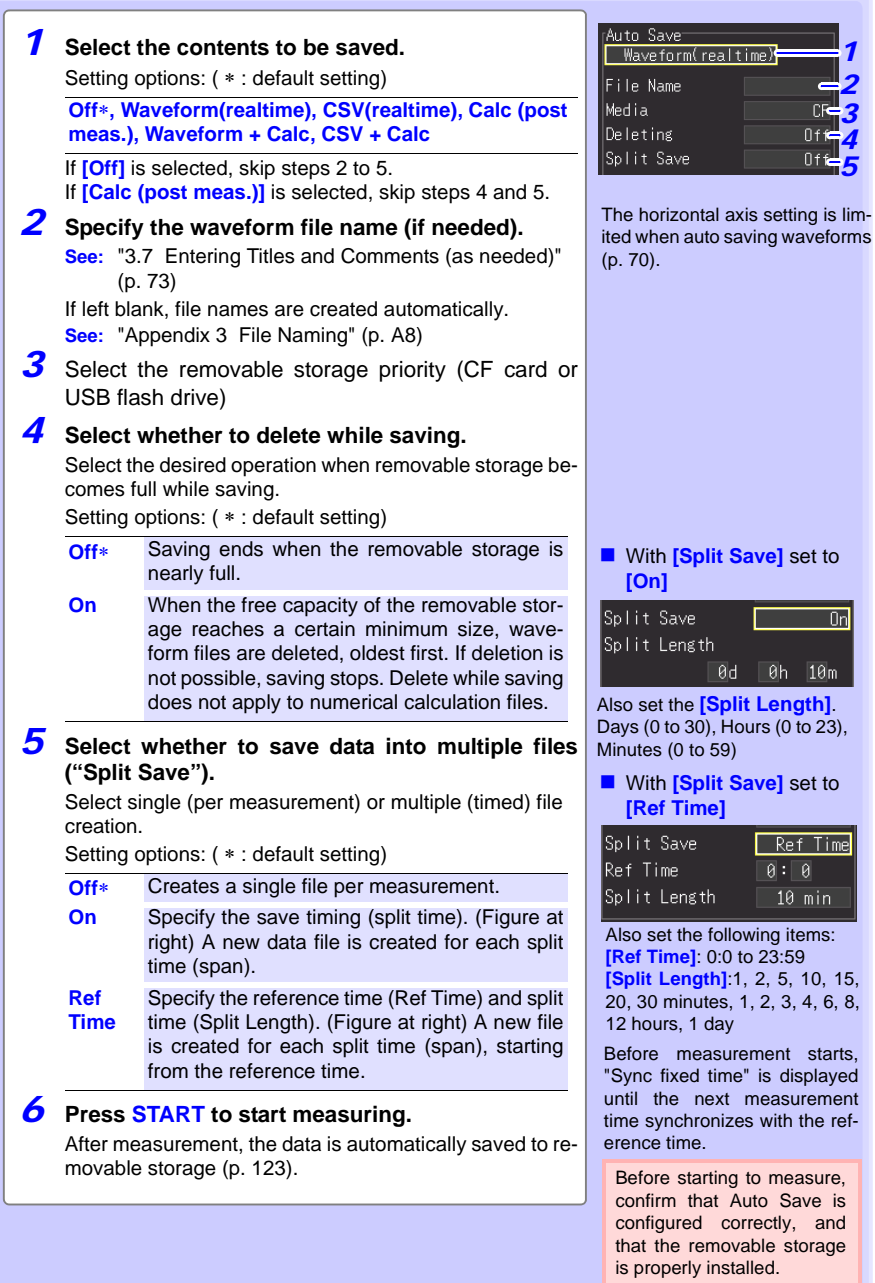

*5*

### **Replacing Removable Storage During Real-Time Saving**

During real-time saving, removable storage can be replaced without interrupting measurement. This procedure describes replacing a USB flash drive.

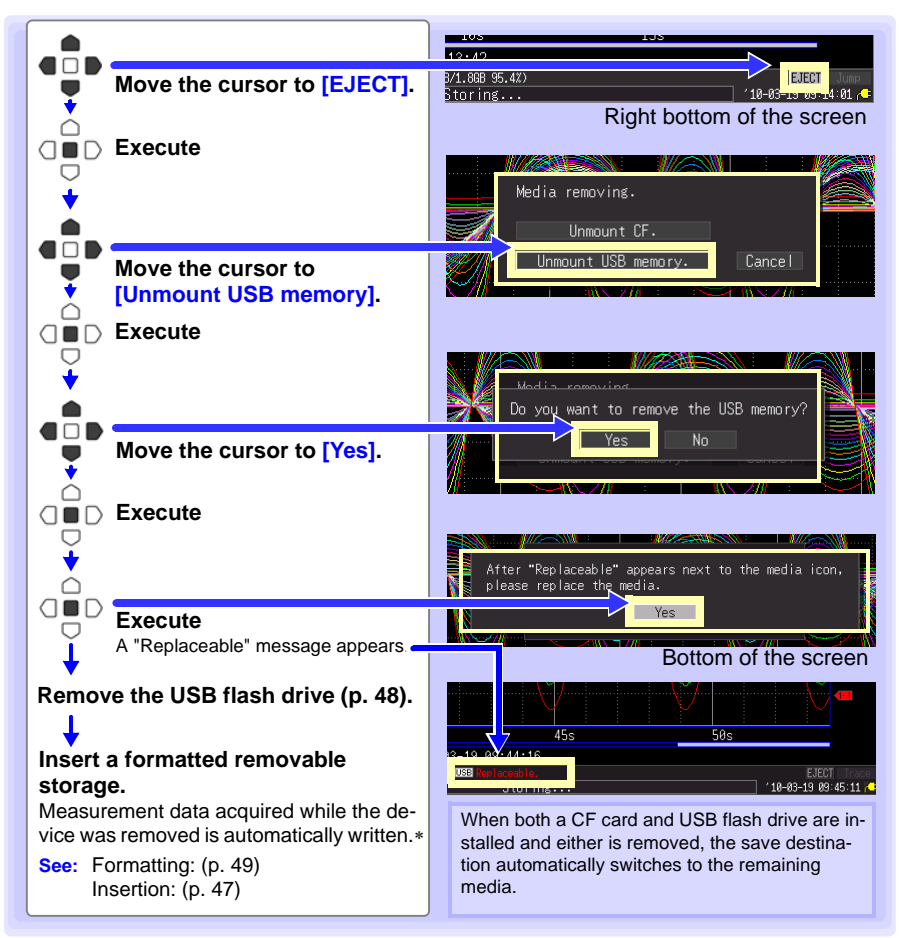

NOTE

• If a storage device is not replaced within two minutes after selecting "Yes" in the "Do you want to remove the USB memory/CF card?" confirmation dialog, data may overflow internal memory and be lost.

- If a storage device is replaced during real-time saving, data is saved to a new file.
- If measurement ends while the removable storage is ejected, even if a removal storage is then inserted, the remaining data is lost. In that case, when connected to a LAN, data can be read from the HiLogger via the HTTP function. See ["10.4 Remote Measurement with the HTTP Server Function"](#page-201-0) [\(p. 190\).](#page-201-0)

#### <span id="page-141-0"></span>**Saving Manually (Waveform Data, Screen Images, Numerical Calculation Results)**

Press **SAVE** to save data.

- NOTE
- Internal memory capacity limits saving to the most recent eight million data points. If you need to save more data points, enable real-time autosaving beforehand.
	- Saving can only occur when measurement stops. Saving is not possible while measuring (both waveform data and screen images).

#### **Setting Procedure**

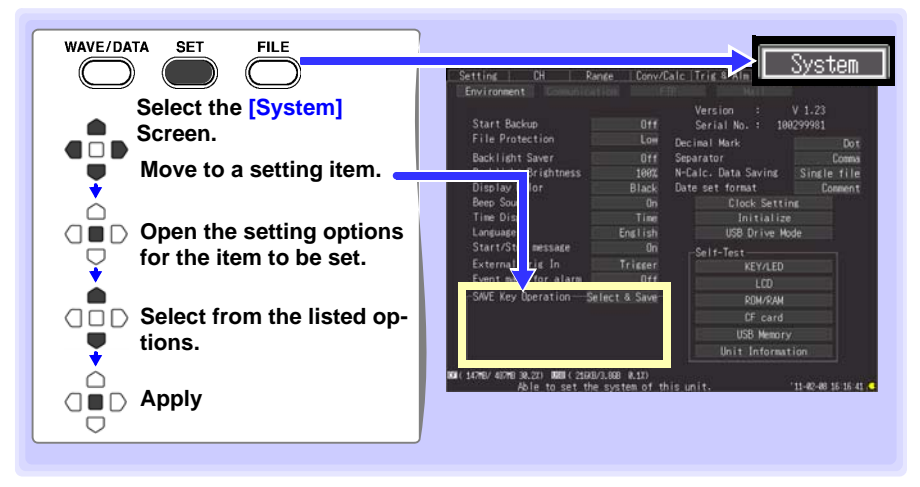

First select the saving method. Choose **[Select & Save]** or **[Quick Save]**.

**SAVE Key Settings** Setting options: ( ∗ : default setting) **Select & Save**∗ Pressing **SAVE** displays a dialog. Select the type of contents to be saved, and save the data. **Quick Save** Pressing **SAVE** saves data according to the settings on the **[System]** screen.

> See p. [P.132](#page-143-0) when selecting **[Select & Save]**, and [P.131](#page-142-0) for **[Quick Save]**.

## <span id="page-142-0"></span>**When you select [Quick Save] (to save data upon pressing SAVE)**

Settings are displayed. Select contents to be saved.

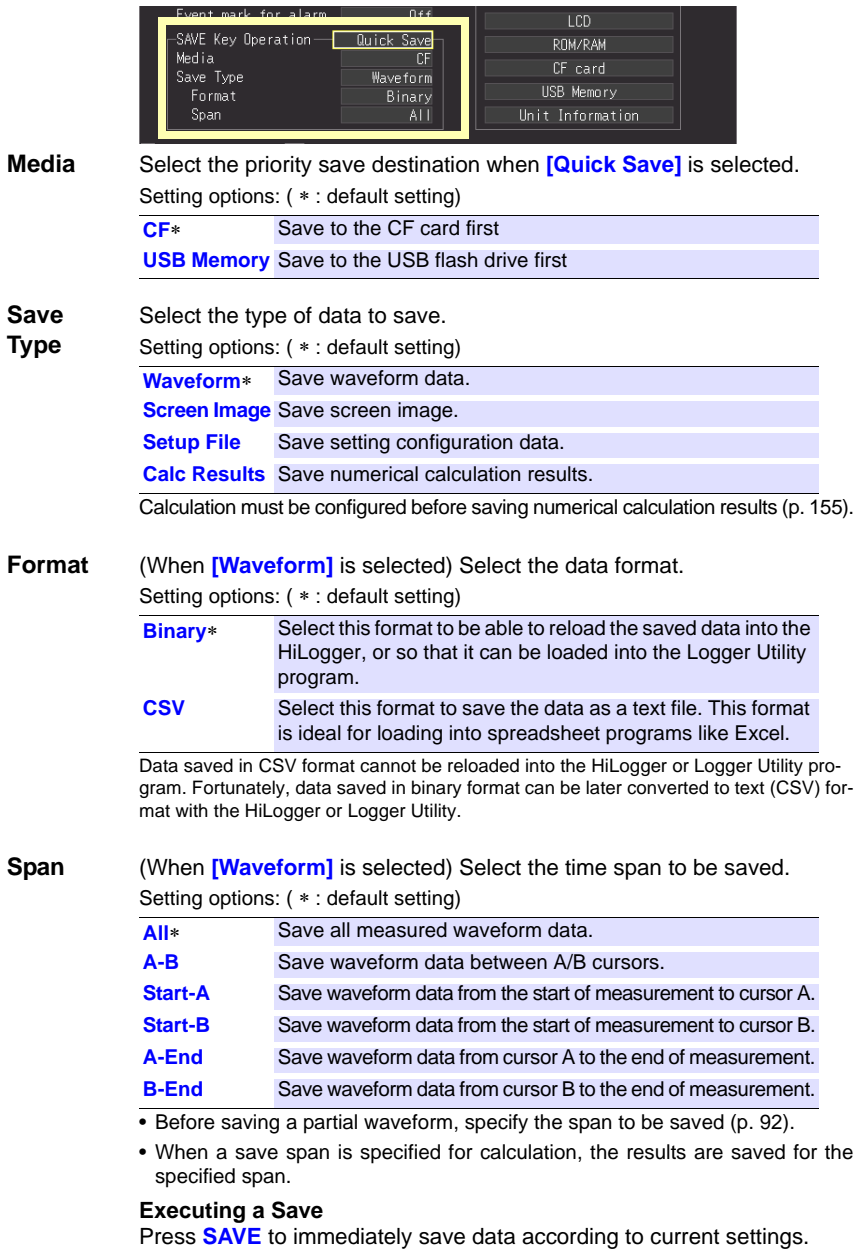

#### <span id="page-143-0"></span>**When [Select & Save] is selected (to save after selecting setting contents)**

Settings are the same as for Quick Save.

**See:** For details about the type, format, and span, see [P.131](#page-142-0) , and for setting procedures, see [P.133](#page-144-0) .

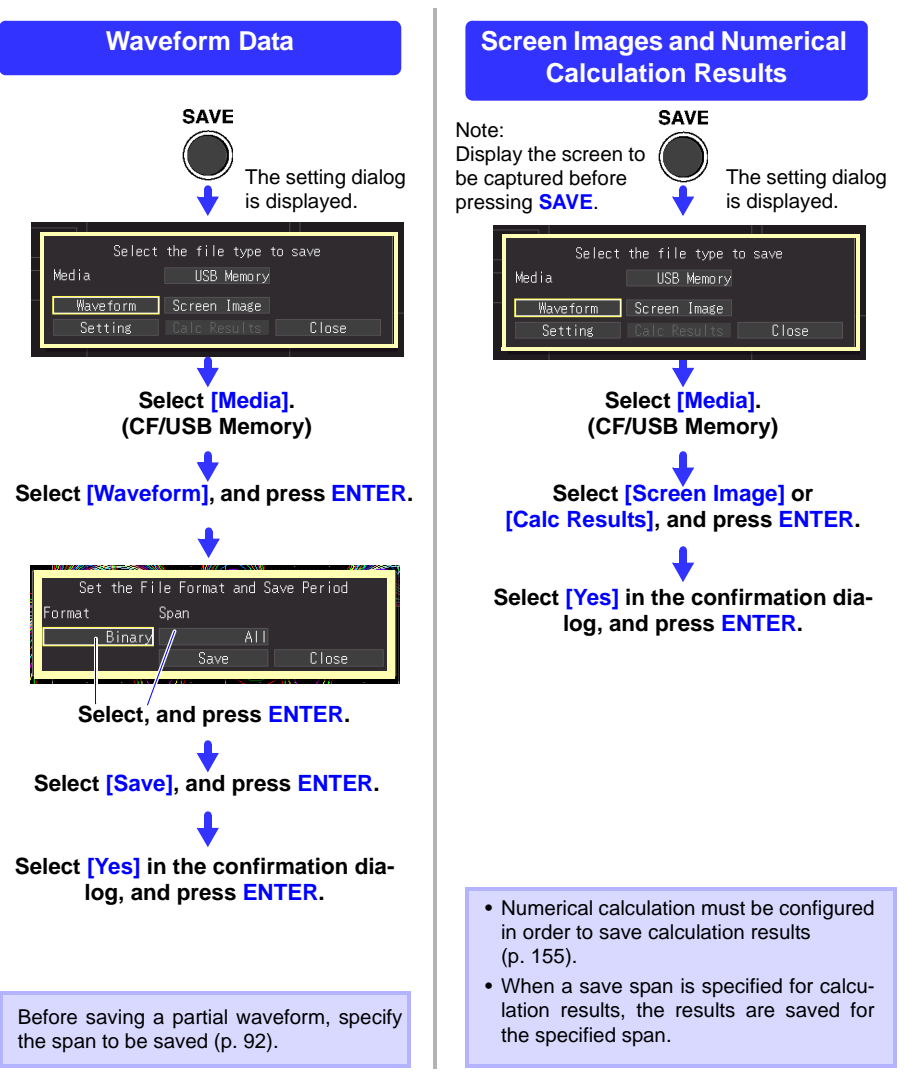
### <span id="page-144-0"></span>**To Save a Setting Configuration**

Setting configurations can be saved as data files and later reloaded into the HiLogger when you need to make more measurements with the same settings. Up to ten setting configurations can be saved to internal memory, and more can be stored on the removal storage device.

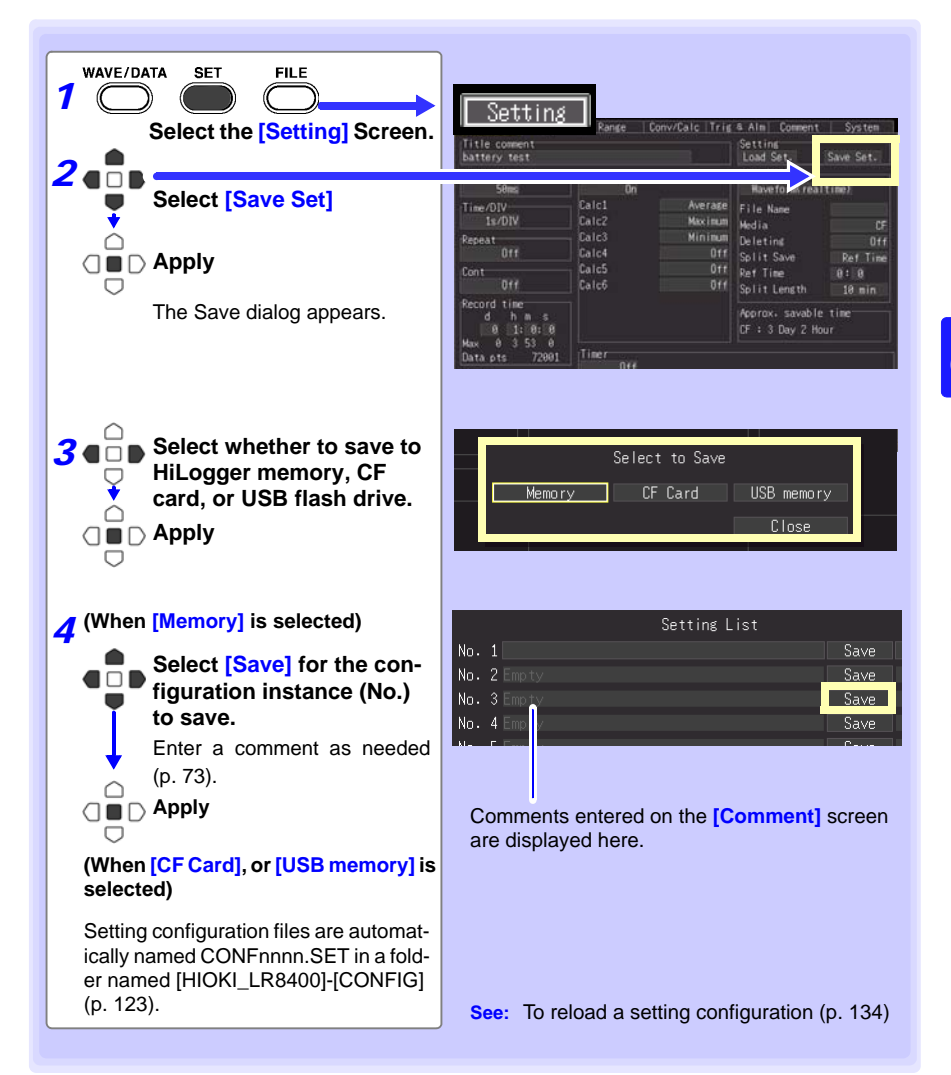

# <span id="page-145-1"></span><span id="page-145-0"></span>**6.3 Loading Data on the HiLogger**

**Previously stored binary waveform data, captured screen images and saved setting configurations can be reloaded into the HiLogger [\(p. 123\)](#page-134-0).**

### **Loading a Setting Configuration**

Setting configurations saved in the HiLogger's memory or on a removable storage can be reloaded.

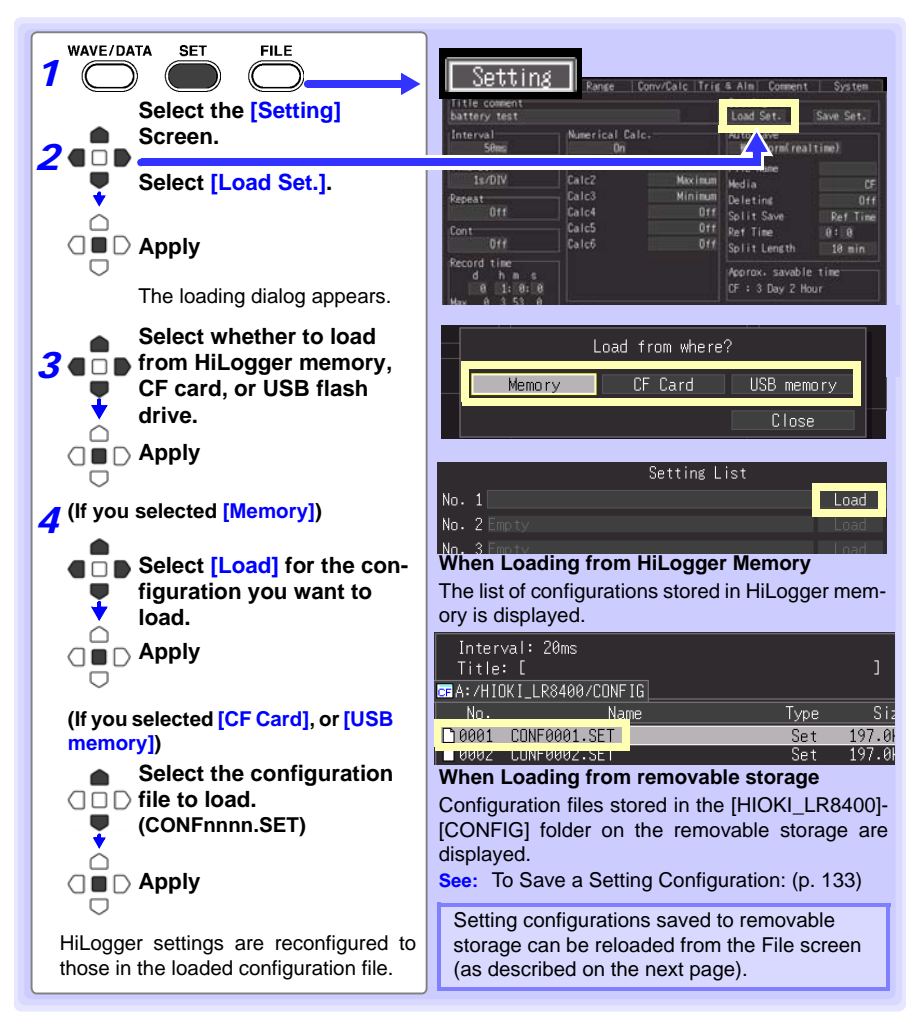

#### **Automatically Loading Configuration Data (Auto Resume)**

Setting configuration data saved as a file named STARTUP.SET in the [HIOKI\_LR8400] - [CON-FIG] folder can be automatically reloaded at power-on.

When setting configurations are stored on both CF card and USB flash drive, the CF card has priority.

When **[File Protection: High]** is selected on the System screen, Auto Setup is not available.

### **Loading Waveform Data and Screen Images**

Saved binary waveform data and screen images can be reloaded in the HiLogger.

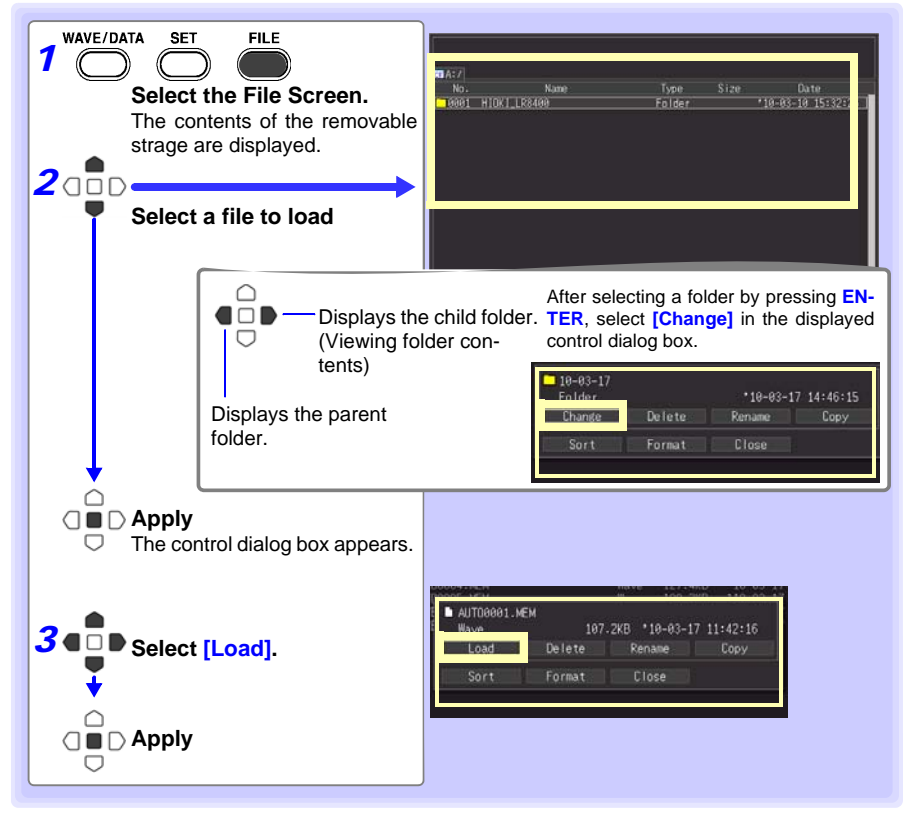

#### **When loading waveforms)**

**When the amount of data in a file to be loaded exceeds the internal memory capacity, you**  can specify a data point (number) at which to start loading (**[** Top of data num **]** in fig. below). **The loadable data size shows the [Readable data num] (maximum number of data points) that can be loaded. This setting is not needed if the data to be loaded will fit in internal mem-**

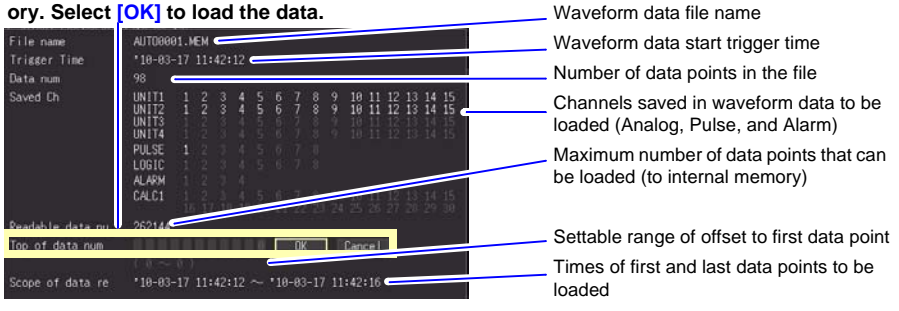

# **6.4 Data Management**

#### **You can manage data stored on a removable storage in the HiLogger.**

•Format removable storage [\(p. 49\)](#page-60-0) •Load a file (when the file is selected) [\(p. 134\)](#page-145-0) •Move displayed folders (when the folder is selected) [\(p. 137\)](#page-148-0) •Delete data [\(p. 138\)](#page-149-0) •Rename files and folders [\(p. 139\)](#page-150-0) •Copy data [\(p. 140\)](#page-151-0) •Sort files [\(p. 141\)](#page-152-0)

### <span id="page-148-1"></span>**Switching removable storage**

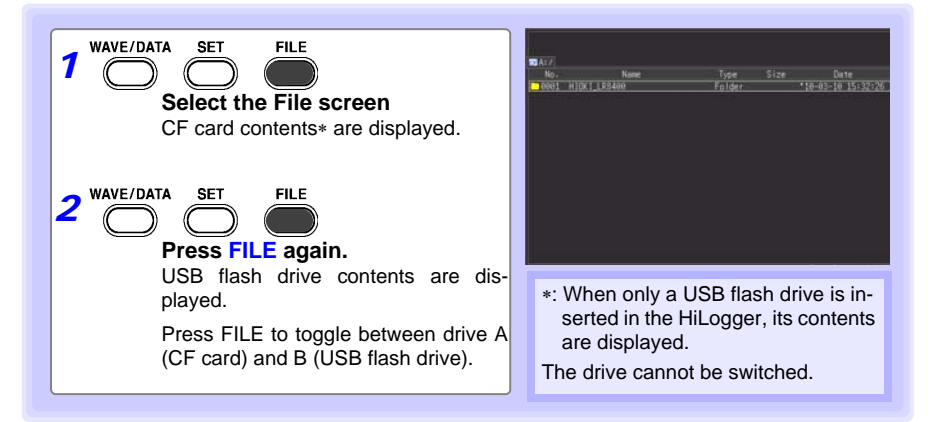

### <span id="page-148-0"></span>**Viewing Folder Contents and the Parent Folder**

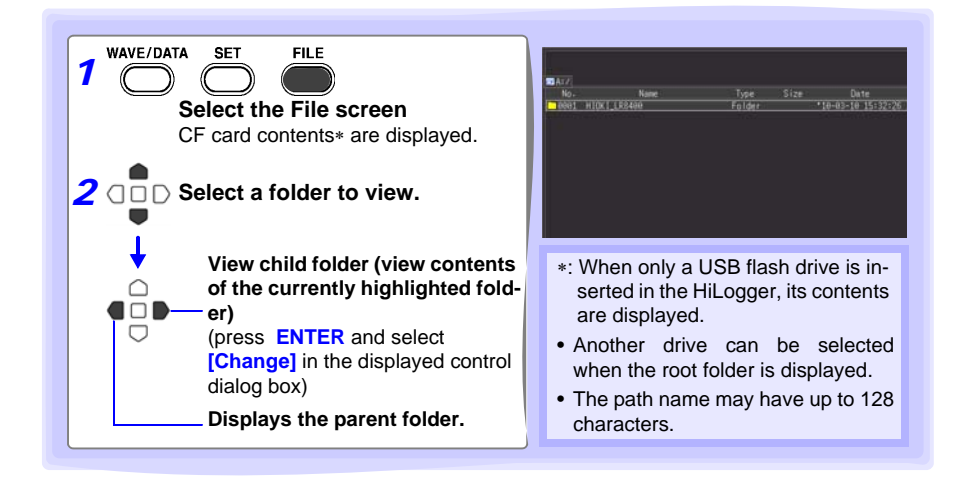

### <span id="page-149-0"></span>**Deleting Data**

**NOTE** 

Folder and files on the removable storage can be deleted.

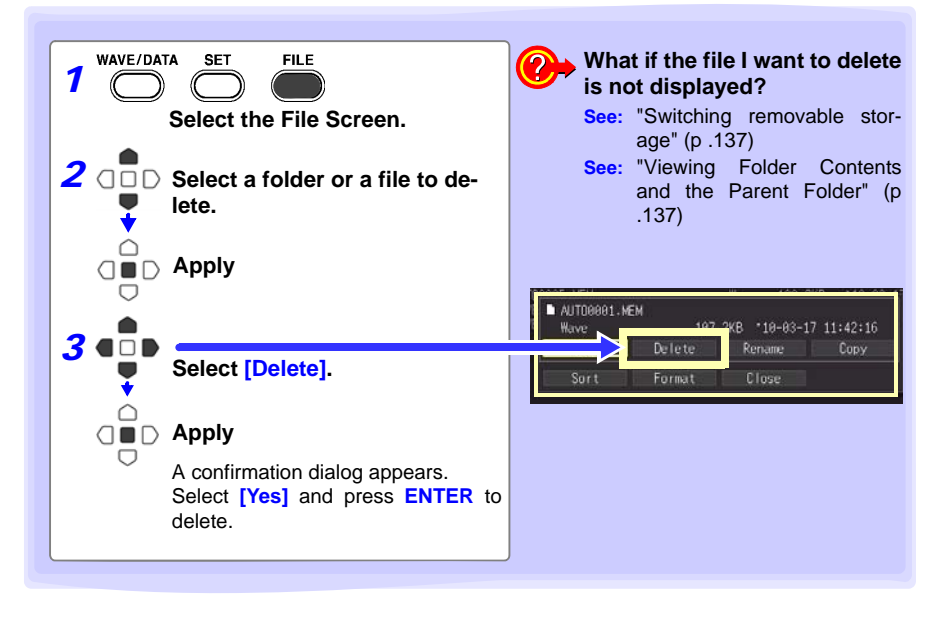

- To protect against inadvertent data loss, the HIOKI\_LR8400 and DATA folders cannot be deleted. If you need to delete one of these folders, rename it first.
	- Read-only files can only be deleted with a PC.

### <span id="page-150-0"></span>**Renaming Files and Folders**

Folders and files on a removable storage can be renamed. File names may consist of up to 26 regular characters.

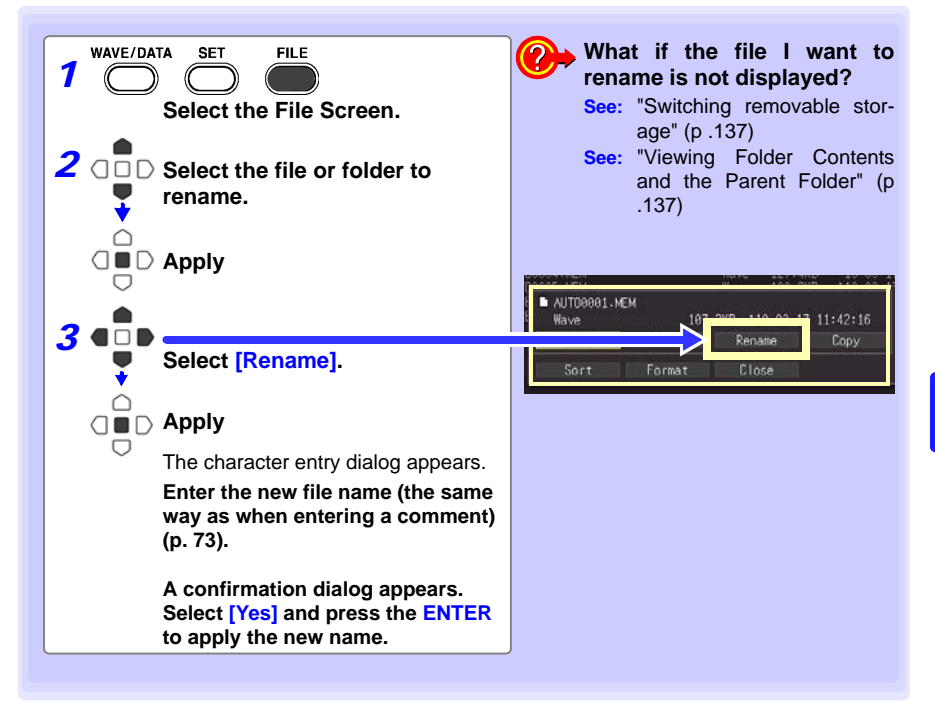

### <span id="page-151-0"></span>**Copying Data**

NOTE

Files and folders can be copied between a CF card and USB flash drive.

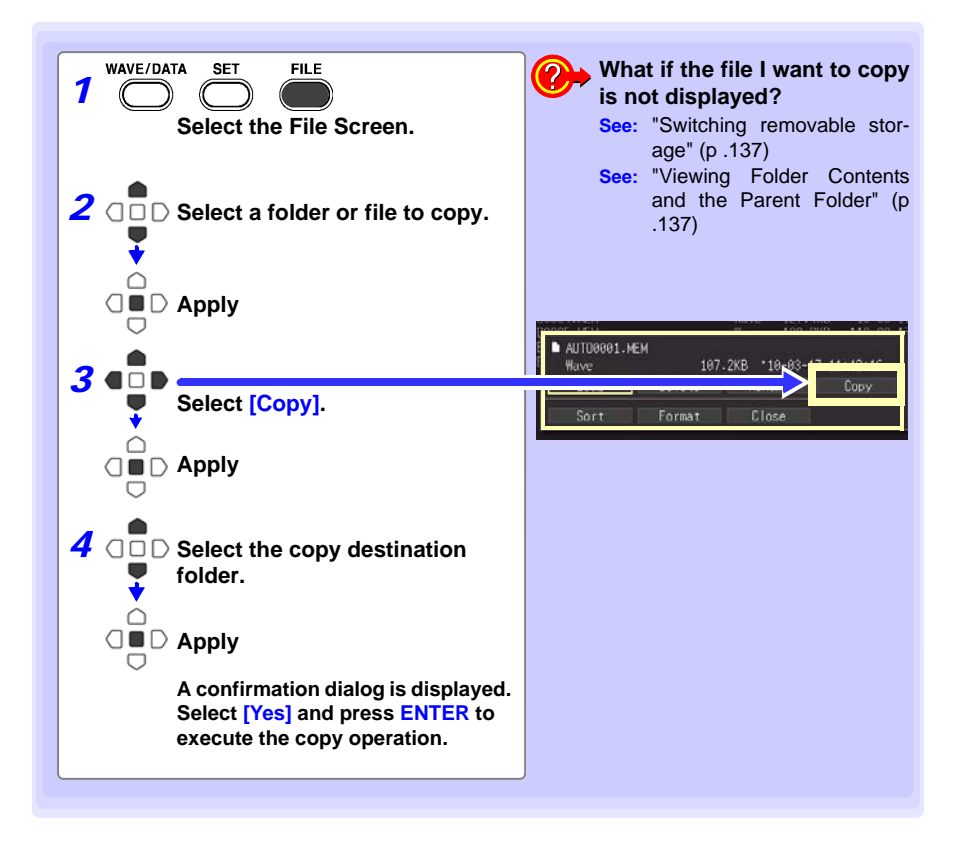

- Folder copying is supported for up to eight hierarchical levels. Folders more than eight levels deep cannot be copied.
	- A file cannot be copied if one with the same name already exists at the destination.

### <span id="page-152-0"></span>**Sorting Files**

Files can be sorted in ascending or descending order according to a selected sort key.

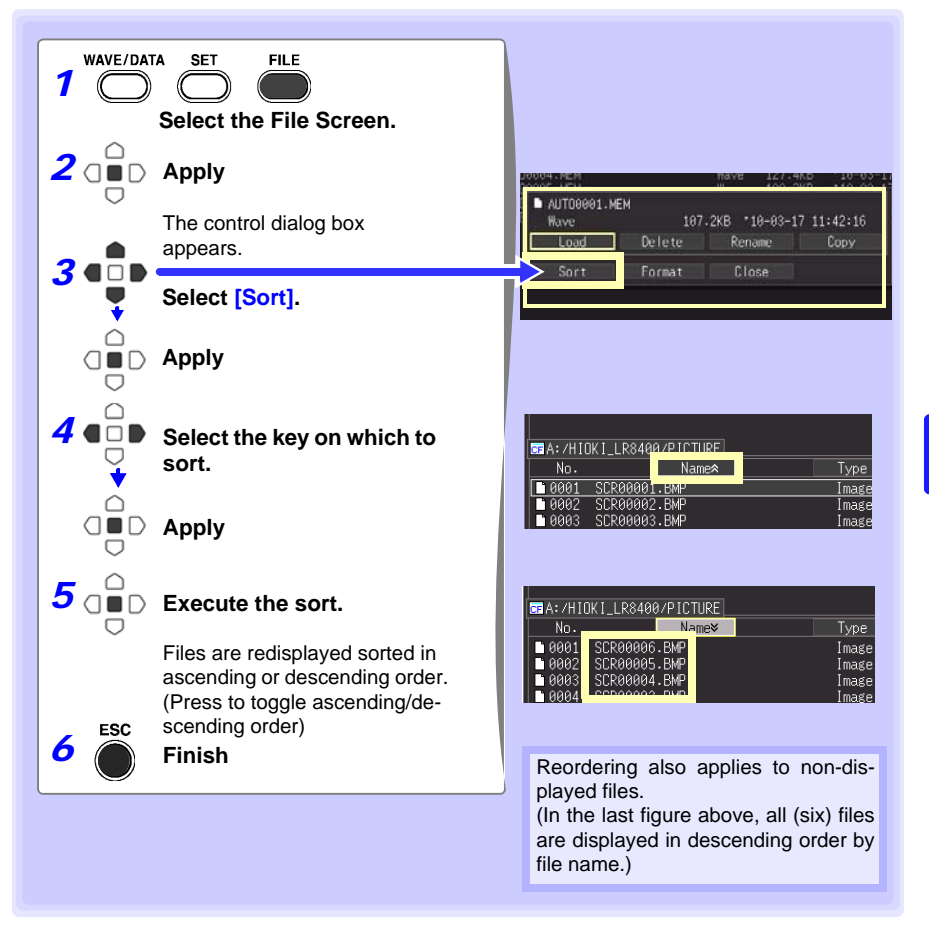

# <span id="page-153-0"></span>**6.5 Transferring Data to a PC (USB Drive Mode)**

**Data saved to a CF card can be transferred to a PC using the supplied USB cable. Before connecting the USB cable to the HiLogger, set the communications interface setting to USB** [\(p. 172\)](#page-183-0)**, and select "USB Drive Mode" on the HiLogger.**

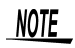

- Refer to the Logger Utility Instruction Manual (on the supplied CD) to observe data using the Logger Utility program on a PC [\(p. 189\).](#page-200-0)
	- Data cannot be read from a USB flash drive in the HiLogger. To load files from a USB flash drive removed from the HiLogger, insert it into a USB slot on the PC.
	- USB Drive Mode is not available with Windows 2000.

### **Select the USB Drive Mode**

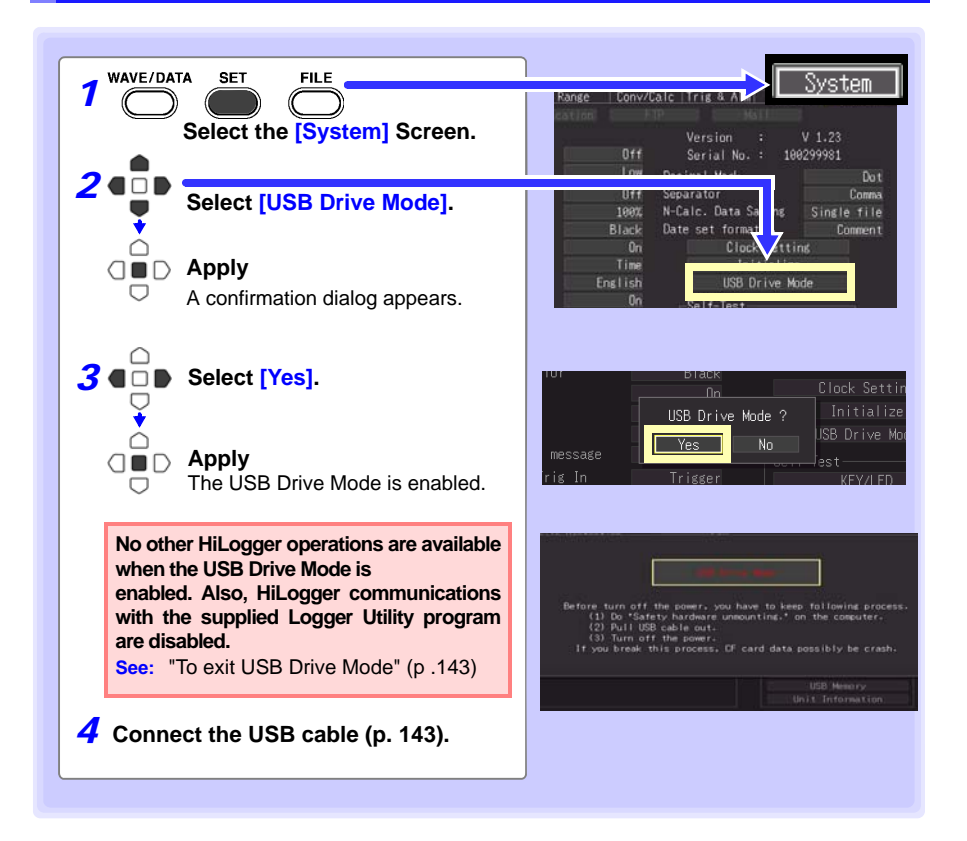

### <span id="page-154-0"></span>**Connecting the USB Cable**

**Compatible OS: Windows XP, Vista, or 7**

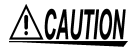

- Do not eject the CF card or pull out the USB cable during data transfer. Doing so would prevent proper data transfer.
- The HiLogger and PC should be connected to the same earth ground. If grounded separately, potential difference between the ground points can cause malfunctions or damage when connecting the USB cable.

**Before connecting the USB cable to the HiLogger, select the USB Drive Mode on the [System] screen. Otherwise, the HiLogger's CF card cannot be accessed.**

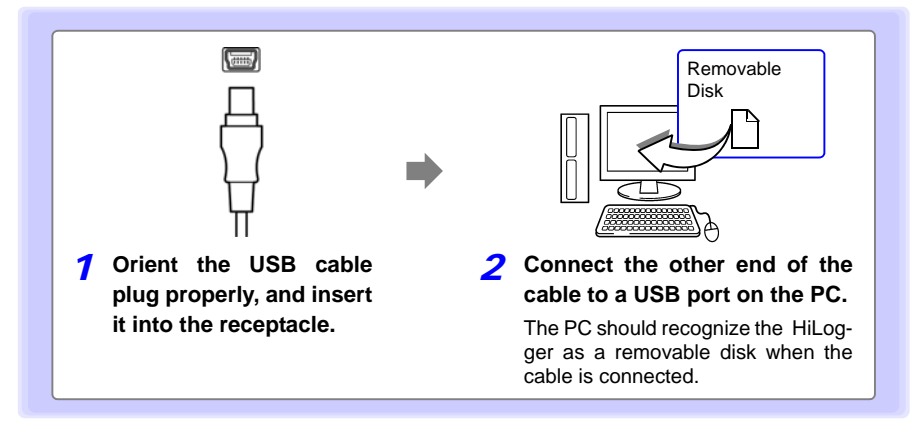

### <span id="page-154-1"></span>**To exit USB Drive Mode**

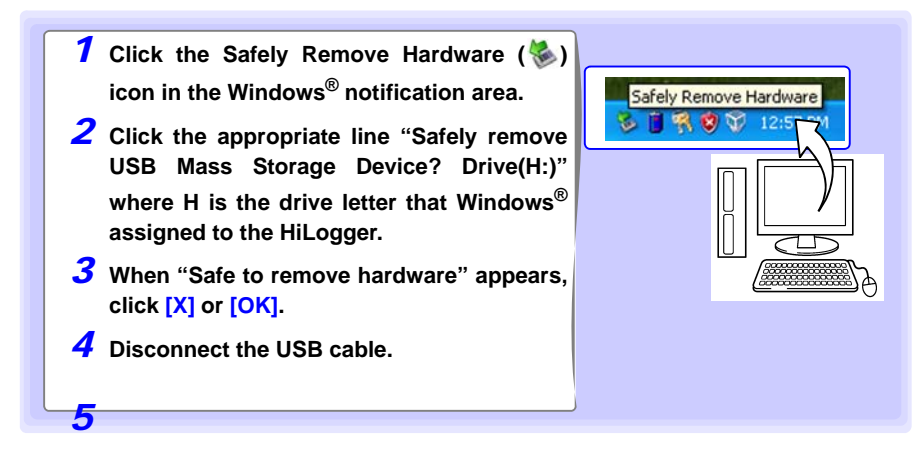

# **System Environment Settings** Chapter 7

**Settings affecting the clock, SAVE key operation and self testing are made from the [System] screen.**

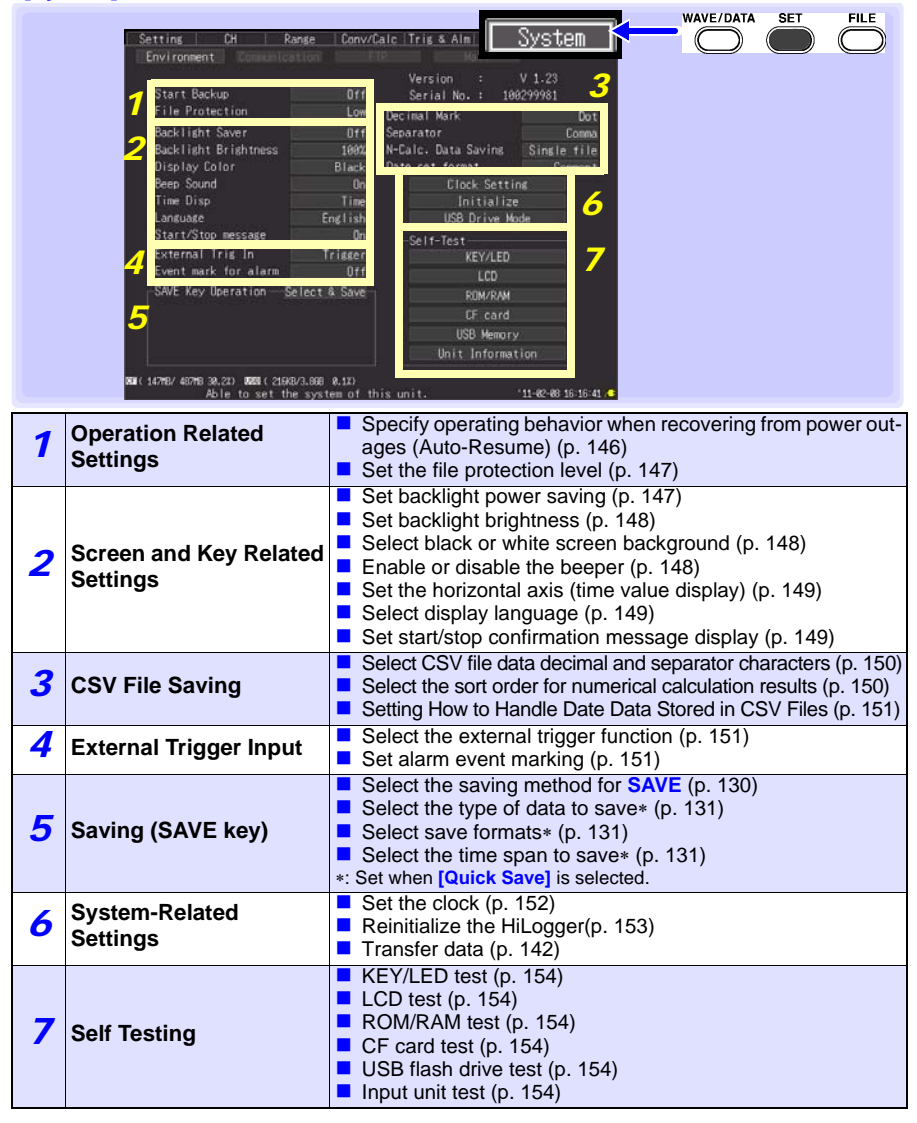

### <span id="page-157-1"></span>**Key Setting Procedure**

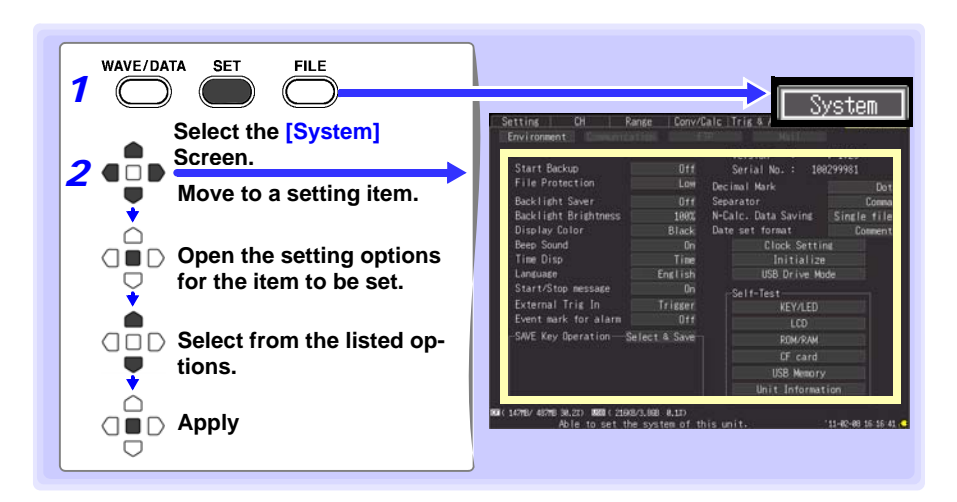

## **7.1 Operation Settings**

### <span id="page-157-0"></span>**Using the Auto-Resume Function (Resume After Power Restoration)**

If a power outage or other power loss causes an interruption in recording (while the LED on the left side of **START** is lit), you can automatically resume recording when the power is restored. If you are using triggers, the triggers are restored to the **[Waiting for trigger]** state.

NOTE

When Auto-Resume is enabled, measurement data that was in internal memory before the outage is lost when measurement resumes. To retain measurement data from before an outage, disable Auto-Resume (set to Off).

To retain measurement data from before an outage and resume measuring automatically afterwards, enable Auto Save [\(p. 127\).](#page-138-0)

**Start Backup** 

**(Auto-**

Setting options:( ∗ : default setting)

**Resume)**

**Off**∗ Do not use the Auto-Resume Function. **On** Use the Auto-Resume Function.

Start Backup ile Protectio  $R = 1 + 1 + 1 + 1$ 

### <span id="page-158-0"></span>**File Protection Level Setting**

If power is lost within about three minutes after power-on, files on the removable storage may be corrupted, and the device could be damaged. These risks can be avoided by setting the file protection level to [High].

#### **File Protection**

Setting options:( ∗ : default setting)

**Low**∗ Although removable storage is recognized and ready for recording immediately upon power-on, if power is lost within about three minutes after power-on, files on the removable storage may be corrupted, and the device could be damaged. **High** Removable storage is not recognized for three minutes after power-on (when data could be

corrupted or the device damaged).

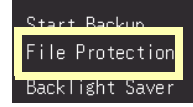

NOTE

Auto-Setup is not available when **[High]** is selected [\(p. 134\).](#page-145-1)

# **7.2 Screen Key Operation Settings**

### <span id="page-158-1"></span>**Enabling and Disabling the Backlight Saver**

A backlight saver can be activated after a specified number of minutes during which no operation key is pressed. The backlight saver turns off the backlight of the LCD, prolonging the lifetime of the backlight by turning it off when not needed.

To deactivate the backlight saver, press any key. The operating screen appears again.

#### **Backlight Saver**

Setting options:( ∗ : default setting)

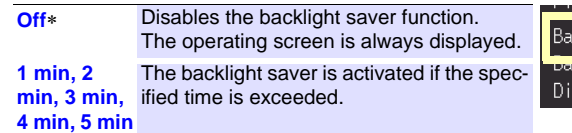

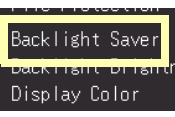

- Be aware that power is still consumed even when the backlight is off, so be sure to turn the HiLogger power switch off when not in use.
- While the backlight saver is active, the HiLogger's measuring state is still indicated by the LED.

*7.2 Screen Key Operation Settings*

**See:** ["Key Setting Procedure" \(p .146\)](#page-157-1)

### <span id="page-159-0"></span>**Adjust Backlight Brightness**

Backlight brightness can be selected from four levels. Lower brightness settings provide longer battery operating time.

**Backlight Brightness When the [Backlight Brightness] setting is selected, pressing ENTER repeated cycles through the four brightness levels.**

> Setting options:( ∗ : default setting) **100%**∗, **70%**, **40%**, **25%** (four-step brightness setting)

Backlight Brightness Beep Sound

## <span id="page-159-1"></span>**Selecting Black or White Screen Background**

The screen background can be set to black or white.

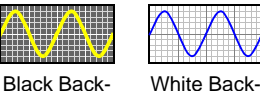

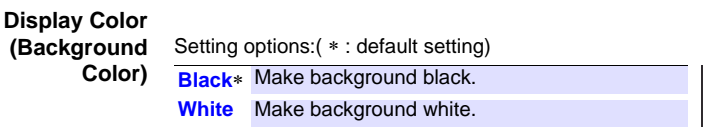

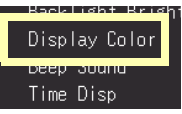

### <span id="page-159-2"></span>**Enabling or Disabling the Beeper**

The beeper can be set to sound when an error occurs.

#### **Beep Sound**

**(Beeper)** Setting options:( ∗ : default setting)

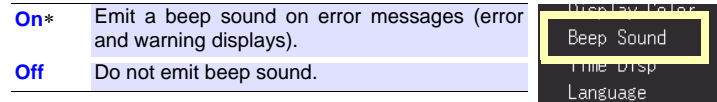

NOTE

When the alarm beeper is enabled, no beep sounds when a warning or error occurs while measuring.

### <span id="page-160-0"></span>**Selecting the Horizontal (Time) Axis Display**

Select the display method for the horizontal axis at the bottom of the screen. This setting also determines the time display for data saved in CSV format.

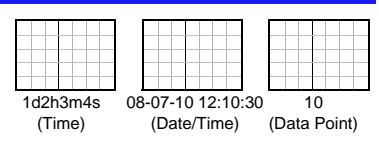

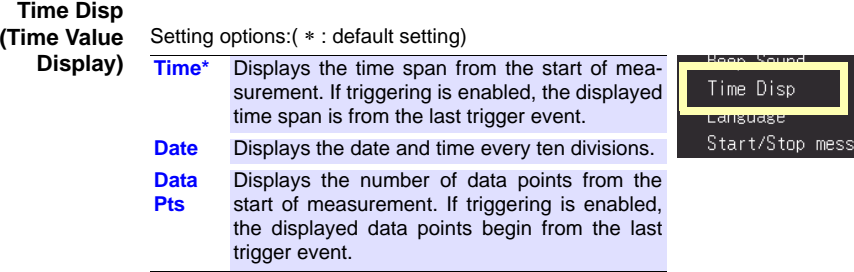

### <span id="page-160-1"></span>**Selecting the Display Language**

Select the display language.

#### **Language**

Setting options:( ∗ : default setting)

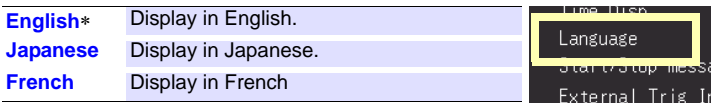

### <span id="page-160-2"></span>**Display of Start/Stop Confirmation Messages**

To help avoid operator errors, confirmation messages can be displayed when measurement is manually started or stopped.

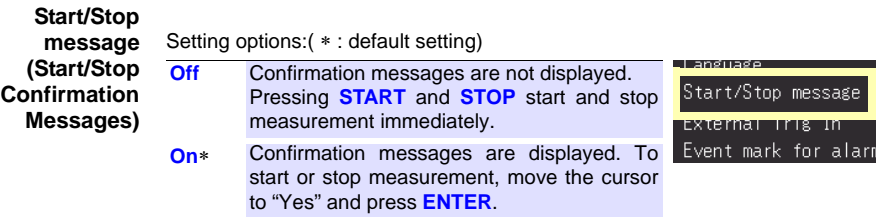

# **7.3 CSV File Saving Settings**

**See:** ["Key Setting Procedure" \(p .146\)](#page-157-1)

### <span id="page-161-0"></span>**CSV File Data Decimal and Separator Characters**

Select decimal point and separator characters for CSV file data.

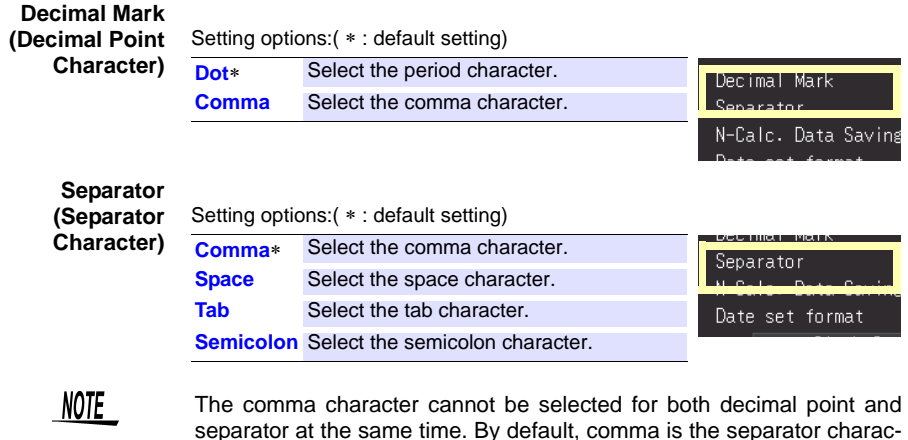

separator at the same time. By default, comma is the separator character, so it is not available as the decimal character. To select comma as the decimal character, first select a different separator character.

#### <span id="page-161-1"></span>**Select the sort order for numerical calculation results**

Select whether to save numerical calculation results in a single or multiple CSV files

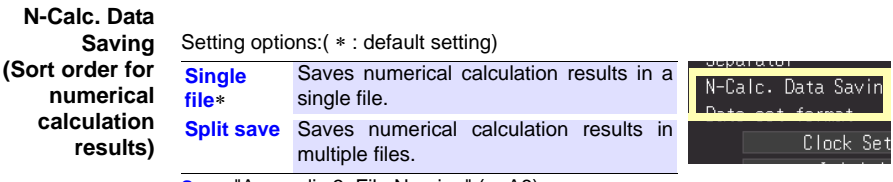

**See:** ["Appendix 3 File Naming" \(p. A8\)](#page-269-0)

### <span id="page-162-2"></span>**Setting How to Handle Date Data Stored in CSV Files**

This section describes how to configure the handling of date data stored in CSV files.

#### **Date set**

**format** Setting options:( ∗ : default setting)

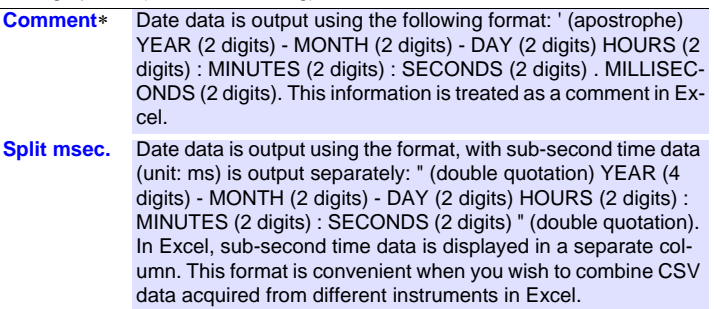

## **7.4 External Trigger Input Settings**

**See:** ["Key Setting Procedure" \(p .146\)](#page-157-1)

### <span id="page-162-0"></span>**Selecting the External Trigger Function**

Select the function of the EXT.TRIG input terminal.

**External Trig In** 

**(External Trigger Input)**

Setting options:( ∗ : default setting)

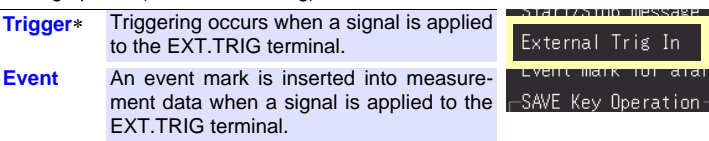

### <span id="page-162-1"></span>**Set Alarm Event Marking**

Selects whether an event mark is inserted when an alarm event occurs.

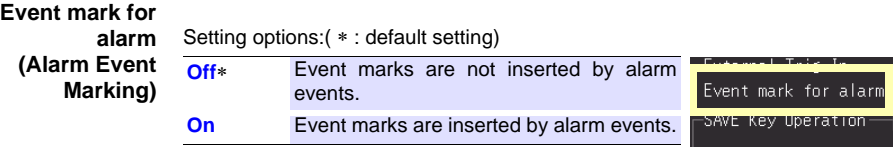

In वादा ation

# **7.5 Making System Settings**

### <span id="page-163-0"></span>**Setting the Date and Time**

The HiLogger is equipped with an auto-calendar, automatic leap year detection, and a 24-hour clock.

If the clock is not set to the correct time, measurement start time (start trigger time) and file date information will be incorrect. If this occurs, reset the clock.

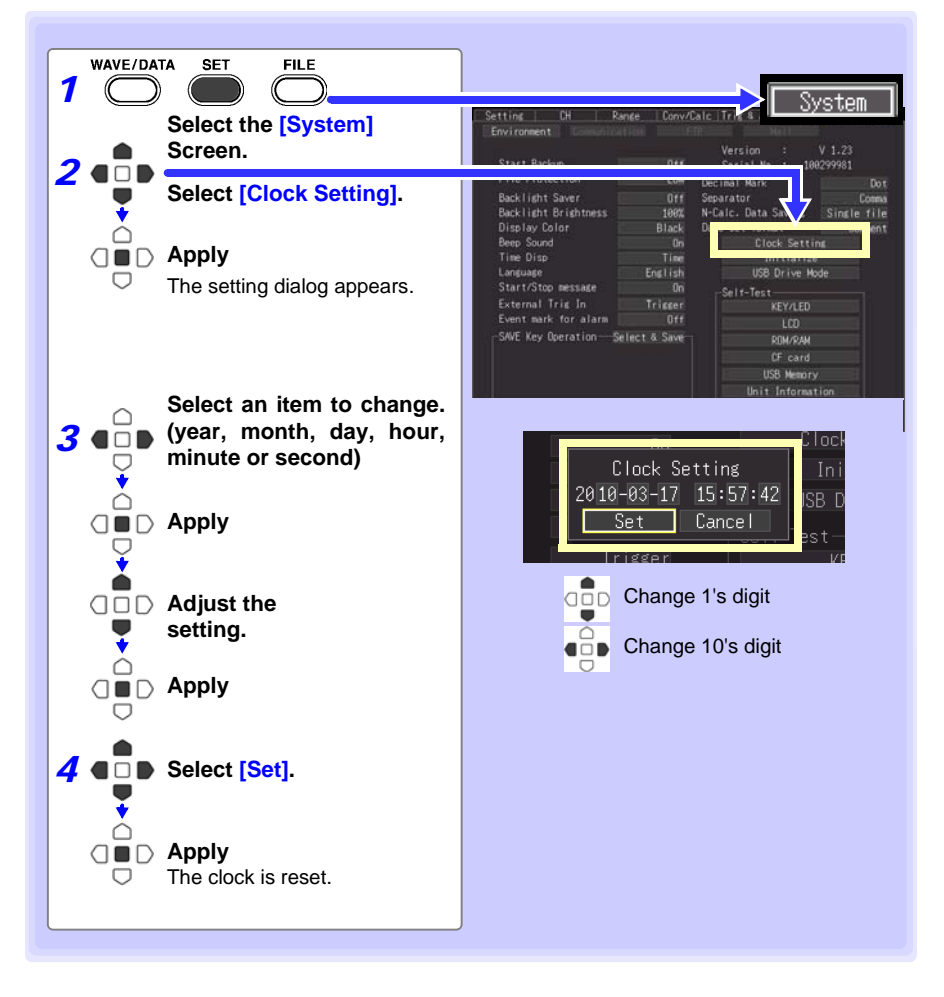

### <span id="page-164-0"></span>**Initializing the HiLogger (System Reset)**

This procedure resets all settings to their factory defaults.

The system is reset by pressing and holding **STOP** while turning the HiLogger **POWER** switch on.

**See:** About the factory default settings:["Appendix 6 List of Default Settings" \(p. A11\)](#page-272-0)

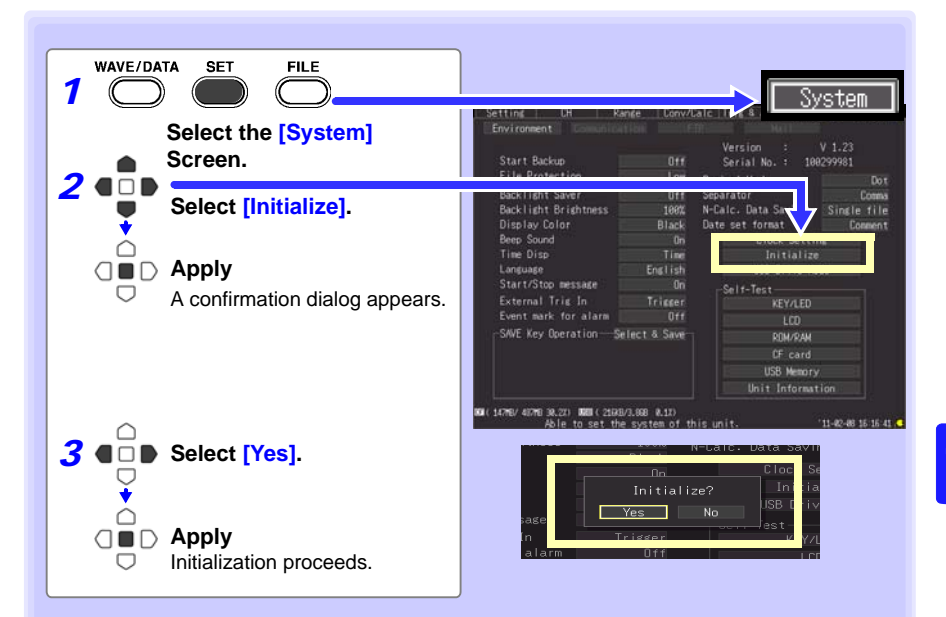

Setting configuration, language selection, and communication-related settings saved in the HiLogger are not reset.

#### **Initializing All Settings (All Reset)**

To reset the setting configuration, language selection, and communication-related settings saved in the HiLogger, hold **START** and **STOP** while turning the HiLogger on. When the power is switched on, the language selection screen will display for you to choose the language you wish to use.

All Reset sets the communications interface to USB.

### <span id="page-165-0"></span>**Self-Test**

The following self tests are available. Results are displayed on the screen.

If any faults are found, have the HiLogger repaired. Contact your dealer or Hioki representative.

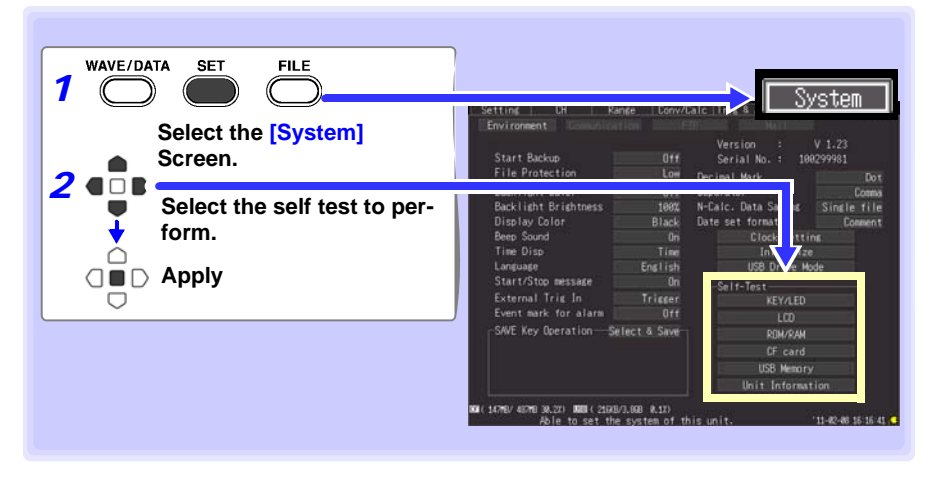

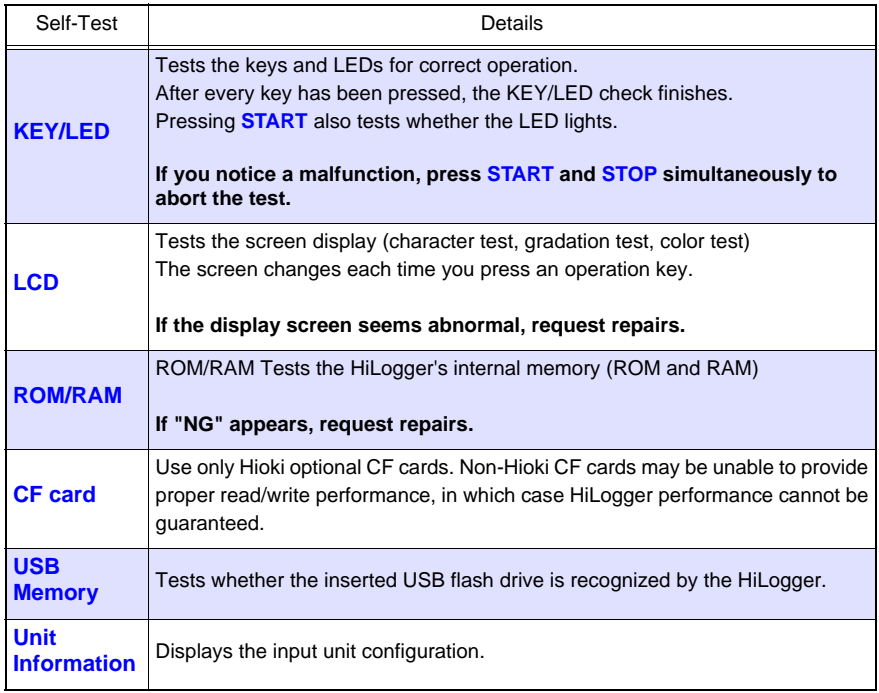

# **Numerical Calculations/Waveform Calculations** Chapter 8

# **8.1 Calculate Average, Maximum, Minimum, and Etc.**

**Calculations can be applied to measured data. Six types of calculation are available, four of which can be applied at the same time.**

**See:** Refer to ["8.2 Numerical Value Calculation Expressions" \(p. 160\)](#page-171-0) for details of the calculation methods. You can specify the measurement time span over which calculations are to be applied [\(p. 159\).](#page-170-0)

#### **Types of calculations**

- 
- Average value **Average value of waveform data**
- Peak value Peak-to-peak value of waveform data
- Maximum value Maximum value of waveform data
- Minimum value Minimum value of waveform data
- 
- 
- Time to maximum value Time elapsed from the start of measurement to the maximum value I<br>Time to minimum value Time elapsed from the start of measurement to the minimum value Time elapsed from the start of measurement to the minimum value

#### **Two methods are available for applying calculations, as follows.**

### **Real-Time Calculation While Measuring (Auto Calculation)**

Configure numerical calculations before starting measurement. Performs calculations in real time while measuring [\(p. 156\).](#page-167-0)

- The latest calculated values can be viewed on the Wave/Numerical screen (**[Wave+Calc]** display).
- Calculated values can also be saved at specific intervals to a text (CSV) file.

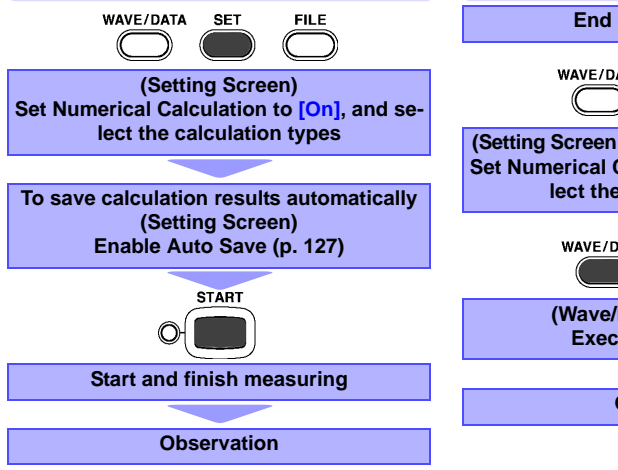

### **Calculation after Measuring (Manual Calculation)**

Configure numerical calculations after measurement [\(p. 158\).](#page-169-0)

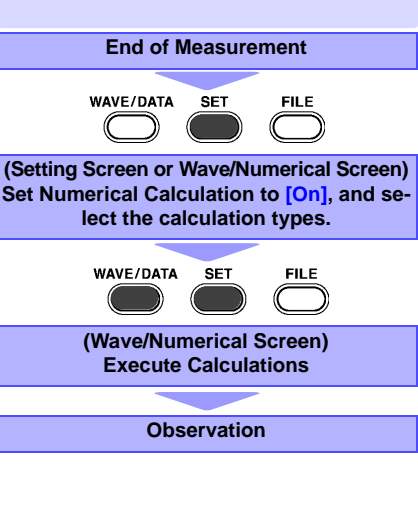

*8.1 Calculate Average, Maximum, Minimum, and Etc.*

### **Key Setting Procedure**

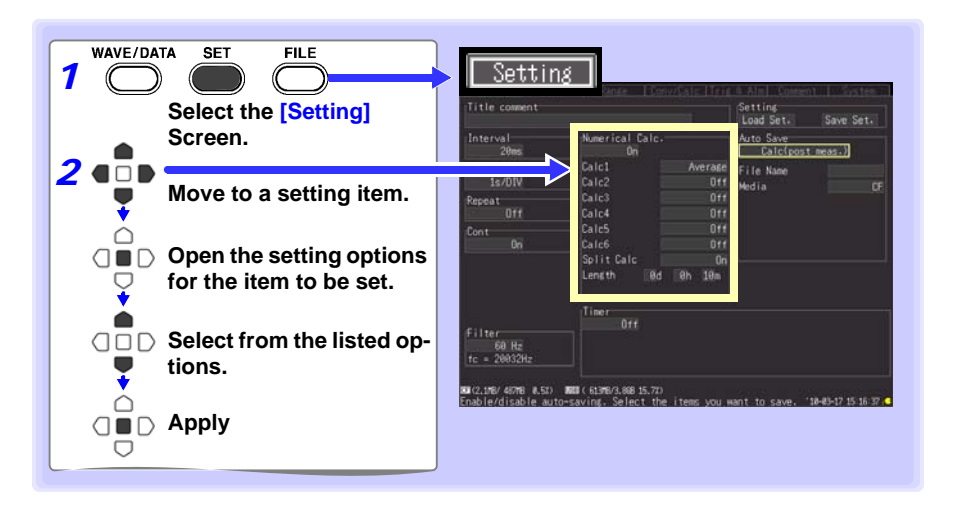

### <span id="page-167-0"></span>**Real-Time Calculation While Measuring (Auto Calculation)**

**Calculations are automatically performed in real time while measuring.**

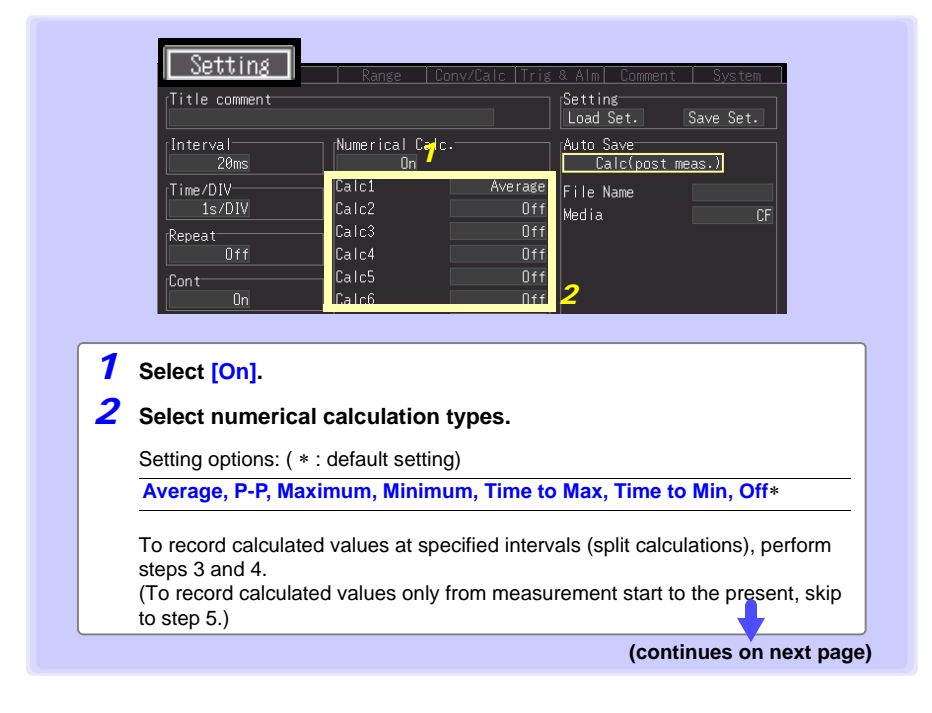

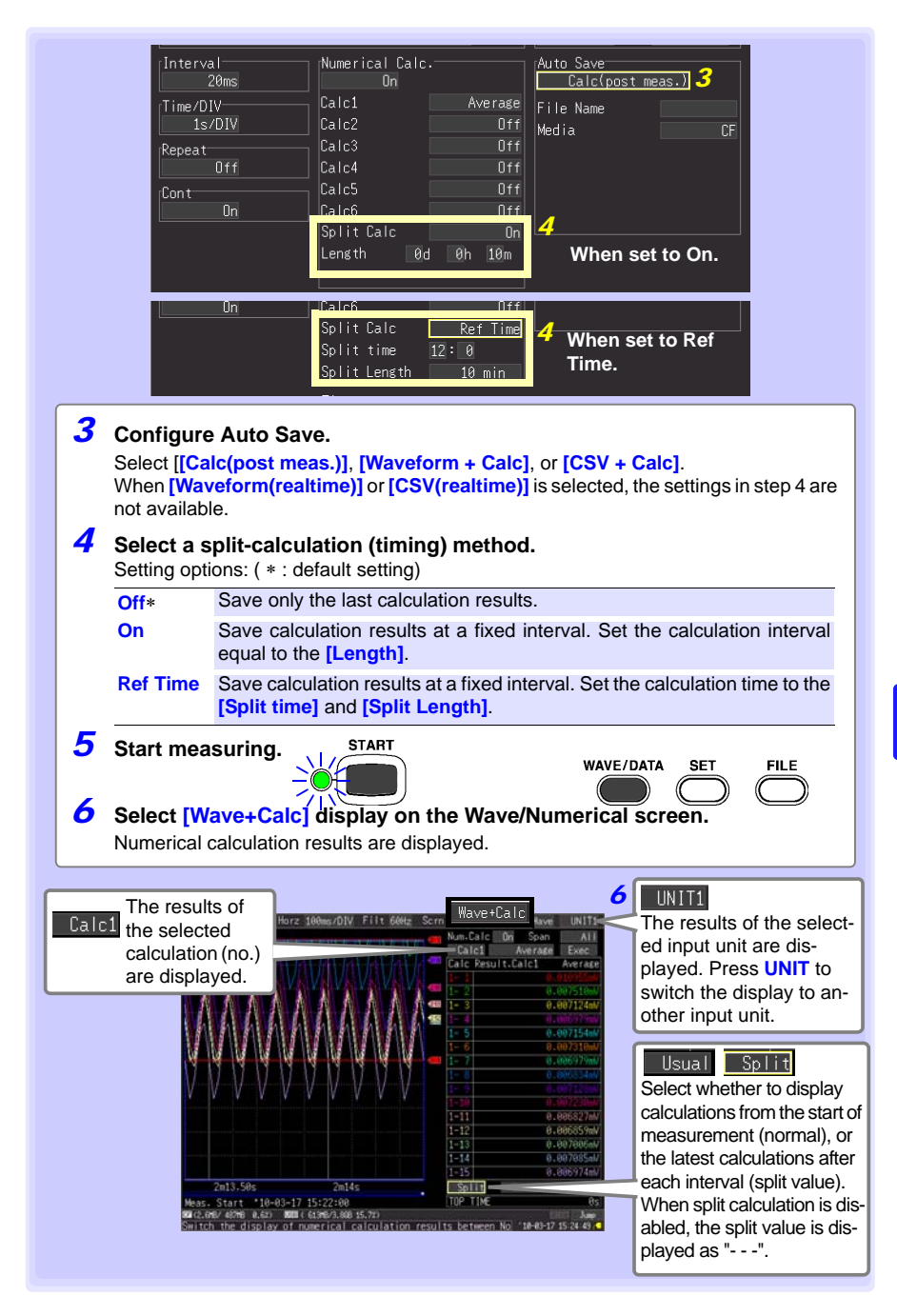

*8.1 Calculate Average, Maximum, Minimum, and Etc.*

### <span id="page-169-0"></span>**Calculation after Measuring (Manual Calculation)**

**After measuring, configure and execute calculations.**

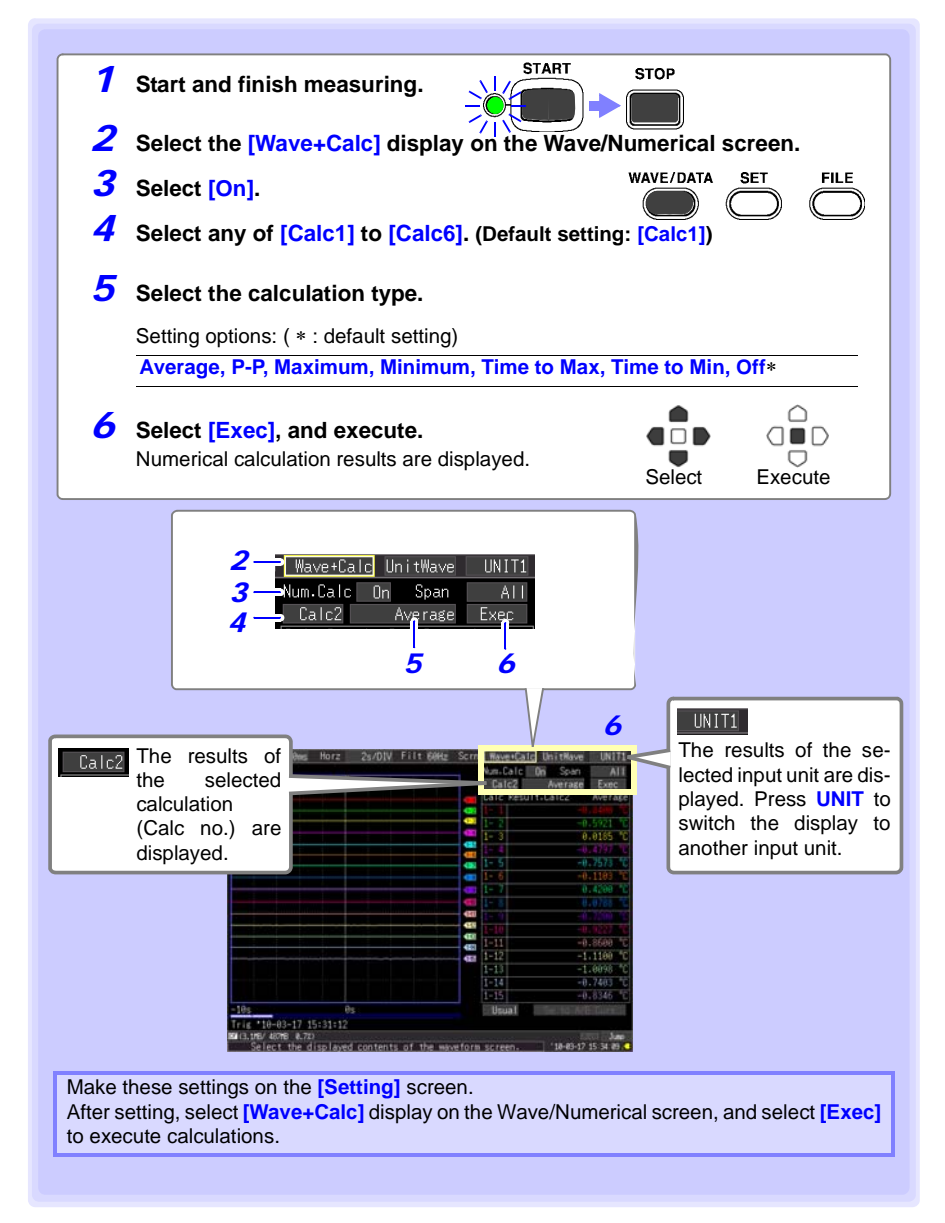

### <span id="page-170-0"></span>**Apply Calculations to a Specific Time Span (Manual Calculation Only)**

After measuring, calculation can be applied to a specified time span. Make any other calculation settings before specifying the calculation time span ([P.158](#page-169-0) , 1 to 5).

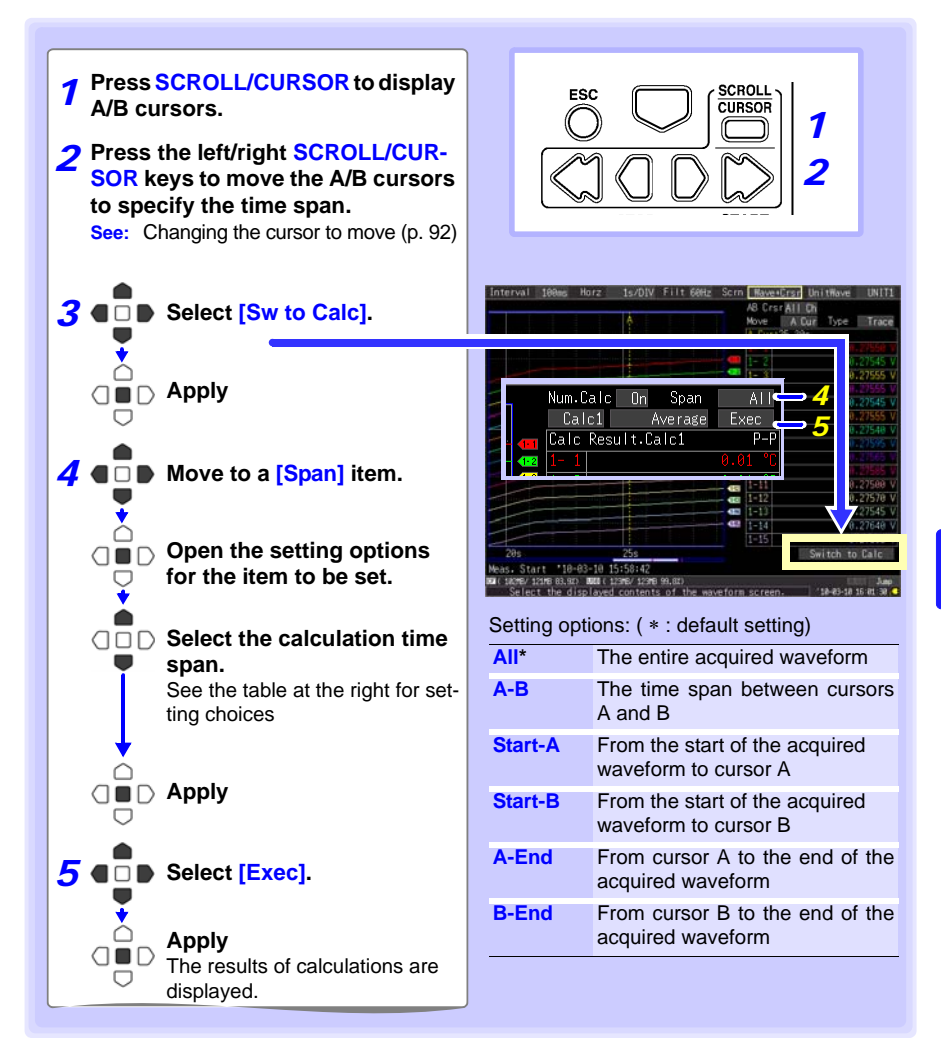

# <span id="page-171-0"></span>**8.2 Numerical Value Calculation Expressions**

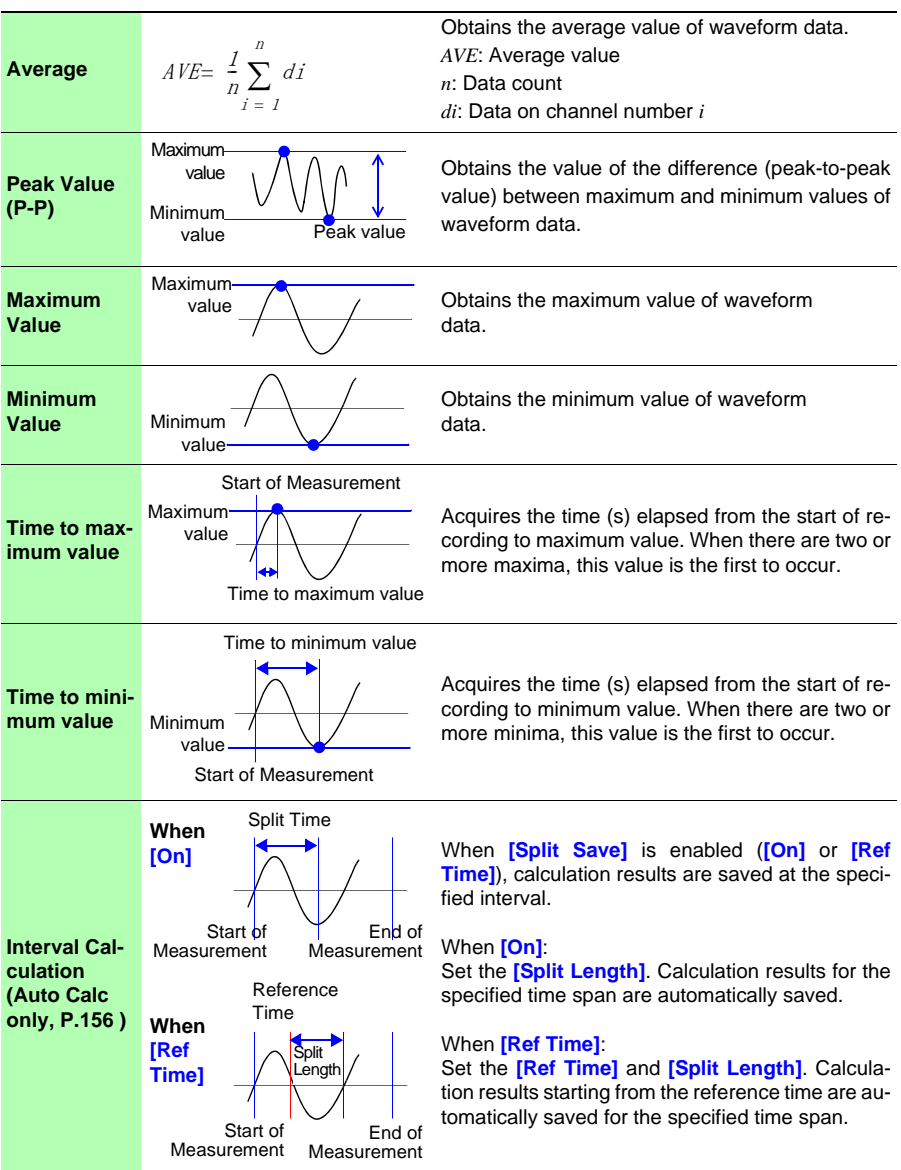

# **8.3 Waveform Calculations**

#### **Coefficient a x [CH A] (×,** ÷**, +, or -) coefficient b × [CH B] + coefficient c**

(CH A and CH B may be any input channels' measurement data, selectable from CH1-1 to 4-15, P1 to P8, or waveform calculation result channels W1 to W29 ((reused as inputs, as long as the channel number is smaller than number of the final calculation result channel)). For example, to obtain results on W3, **[CHA]** and **[CHB]** can be set to W1 and W2, respectively.)

**The above formula is set up beforehand, calculation result waveforms are displayed on the Waveform screen while measuring, and calculated values can be saved. Up to 30 calculation result waveform channels (W1 to W30) are available at once.**

```
NOTE
```
Waveform calculations cannot be performed after measurement.

#### **Key Setting Procedure** WAVE/DATA **SET FILE** *1* **Select the [CH] Screen.** *2* **Move to a setting item.** △ **Open the setting options**   $\cap \blacksquare \cap$ **for the item to be set.** Start trig on. Alarm on. top Trig. Alarm **Select from the listed options.** Stop trig on. **UNIT selects the input unit and CHAN select Apply the channel to be set.**

### *8.3 Waveform Calculations* **162**

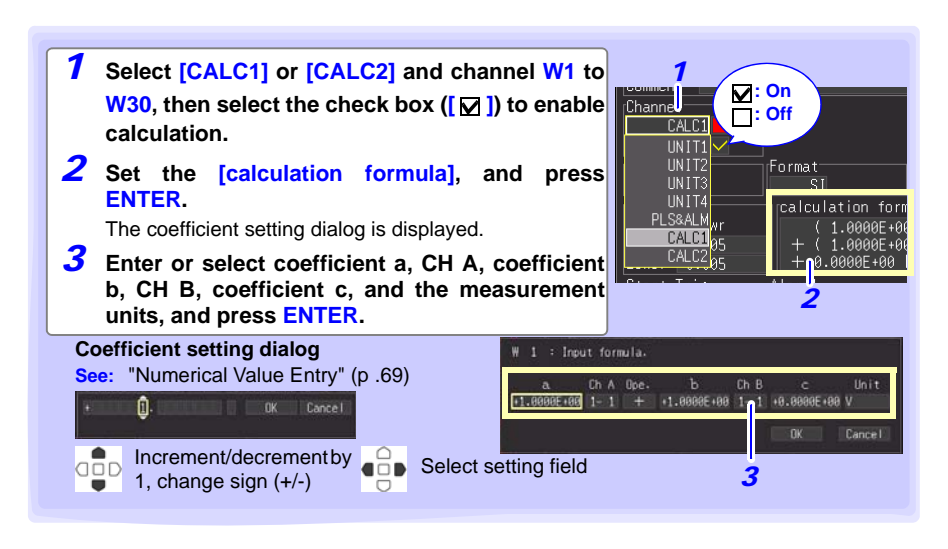

**The calculation formula can be entered on the [Conv/Calc] screen.**

**The calculation formula entered for channel W1 can be copied to other channels** [\(p.](#page-87-0) [76\)](#page-87-0)**.**

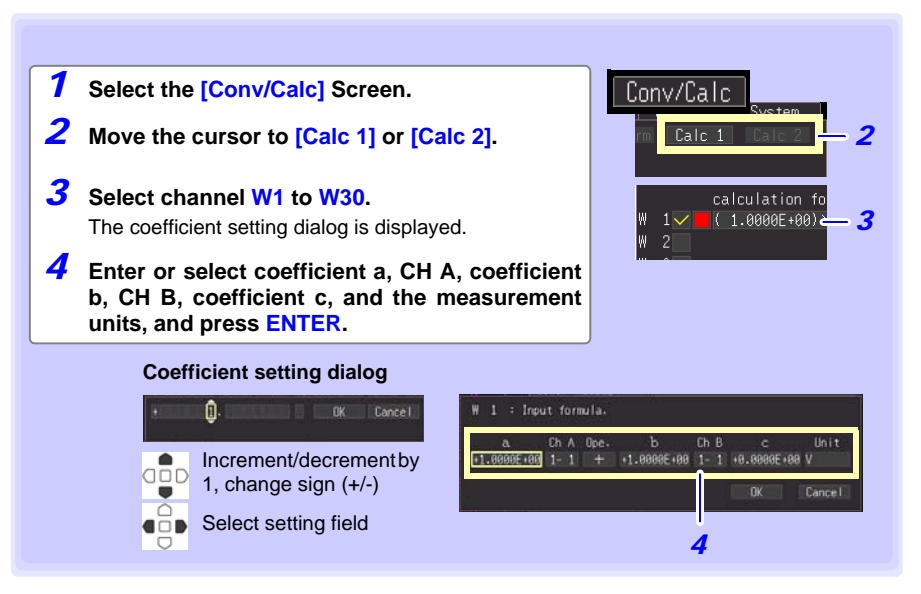

# **External Control** Chapter 9

**The external control terminals on the HiLogger support trigger signal input and output.**

**Be sure to read [p. 43](#page-54-0) to [p. 45](#page-56-0) for external control terminal connection details.** 

# **9.1 External Trigger Input**

**Triggering can be controlled by applying a signal from an external trigger source [\(p. 108\)](#page-119-0).**

**This allows synchronous operation of multiple HiLoggers by parallel triggering [\(p.](#page-177-0) [166\).](#page-177-0)**

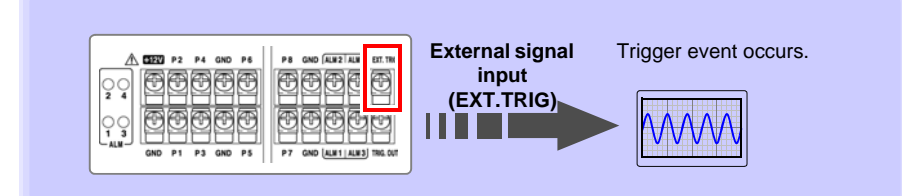

**See ["Using External Triggering"\(p .108\)](#page-119-0) for setting procedures and trigger signal details.**

**The external signal input function can be changed to insert event marks.** 

**See:**["Inserting Event Marks Using External Input Signals"\(p .96\)](#page-107-0)

9

# **9.2 External Signal Output (Trigger Output)**

**You can output a signal when a trigger event occurs. This allows synchronous operation of multiple HiLoggers by parallel triggering [\(p. 166\).](#page-177-0)**

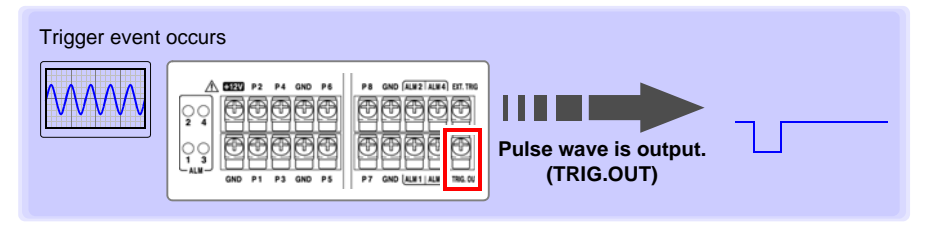

### **Trigger Output Signals**

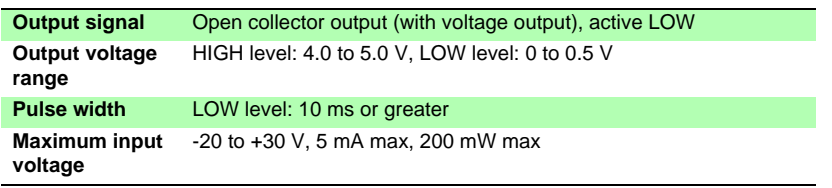

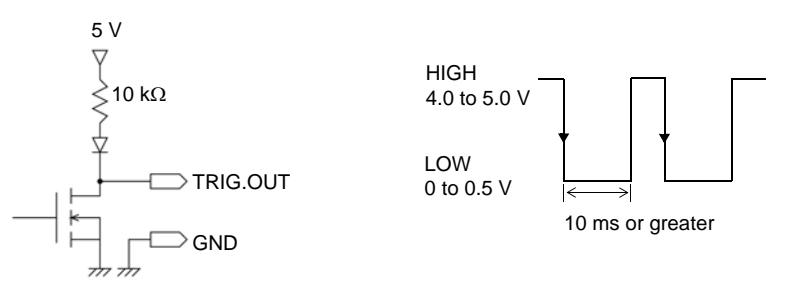

### NOTE

The signal is output even when triggering is not enabled. When triggering is not otherwise used, a trigger signal is output during measurement.

### **Signal Output Procedure**

**Connect the HiLogger's TRIG.OUT external control terminal to the external device to be triggered.** 

**(See the connection procedure on [p. 45](#page-56-0) )**

When a trigger event occurs, a pulse wave changing from the HIGH level (4.0 to 5.0 V) to the LOW level (0 to 0.5 V) is output from the TRIG.OUT terminal.

# **9.3 Alarm Signal Output (Alarm Output)**

**This signal is output when alarm criteria are satisfied. Specify the desired alarm criteria.**

**See:** ["5.2 Alarm Output" \(p. 111\)](#page-122-0)

#### When alarm criteria are satisfied

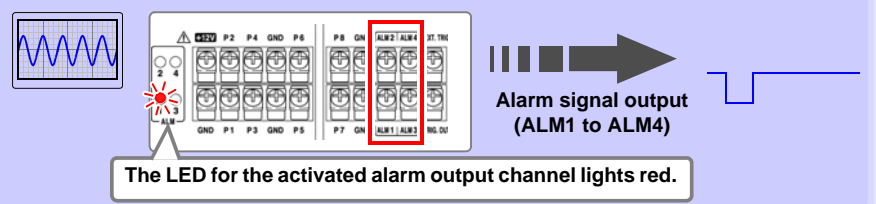

### **About the Alarm Output Signal**

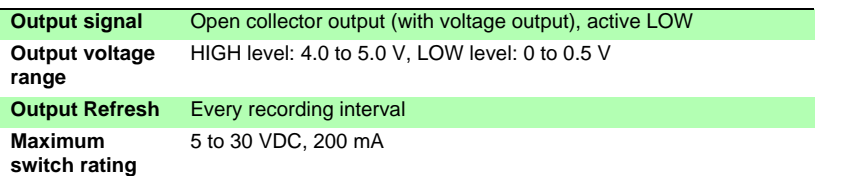

Below is a diagram showing the structure map of the HiLogger's alarm output circuit, and an example of a connection with the relay.

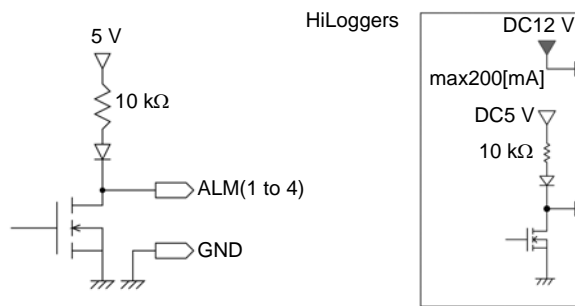

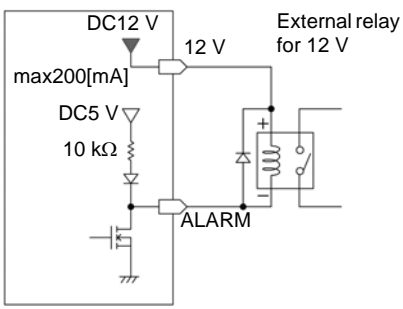

Example of an alarm output connection

### **Signal Output Procedure**

**Connect the HiLogger's ALM external control terminals to the external devices.**

**(See the connection procedure on [p. 43](#page-54-0) )**

When the alarm criteria are satisfied, a Low level (0 to 0.5 V) signal is output.

9

# <span id="page-177-0"></span>**9.4 Synchronous Measurements with Multiple HiLoggers**

NOTE Although this function synchronizes the measurement start time of multiple HiLoggers to the external trigger signal, it does not synchronize actual sampling times.

Over long-term measurements, data acquisition times will differ because of sampling block scattering on each HiLogger.

#### **Multiple HiLoggers can be synchronized using the external control terminals. Two synchronization methods are available, as follows.**

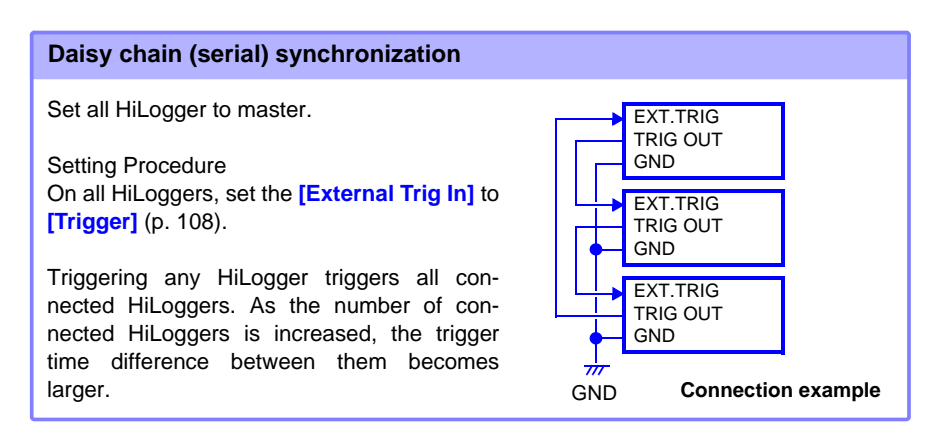

#### **Parallel synchronization**

Set one HiLogger to master, and set the others to slave.

Setting Procedure On the slave HiLoggers, set the **[External Trig In]** to **[Trigger]** [\(p. 108\)](#page-119-0)

One HiLogger serves as the master (for trigger control), so that when it is triggered, all other HiLoggers start measuring at the same time.

Use this method to minimize the trigger time difference between HiLoggers.

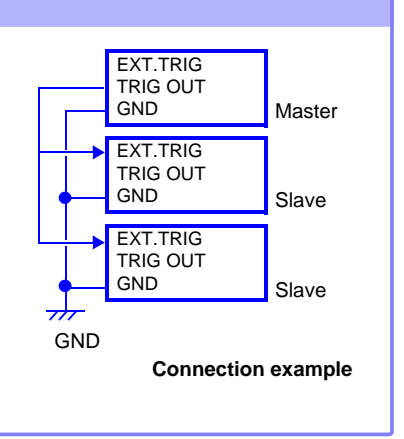

# **Connection to a PC (Communication)**Chapter 10

**Communication is available by connecting a PC to the HiLogger with an Ethernet or USB cable.**

### **Communication Features**

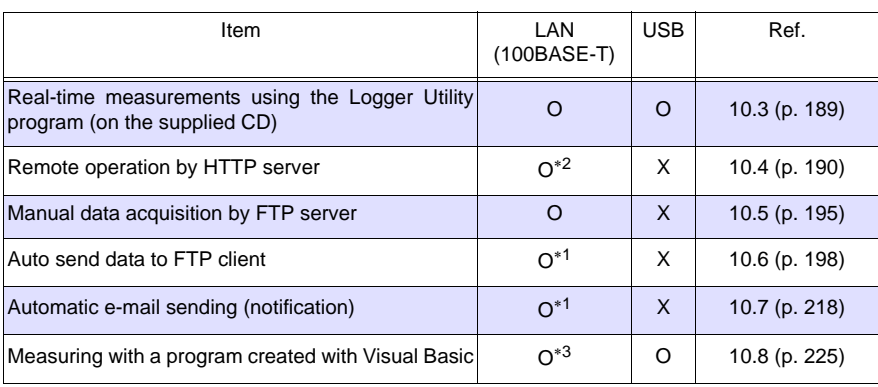

∗1 : Not available while measuring with the Logger Utility.

∗2 : Not available while measuring with the Logger Utility or a program created with Visual Basic or other languages.

∗3 : Data cannot be transferred in real time with recording intervals shorter than one second. Use the Logger Utility for shorter recording intervals. However, data recorded at shorter intervals can still be obtained after measurement has finished. To create a program, see the Communications Command Instruction Manual on the supplied application CD.

**167**

# **10.1 USB Settings and Connections**

**Connect the USB cable to a PC to transfer data from the CF card [\(p. 142\),](#page-153-0) and to communicate using the Logger Utility [\(p. 189\),](#page-200-1) or communications commands [\(p.](#page-236-0) [225\).](#page-236-0)**

### **1. HiLogger Setting**

Select the HiLogger's USB interface.

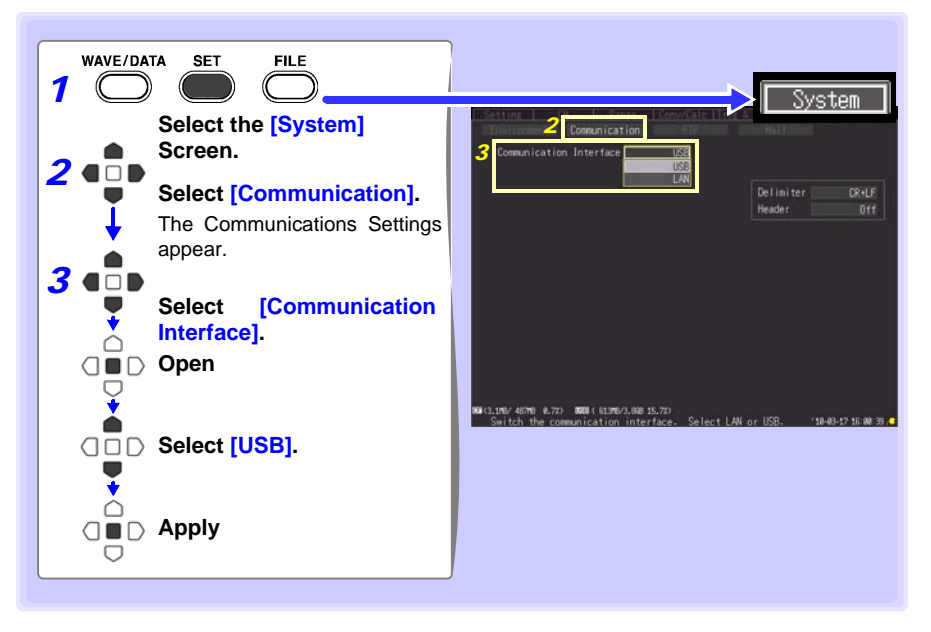
# <span id="page-180-0"></span>**2. Installing the USB Driver**

Install the USB driver as described below before connecting to the Memory HiLogger via USB cable.

## *1* **Install the driver.**

Run **[SetupDriver32.msi]** in the CD-R. If [Logger Utility] is already installed, run the CD from the following location. **[c:\Program Files\HIOKI\LoggerUtility\Driver\SetupDriver32.msi]**

If you are using the Windows Vista®/Windows 7/Windows 8/Windows 10 64bit version: Run **[SetupDriver64.msi]** in the CD-R. If Logger Utility is already installed, run the CD from the following location. **[c:\Program Files\HIOKI\LoggerUtility\Driver\SetupDriver64.msi]**

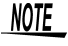

Depending on the environment, the dialog box may take some time to appear so please wait till it does so.

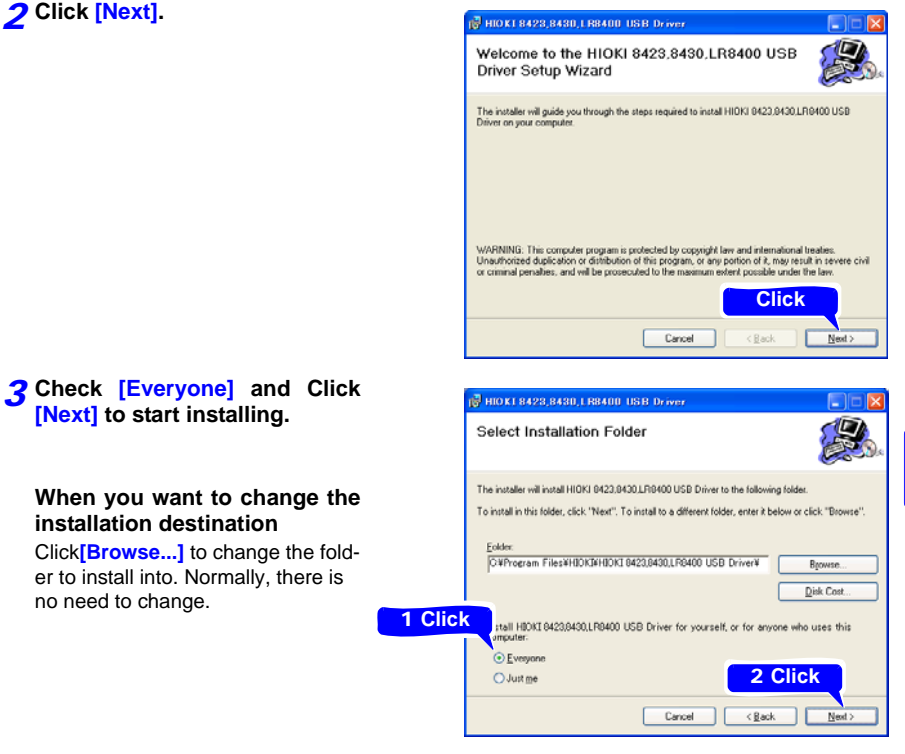

#### *10.1 USB Settings and Connections*

### *4* **Click [Next] to start installing.**

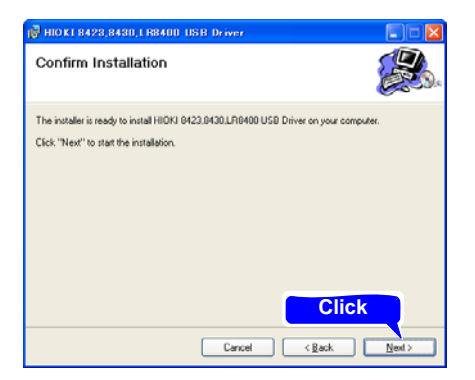

Installing

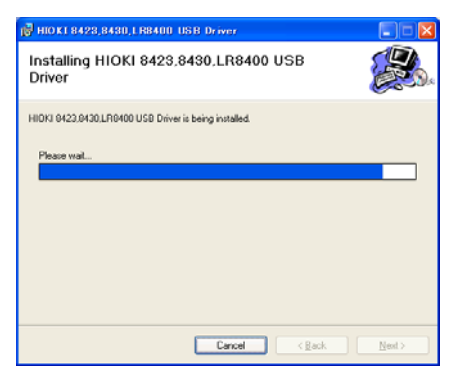

#### **For Windows XP**

During the installation, a message saying that the software has not passed Windows**®** Logo testing will appear a few times, click **[Continue Anyway]** to continue installing.

#### **For Windows Vista®/Windows 7/Windows 8/Windows 10**

When a dialog box requesting your permission to continue the program appears, click **[Continue]**.

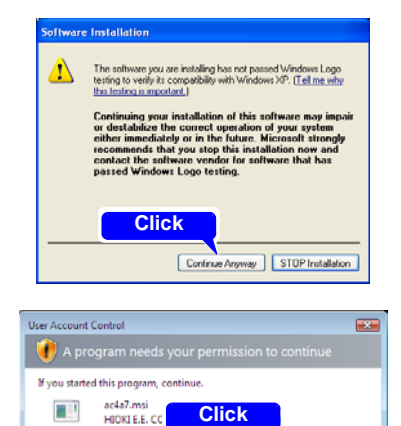

Continue Cancel (v) Details User Account Control helps stop unauthorized changes to your computer.

Sometimes another dialog box requesting your permission to install the software may appear. When it does, check **[Always trust software from "HIOKI E.E. CORPO-RATION"]** and click [Install] to continue.

#### *5* **When installation is completed and the dialog box appears, click [Close] to exit.**

This completes the driver installation.

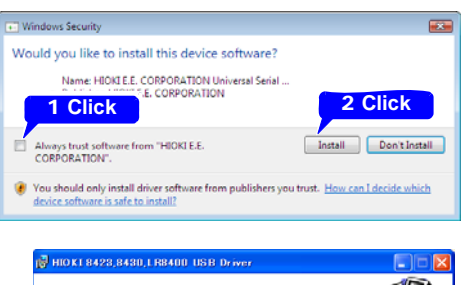

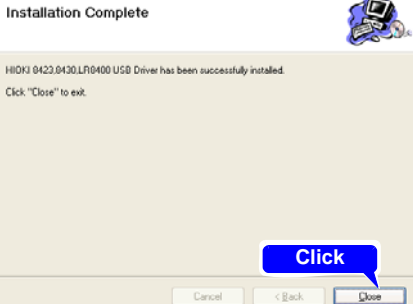

# **3. Connecting the HiLogger to a PC**

Connect the HiLogger to the PC with a USB cable.

Install the USB driver before communicating with the HiLogger the first time [\(p. 169\).](#page-180-0)

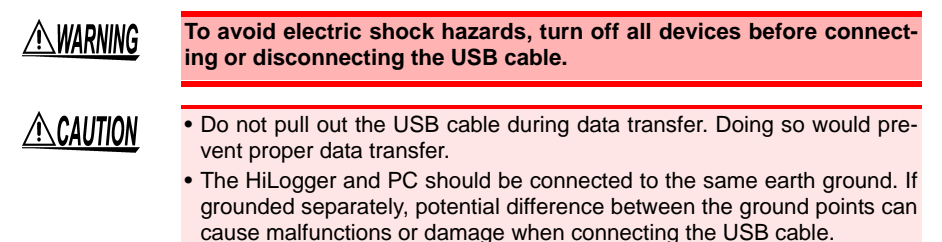

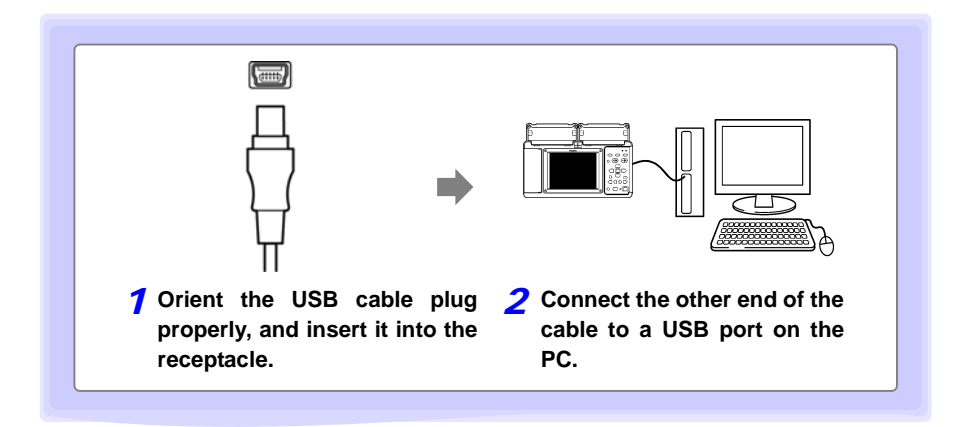

The first time the computer is connected to the HiLogger, follow the next steps to recognize the HiLogger.

# **For Windows Vista®/Windows 7/Windows 8/Windows 10**

The HiLogger is automatically recognized, and preparations to use the device are complete.

# For Windows XP

#### *1* <sup>A</sup>**[Found New Hardware Wizard]**

dialog box will appear and the new hardware detection wizard will begin.

#### **Check [No, not this time] and click [Next].**

#### *2* **Check [Install the software automatically (Recommended)] and click [Next].**

Please wait while the driver is being installed.

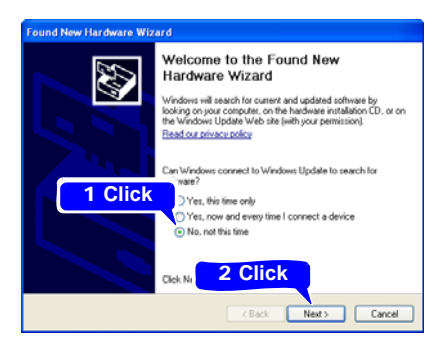

#### **Found New Hardware Wizard** This wizard helps you install software for HIOKI MEMORY HILOGGER LR8400 If your hardware came with an installation CD<br>or floppy disk, insert it now. 1 **Click** at do you want the wizard to do? Install the software automatically (Recommended) C Install from a list or specific location (Advanced) 2 **Click** Click Newth  $\epsilon$  Back  $Next$ Cancel

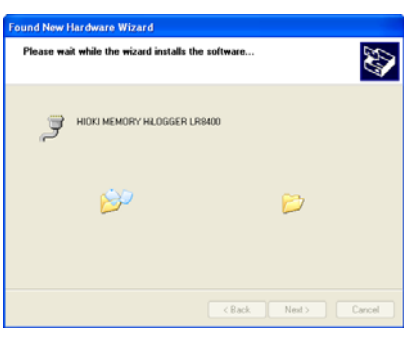

## *3* **Click [Continue Anyway].**

A message saying that the software has not passed Windows<sup>®</sup> Logo testing will appear a few times, click **[Continue Anyway]** to continue installing.

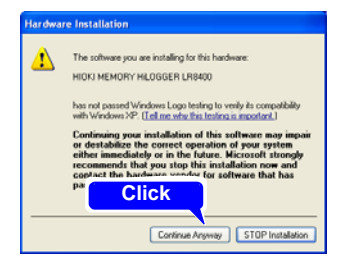

*4* **When installation is completed and the dialog box appears, click [Close] to exit.**

This completes the driver installation.

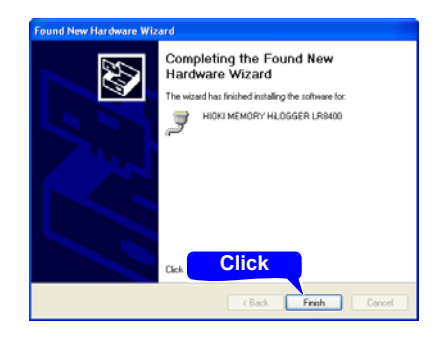

## **Features Available After USB Setting and Connection**

#### **Transferring Data from a CF Card to a PC [\(p. 142\)](#page-153-0)**

Data saved to a CF card can be transferred to a PC.

#### **Controlling by Logger Utilit[y\(p. 189\)](#page-200-0)**

The supplied Logger Utility program provides PC control over HiLogger settings and measurement data recording and observing.

#### **Controlling by Communications Commands [\(p. 225\)](#page-236-0)**

See the Communications Command Instruction Manual on the supplied application CD.

# **4. Installing the Logger Utility Program**

The Logger Utility program can be installed from the supplied CD, or you can download the latest version from the Hioki web site.

## **Operating Environment Confirmation and Preparation**

Verify operating environment compatibility before installing.

#### **Operating Environment**

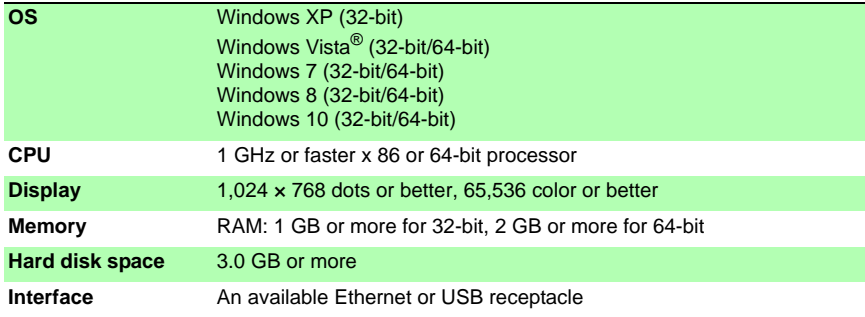

#### **Preparation**

**Insert the supplied CD in the PC's CD-ROM drive, or unzip the downloaded application program file on the PC.** 

## **Installation Procedure**

Install the Logger Utility with this procedure. This explanation is for installing the software on Windows XP. The messages displayed may differ slightly depending on other operation system or settings you are using.

#### **Important**

**If you are running software such as antivirus software, be sure to end the software before you start the installation. The installation may not be performed properly if antivirus software is running.**

*1* **Start up Windows®.**

**Exit all running applications.**

#### *2* **Insert the included CD into the PC's CD-ROM drive.**

The installer run automatically.

If the installer do not start, execute **[setup.exe]** from the CD-ROM drive.

In Vista, Although the dialog which ask for installation permission of application, click **[Allow]**.

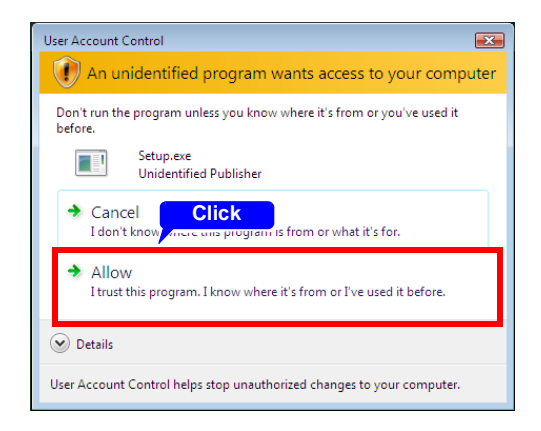

### *3* **In the installer, click [Next] and confirm the installation destination.**

The end user license agreement is displayed.

Read the EULA, then select **[Agree]**, and click **[Next]**.

The installation destination folder can be changed on this screen.

If you are not changing the installation destination, click **[Next]**.

To change the installation destination, click **[Browse]** to select another folder.

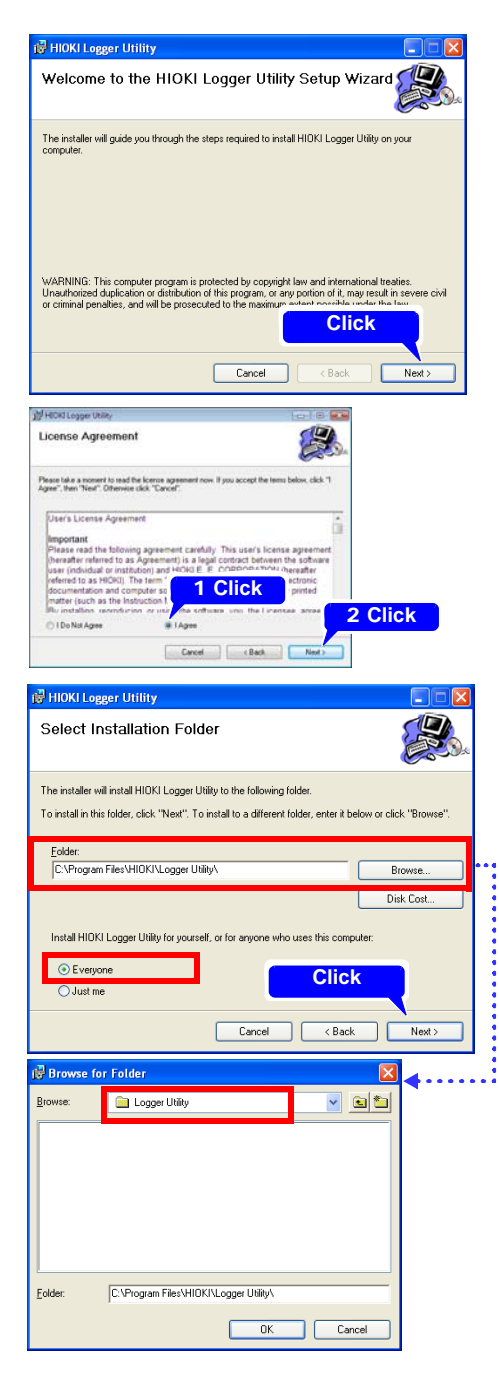

## *10.1 USB Settings and Connections*

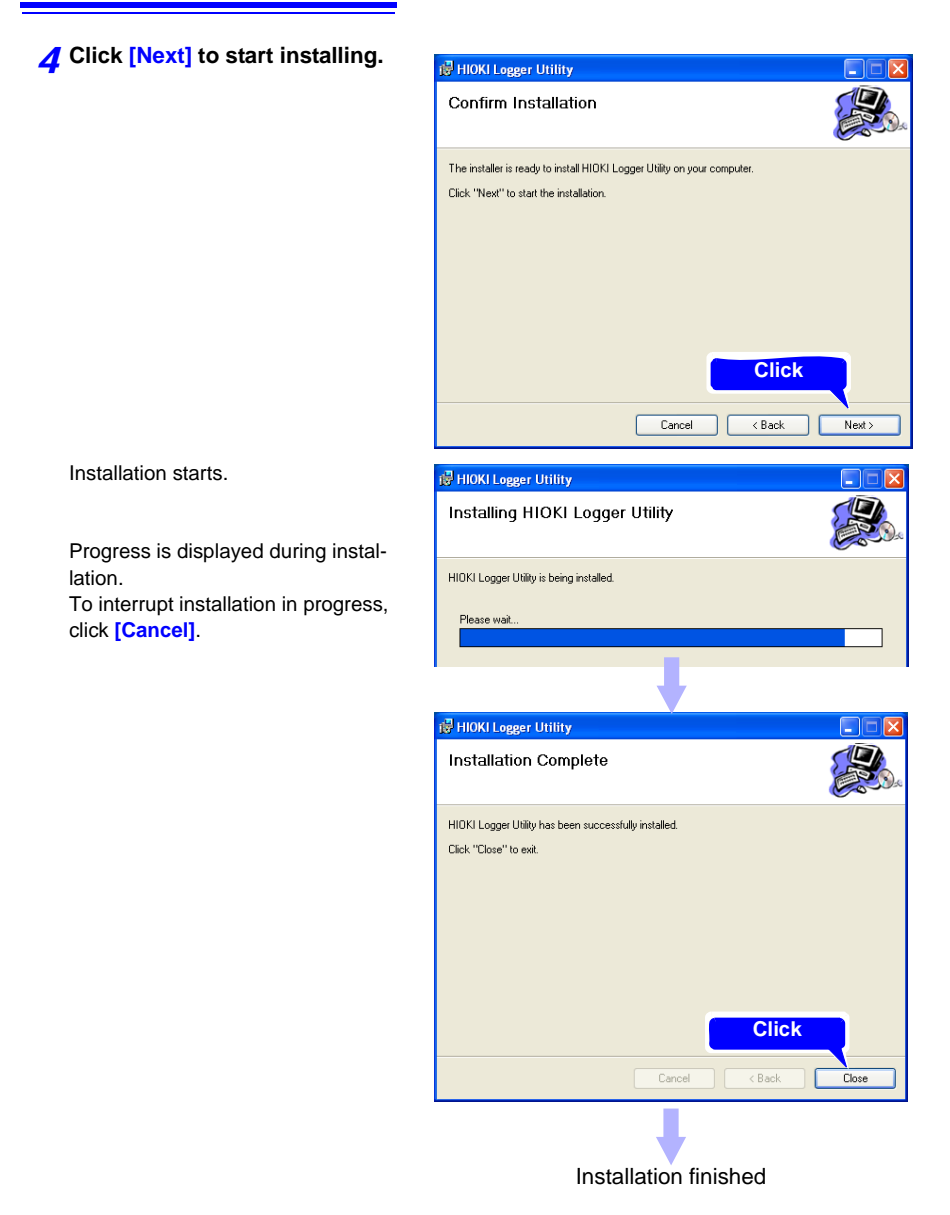

**Note: After the Logger Utility has been installed, the CD can be removed from the drive.**

# **Uninstalling the Logger Utility**

When the Logger Utility is no longer needed, uninstall it with the following procedure.

*1* **From the Windows® Start menu, select the [Control Panel], and double click [Add or Remove Programs].**

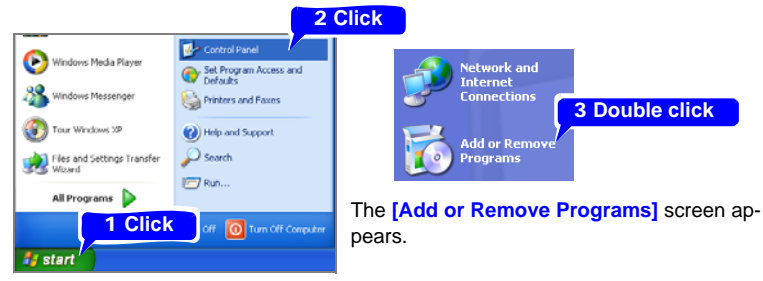

*2* **From the list of installed programs, select [Logger Utility], and remove it.**

You are returned to the **[Add or Remove Programs]** screen. Settings files are not deleted during uninstall, so if no longer needed, delete them manually.

# <span id="page-191-0"></span>**10.2 LAN Settings and Connections (Before connecting to the network)**

**The required settings are different, depending on whether the HiLogger is to be connected to an existing network or directly to a PC.**

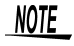

Always make LAN settings before connecting to the network. If you change settings while connected to the network, IP addresses may overlap or invalid address data may flow over the network.

# **Things to Check Before Making Settings**

The required settings are different, depending on whether the HiLogger is to be connected to an existing network or whether a new network consisting only of the HiLogger and one PC is to be configured.

### **When Connecting the HiLogger to an Existing Network**

The following items must be assigned in advance by your network administrator. Be sure that there is no conflict with other devices.

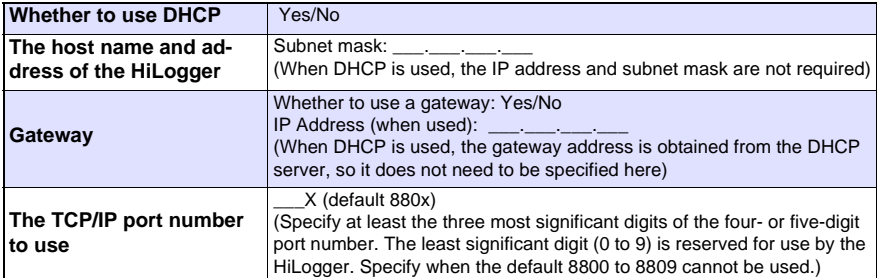

## **When Configuring a New Network with a PC and This HiLogger**

(Using as Local Network Without External Connections)

If there is not administrator for your network, or if you have been entrusted with settings, the following addresses are recommended.

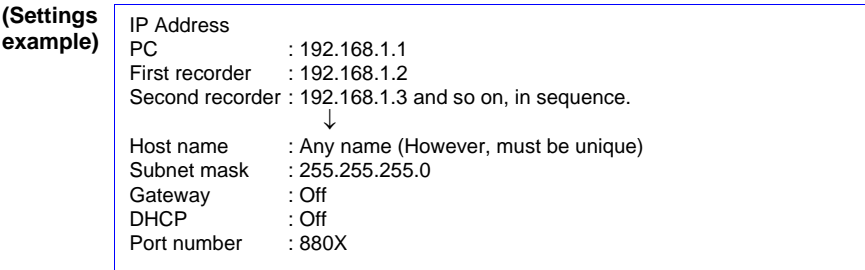

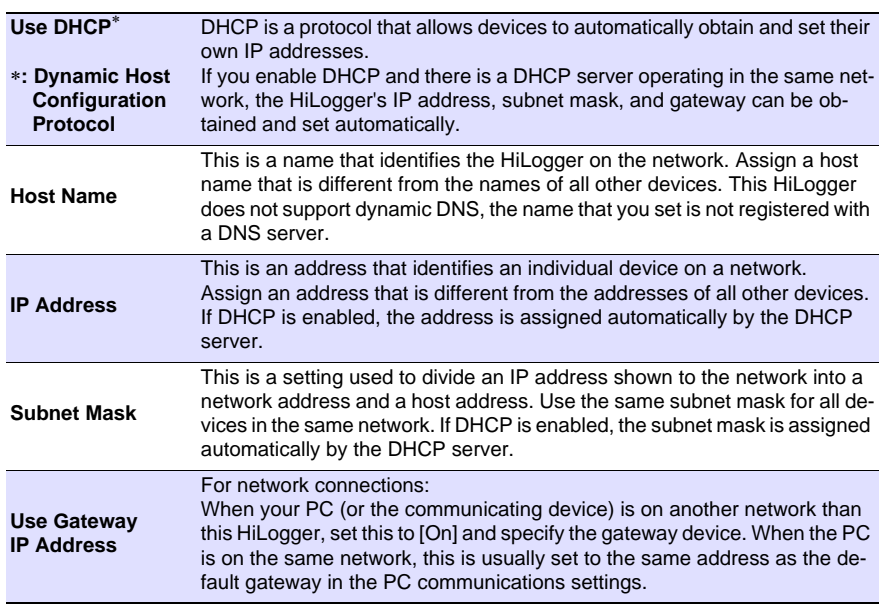

#### **Setting Items**

#### **Authorization User Name and Password**

These are used when you login to the HiLogger by FTP, or use a PC browser (with the authorization setting set to on).

When authorization is enabled, login is not possible unless a correct user name and password are entered. This setting is recommended if you wish to restrict the users who can access the HiLogger.

The "Password" item is displayed as "\*\*\*\*\*\*\*\*\*\*\*\*".

Valid characters: Alphabetic characters and symbols

If you want to allow anyone to access, or you wish to login as "anonymous" with a FTP client, leave the user name and password fields blank.

10

# <span id="page-193-0"></span>**1. PC Network Setup**

The setup procedure is the same when connecting one HiLogger to the PC as it is when connecting multiple HiLoggers to the PC through a hub.

These instructions presume a network configured as follows.

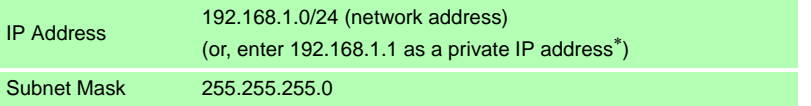

∗: Although the IP address can be freely set, a private IP address is normally more secure.

#### **To display the following dialogs**

- 1. Click the Windows® **[Start]** button and select **[Control Panels]**-**[Network and Internet Connections]**-**[Network Connections]**-**[Local Area Connection]**.
- 2. Right click **[Local Area Connection]**, and select Properties.

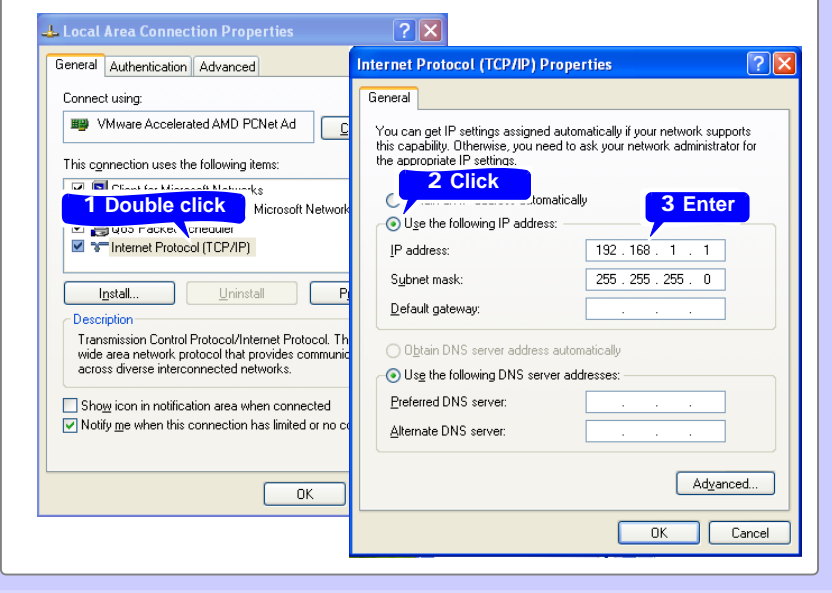

# **2. HiLogger Settings**

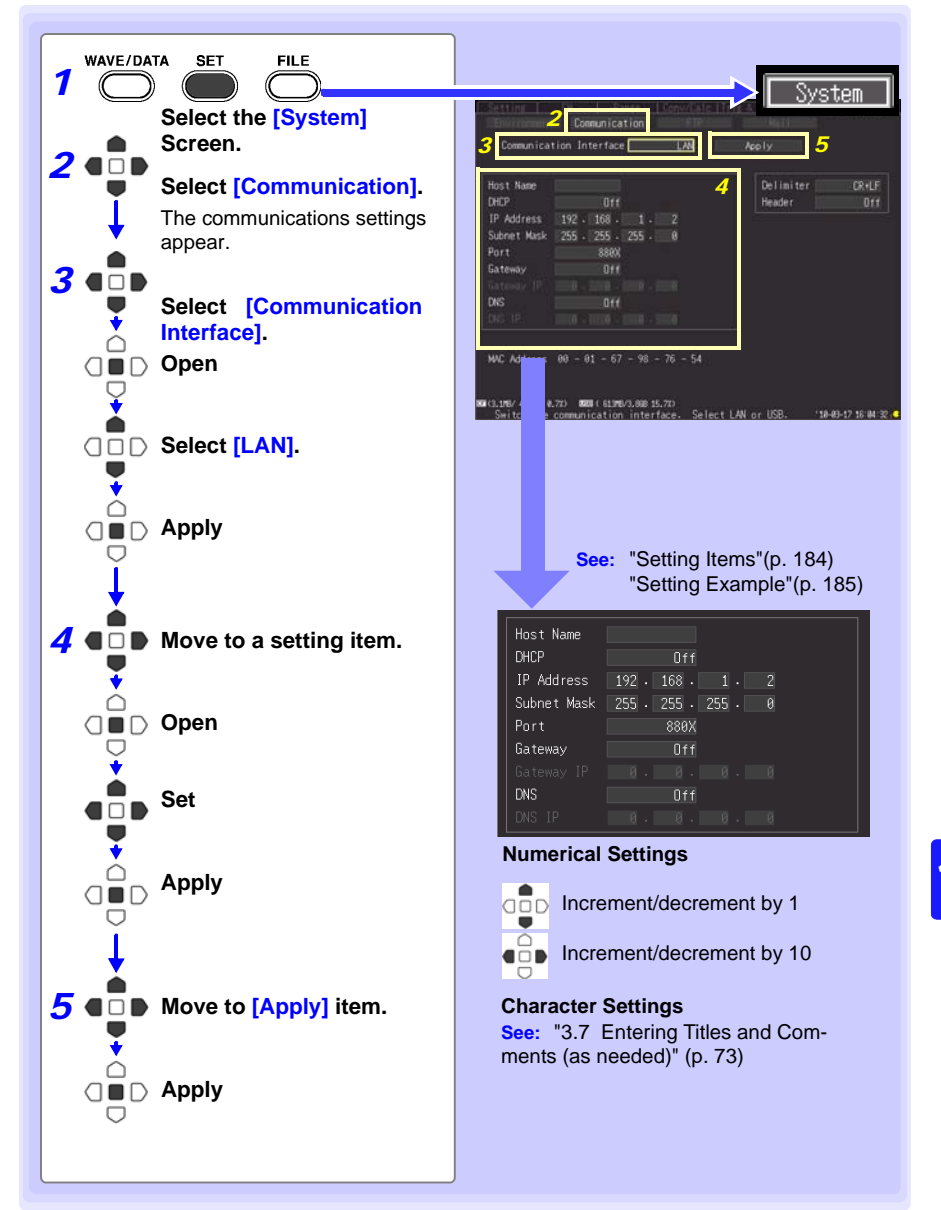

**184**

# *10.2 LAN Settings and Connections (Before connecting to the network)*

<span id="page-195-0"></span>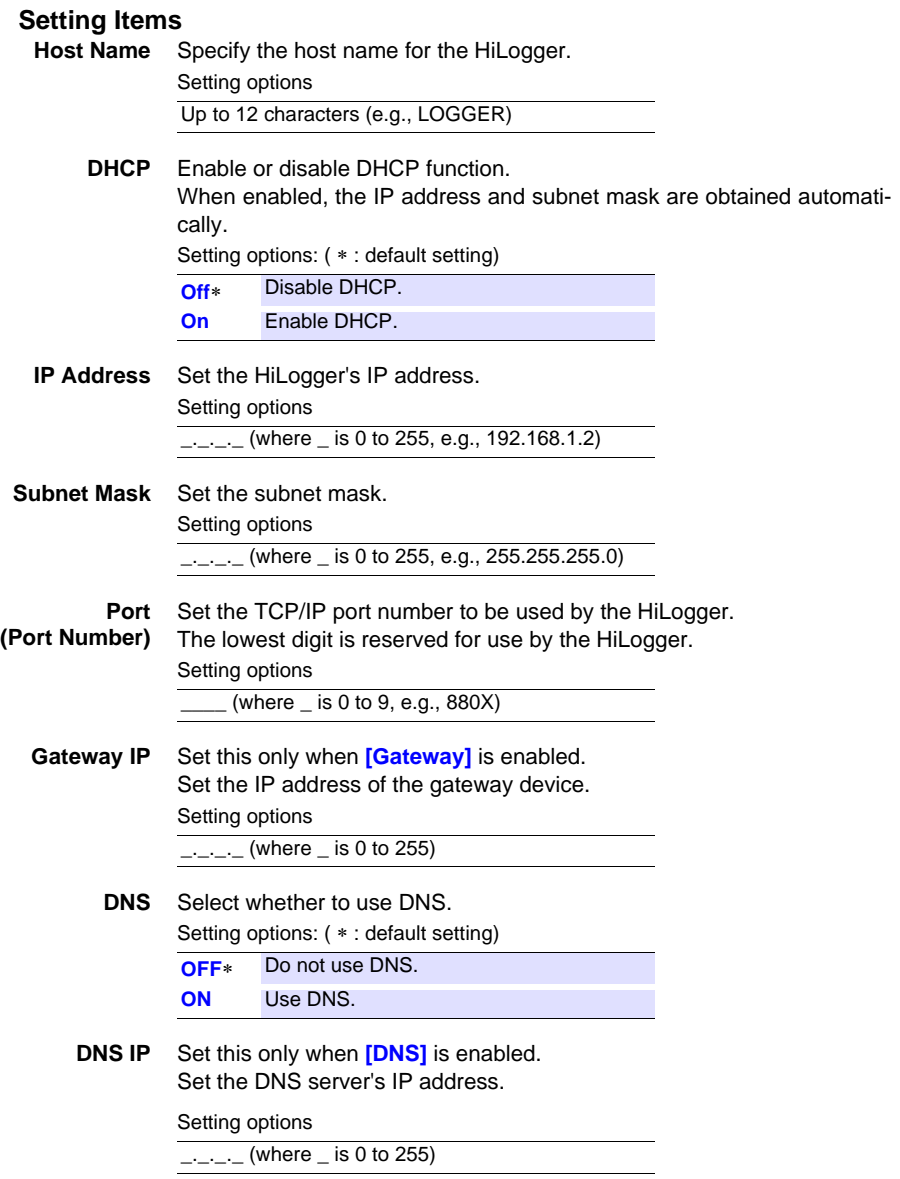

# <span id="page-196-0"></span>**Setting Example**

### **Connecting one HiLogger to one PC**

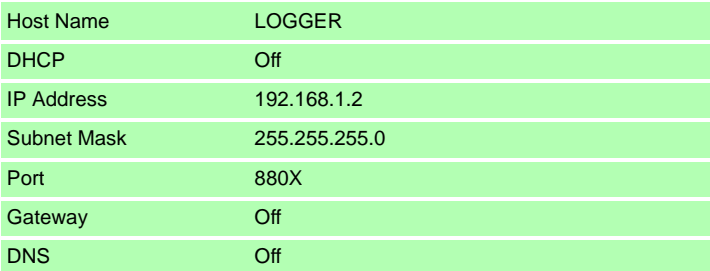

### **When connecting multiple HiLoggers to a PC through a hub**

This example is a local area network with no external connection. We recommend using only private IP addresses. As below, make sure that no host names or IP addresses are duplicated.

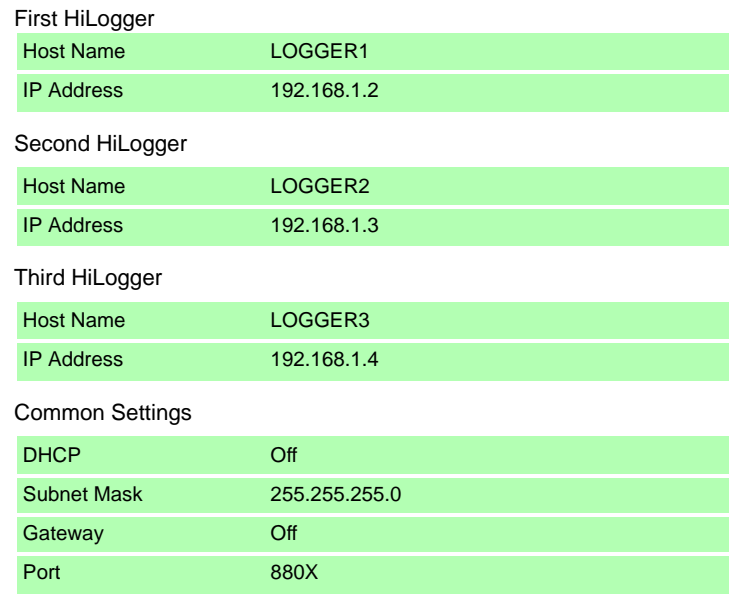

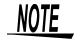

LAN communications with a PC require that the HiLogger is first set correctly.

## *10.2 LAN Settings and Connections (Before connecting to the network)*

## **3. Connecting the HiLogger to a PC**

Connect the HiLogger to the PC with an Ethernet cable.

∕\WARNING

**Always turn both devices OFF when connecting and disconnecting a LAN cable. Otherwise, an electric shock accident may occur.**

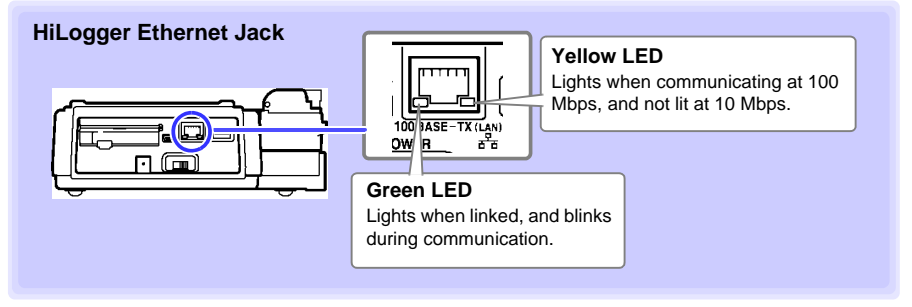

NOTE

If the green LED does not light when connected to the LAN, the HiLogger or connected device may be damaged, or the cable may be faulty.

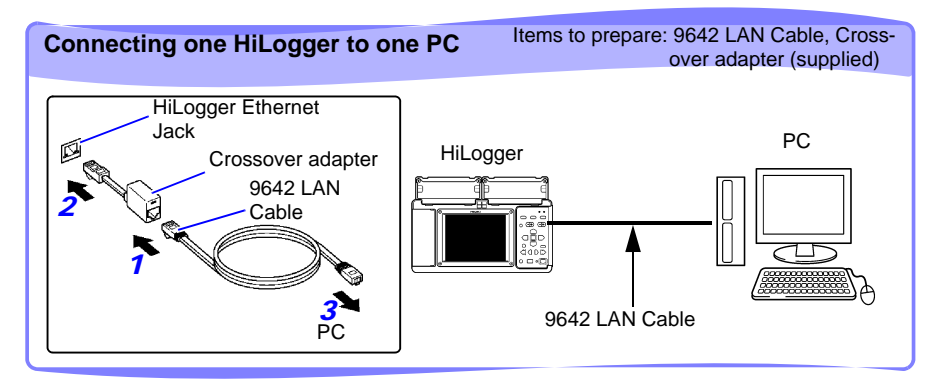

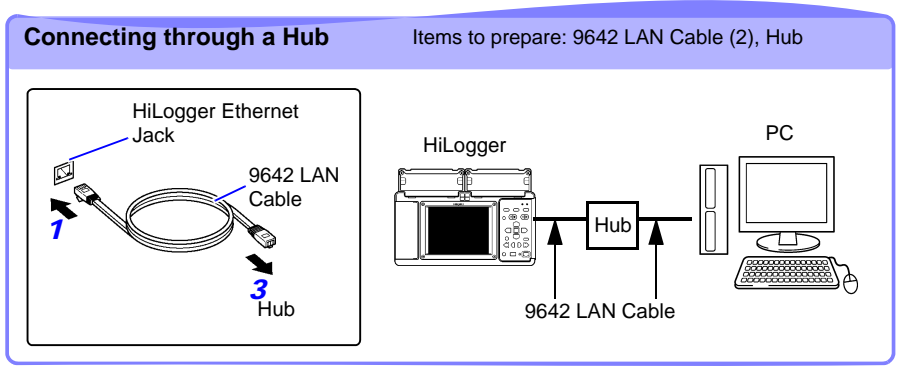

# **Features Available After LAN Setting and Connection**

## **Using the Logger Utility [\(p. 189\)](#page-200-0)**

The supplied Logger Utility program provides PC control over HiLogger settings and measurement data recording, and data observation.

## **Remote Operation [\(p. 190\)](#page-201-0)**

A standard web browser such as Internet Explorer (IE) can be used to make HiLogger settings and to control remote data acquisition and on-screen monitoring (HTTP server functions).

## **Downloading Data to a PC [\(p. 195\)](#page-206-0)**

The HiLogger's internal memory data and files on its removable storage can be transferred to a PC running an FTP client.

## **Automatically Sending Data to a PC [\(p. 198\)](#page-209-0)**

Binary files auto saved by the HiLogger to removable storage can be automatically sent to other network clients, or to a remote FTP server. Use the FTP client function.

## **Sending E-Mail [\(p. 218\)](#page-229-0)**

E-Mail notifications can be automatically sent from the HiLogger when start or stop triggering occurs, and when an alarm, power outage recovery, memory-full or removable-storage-full event occurs. It can be sent to a network device, remote PC, or mail-capable cell phone via an SMTP mail server.

## **Controlling by Communications Commands [\(p. 225\)](#page-236-0)**

See the Communications Command Instruction Manual on the supplied application CD.

#### *10.2 LAN Settings and Connections (Before connecting to the network)*

## <span id="page-199-0"></span>**When LAN Communication Fails**

#### **Confirm cable connections.**

When connecting one HiLogger to one PC, use the supplied cross-over adapter with the 9642 LAN Cable.

In case of poor connection, disconnect and reconnect the cable to clean the contacts. When connecting the cable, the green LED on the HiLogger's LAN jack should light.

#### **Confirm the PC's IP address.**

Click **[Run...]** on the Windows® Start menu (or select **[All Programs]**-**[Accessories]**- **[Comand Prompt]**) and enter "**ipconfig /all**" to confirm the IP address of the network interface, subnet mask, and gateway address.

#### **If settings are incorrect:**

Refer to ["1. PC Network Setup"\(p. 182\)](#page-193-0) to reset the IP address.

#### **Confirm communication between the HiLogger and PC.**

After confirming that the IP addresses of the HiLogger and PC are correct, use the "**ping**" utility to test data transfer.

1.From the Start menu, select **[All Programs]**-**[Accessories]**-**[Comand Prompt]**.

2.(at the blinking cursor)

Enter "**ping XXX.XXX.X.X**"(the IP address of the host device to test). Alternatively, the host name can be entered if its IP address is assigned by DNS. For example, if the HiLogger's IP address is 192.168.1.2, enter "**ping 192.168.1.2**" and press Enter.

The following display text indicates normal operation. The "time" is the communication response time.

**Pinging 192.168.1.2 with 32 bytes of data:**

**Reply from 192.168.1.2: bytes=32 time<10ms TTL=32 Reply from 192.168.1.2: bytes=32 time<10ms TTL=32 Reply from 192.168.1.2: bytes=32 time<10ms TTL=32 Reply from 192.168.1.2: bytes=32 time=1ms TTL=32**

The following display text indicates communications failure. Recheck cable connections. **Pinging 192.168.1.2 with 32 bytes of data:**

**Reply from 192.168.1.2: Host is down. Reply from 192.168.1.2: Host is down. Reply from 192.168.1.2: Host is down. Reply from 192.168.1.2: Host is down.**

# <span id="page-200-0"></span>**10.3 U[sing](#page-200-0) the Logger Utility**

**The supplied Logger Utility program provides PC control over HiLogger settings and measurement data recording, and data observation.**

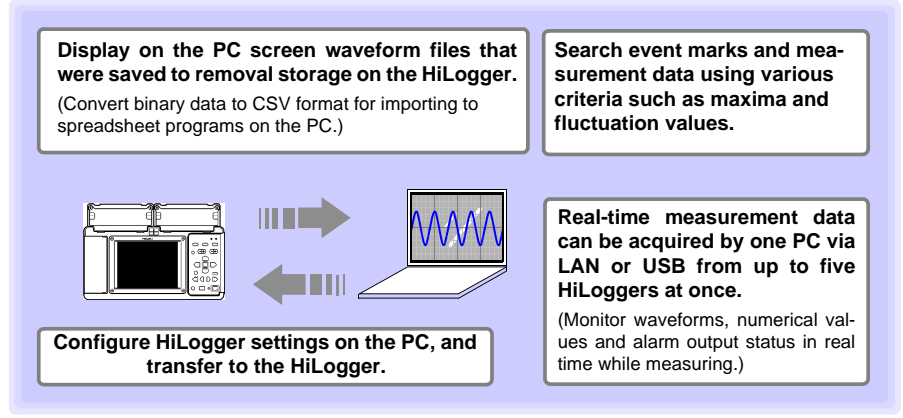

For details such as Logger Utility operating instructions, read the instruction manual (PDF file) provided on the CD.

# **Starting and Ending Logger Utility**

## **Starting Logger Utility**

From the Start Menu of Windows®, click **[All Programs]**-**[HIOKI]**-**[Logger Utility]** -**[Logger Utility]**.

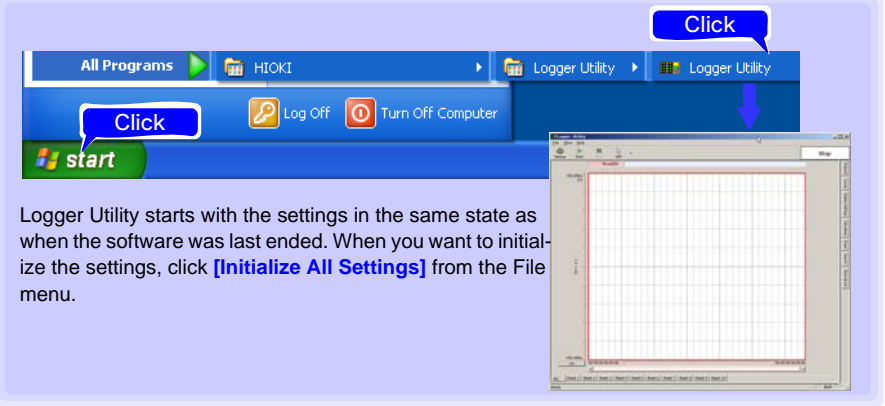

# **Ending Logger Utility**

Click **[Exit Application]** from the File menu of the main screen. Alternatively, you can click the **[x]** close button at the top right of the main screen.

# <span id="page-201-0"></span>**10.4 Remote Measurement with the HTTP Server Function**

**The HiLogger includes an HTTP server function for remote data acquisition and onscreen monitoring using a web browser such as Internet Explorer (IE).** 

- NOTE
- LAN settings and connections must be made before using the HTTP server function for remote measurements [\(p. 180\).](#page-191-0)
	- The HTTP server function is not available while measuring using the Logger Utility program.

## <span id="page-201-1"></span>**Displaying the Main Page**

- *1* **Start IE.**
- *2* **Enter the HiLogger's address (e.g., http://192.168.1.2) in the [Address] field.**

The main page appears.

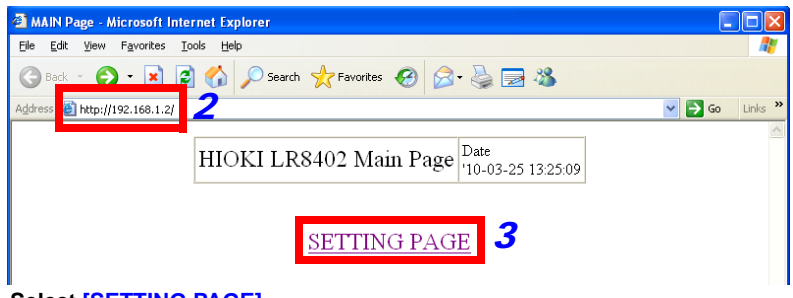

## *3* **Select [SETTING PAGE].**

# *4* **(When the [FTP/HTTP Authentication] HiLogger setting is enabled)**

Enter the user name and password, and press the **[SET]**.

To avoid unauthorized access to HTTP functions, we recommend securing connections with a user name and password on the Communications Settings display of the HiLogger's **[System]** screen. FTP/HTTP authentication can be disabled when frequent access to the HiLogger from multiple PCs is necessary.

**See:** ["Enable \[FTP/HTTP Authentication\]."\(p. 214\)](#page-225-0)

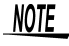

- Microsoft InternetExplorer Version 5 or later is recommended as the browser. Set the security level to "Medium" or "Medium-high", and invalidate the pop-up block.
	- Remote operation by HTTP is not available while measuring with the Logger Utility or a Visual Basic program.

# **If no HTTP screen is displayed**

- 1. Perform this procedure.
	- (1) Click **[Tools]**-**[Internet Options]** to display IE settings.
	- (2) On the **[Advanced]** tab, under HTTP 1.1 settings, enable **[Use HTTP1.1]** and disable **[Use HTTP1.1 through proxy connections]**.
	- (3) On the **[Connections]** tab, click **[LAN Settings]**, and disable **[Use a proxy server]**.
- 2. LAN communications may not be possible. See ["When LAN Communication Fails"\(p. 188\)](#page-199-0).

# **What if the Remote Operating Screen does not appear?**

Java may not be installed. To operate the HiLogger from a web browser, depending on the PC's software environment, Java may need to be installed separately. In that case, download and install JRE (Java Runtime Environment) from the Java web page.

Attempting to operate the HiLogger by multiple PCs at the same time may result in unintended actions. Remote control operation should be performed from only one PC at a time. If the security setting blocks the Remote Operating Screen from being displayed, add the address of Model LR8400 (for example, http://192.168.1.2/DISP.HTM) to the exception site list.

For more information, visit "Manage the Exception Site List" of the Java website at http:// docs.oracle.com/javase/7/docs/technotes/guides/jweb/security/exception\_site\_list.html. http://docs.oracle.com/javase/7/docs/technotes/guides/jweb/security/

exception\_site\_list.html

# **Remote Operating**

Click **[REMOTE CONTROL]** to view the current HiLogger screen in the web browser.

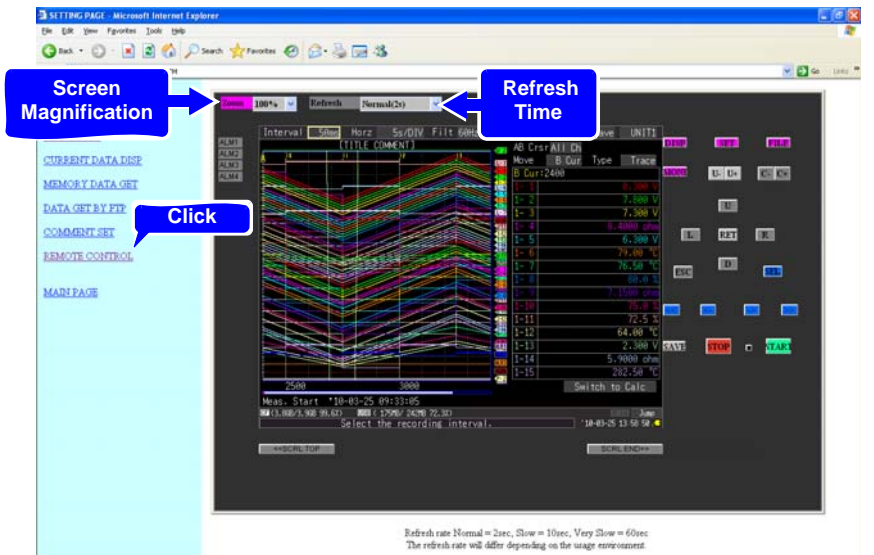

- The displayed panel emulates the HiLogger's. Click the keys with the mouse to operate.
- Screen refresh time can be selected from Off, or 2, 10, or 60 seconds. Refreshing the screen also refreshes the on/off state of the Start LED.
- The emulated screen can be enlarged or reduced.

10

**191**

#### *10.4 Remote Measurement with the HTTP Server Function*

## **Start/Stop Measurement**

Click **[START/STOP]** to display this screen.

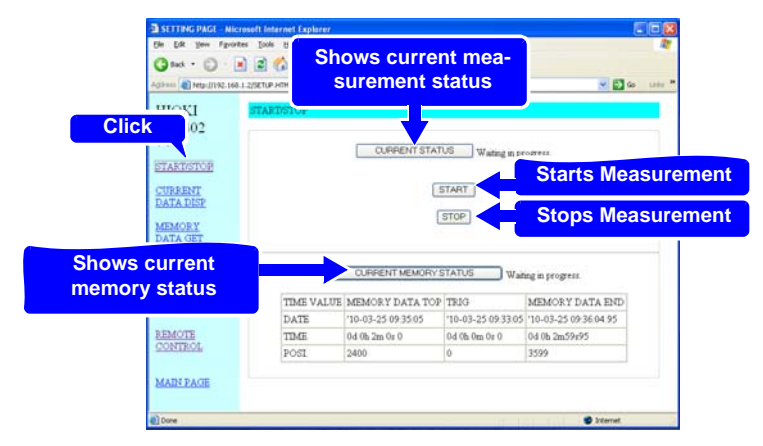

Click the buttons to operate.

## **Viewing Current Measurement Values**

Click **[CURRENT DATA DISP]** to display current measurements.

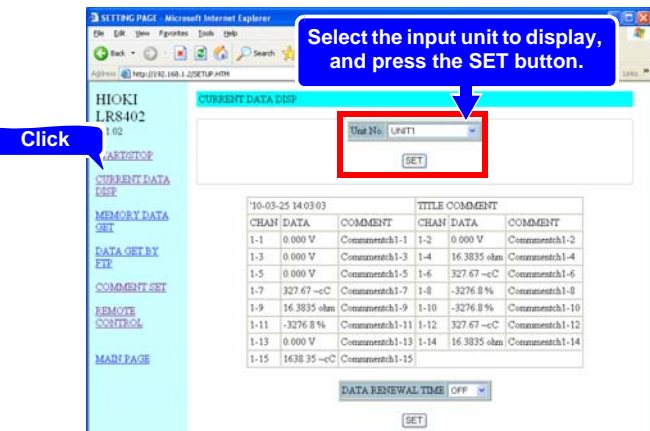

- While measuring, you can monitor numerical data acquired from each channel at every recording interval. Screen refresh time can be selected from Off, or 5, 10, or 60 seconds.
- When measurement is stopped, instantaneous input data from each channel is displayed.
- You can select which input unit to display.

# **Acquiring Data from Internal Memory**

Click **[MEMORY DATA GET]** to display this screen.

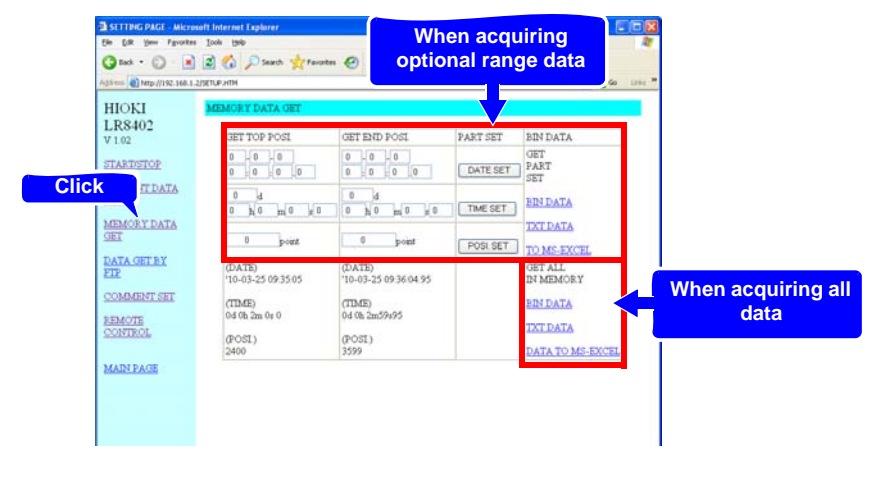

NOTE

Data acquired into the HiLogger's internal memory cannot be accessed while measuring. It is possible only after measurement stops.

## **When acquiring optional range data**

*1* **Specify the time span of data to acquire, and click the SET button.**

*2* **Under [GET PART SET], click [BIN DATA], [TXT DATA], or [TO MS-EXCEL].**

## **When acquiring all data**

Under **[GET ALL IN MEMORY]**, click **[BIN DATA]**, **[TXT DATA]**, or **[DATA TO MS-EXCEL]**.

Setting options:

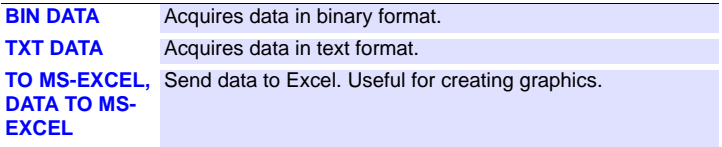

#### *10.4 Remote Measurement with the HTTP Server Function*

# **Setting Comments**

Click **[COMMENT SET]** to display this screen.

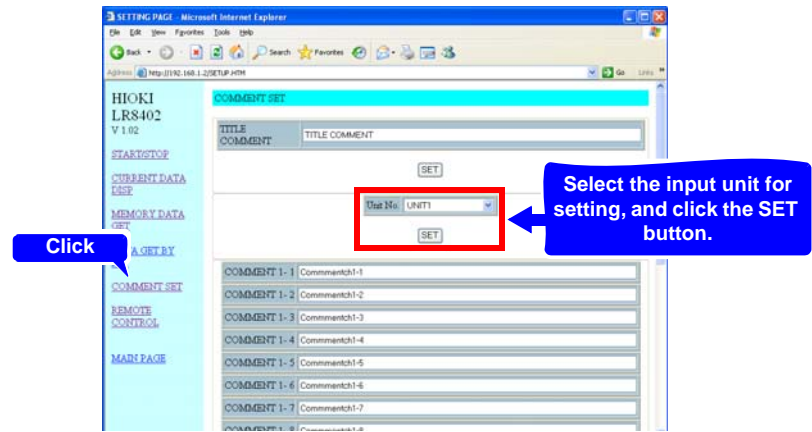

- Comments for each channel can be simply entered from the web browser. Enter a comment, and click the **[SET]** button.
- You can select another input unit for setting.

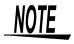

- Comments cannot be changed while measuring.
- Please input 8-bit ASCII characters, the HiLogger can not display other characters.

# <span id="page-206-0"></span>**10.5 Transferring Data to a PC with the FTP Server Function**

**FTP (File Transfer Protocol) is used for file transfers within a network. The HiLogger's FTP server function works with an FTP client running on a PC to transfer HiLogger data files from internal memory and removable storage to the PC.**

*1* **Start IE to display the Settings screen [\(p. 190\)](#page-201-1).**

## *2* **Click [DATA GET BY FTP].**

This screen is displayed.

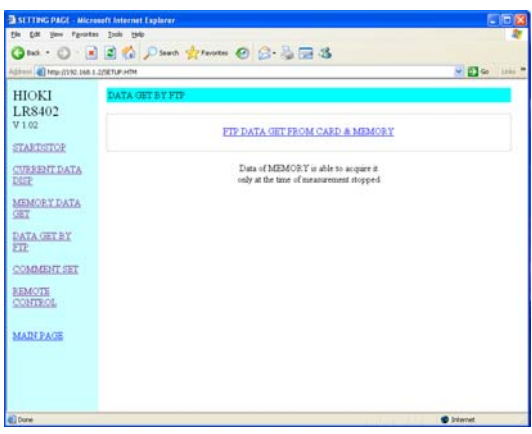

## *3* **Click [FTP DATA GET FROM CARD & MEMORY].**

The HiLogger's CF card, USB flash drive, and internal memory file folders are listed.

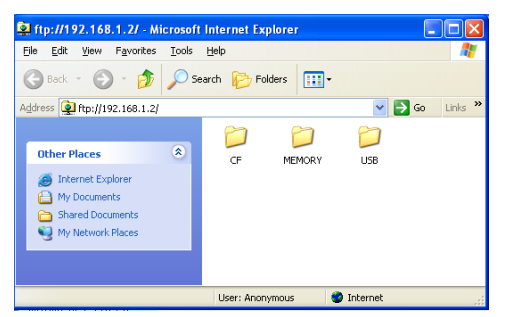

**[CF]** indicates the CF card, **[USB]** the flash drive, and **[MEMORY]** indicates internal HiLogger memory.

# NOTE

- Entering just the HiLogger's IP address (e.g., **ftp://192.168.1.2**) in a browser such as IE displays the CF card, USB flash drive, and internal memory file folders.
	- Internal memory data cannot be transferred while measuring. It is accessible when measurement stops. Files containing either current or previously saved data (real-time, CSV, and calculation results) are inaccessible while measuring.
	- When **[FTP/HTTP Authentication]** is enabled, enter the required user name and password, and press the **[SET]** button.

**See:** We recommend restricting file access with a user name and password to avoid unauthorized access. ["Enable \[FTP/HTTP Authentication\]."\(p. 214\)](#page-225-0)

### *4* **Open a folder.**

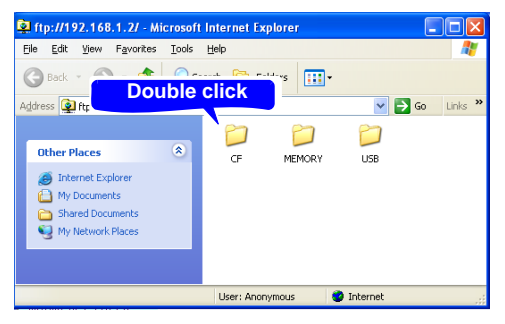

*5* **Select a file, and [Copy To Folder].**

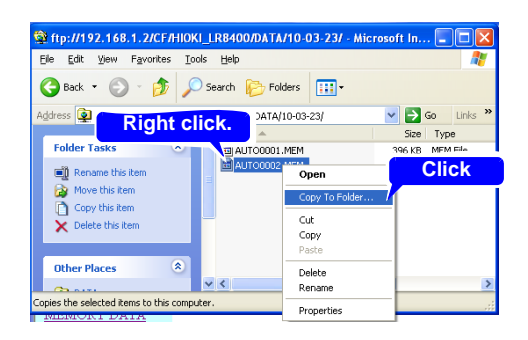

# NOTE

- The FTP server of the HiLogger allows only one connection at a time. More than one PC cannot access the server simultaneously.
- If no command is sent from a PC for more than one minute after connecting to the FTP server, the FTP may disconnect the PC. Reconnect the FTP.
- The FTP connection may fail after disconnecting and attempting to reconnect. In this case, disconnect again and wait for one minute before reconnecting.
- During real-time, auto, or manual saving, and when deleting files, creating or deleting folders, or renaming, formatting, or loading files on the HiLogger, only file transfers are possible from the FTP client.
- If an FTP transfer is writing to removable storage when auto saving starts or numerical calculations are saved, FTP operation is suspended during data saving.
- When measurement ends during an FTP transfer, the transfer may be suspended during data saving.
- Before inserting or removing a removal storage, terminate the FTP connection.
- Although the HiLogger's removable storage can be externally accessed using FTP, avoid other HiLogger operations such as using telnet at the same time. Otherwise, unintended operations could occur.
- With IE, the refresh date of files may not match those of the main HiLogger.
- With IE, previously obtained data can be retained in temporary internet files, and may be reloaded in place of the latest data. If the HiLogger's data has been refreshed, restart IE before using FTP. (A free alternative to IE is FFFTP.)

## **Restricting FTP Server Connections (FTP Authentication)**

**[FTP/HTTP Authentication]** Setting [\(p. 214\)](#page-225-0).

Anonymous authentication allows unrestricted access to the HiLogger's FTP server by all network devices.

To restrict access to the FTP server, enable FTP/HTTP authentication and set a user name and password.

We recommend restricting file access with a user name and password to avoid unauthorized use.

10

**197**

# <span id="page-209-0"></span>**10.6 Auto Sending Data using the FTP Client Function**

**Files auto saved by the HiLogger to removable storage can be automatically sent to other network clients, or to a remote FTP server.**

- NOTE
- Set Auto Save to Waveform (realtime), CSV (realtime), Waveform+Calc, or CSV+Calc.
	- Calculated values are not transferred automatically.
	- To save or transfer data periodically, set the Split Save setting to Periodic.
- To continue saving or transferring data even when the CF card becomes full, select Overwrite Oldest Save.
- **See:** ["Automatic Saving \(Waveform Data and Numerical Calculation Results\)"\(p.](#page-138-0)  [127\)](#page-138-0)
- •For the FTP client to control auto sending of data, the IP address of the FTP server PC must be specified.
- •The Windows® FTP server function can be used. Enter and register the HiLogger user name and password in the FTP server. For details about the Windows<sup>®</sup> FTP server, see Internet Information Services (IIS) in Windows® Help.
- •Free programs such as FileZilla Server can be used in place of Windows® FTP server.

## **General Procedure**

- *1* **LAN Settings and Connections [\(p. 180\)](#page-191-0)**
- *2* **Set up the FTP server on the PC [\(p. 199\)](#page-210-0)**
- *3* **Enable FTP auto sending on the HiLogger ([p. 213](#page-224-0) to [p. 216 \)](#page-227-0)**
- *4* **Configure auto saving [\(p. 127\).](#page-138-0)**
- *5* **Start measuring with the HiLogger When auto saving a file on removable storage, the file is also sent automatically to the FTP server PC.**
- *6* **Check communication status [\(p. 217\)](#page-228-0)**

## <span id="page-210-0"></span>**Setting Up an FTP Server on a PC**

This section describes how to set up an FTP server on a PC using Windows XP and Windows 7 as the examples.

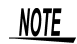

- The necessary settings may differ depending on the environment. Refer to the FTP server's help as necessary or consult with your network administrator.
	- You will need Windows® administrator privileges in order to make these settings.

(Windows® Home Edition does not include an FTP server. Instead use FileZilla Server or another freeware alternative.)

#### **Windows 7**

*1* **Select [Programs] under [Control Panel].**

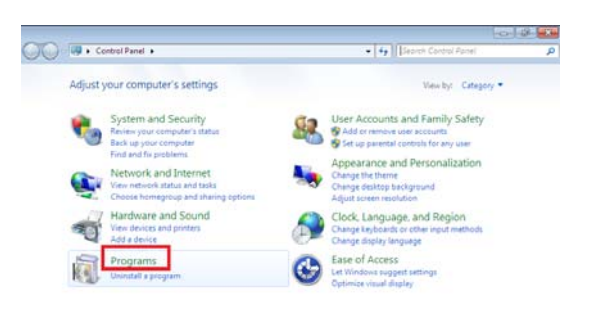

*2* **Select [Turn Windows features on or off].**

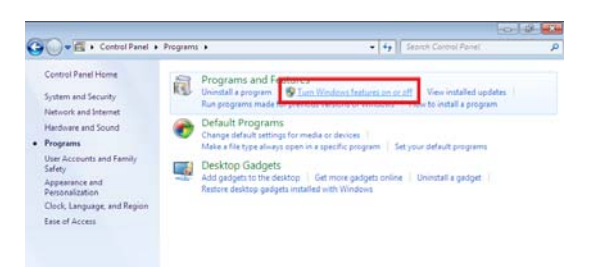

# *10.6 Auto Sending Data using the FTP Client Function* **200**

<sup>2</sup> On Windows<sup>®</sup>, click the [+] button to the left of [Internet Information Ser**vices] to expand the list of functions.**

**Click the [+] button to the left of [FTP Server] and check [FTP Service]. Click the [+] button to the left of [Web Management Tools] and check [IIS Management Console].**

**Click [OK].**

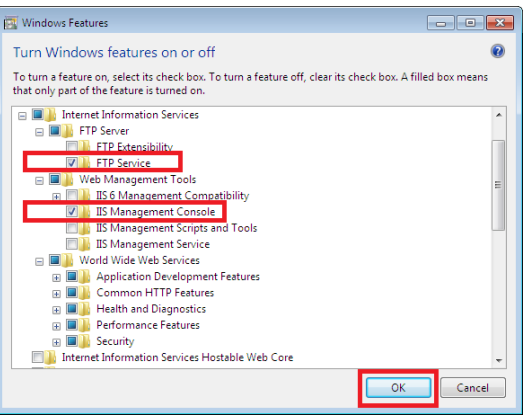

This completes the installation of the FTP server.

## **Configuring the FTP server**

## *4* **Select the [System and Security] control panel.**

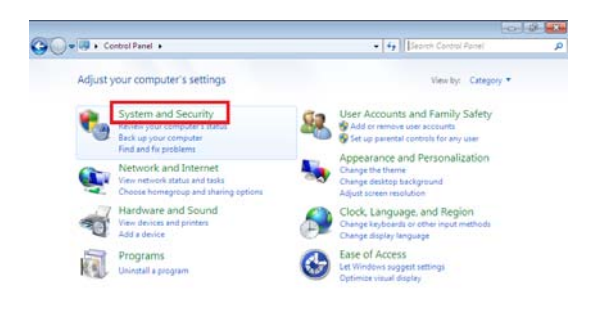

## *5* **Select [Administrative Tools]**

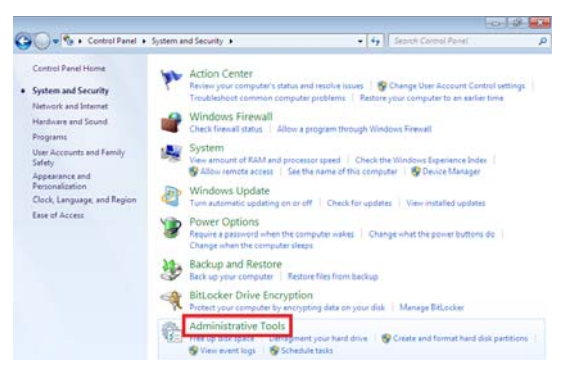

*6* **Select [Internet Information Services (IIS) Manager] .**

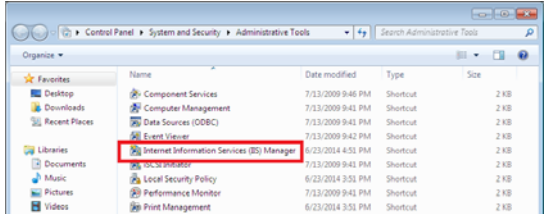

*7* **Select [Internet Information Services (IIS) Manager] from [AdministrativeTools].**

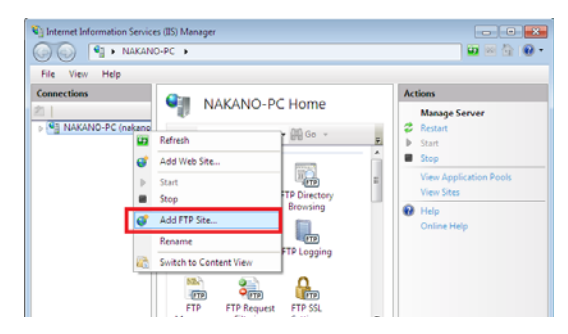

NOTE

Communications may be blocked depending on the settings for software (for example, a firewall) Used to protect the computer.

## *8* **Enter the site information and click the [Next] button.**

Use an FTP site name such as **[ftp]**. Set the directory into which you wish to save data from the FTP client as the content directory.

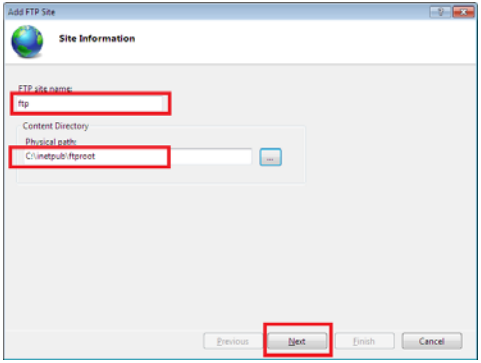

## **9** Configure the bind and SSL settings and click the [Next] button.

Configure the settings as follows:

Bind settings IP address: All Unassigned Port: 21 Start FTP site automatically: Check SSL: No SSL

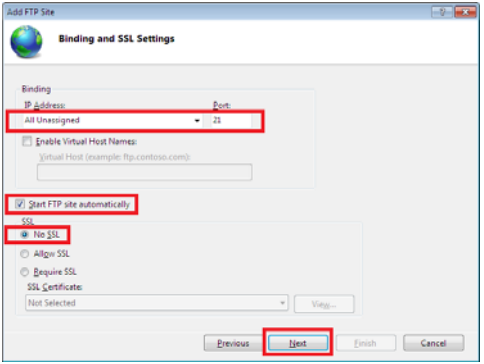

## 10 Enter authentication and approval information and click the [Finish] but**ton.**

Configure the settings as follows:

Authentication: Basic Authorization: All users Permissions: Check both Read and Write. This completes the configuration of the FTP server.

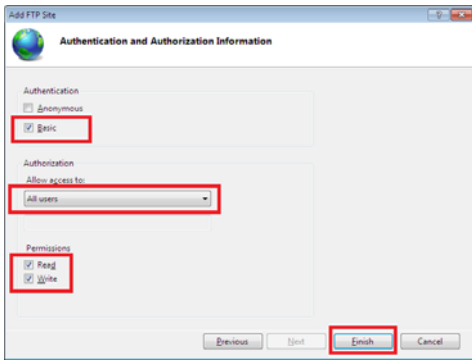

Traffic of FTP is validated by a firewall.

## *11* **Select [System and Security] from [Control Panel]**

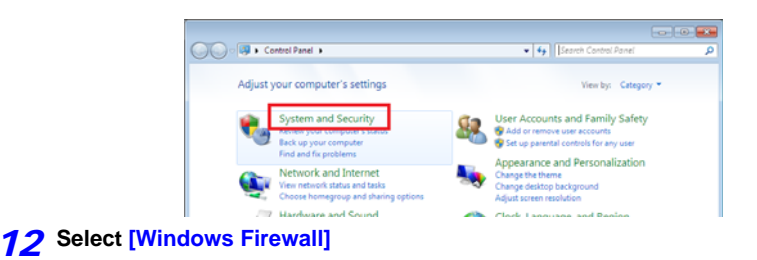

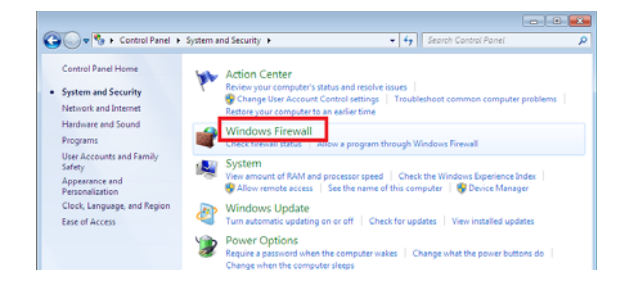

**Select [Advanced settings]**

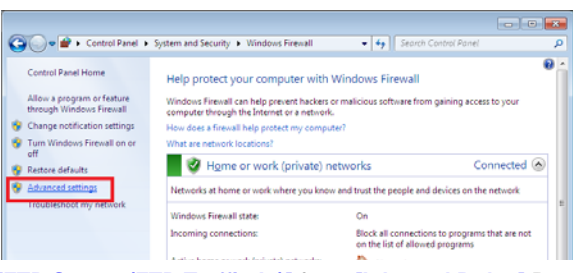

**Select [FTP Server (FTP Traffic-In)] from [Inbound Rules] Properties**

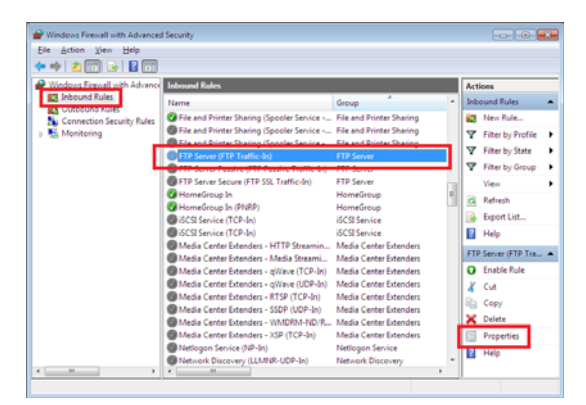

**On the [FTP Server (FTP Traffic-In)], Select [Enable]**

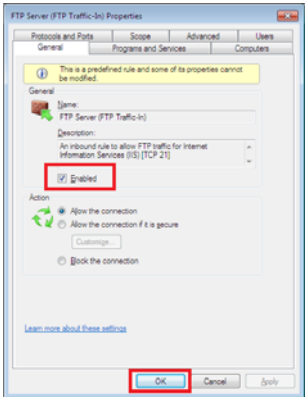
*16* **Confirm that [FTP Server (FTP Traffic-In)] is enabled, and close the dialog.**

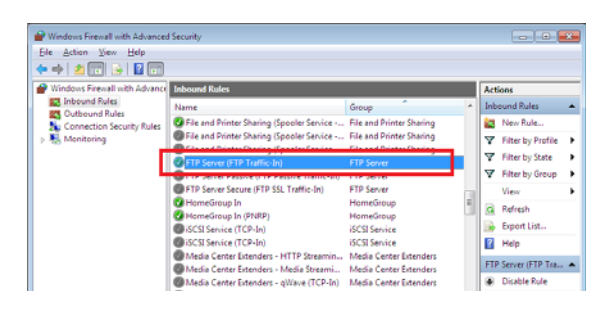

**Setting the users that will access the server**

#### *17* **Select [Administrative Tools] from Control Panel**

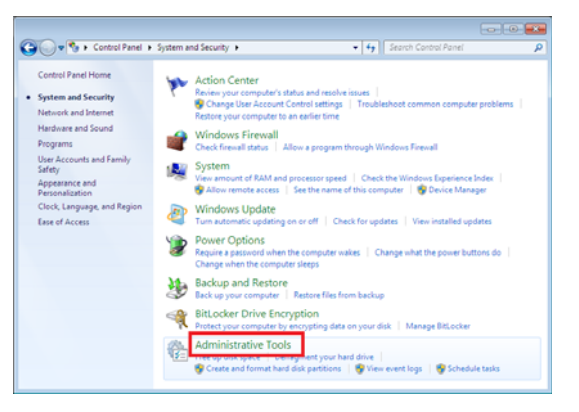

#### *18* **Select [Computer Management]**

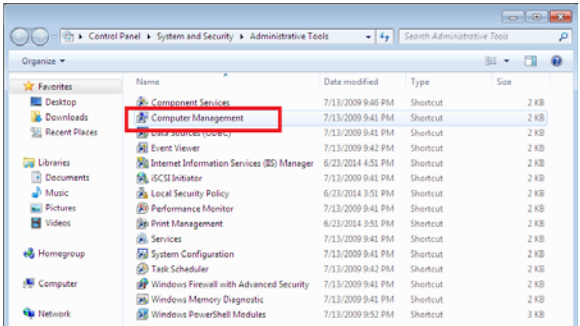

*19* **Right-click on local users and group users to display the menu and select [New User].**

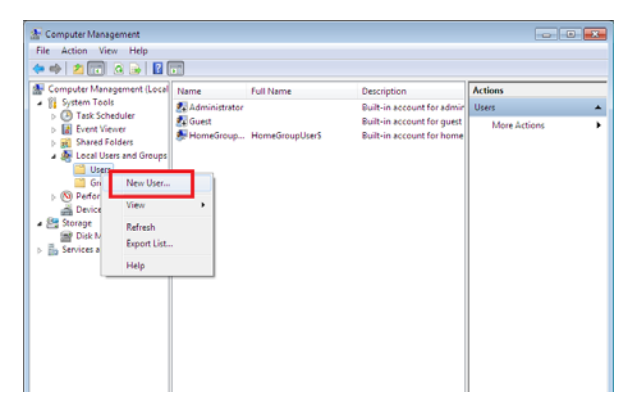

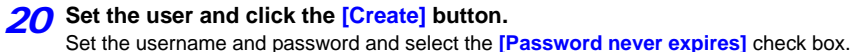

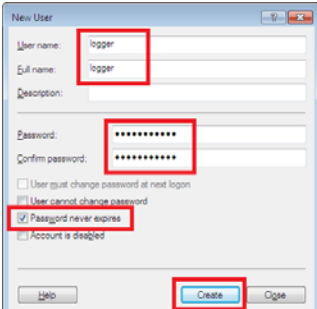

21 Confirm that the set-up logger is registered as the user, and close the dia**log.**

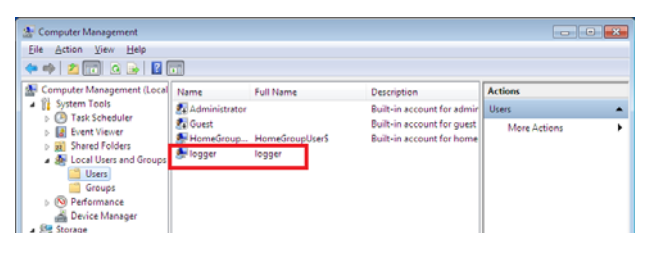

**The access permit of the folder for FTP is set up.**

*22* **Open C:\inetpub, right-click [ftproot], and then, select [Properties].**

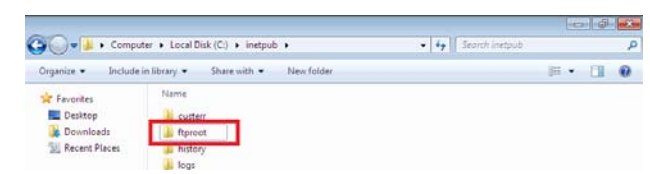

#### *23* **Select [Edit] of [Users] from [Security].**

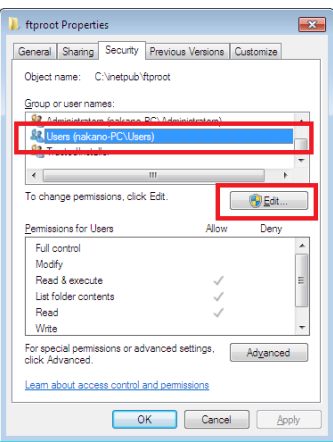

*24* **Open [Properties] of ftproot, Select [Edit] of [Users] from [Security].**

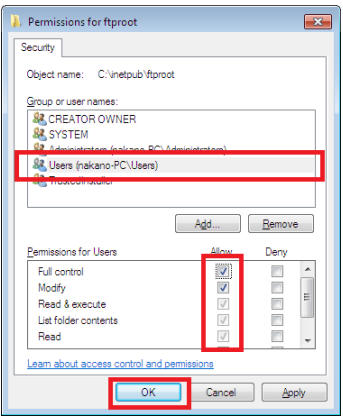

Above, a setup of FTP of Windows 7 is an end.

You can use the FTP server by using the created username and password.

*10.6 Auto Sending Data using the FTP Client Function*

#### **Windows XP Professional**

**In the [Control Panel], select [Add or Remove Programs].**

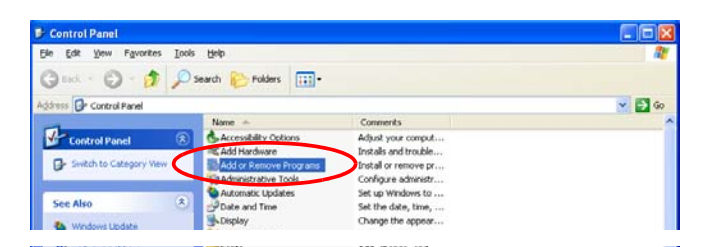

**Select [Add/Remove Windows Components].**

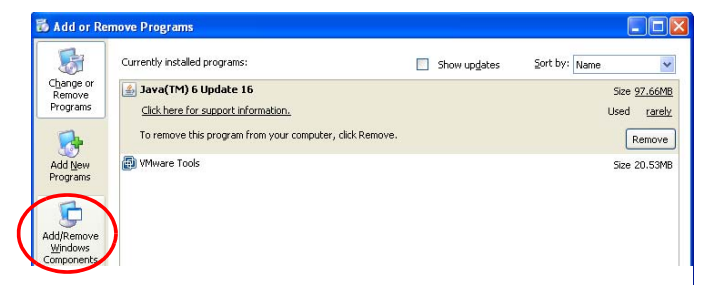

**Select [Internet Information Services (IIS)], and then [Details].**

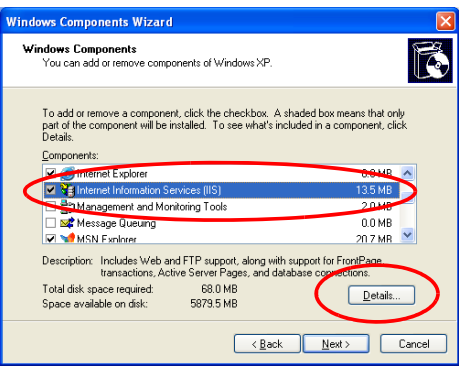

*4* **Select [File Transfer Protocol (FTP) Service], and click [OK].**

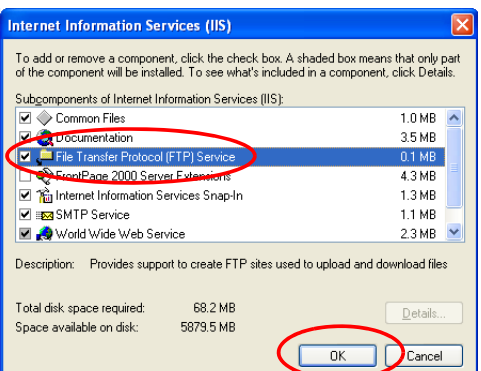

#### *5* **Click [Next].**

At this point, your Windows<sup>®</sup> XP CD is requested.

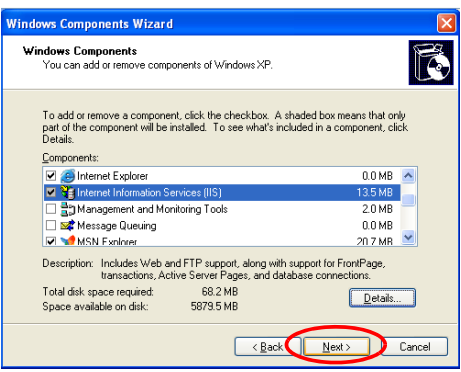

*6* **Click [Finish].**

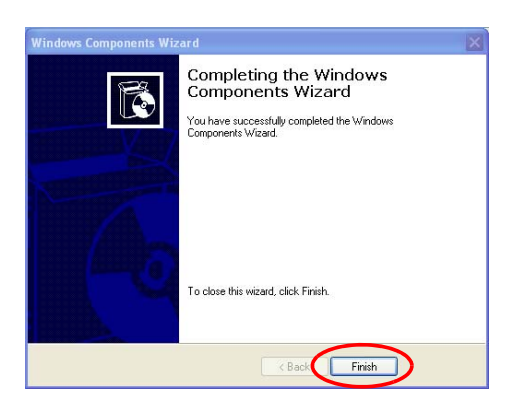

When installation is finished, the **[InetPub]** folder is created.

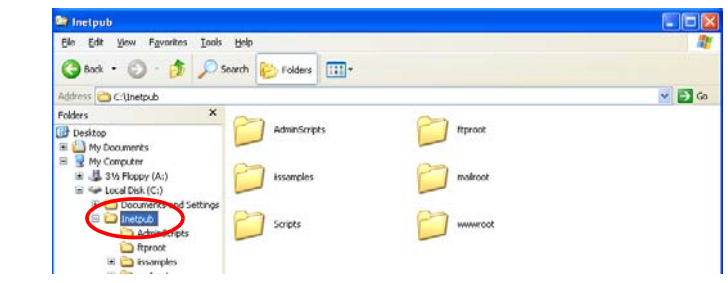

**In the [Control Panel], select [Administrative Tools].**

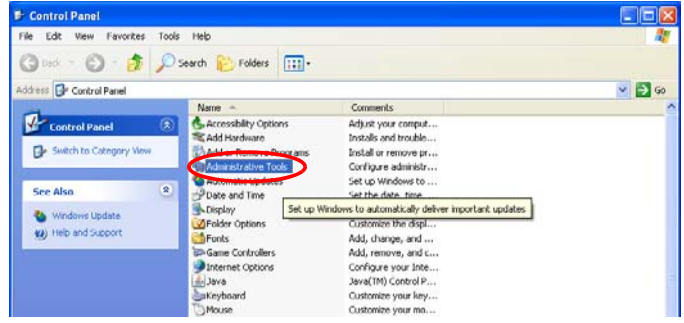

#### **Select [Internet Information Services].**

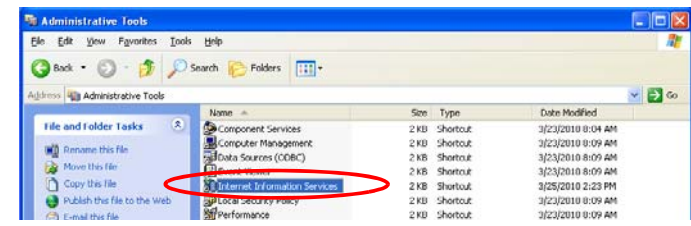

**Select [Default FTP Site], and right click to select [Properties].**

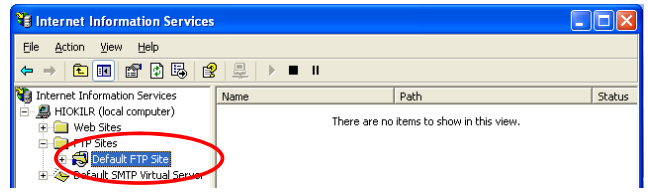

*10* **For the IP Address, select [(All Unassigned)].**

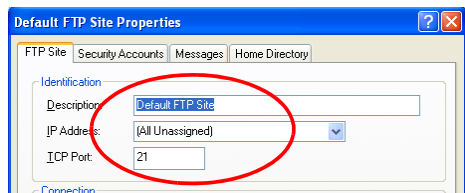

*11* **On the [Home Directory] tab, select [Read], [Write], and [Log visits], and click [OK].**

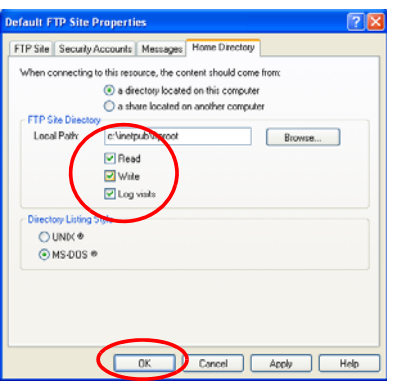

*12* **Back in the [Administrative Tools], select [Computer Management].**

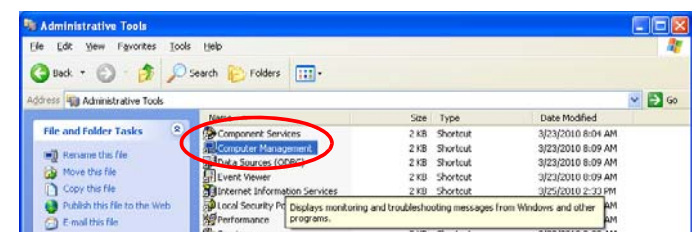

*13* **In [Local Users and Groups], select [Users] then right click in the right pane and select [New User].**

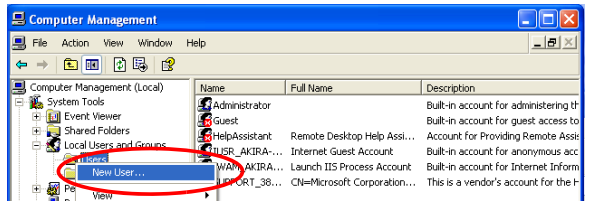

*14* **Enter a user name, full name, password and confirmation (e.g., "logger"), and click [Create].** 

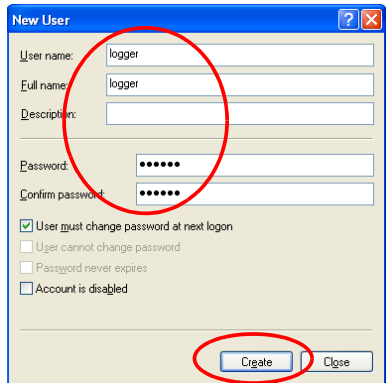

The created **[logger]** user is registered.

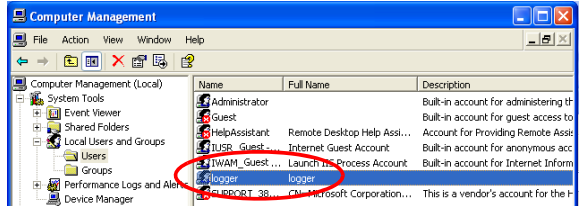

This completes FTP setup on the PC.

#### **HiLogger Auto-Send Settings**

This example illustrates sending data to an FTP server with address 192.168.1.1.

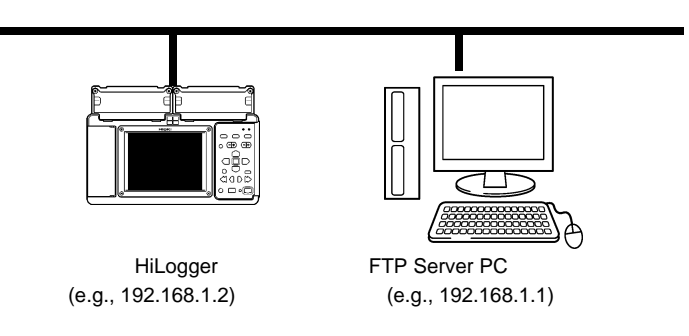

#### **Key Setting Procedure**

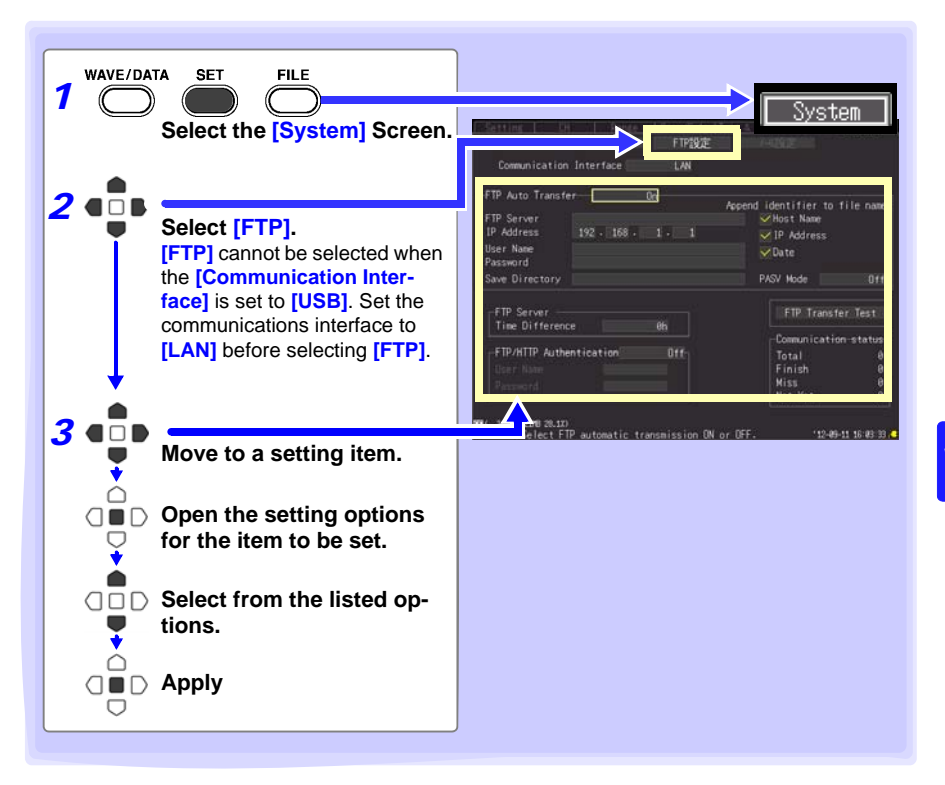

## **214**

#### *10.6 Auto Sending Data using the FTP Client Function*

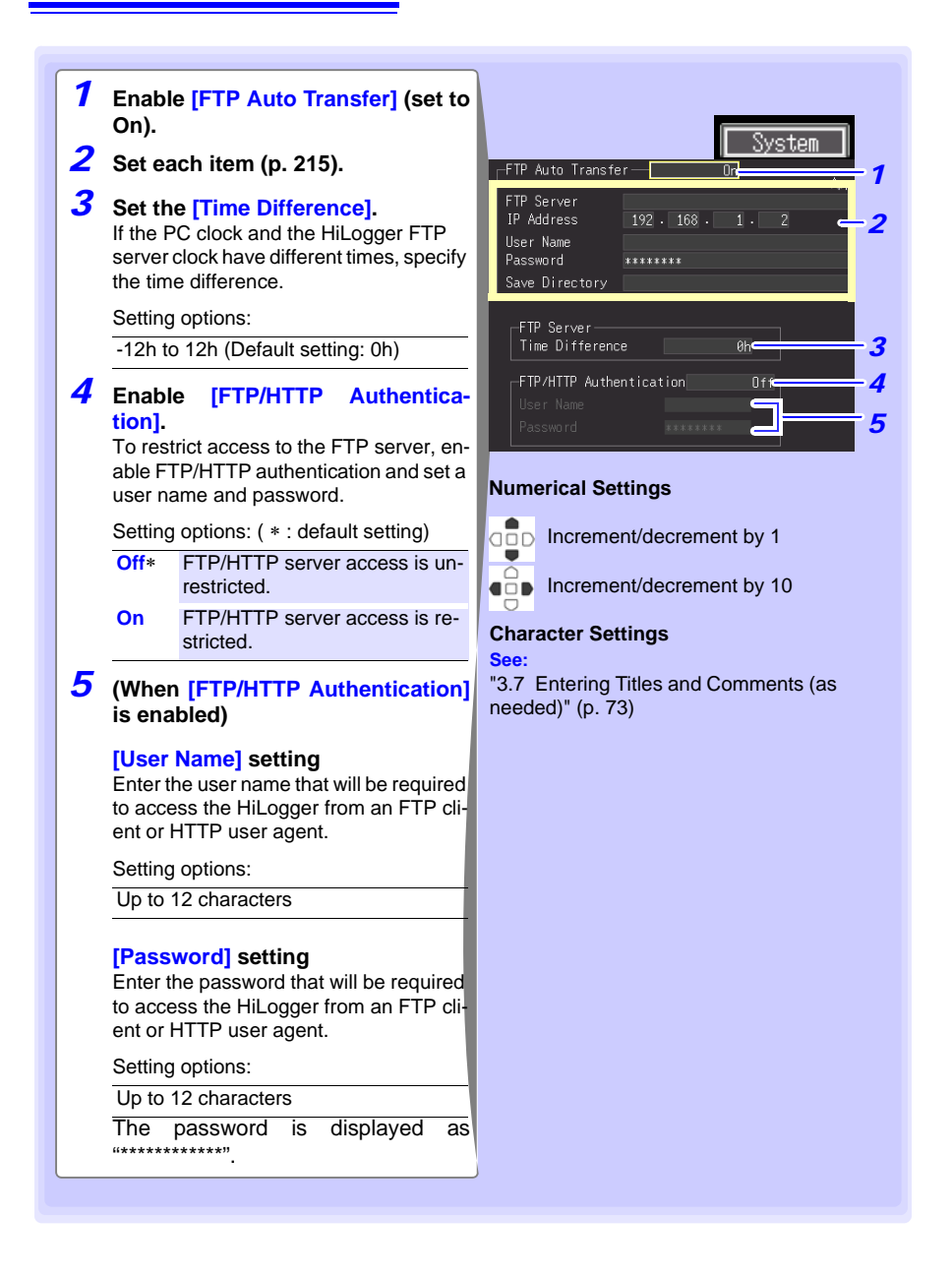

#### <span id="page-226-0"></span>**Setting Items**

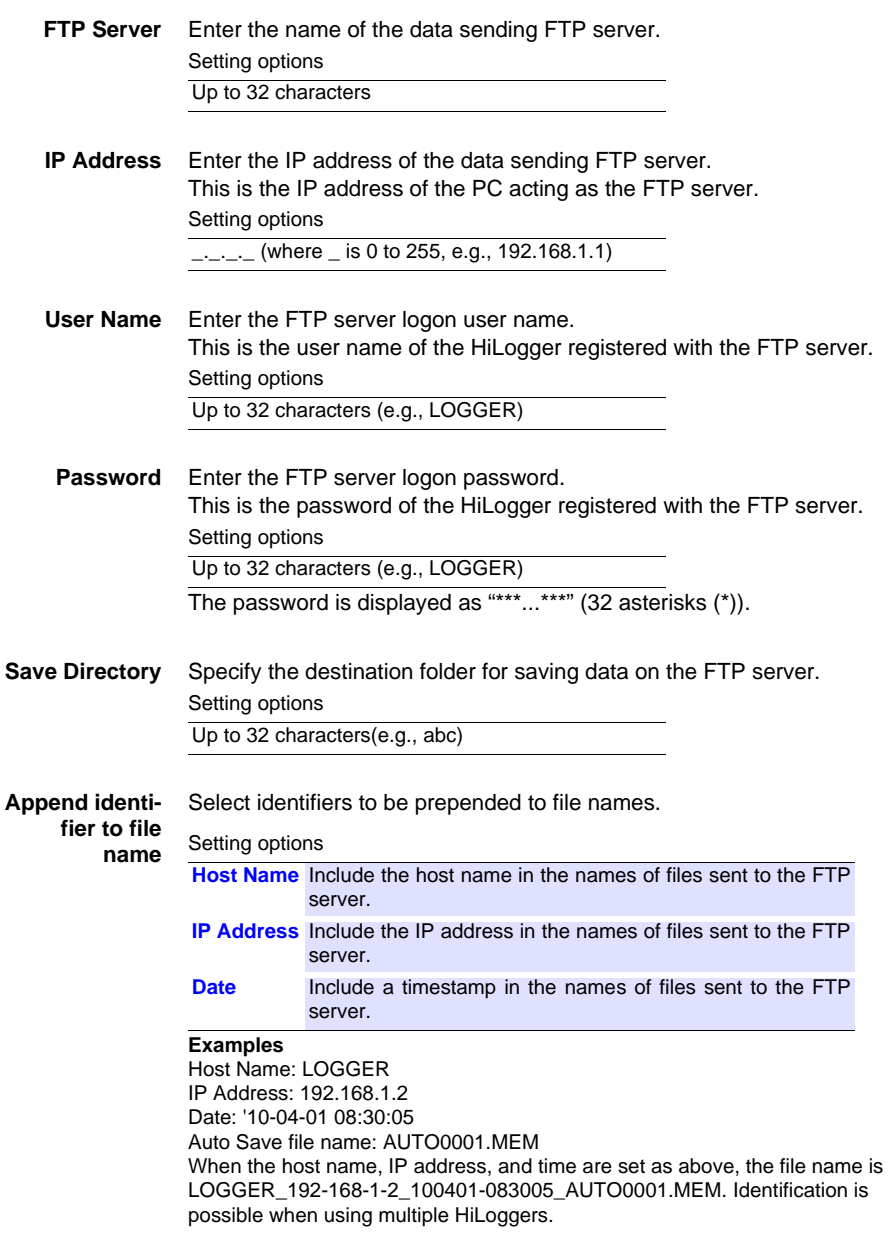

**PASV Mode** Switch it ON when using PASV mode during communiation.

*10.6 Auto Sending Data using the FTP Client Function*

#### **Testing File Transfer**

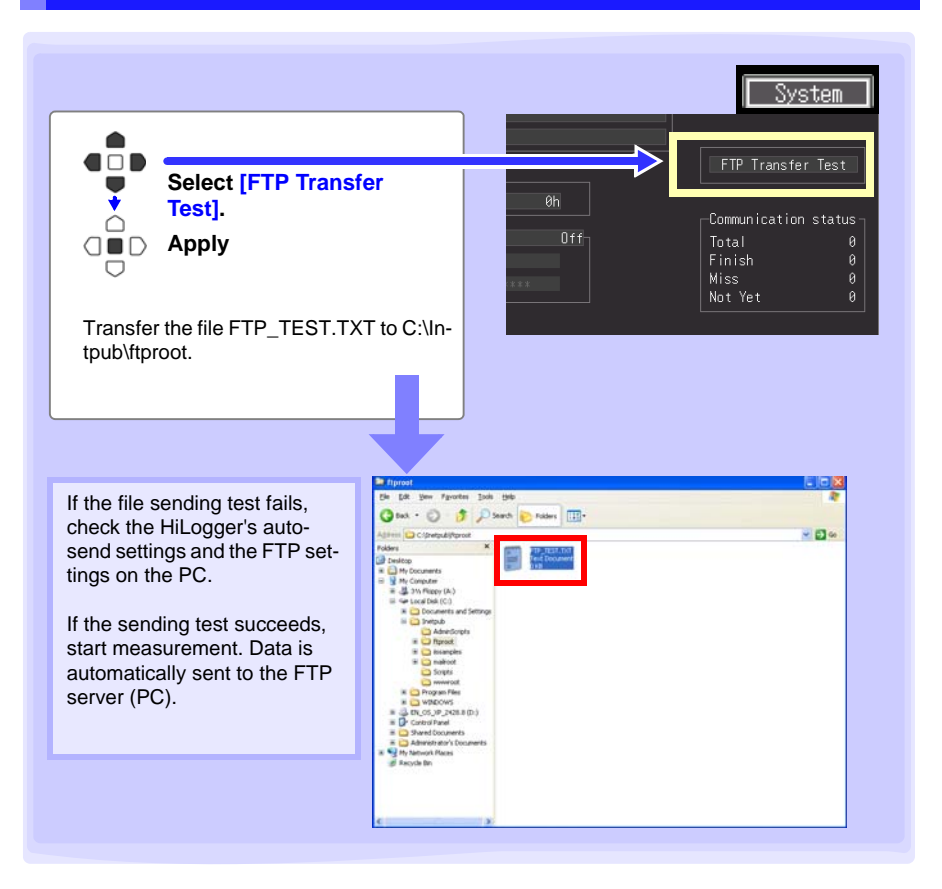

#### **Data Transfer Timing**

To calculate: transfer time (s) = file size (KB) / transfer speed (KB/s) + transfer preparation time (s).

See ["Appendix 5 Binary File Size Calculation" \(](#page-271-0) $\Rightarrow$  p. A10) for file size information. Typical transfer speed is 300KB/s, and typical transfer preparation time is 3 s.

Example: For a 3MB (3,000KB) file, Transfer time = 3,000KB / 300 (KB/s) + 3 (s)  $= 10 + 3$  (s)  $= 13 (s)$ 

#### **Checking Communication Status**

The communication status can be checked as follows.

The status of all FTP file transfers, the number already sent, the number that failed to send, and the number of unsent files are displayed.

Status values are reset to zero by the following:

- When pressing **START** to start measuring
- When changing LAN-related settings

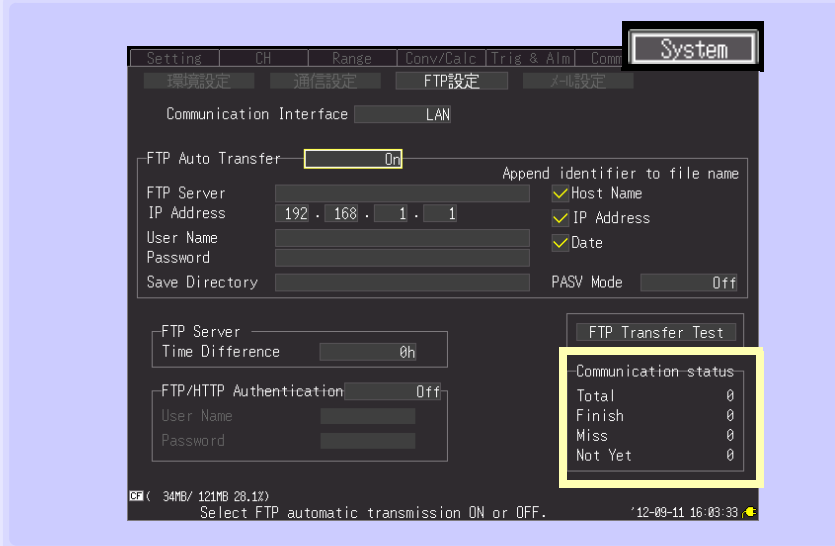

#### **For example, Total 10, Sent (Finish) 7, Failed (Miss) 1, and Unsent (Not Yet) 2**

Here, ten FTP transfers were initiated, seven of which were sent, one of which failed, and two of which are waiting to be sent.

## **10.7 Sending E-Mail**

**E-mail notifications can be automatically sent from the HiLogger when start or stop triggering occurs during measurement, and when an alarm, power outage recovery, memory-full or removable-storage-full event occurs. Notifications can be sent to a network device, remote PC, or e-mail-supporting cell phone via an SMTP mail server. Register up to three recipient addresses.**

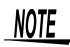

Frequent alarm events can generate excessive e-mails. In this case, enable Alarm Hold to limit notifications to the first alarm event on each channel. (See Alarm Hold Settings on [p. 113](#page-124-0) .)

#### **General Procedure**

- *1* **LAN Settings and Connections [\(p. 180\)](#page-191-0)**
- *2* **HiLogger E-Mail Settings [\(p. 219\)](#page-230-0)**
- *3* **Testing E-Mailing [\(p. 222\)](#page-233-0)**
- *4* **Start Measuring with the HiLogger** E-mail is sent by the mail server when a trigger or alarm event occurs.
- *5* **Confirming E-Mail Sending Status [\(p. 223\)](#page-234-0)**

#### <span id="page-230-0"></span>**HiLogger E-Mail Settings**

This example illustrates sending mail from HiLogger logger@xyz.xx.xx to a cell phone (or PC) with address abc@xyz.xx.xx via SMTP mail server 192.168.1.100 when a Start trigger occurs.

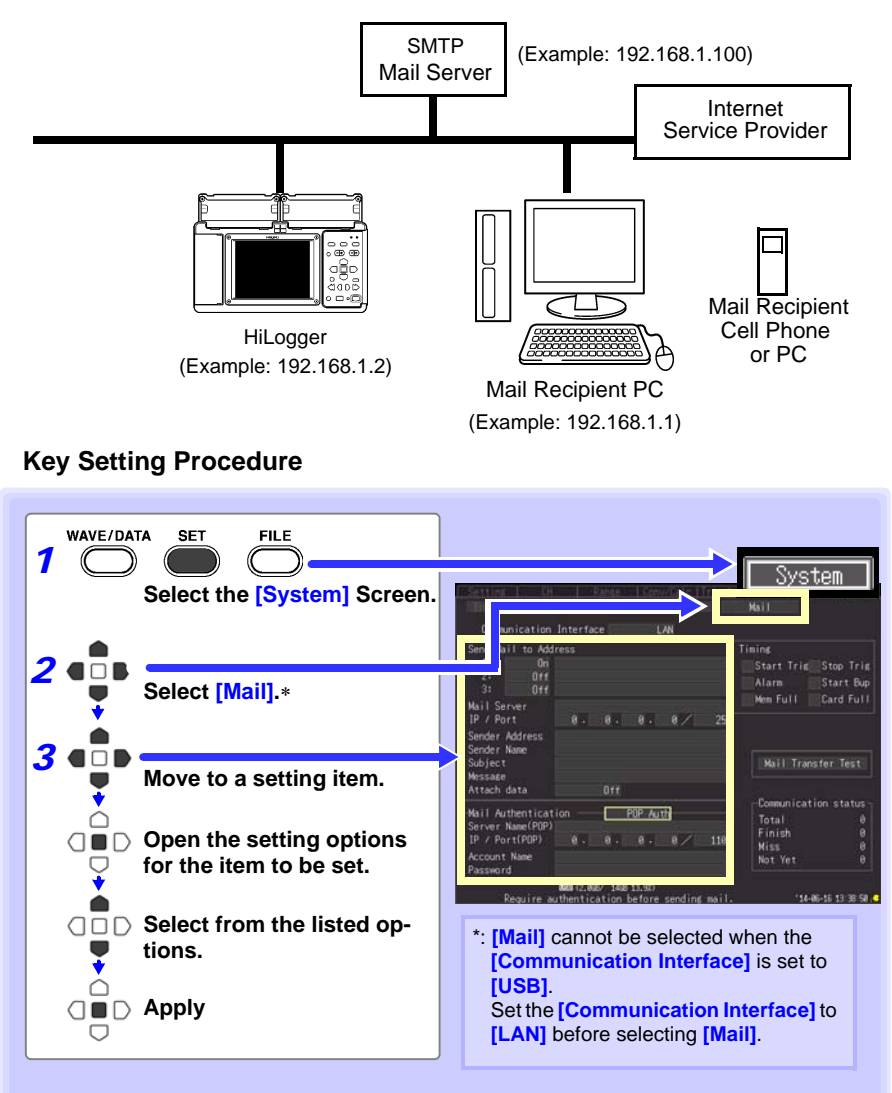

10

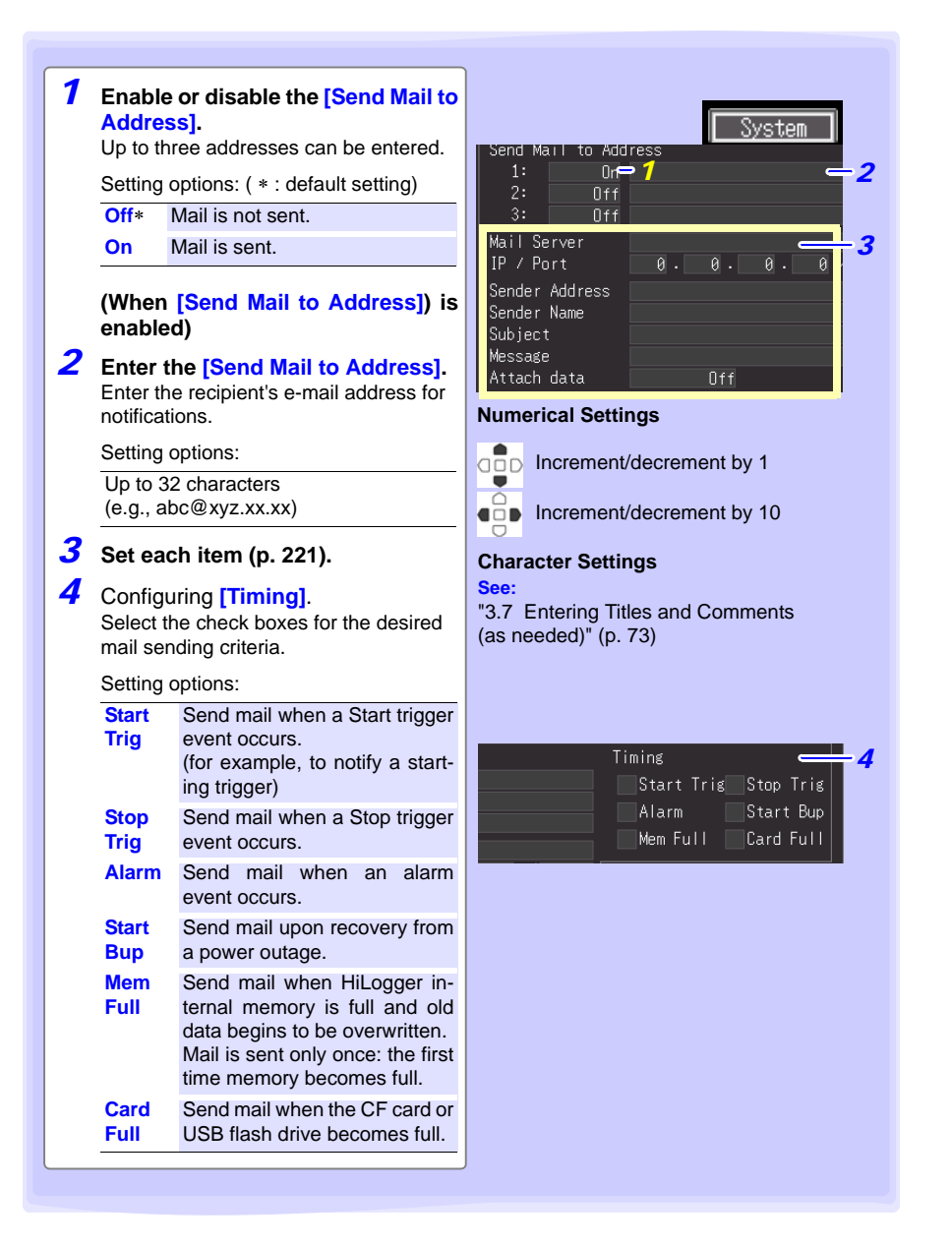

### <span id="page-232-0"></span>**Setting Items**

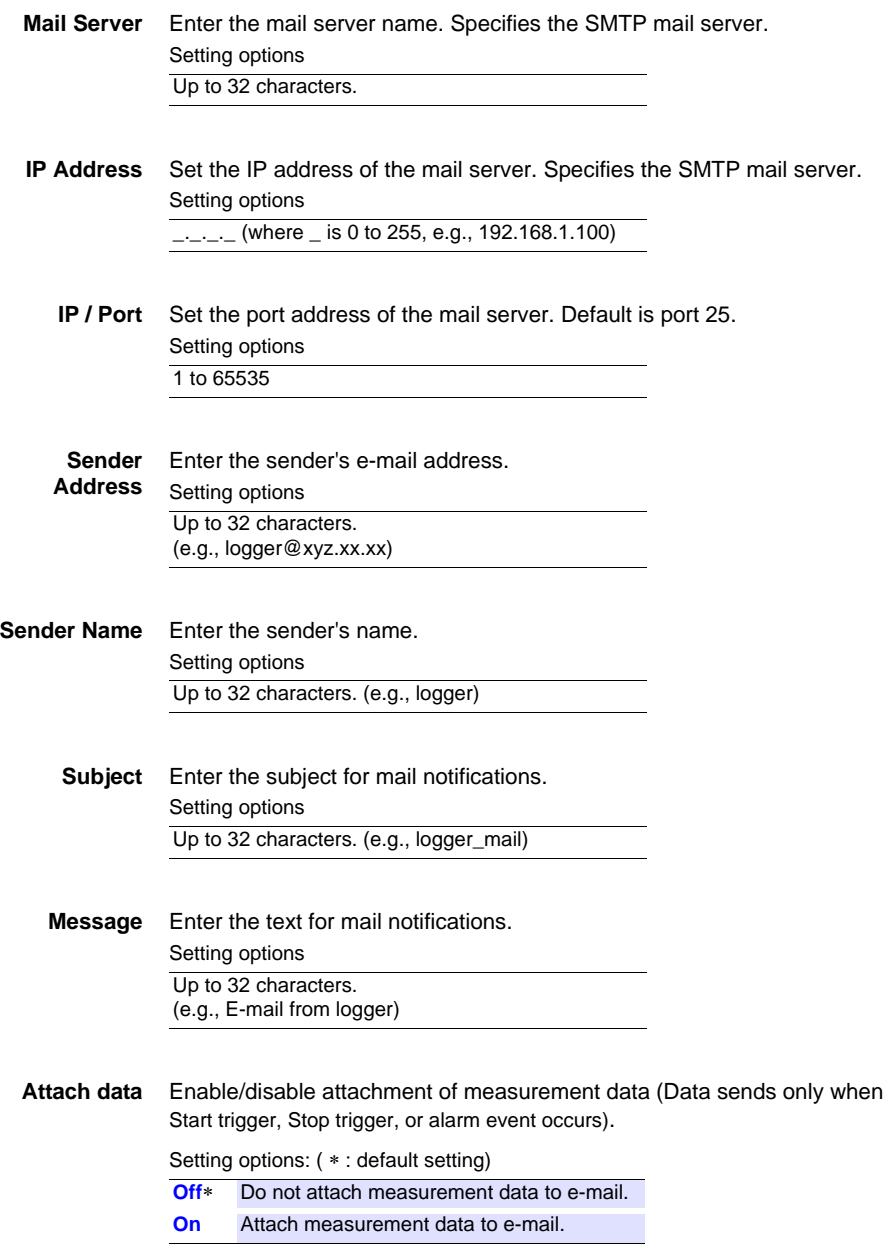

## <span id="page-233-0"></span>**Testing E-Mailing**

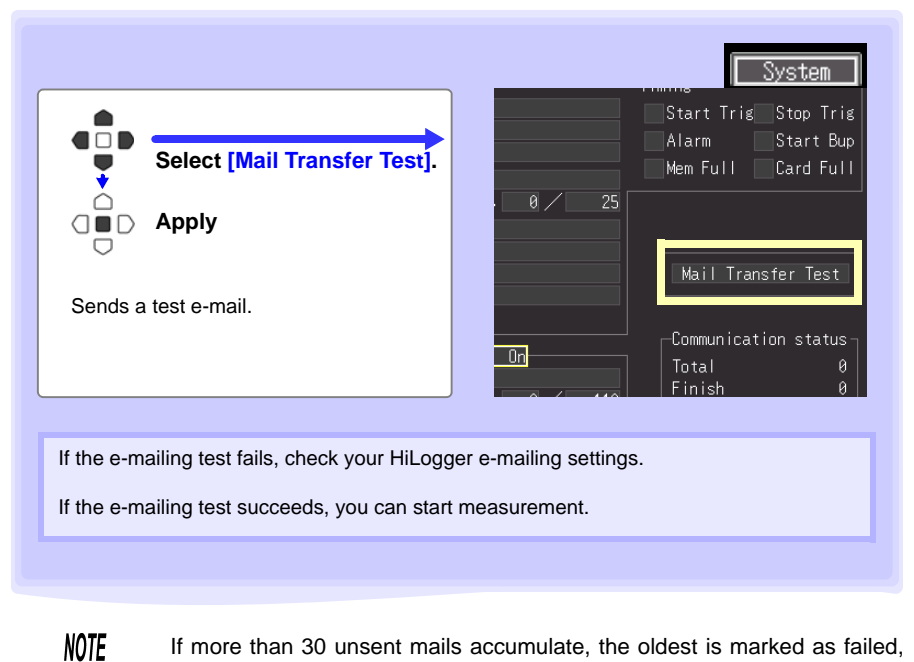

If more than 30 unsent mails accumulate, the oldest is marked as failed, and cannot be sent. Unsent mail is deleted whenever measurement starts.

#### **E-Mail Sending Timing**

Each e-mail should take about one second.

#### <span id="page-234-0"></span>**Checking Mail Communication Status**

The mail communication status can be checked as follows.

The status of all mail transfers, the number already sent, the number that failed to send, and the number of unsent files are displayed.

Status values are reset to zero by the following:

- When pressing **START** to start measuring
- When changing LAN-related settings

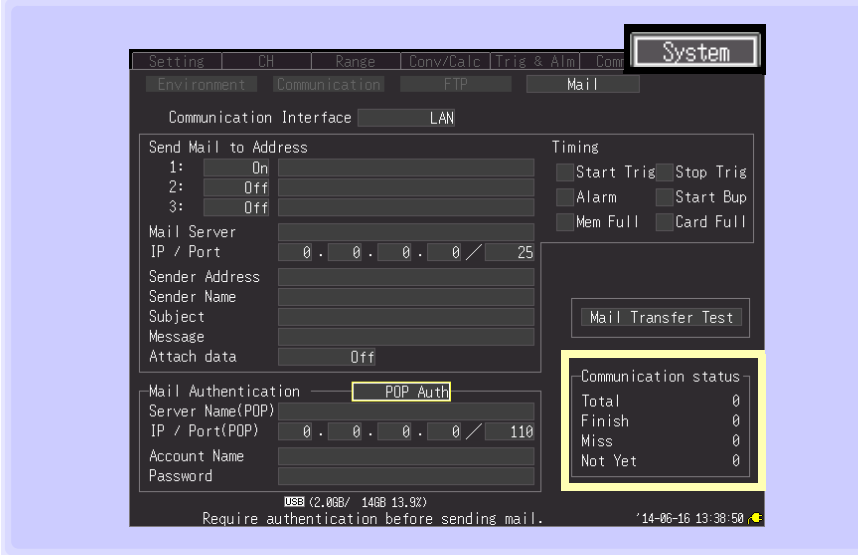

#### **For example, Total 10, Sent (Finish) 7, Failed (Miss) 1, and Unsent (Not Yet) 2**

Here, ten e-mails were initiated, seven of which were sent, one of which failed, and two of which are waiting to be sent.

#### **E-Mail Sending Authentication**

The HiLogger supports "POP before SMTP" and "SMTP" for mail sending authentication. Set as needed.

The SMTP authentication is available in the firmware version 1.27 or later.

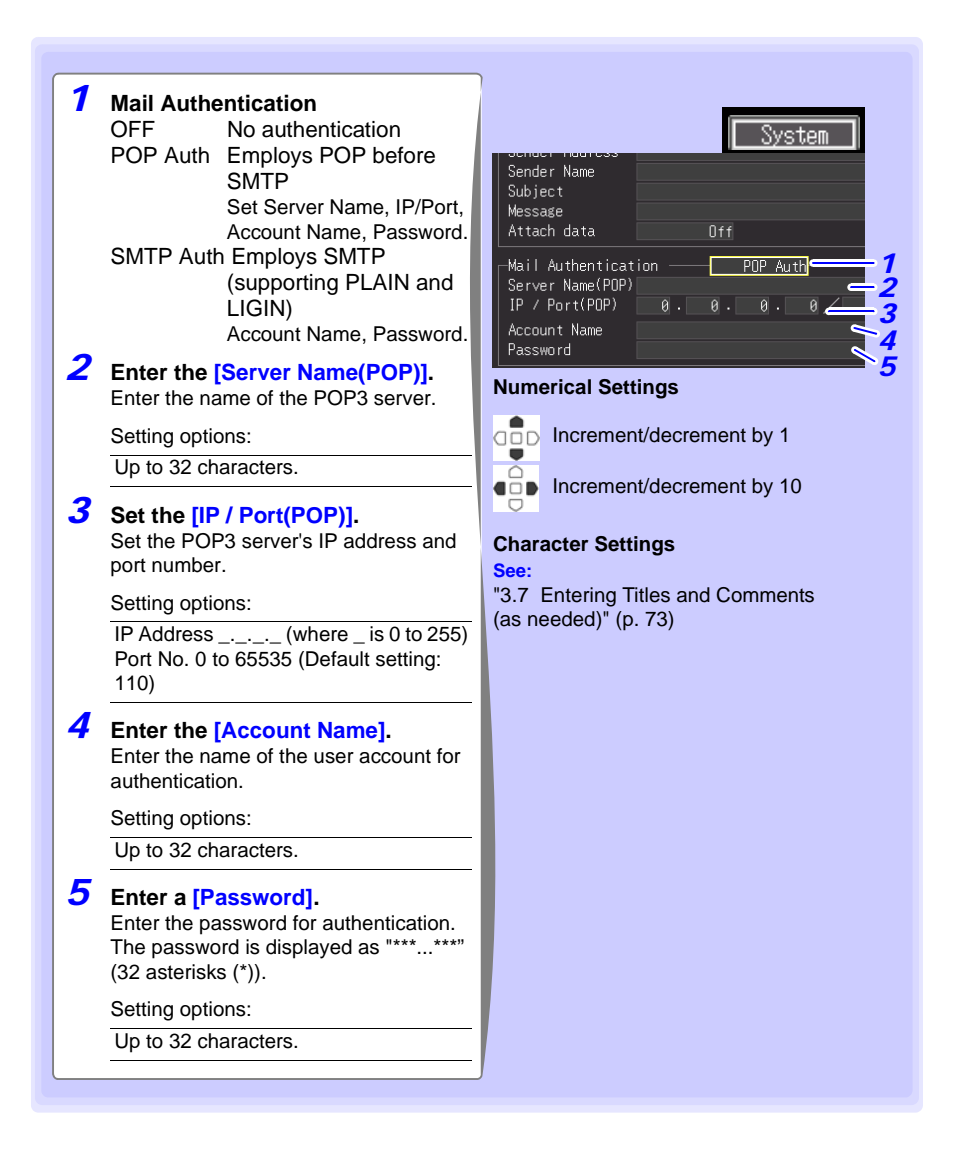

## **10.8 About Communications Commands**

**Communications commands can be used to control the HiLogger remotely by connecting it to a PC with a USB or Ethernet cable.** 

**This description applies only to HiLogger settings, and does not describe the communications commands themselves. For details about the communications commands, see the supplied Logger Utility CD. Communications command descriptions are provided in HTML format.**

These can be viewed by the following procedure.

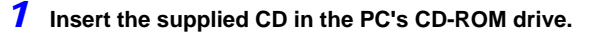

*2* **Click index.htm in the LR8400 folder.** 

See ["10.1 USB Settings and Connections" \(p. 168\)](#page-179-0) for the USB settings and connection procedures.

See ["10.2 LAN Settings and Connections \(Before connecting to the network\)" \(p. 180\)](#page-191-0) for the LAN settings and connection procedures.

#### **Configuring Communications Command Operation**

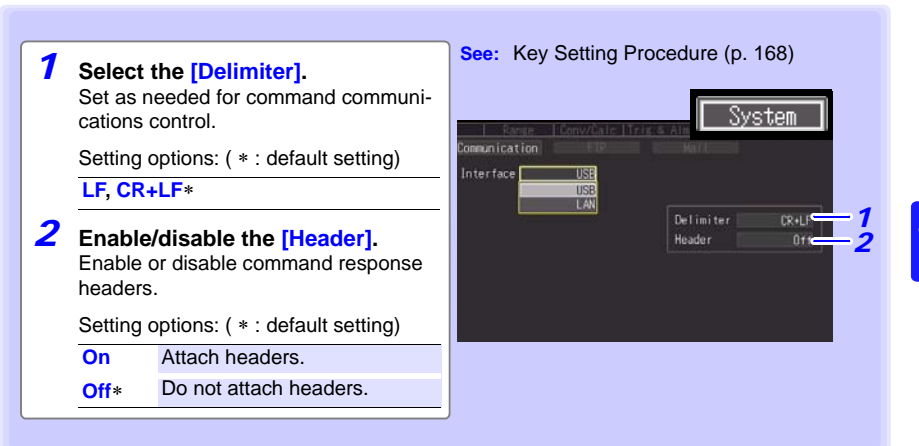

Ī.

# **Specifications** Chapter 11

**Models LR8400-20, LR8401-20, and LR8402-20 are distinguished by the input units installed at the factory.** 

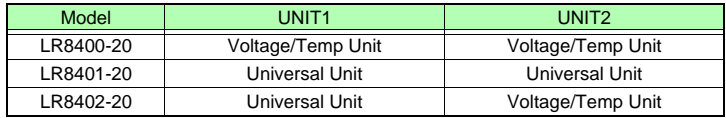

## **11.1 LR8400-20, LR8401-20, LR8402-20 Memory HiLogger Specifications**

#### **(1) General Specifications**

#### **Basic Specifications**

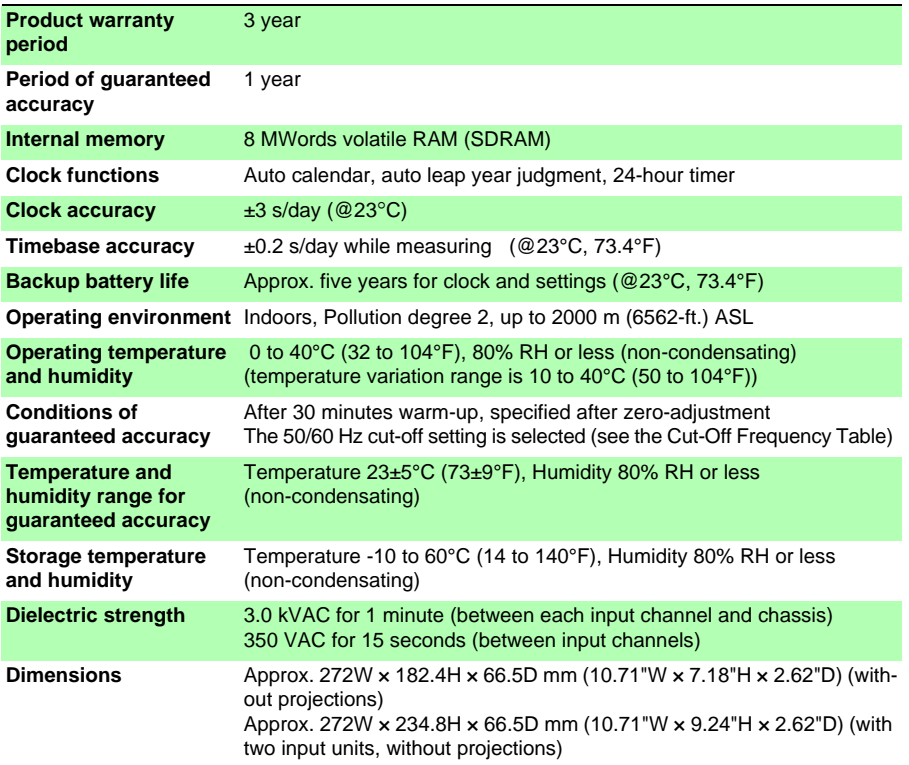

## **228**

#### *11.1 LR8400-20, LR8401-20, LR8402-20 Memory HiLogger Specifications*

#### **Basic Specifications**

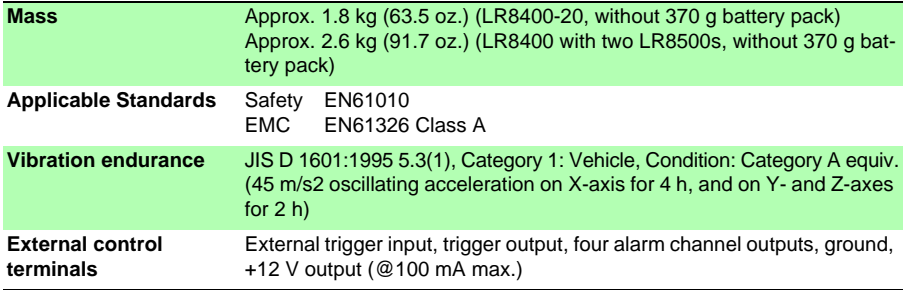

#### **External Storage**

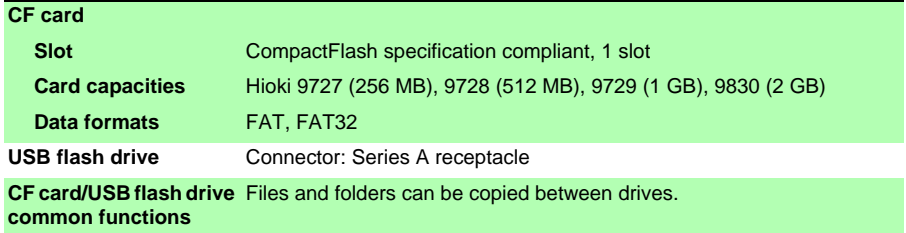

#### **Communications Functions**

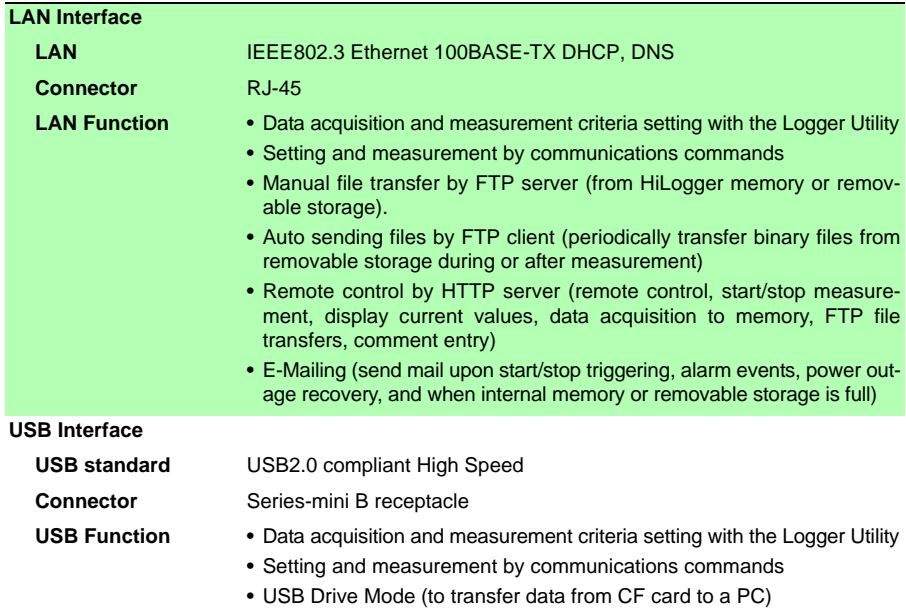

#### **Display Section**

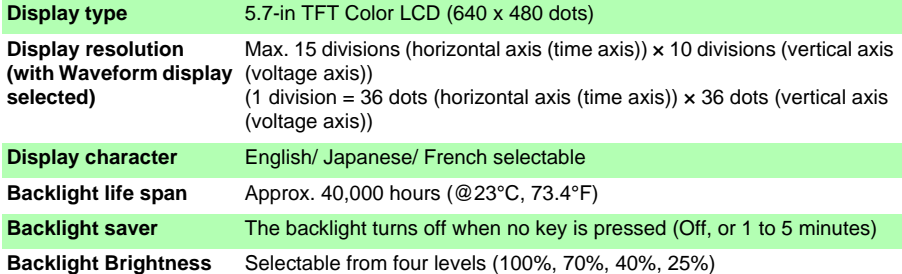

#### **Power source**

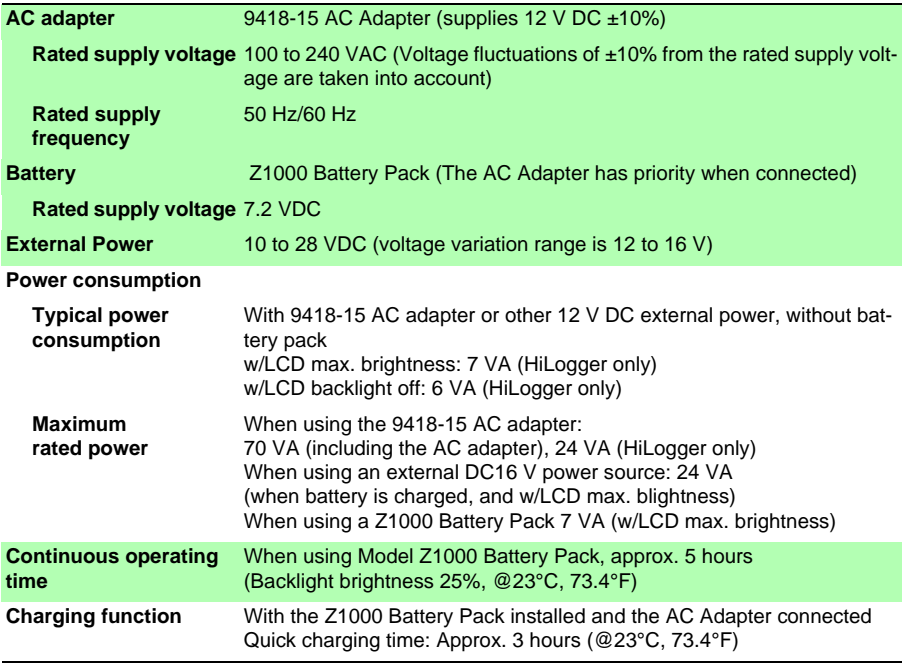

## **230**

#### *11.1 LR8400-20, LR8401-20, LR8402-20 Memory HiLogger Specifications*

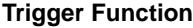

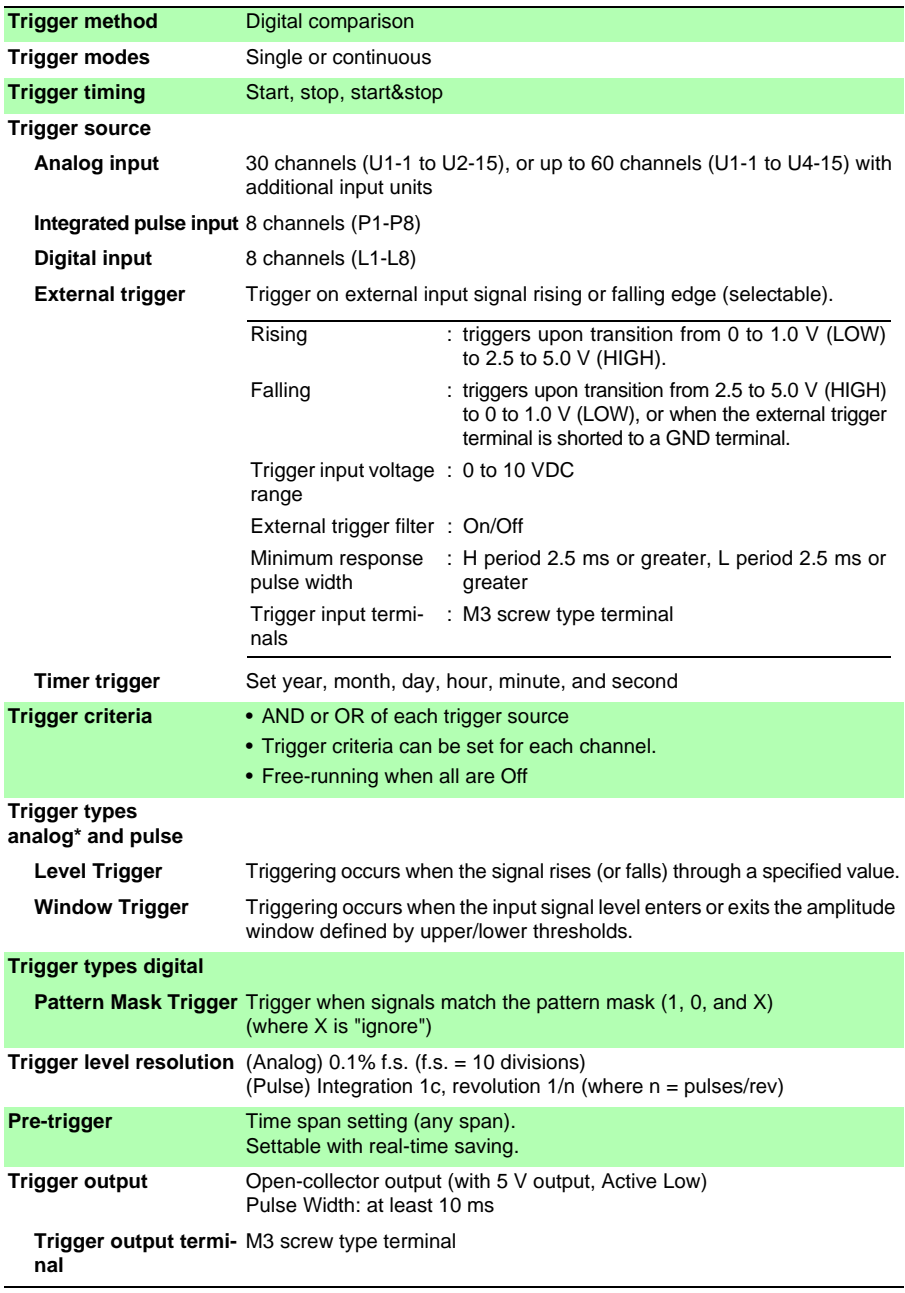

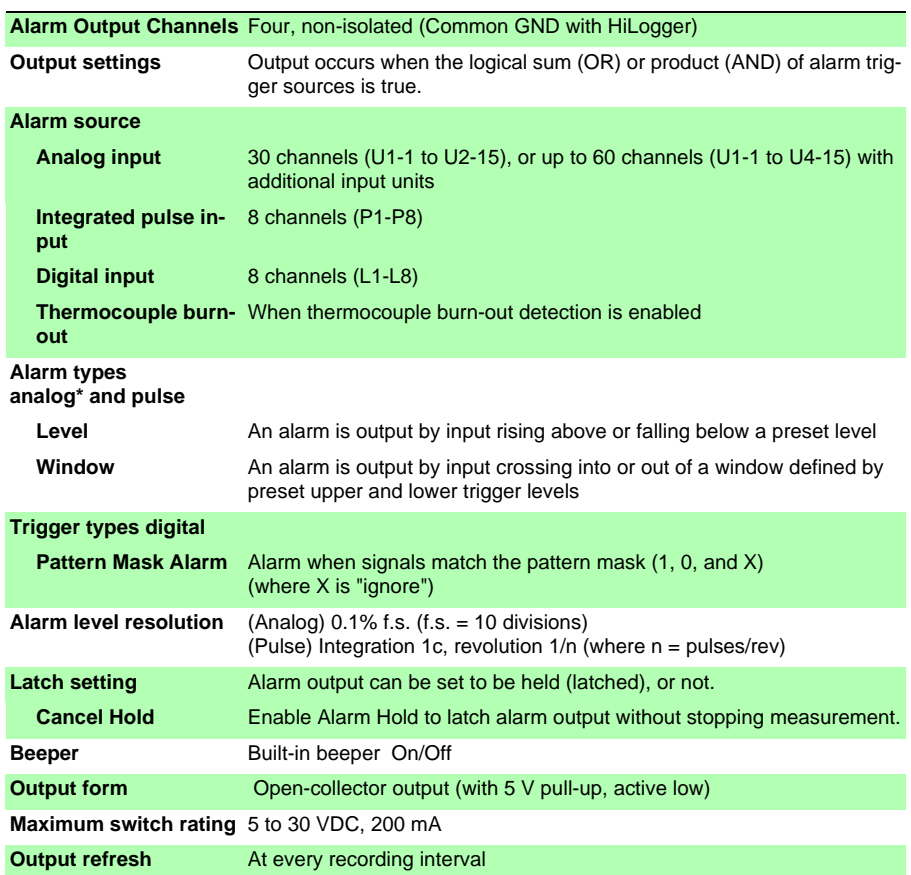

#### **Alarm Output**

#### **(2) Measurement Functions**

#### **Measurement**

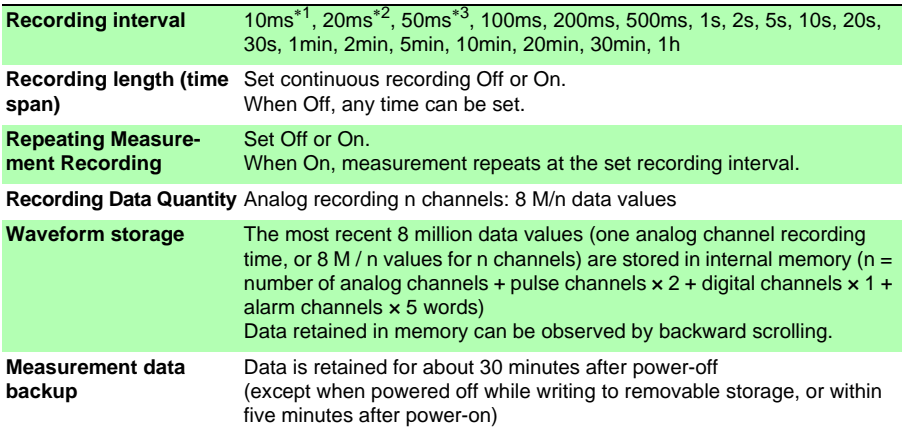

∗1: Settable for up to 15 channels (U1-1 to -15) when thermocouple burn-out is disabled.

∗2: Settable for up to 30 channels (up to U2-1 to U2-15) when thermocouple burn-out disabled, or up to 15 channels (U1-1 to U1-15) when enabled.

∗3: Settable for up to 60 channels (up to U3-1 to -15 and U4-1 to -15) when thermocouple burn-out is disabled, or up to 30 channels (U2-1 to -15) when enabled.

#### **Display**

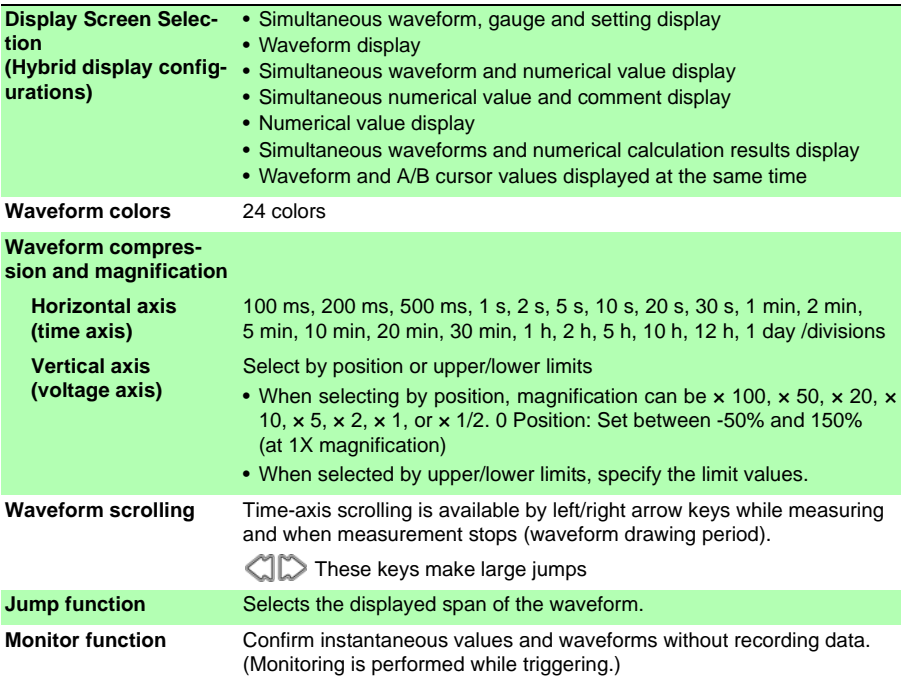

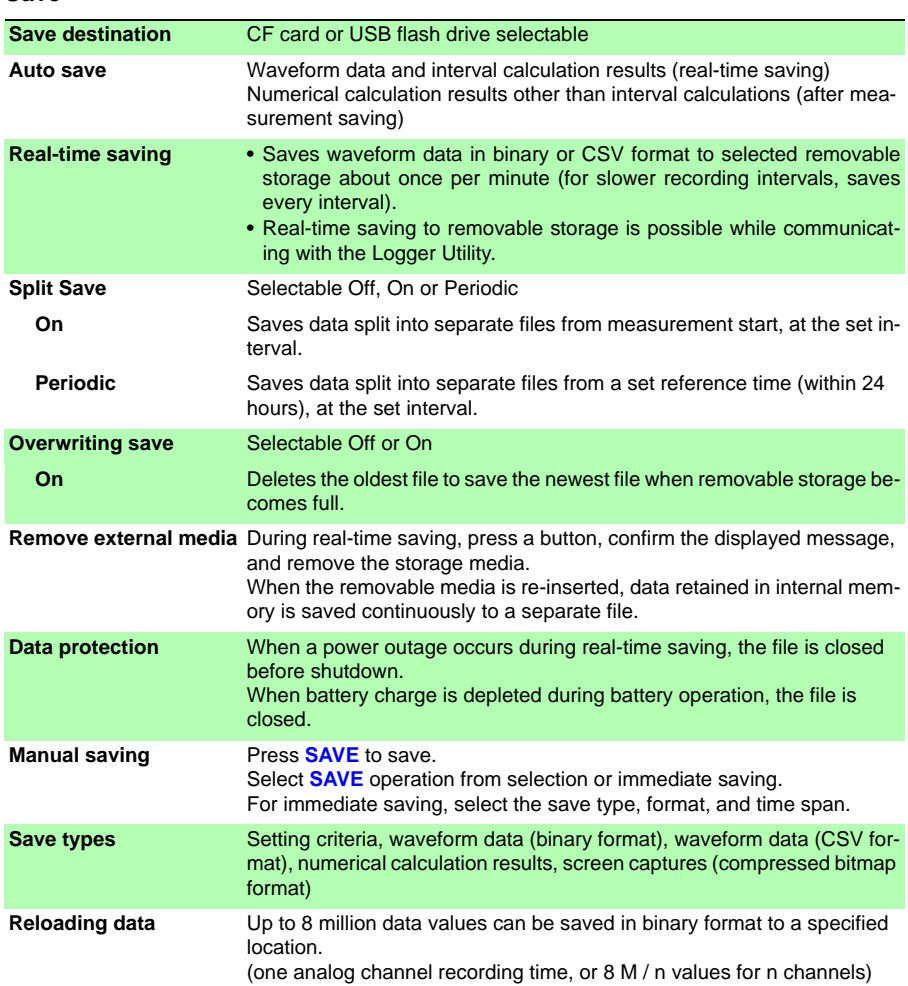

#### **Save**

#### **Calculations**

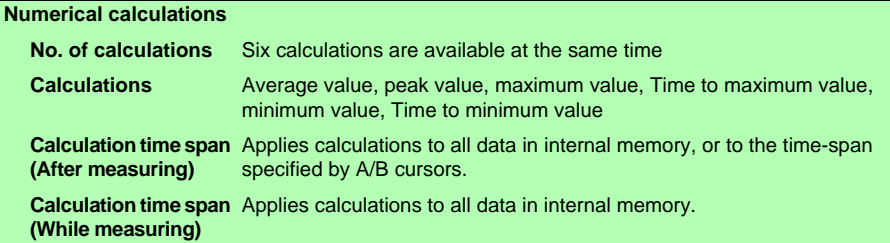

## **234**

#### *11.1 LR8400-20, LR8401-20, LR8402-20 Memory HiLogger Specifications*

#### **Calculations**

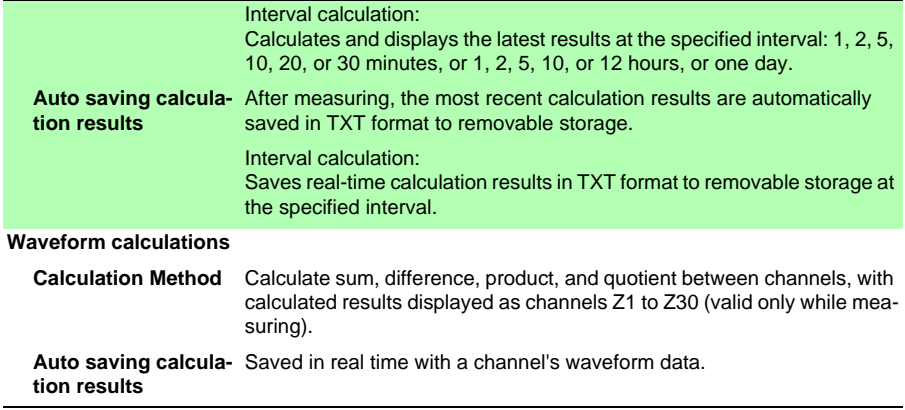

#### **Other Functions**

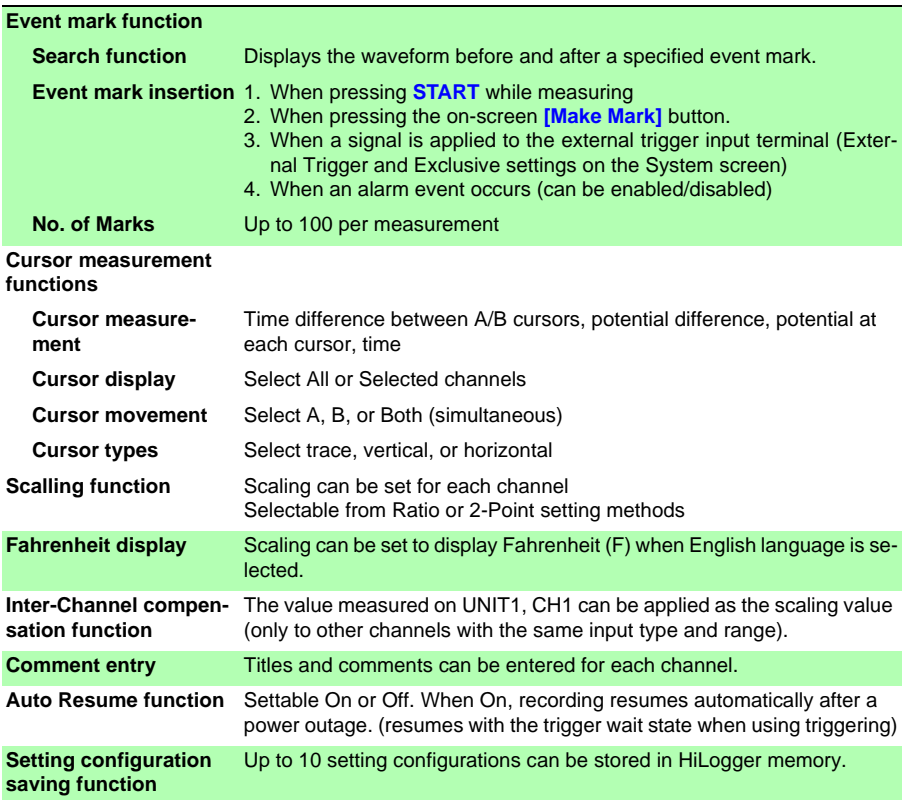

#### **Auto setup function** Setting configurations can be automatically loaded from removable storage upon power-on. When setting configurations are stored on both CF card and USB flash drive, the CF card has priority. **Inadvertent START/ STOP prevention** Displays a confirmation message when pressing **START**/**STOP** keys. **Confirmation message** Select enable/disable (Default: enabled) **Key-Lock function** Disables key operations (Hold cursor left and right keys for three second to enable/disable.) **Beeper** On/Off

#### **Other Functions**

#### **(3) Inputs**

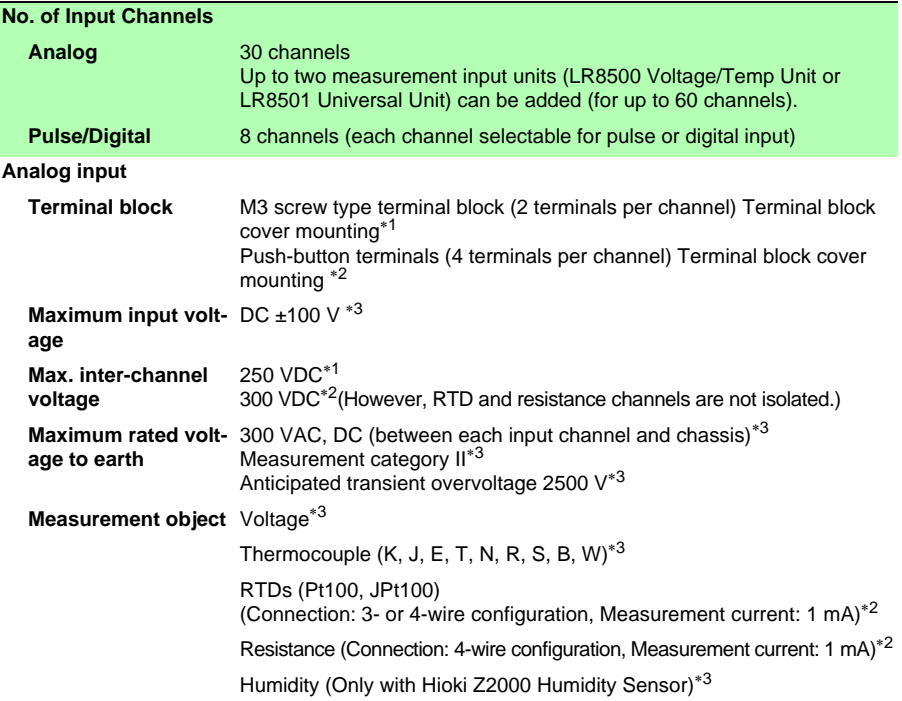

∗1: LR8500 Voltage/Temp Unit only, ∗2: LR8501 Universal Unit only,

∗3: With both LR8500 Voltage/Temp Unit or LR8501 Universal Unit

## **236**

#### *11.1 LR8400-20, LR8401-20, LR8402-20 Memory HiLogger Specifications*

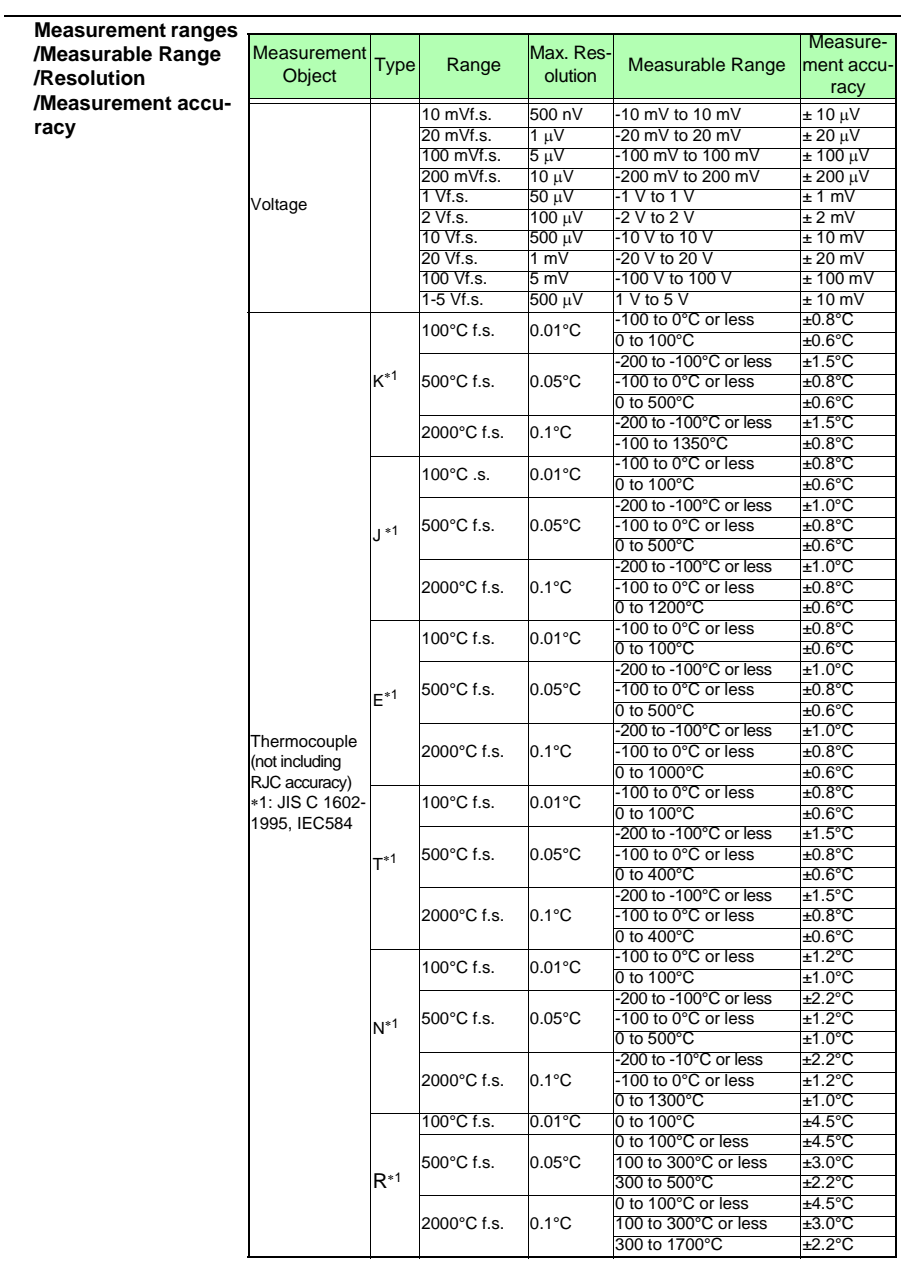

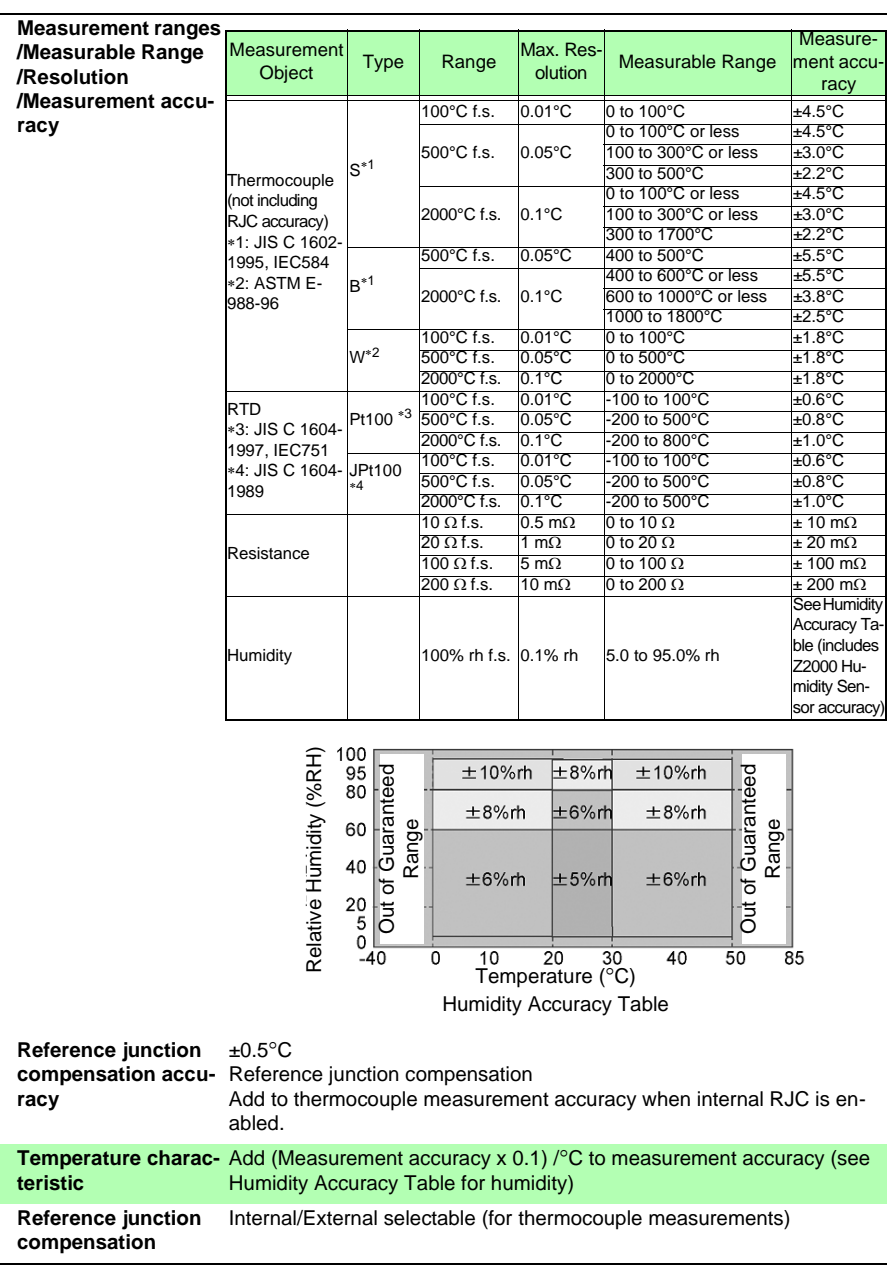

## **238**

#### *11.1 LR8400-20, LR8401-20, LR8402-20 Memory HiLogger Specifications*

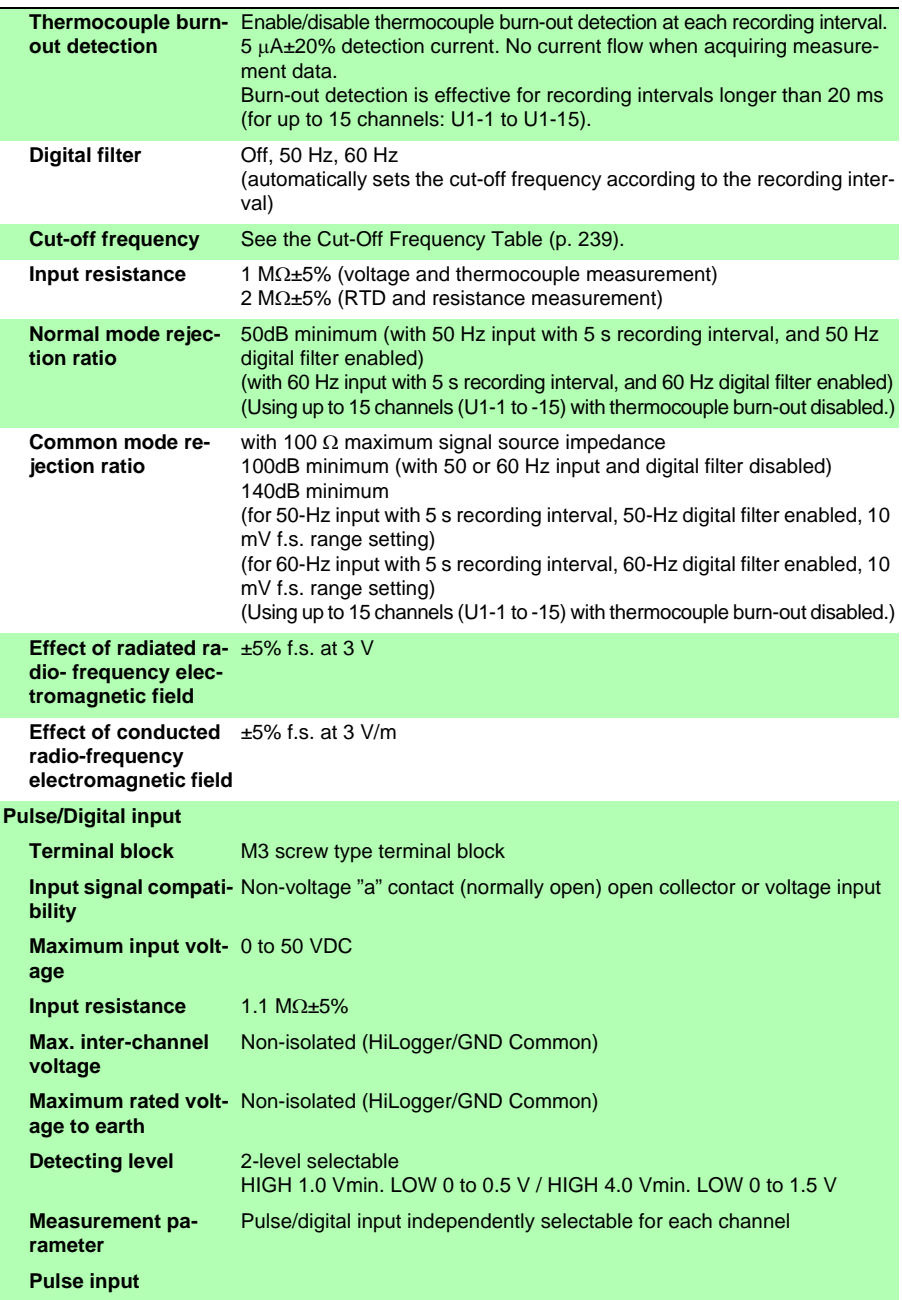

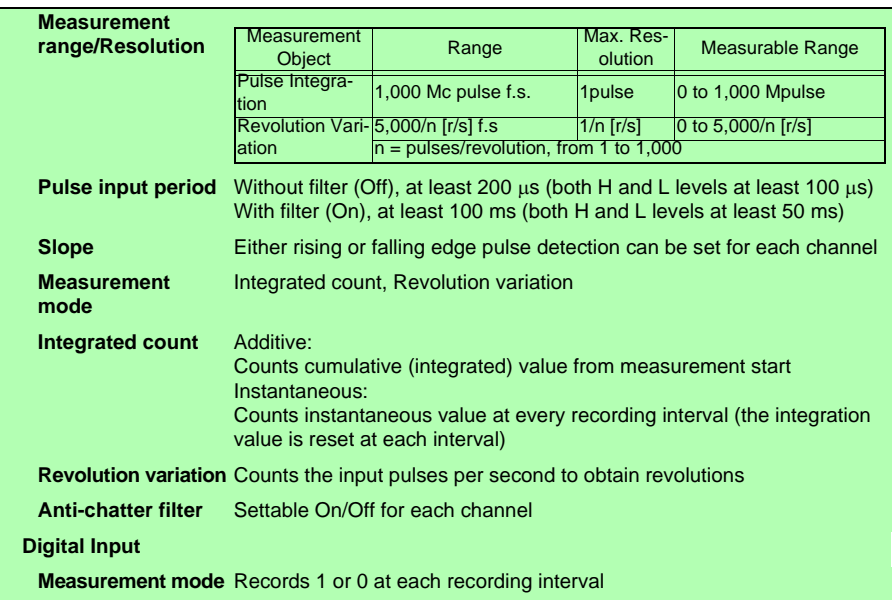

#### <span id="page-250-0"></span>**Cut-off frequency**

#### **1. With 60-Hz digital filter, and burn-out detection disabled**

−: Not settable

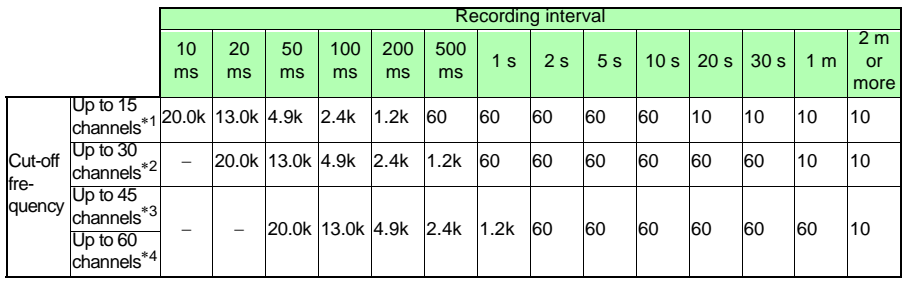

[Unit: Hz]

∗1. Using U1-1 to -15, ∗2. Using U2-1 to -15, ∗3. Using U3-1 to -15, ∗4. Using U4-1 to -15

*11.1 LR8400-20, LR8401-20, LR8402-20 Memory HiLogger Specifications*

#### **2. With 50-Hz digital filter, and burn-out detection disabled**

−: Not settable

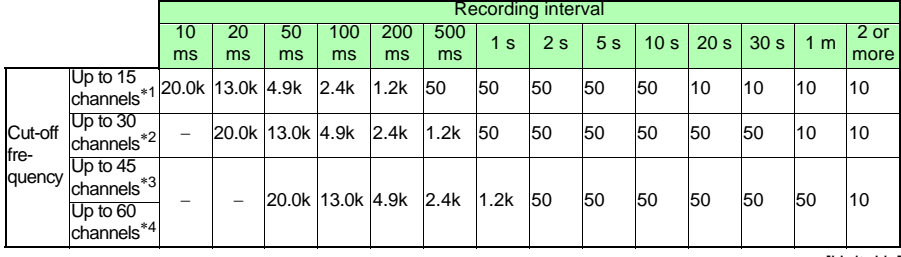

[Unit: Hz]

#### **3. With 60-Hz digital filter, and burn-out detection enabled**

−: Not settable

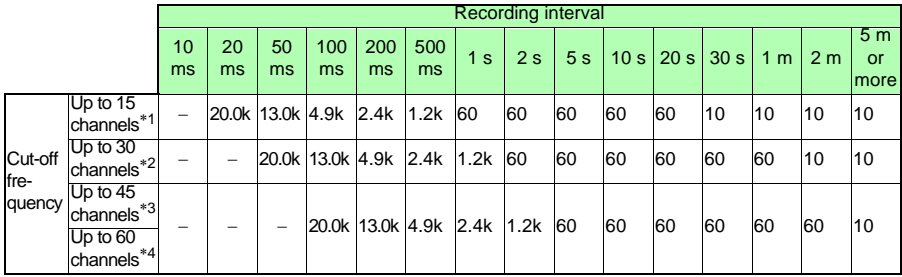

[Unit: Hz]

#### **4. With 50-Hz digital filter, and burn-out detection enabled**

−: Not settable

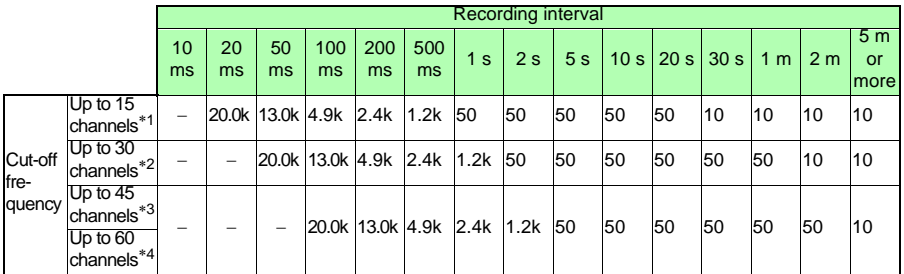

[Unit: Hz]

∗1. Using U1-1 to -15, ∗2. Using U2-1 to -15,

∗3. Using U3-1 to -15, ∗4. Using U4-1 to -15
*11.1 LR8400-20, LR8401-20, LR8402-20 Memory HiLogger Specifications*

#### **5. With digital filter, and burn-out detection disabled**

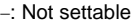

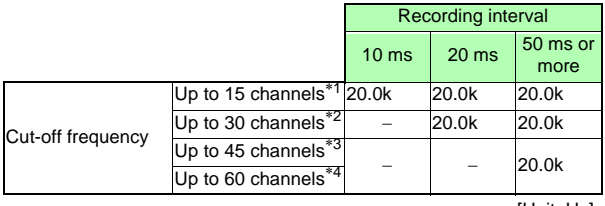

[Unit: Hz]

### **6. With digital filter disabled, and burn-out detection enabled**

−: Not settable

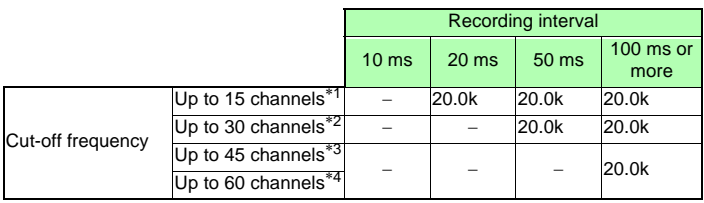

[Unit: Hz]

∗1. Using U1-1 to -15, ∗2. Using U2-1 to -15,

∗3. Using U3-1 to -15, ∗4. Using U4-1 to -15

### **(4) Others**

<span id="page-252-0"></span>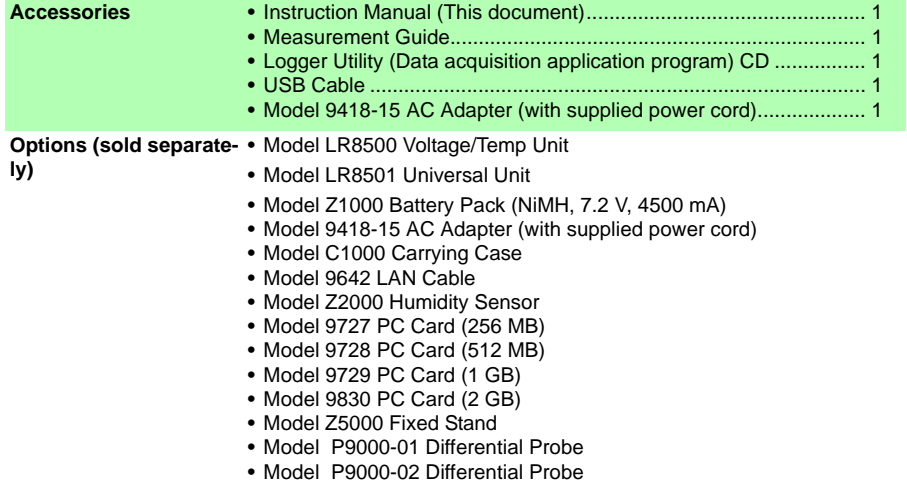

# **11.2 LR8500 Voltage/Temp Unit Specifications**

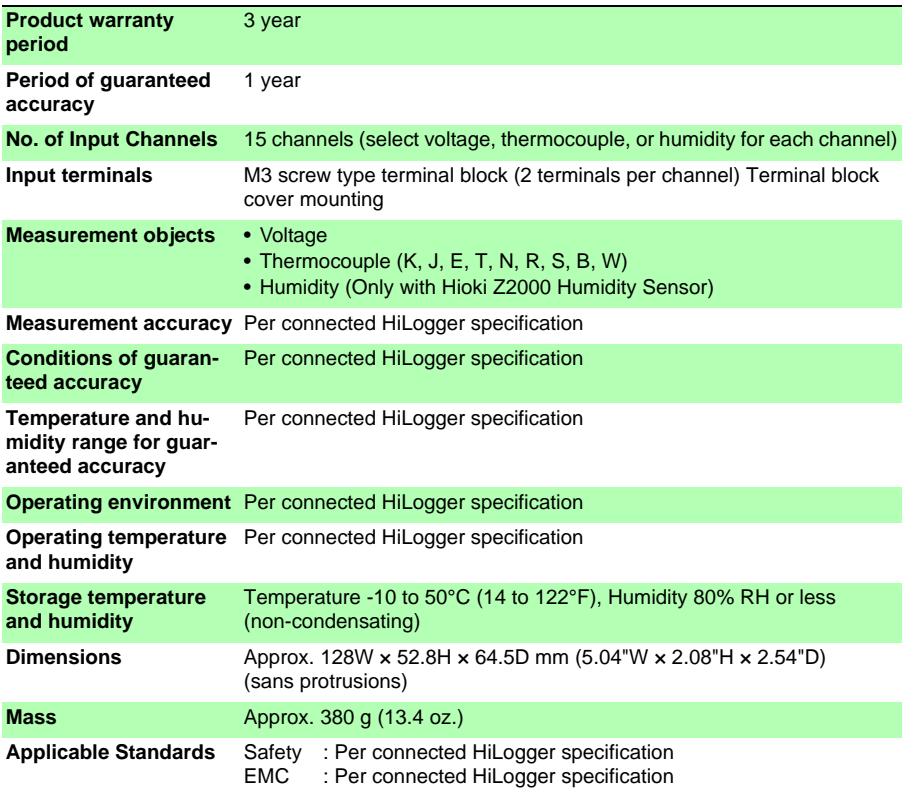

# **11.3 LR8501 Universal Unit Specifications**

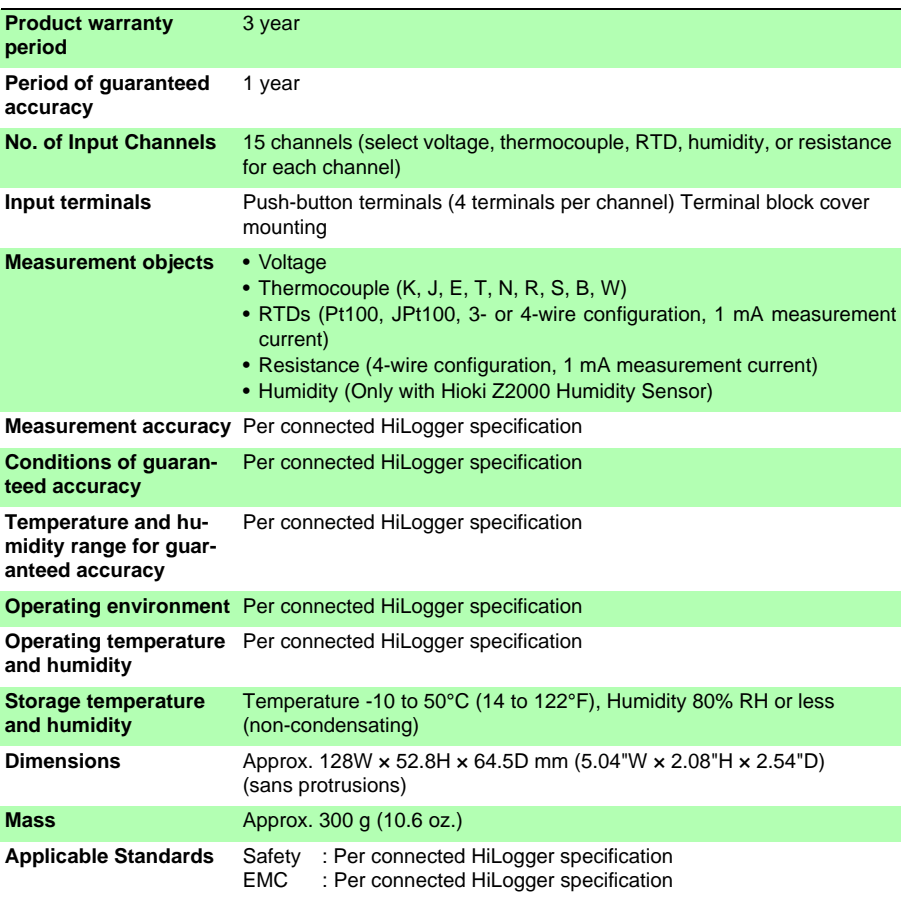

# **Maintenance and Service** Chapter 12

# **12.1 Inspection, Repair, and Cleaning**

# ∕NARNING

**Touching any of the high-voltage points inside the HiLogger is very dangerous.**

**Do not attempt to modify, disassemble or repair the HiLogger; as fire, electric shock and injury could result.**

#### **Replaceable Parts and Operating Lifetimes**

Useful life depends on the operating environment and frequency of use. Operation cannot be guaranteed beyond the following periods.

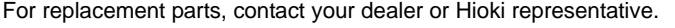

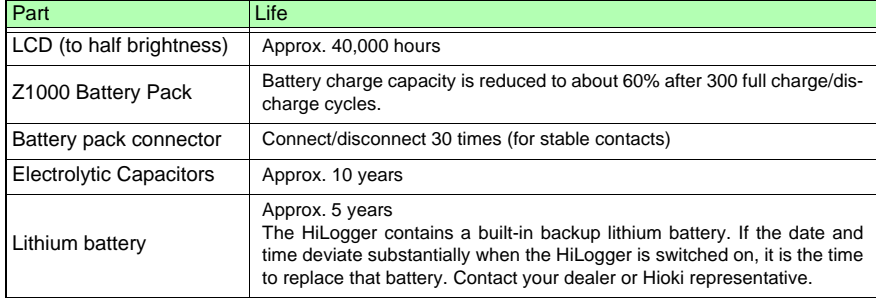

#### **Fuse**

The fuse is housed in the power unit of the HiLogger. If the power does not turn on, the fuse may be blown. If this occurs, a replacement or repair cannot be performed by customers. Please contact your dealer or Hioki representative.

### NOTE

#### **Transporting**

- Use the original packing materials when transporting the HiLogger, if possible.
- Pack the HiLogger so that it will not sustain damage during shipping, and include a description of existing damage. We do not take any responsibility for damage incurred during shipping.

#### **Cleaning**

To clean the HiLogger, wipe it gently with a soft cloth moistened with water or mild detergent. Never use solvents such as benzene, alcohol, acetone, ether, ketones, thinners or gasoline, as they can deform and discolor the case. And, wipe the LCD gently with a soft, dry cloth.

 $12$ 

# **12.2 Troubleshooting**

**If damage is suspected, check the ["Before Returning for Repair"\(p. 246\)](#page-257-0) section before contacting your dealer or Hioki representative.**

### <span id="page-257-0"></span>**Before Returning for Repair**

If abnormal operation occurs, check the following items.

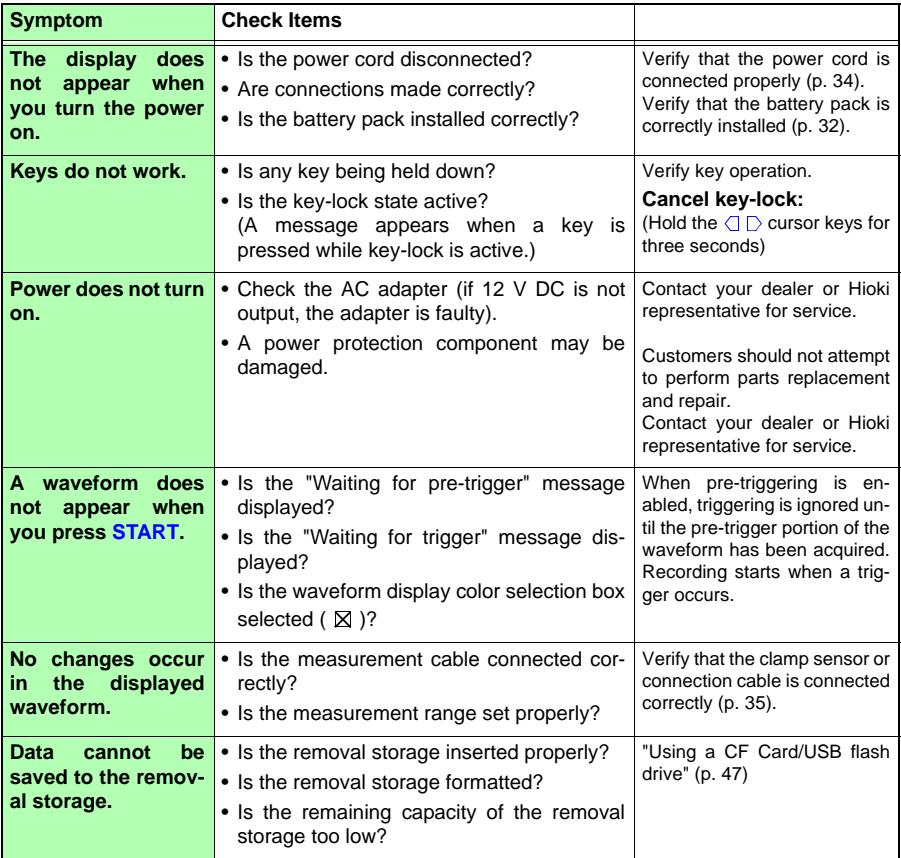

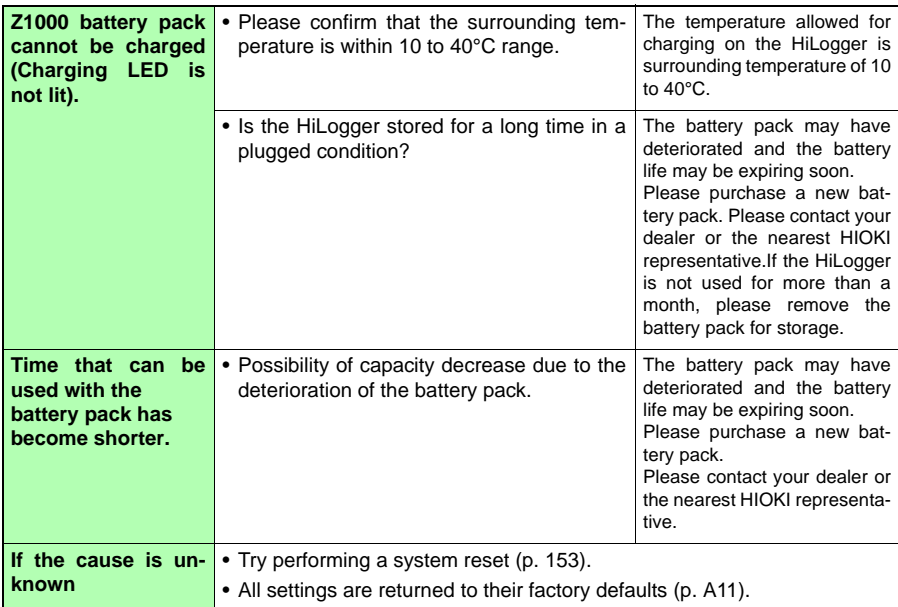

# **12.3 Disposing of the HiLogger**

**The HiLogger contains a lithium battery for memory backup. When disposing of this HiLogger, remove the lithium battery and dispose of battery and HiLogger in accordance with local regulations.**

### **Removing the Lithium Battery**

∕NARNING **To avoid electric shock, turn off the power switch and disconnect the power cord and measurement cables before removing the lithium battery.**

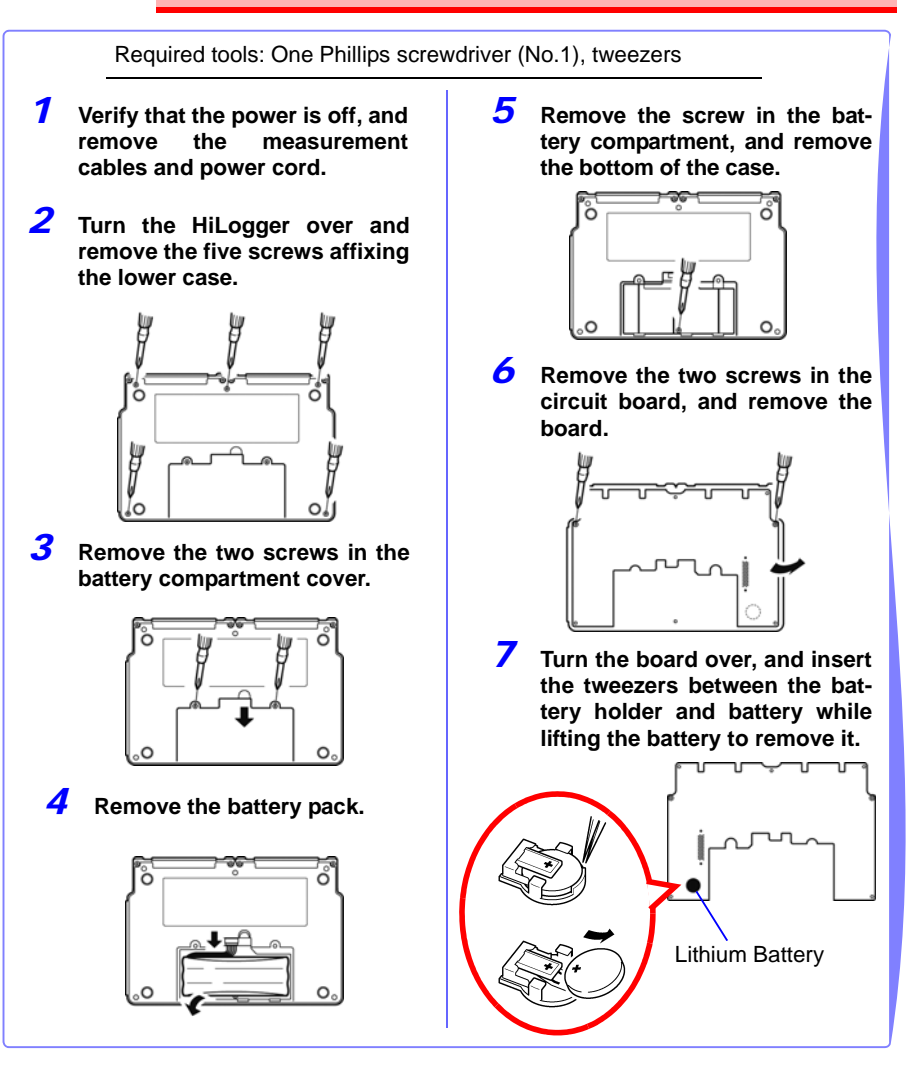

### **CALIFORNIA, USA ONLY**

This product contains a CR Coin Lithium Battery which contains Perchlorate Material special handling may apply.

See www.dtsc.ca.gov/hazardouswaste/perchlorate

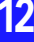

# Appendix

# <span id="page-262-0"></span>**Appendix 1 Scan Timing**

**For sampling of the LR8500 Voltage/Temp Unit and LR8501 Universal Unit, there is a scan system for each channel.**

**In the following figures, the digital filter is Off, recording interval is 20 ms (with 2 input units), or 50 ms (with 4 input units).**

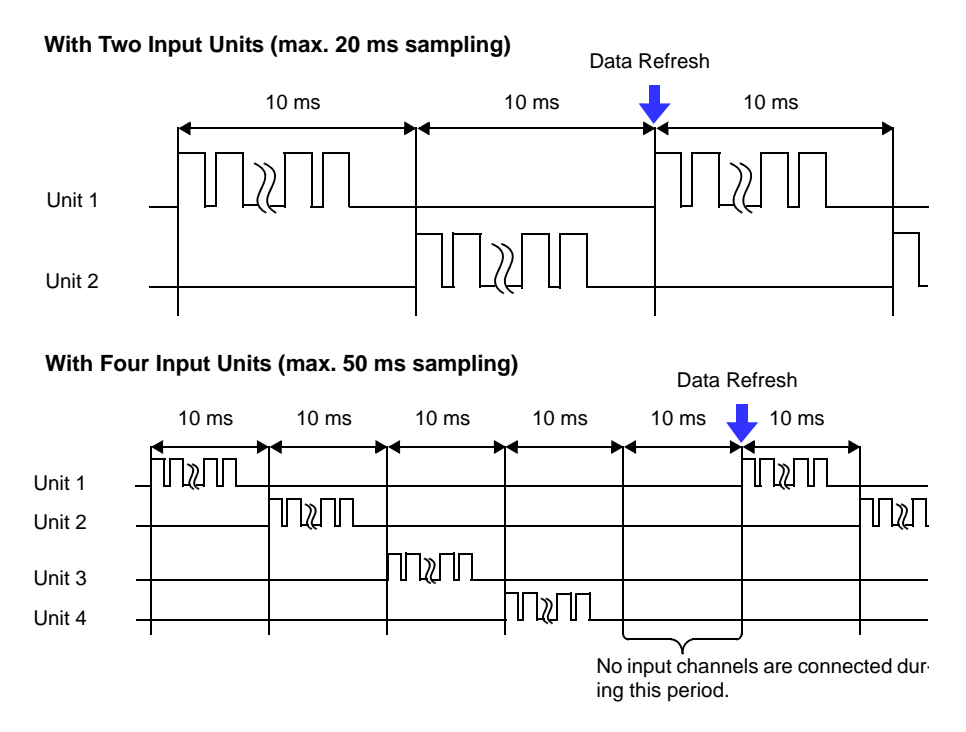

**When the digital filter is off, the scan widths and dead times between channels are fixed to the values shown in the figure above regardless of the recording intervals. When the digital filter is on, the scan widths and dead times between channels vary in accordance with the recording intervals.**

### **Appendix 2 Error Messages and Remedial Actions**

**Error messages consist of either "Error" or "Warning" displays.**

**A screen message appears whenever an error occurs. In either case, take the remedial action indicated.**

### **Error Messages**

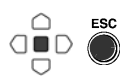

**To clear an error message, press ENTER or ESC.**

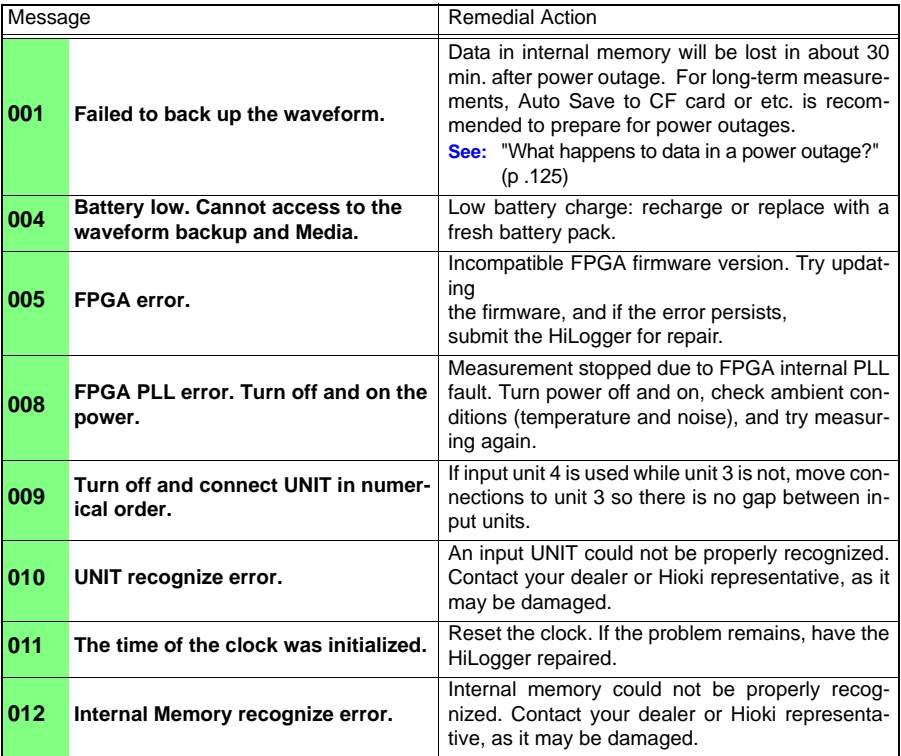

### **Warning Messages**

**Appears just once when an error occurs. Disappears within a few seconds. Also disappears when any key is pressed.**

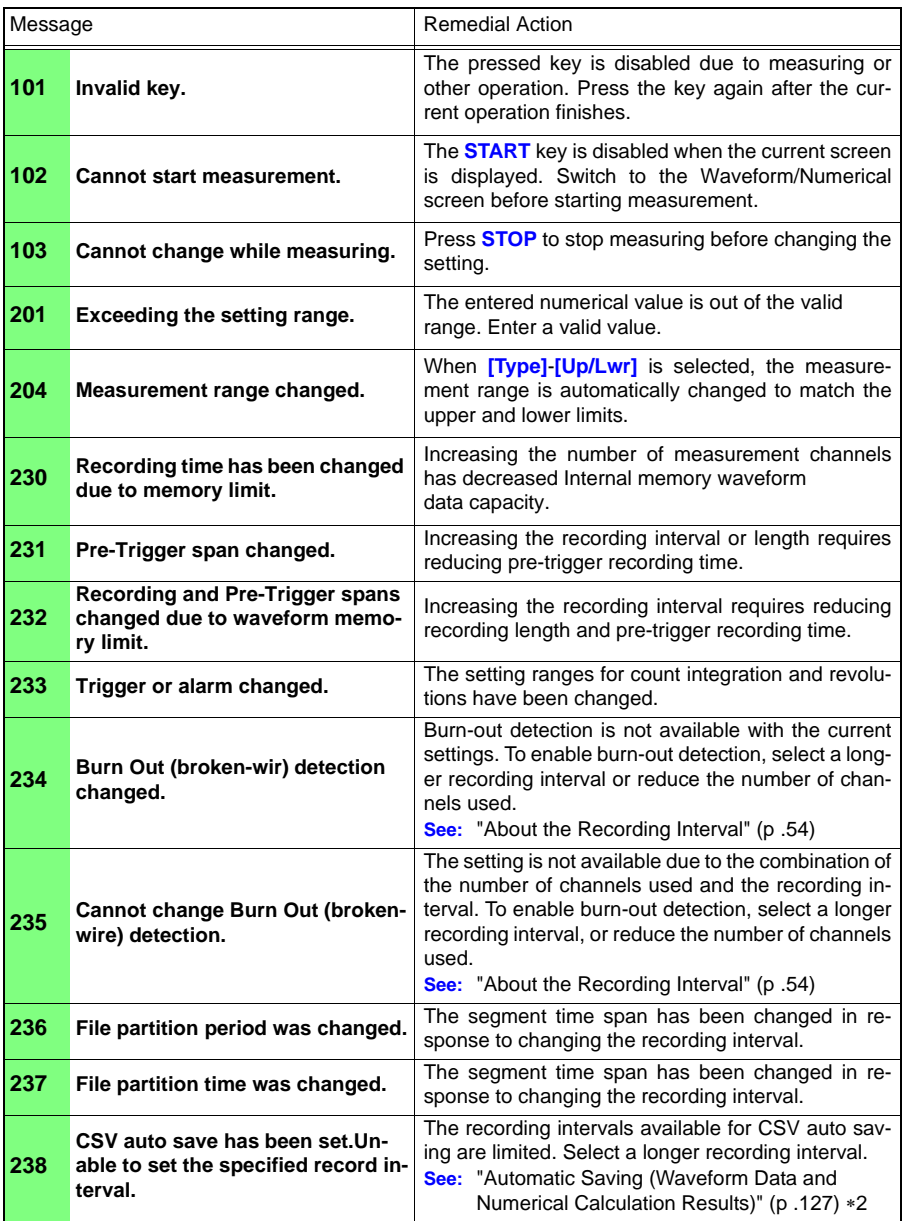

### *Appendix 2 Error Messages and Remedial Actions* **A4**

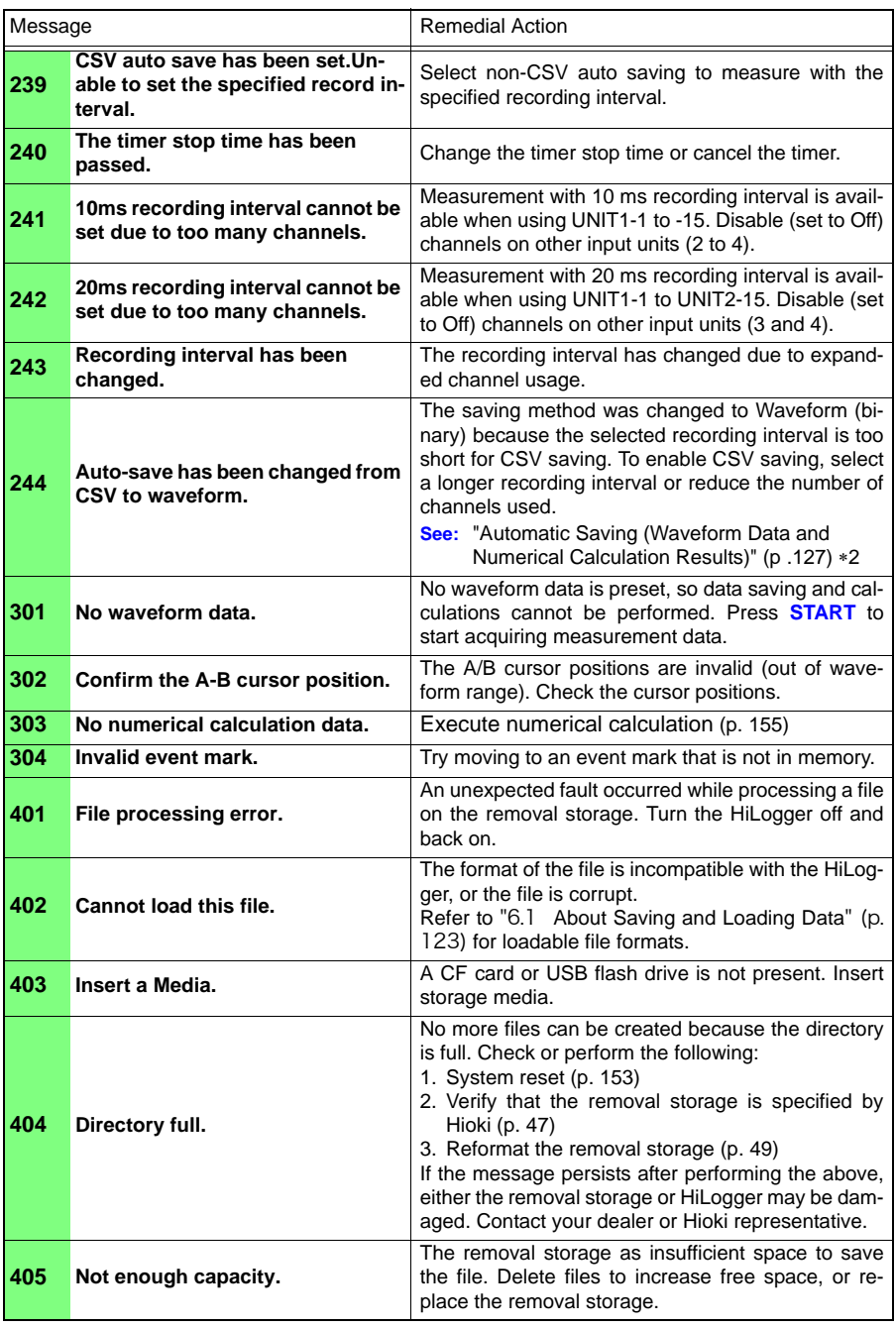

### *Appendix 2 Error Messages and Remedial Actions*

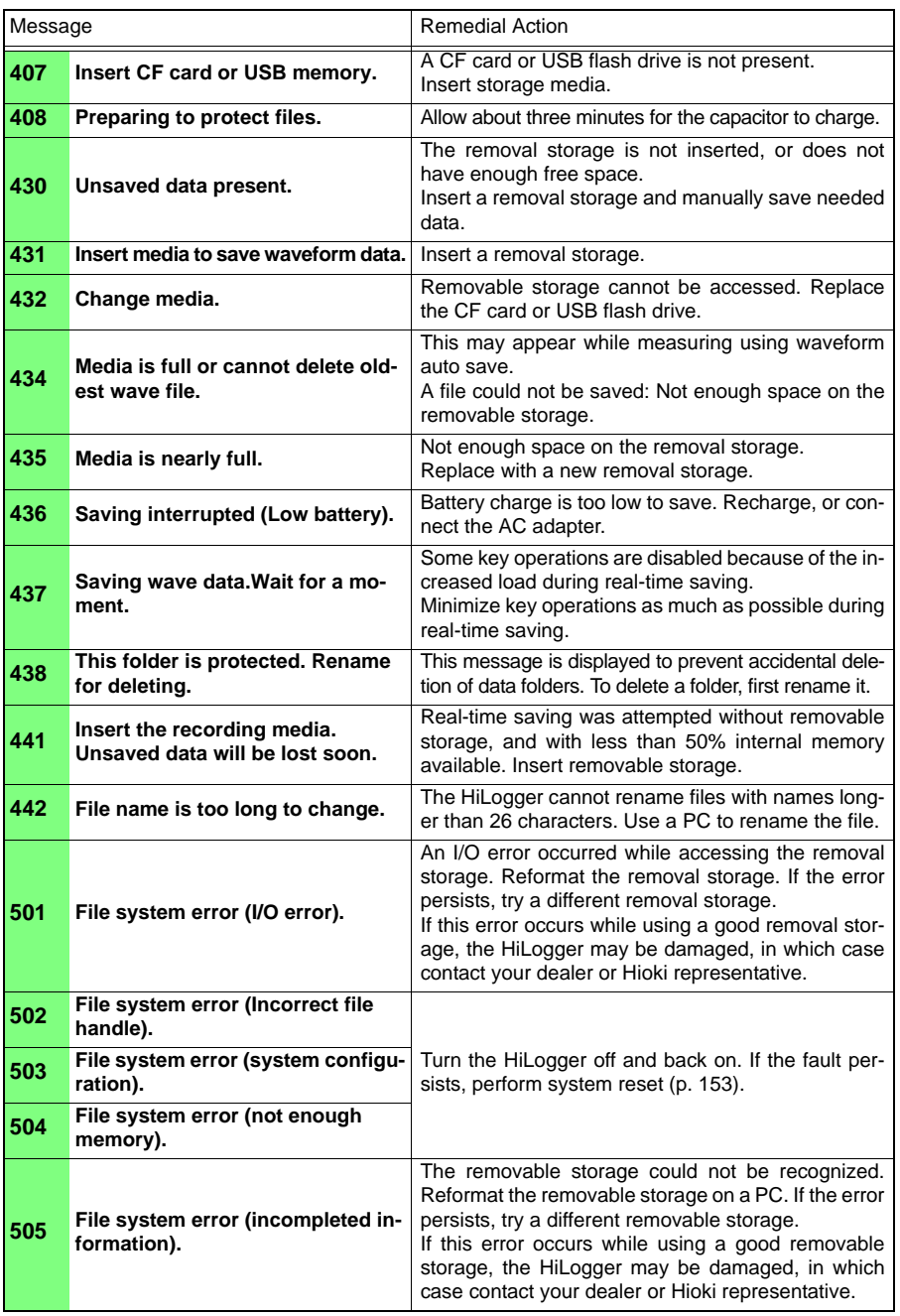

**Appendix**

### *Appendix 2 Error Messages and Remedial Actions* **A6**

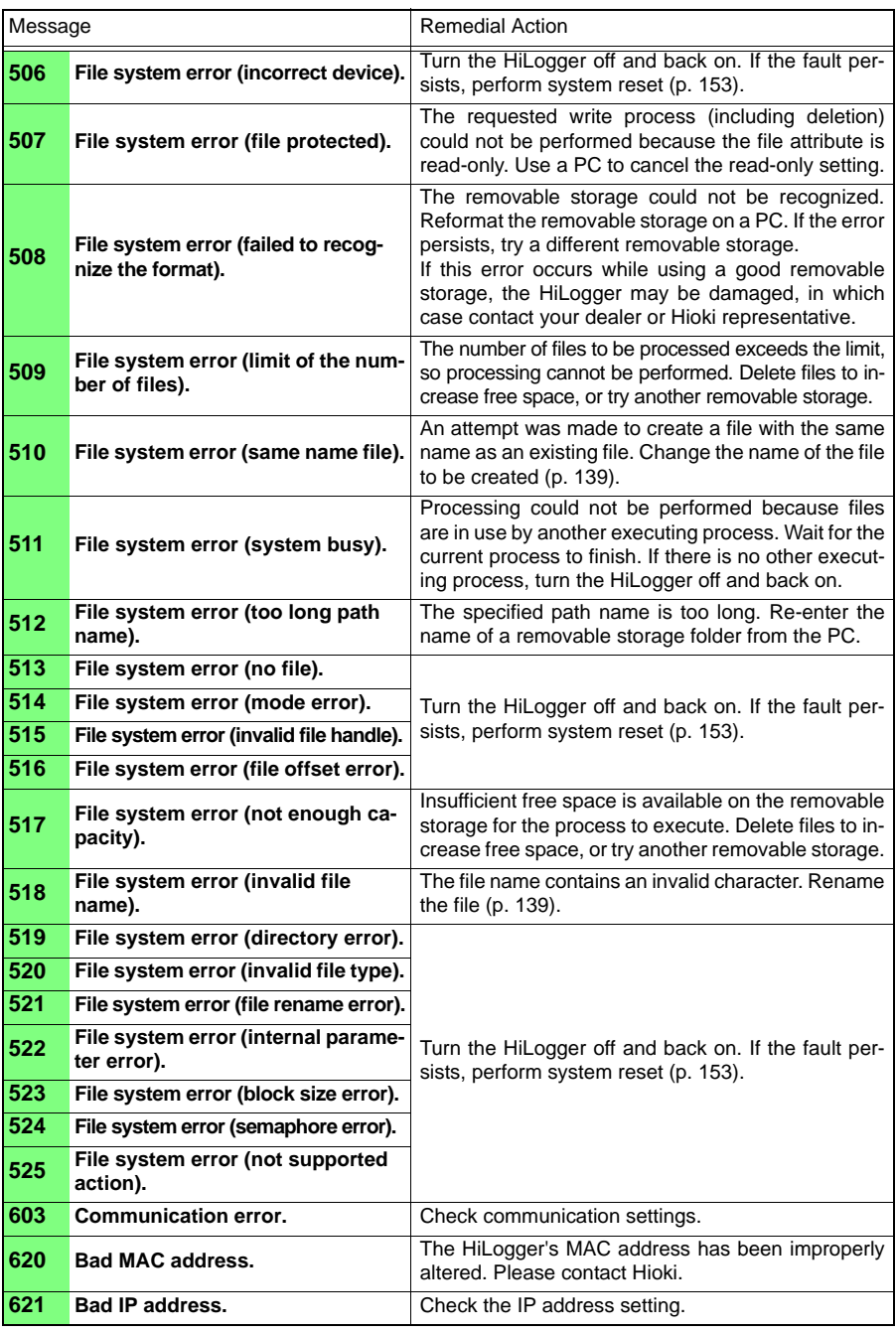

### *Appendix 2 Error Messages and Remedial Actions*

**A7**

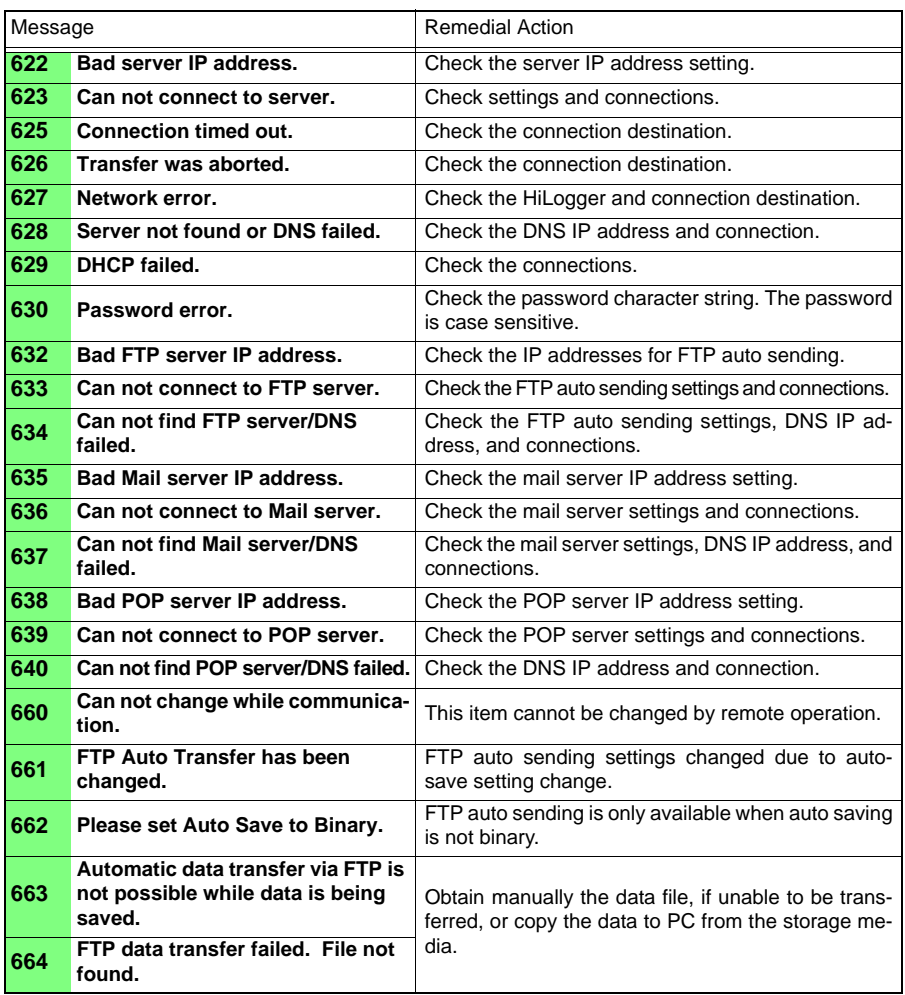

# **Appendix 3 File Naming**

**File names are constructed as follows (must be exactly eight characters, not including extension).**

### WAVE0001.MEM

**1. File Type**

**3. File Extension**

**2. Automatic serial number**

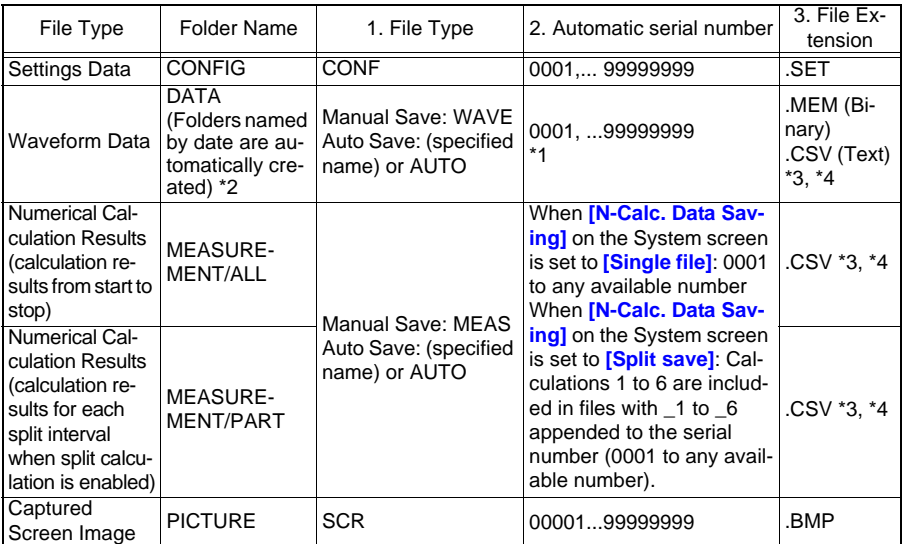

\*1 When auto saving waveform data and calculation results, automatically generated serial numbers (up to eight digits) are appended to the specified file name. If no file name is specified, AUTO is automatically entered.

(XXXX0001.MEM, XXX00001.MEM, XX000001.MEM, X0000001.MEM) When auto numbering exceeds 9999, the file name characters are overwritten (right to left) until all eight digits are used for serial numbers. (Example: WAVE9999.MEM, WAV10000.MEM, .. )

\*2 When **[Deleting]** is enabled with auto save, the oldest waveform file is deleted when the CF card is full. When all waveform files within a date folder have been deleted, the folder name (date) is automatically updated.

(Example:) Before updating: 08-07-17

After updating: 08\_07\_17\_080719\_101113 *(old date\_new date \_new day and time)*

Hyphens (-) are changed to underbars ( $\Box$ ) and the date when the folder name was last changed is appended. (The example shows a new date and time of July 19th 2008, 10:11:13.)

- \*3 The TXT file extension is applied except when **[Separator:Comma]** is selected on the **[System]** screen.
- \*4 Before loading data into a spreadsheet program such as Excel, note that the number of rows that can be loaded at one time is limited (to 60,000 rows in Excel 97 – 2003, and to one million rows in Excel 2007).

Larger CSV files can be split by the following methods:

•Use a CSV file-splitting program (downloadable for free from Hioki's website).

•Before saving, select the **[Split Save]** saving method in the HiLogger.

Note: The number of rows recorded per minute with 10 ms recording interval is:

100 (data points per second)  $x$  60 (seconds) = 6,000 rows

### **Appendix 4 Text File Internal Format**

#### **Text files consist of header and data portions. The header includes the following information related to measurement data.**

(1) File name and version, (2) Title comment, (3) Start trigger time,

(4) Channel number of each line, (5) Measurement contents, (6) Range,

(7) Comment, (8) Scaling setting, (9) Scaling ratio, (10) Scaling offset,

(11) Channel number and input unit of each line

2.0100000000E-02,0,

"File name","AUTO0001.CSV","V 1.00a" •••••••(1) "Title comment","" ••••••(2) "Start trigger time","'09-12-16 13:52:32" ••••••(3) "CH","A 1- 1","P 1","P 2","LOGIC-3","ALM-1","ALM-2","ALM-3","ALM-4","ALM-SOURCE-1","ALM-SOURCE-2","ALM-SOURCE-3","ALM-SOURCE-4","Z 1", •••••(4) "Mode","Voltage","Count","Revolve","Logic","Alarm","Alarm","Alarm","Alarm Source","Alarm Source","Alarm Source","Alarm Source","Alarm Source","Calculation", ••••••••(5) "Range","1V","1000000000c","5000r/s","","","","","","","","","","", ••••••••(6) "Comment","","","","","","","","","","","","","", ••••••••(7) "Scaling","OFF","OFF","OFF", ••••••••(8) "Ratio"," 1.00000E+00"," 1.00000E+00"," 1.00000E+00", ••••••(9) "Offset"," 0.00000E+00"," 0.00000E+00"," 0.00000E+00" ••••••(10) "Time","1-1[V]","P-1[c]","P-2[r/s]","IN-3","ALM-1","ALM-2","ALM-3","ALM-4","ALM-SOURCE-1","ALM-SOURCE-2","ALM-SOURCE-3","ALM-SOURCE-4","CALC-1[V]","Event", ••••••(11) 0.000000000E+00, 1.21000E-02, 0.000000000E+00, 0.000000000E+00,1,0,0,0,0,"","","","", 2.4200000000E-02,0, 1.000000000E-01, 1.17000E-02, 0.000000000E+00, 0.000000000E+00,1,0,0,0,0,"","","","", 2.3400000000E-02,0, 2.000000000E-01, 1.15000E-02, 0.000000000E+00, 0.000000000E+00,1,0,0,0,0,"","","","", 2.3000000000E-02,0, 3.000000000E-01, 1.16500E-02, 0.000000000E+00, 0.000000000E+00,1,0,0,0,0,"","","","", 2.3300000000E-02,0, 4.000000000E-01, 1.16500E-02, 0.000000000E+00, 0.000000000E+00,1,0,0,0,0,"","","","", 2.3300000000E-02,0, 5.000000000E-01, 9.05000E-03, 0.000000000E+00, 0.000000000E+00,1,0,0,0,0,"","","","", 1.8100000000E-02,0, 6.000000000E-01, 1.20500E-02, 0.000000000E+00, 0.000000000E+00,1,0,0,0,0,"","","","", 2.4100000000E-02,0, 7.000000000E-01, 9.45000E-03, 0.000000000E+00, 0.000000000E+00,1,0,0,0,0,"","","","", 1.8900000000E-02,0, 8.000000000E-01, 9.60000E-03, 0.000000000E+00, 0.000000000E+00,1,0,0,0,0,"","","","", 1.9200000000E-02,0, 9.000000000E-01, 9.80000E-03, 0.000000000E+00, 0.000000000E+00,1,0,0,0,0,"","","","", 1.9600000000E-02,0, 1.000000000E+00, 1.00500E-02, 0.000000000E+00, 0.000000000E+00,1,0,0,0,0,"","","","",

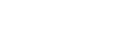

# **Appendix 5 Binary File Size Calculation**

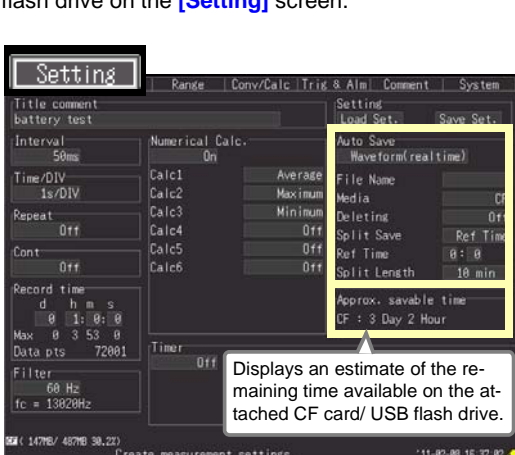

(Byte units)

**File size =** Header size + Data size

**Header size =** Text header size + Binary header size

#### **Text header**

 $size =$  512 x (4 + no. of analog channels x 3 + no. of pulse channels x 3 + no. of logic bits  $\times$  3 + no. of alarm channels  $\times$  3 + no. of waveform calculations  $\times$  3)

#### **Binary header**

- **size =**  $512 \times (12 + \text{no. of analog channels} \times 3 + \text{no. of pulse channels} \times 3 + \text{no.}$ of logic bits  $x$  1 + no. of alarm channels  $x$  20 + no. of waveform calculations  $\times$  3)
- **Data size =** (no. of analog channels  $\times$  2 + no. of pulse channels  $\times$  4 + no. of logic channels  $\times$  2 + no. of alarm channels  $\times$  58 + no. of waveform calculations  $\times$  8)  $\times$  no. of data points

#### Notes The no. of logic channels can be either 0, or 1 when using logic. The no. of logic bits can be 0 to 8. The no. of alarm channels can be either 0, or 1 when using alarms.

You can check an estimate of the remaining time available on the attached CF card/ USB flash drive on the **[Setting]** screen

# <span id="page-272-0"></span>**Appendix 6 List of Default Settings**

#### **When shipped from the factory or initialized to factory defaults, the settings are as follows.**

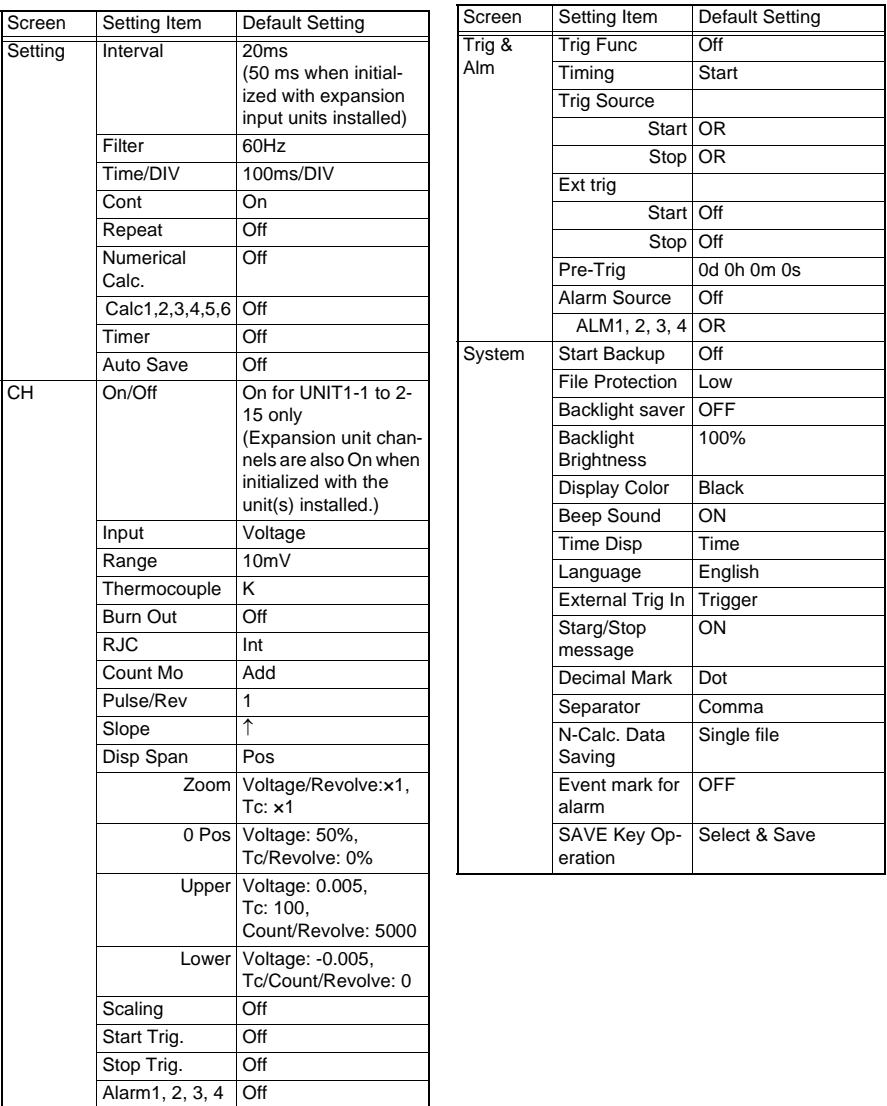

# <span id="page-273-0"></span>**Appendix 7 Maximum Recordable Time**

**Maximum recording time can be obtained with the following formula when saving binary waveform files to removable storage.**

**Max. recording time = Storage capacity**<sup>∗</sup>**1 × recording interval (seconds) / (data size from Appendix 5)**

∗**1. For internal memory, 16 × 1024 × 1024**

**The following maximum recording times are for the case of 30 analog measurement channels (with no pulse measurement, alarm outputs, or waveform calculations). The waveform file header is not included, so use about 90% of the values in the following table to estimate actual sizes.** 

**The maximum recording time is longer when fewer channels are recorded.**

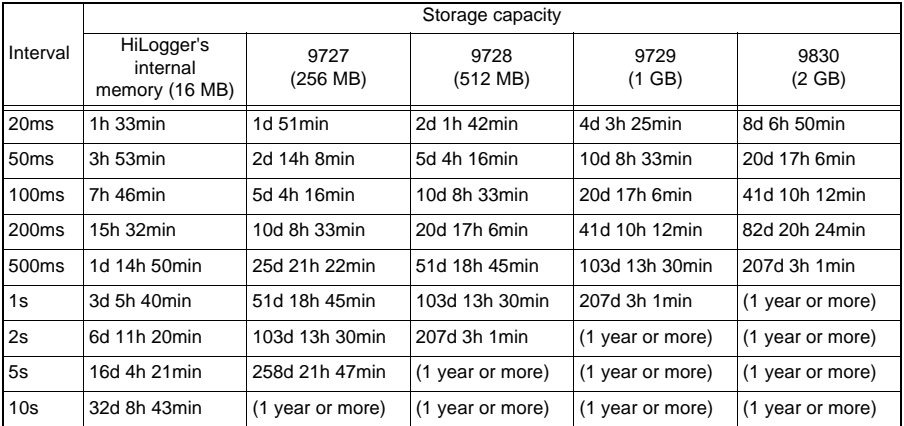

## **Appendix 8 Concerning Noise Countermeasures**

### **Mechanism of Noise Introduction into Thermocouple Temperature Measurements**

#### **What are the sources of noise?**

Within a factory, power is provided by large current flows at 50/60Hz. The main loads are primarily L loads, such as motors and solenoids; in addition, large current pulses are produced by capacitor input-type switching power supplies for device such as inverters and high-frequency induction furnaces. Basic wave component leak current, harmonic wave current, and other types of noise become mixed into the flow from each ground point to ground lines.

### **What are the paths of noise propagation?**

- Common mode voltage introduced between the ground points of the device being tested and the HiLogger leaks to the input signal lines
- AC magnetic fields produced by current in power lines couple into loops in the input signal lines
- Coupling due to electrostatic capacitance between input signal lines and power supply lines

### **What is common mode noise?**

Noise that is generated between ground and the "+" and "-" input terminals of the HiLogger.

### **What is normal mode noise?**

Inter-line noise that is generated between the "+" and "-" input terminals of the HiLogger.

### **Example of Connections Where Noise Can Affect Measurements**

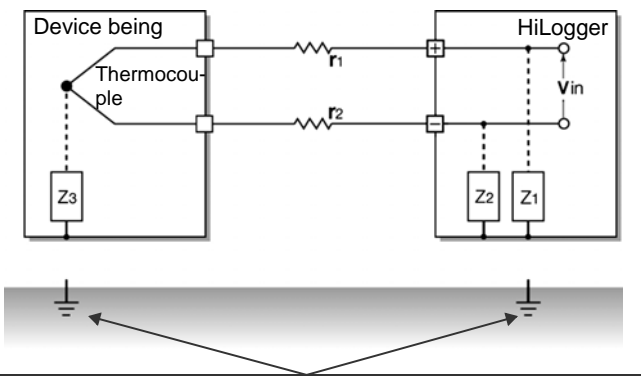

When using a thermocouple to measure temperature, noise can affect measurements unless both the device being tested and the HiLogger are grounded. Although there is no problem if the HiLogger is running on battery power, the HiLogger must be connected to ground if an AC adapter is being used.

**Appendix**

### **Equivalent Circuit of Noise Introduction Path**

Measurements are directly affected by normal mode voltages from electromagnetically induced noise resulting from electromagnetic coupling into looped HiLogger input lines by AC magnetic fields produced by inverters and commercial power lines, as well as the capacitive coupling that results from interline capacitance.

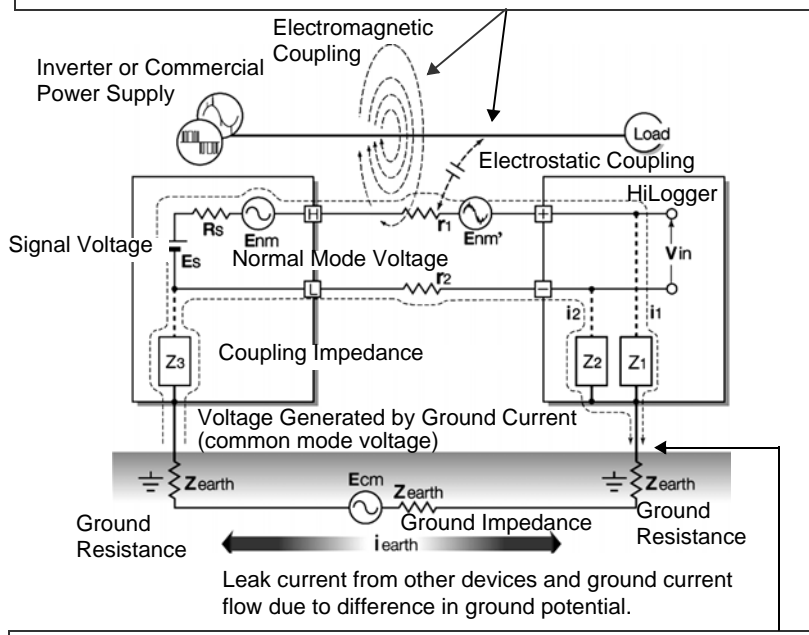

Common mode noise results from the interposition of ground impedance between the ground point of the device being tested and the ground point of the HiLogger, and from capacitor coupling between the ground wire and noise source.

Common mode noise is converted to normal mode voltage (Enm) that is added to the "+" and "-" input terminals of the HiLogger as a result of the noise current (i1) and  $(i2)$  that flows to the coupling impedance  $(Z1)$  and  $(Z2)$  between the "+" and "-" input terminals of the HiLogger and ground. Because common mode noise is generated between the input pins, it has a direct effect on the measurements.

### **Noise Countermeasure Example**

### **1st. The Importance of Device Grounding Ground the HiLogger securely**

The HiLogger is designed so that the chassis is grounded when the three-prong power cord from the adapter is plugged directly into a grounded, three-prong receptacle. If a three-prong-to-two-prong adapter must be used on the AC adapter power cord and therefore the HiLogger is not grounded, the HiLogger can still be grounded by connecting a grounded wire to the GND terminal (a M3 screw type terminal) located on the external control terminals of the HiLogger.

### **Securely ground the chassis of the device being tested**

Securely connect the chassis of the device being tested to a good ground.

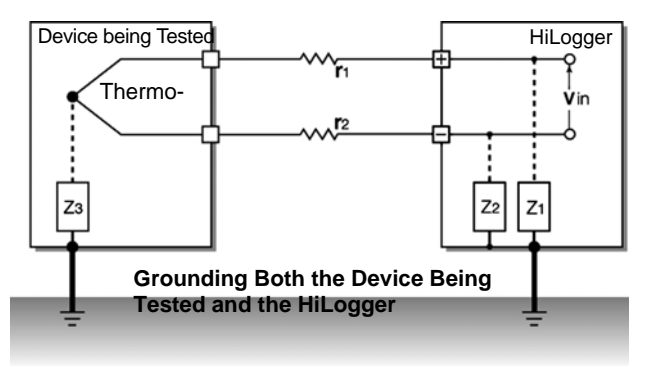

### **Connecting the chassis GND on the signal side to the HiLogger chassis**

When connecting the chassis ground of the HiLogger to the chassis ground of the device being tested and then to ground, use a wire that is as short and as thick as possible to bring both pieces of device to equal potential.

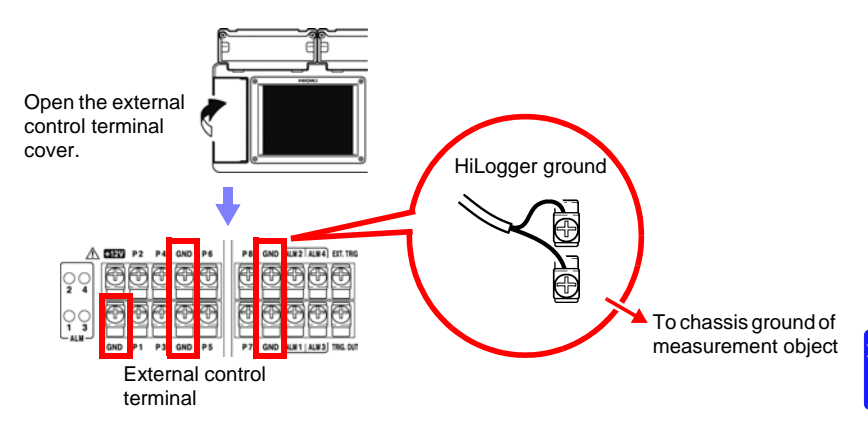

### **Running the HiLogger on battery power**

When the HiLogger is being powered by batteries and the AC adapter is not connected. the ground current loop is eliminated, making it possible to reduce the effects of common mode noise.

For measurements of short duration, powering the 8430-20 with batteries is an effective method for eliminating noise.

### **Common Mode Noise Countermeasures**

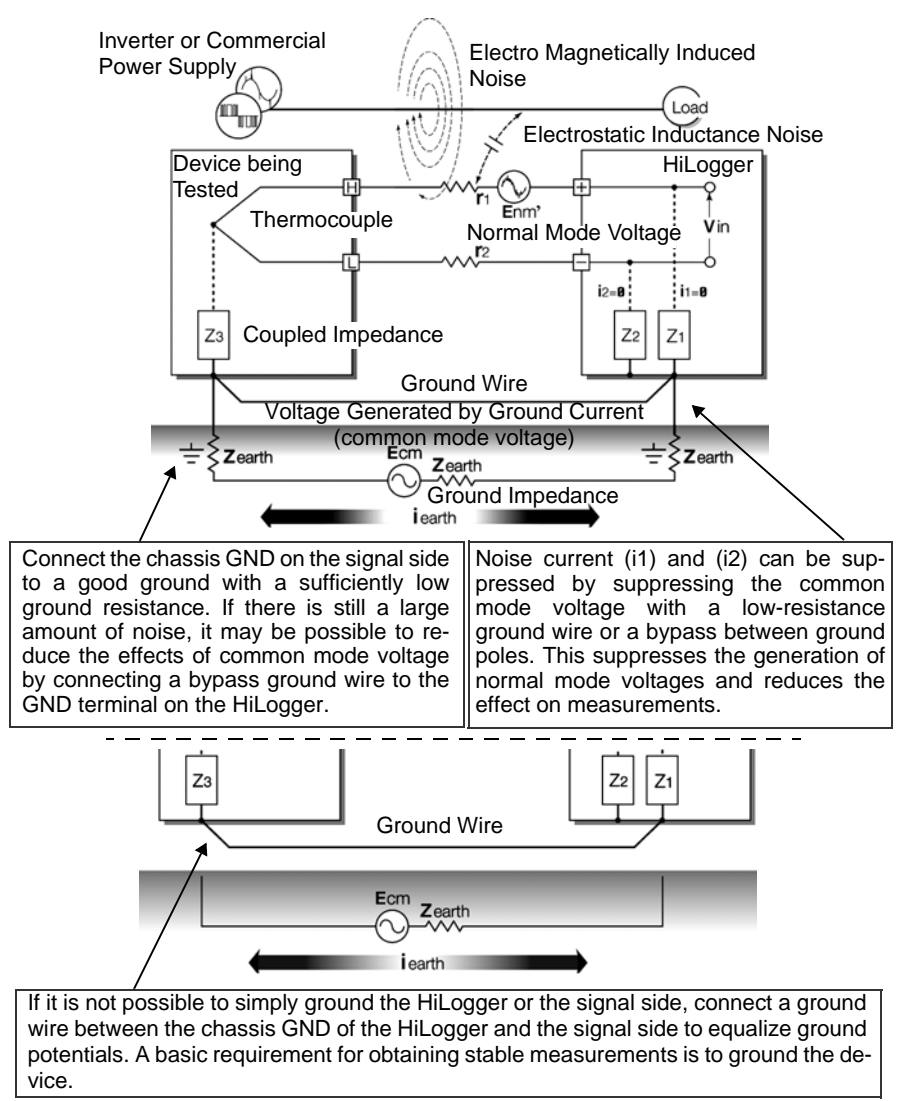

### **2nd. Blocking Noise from External Sources**

### **Keep signal lines away from noise sources**

Keep input signal lines (of the thermocouple) away from wiring that is a noise source (such as power lines, etc.), and make any permanent installation with as much separation as possible; for example, by running wires through a separate duct.

### **Use shielded twisted pair wiring**

It is effective to use shielded twisted pairs for the input signal lines (of the thermocouple). Twisted pairs are effective for preventing electromagnetic induction, and shielded wires are effective for preventing electrostatic induction.

The shielded wires should basically be grounded on the signal source side. If it is not possible to connect the signal source to ground, connect it to the chassis GND on the 8430-20. Note that doing so has no effect if the 8430-20 is not itself connected to ground through the three-prong power cord, etc.

Shielded twisted pair wires for the thermocouple can be obtained from thermocouple manufacturers.

#### **Normal Mode Noise Countermeasures**

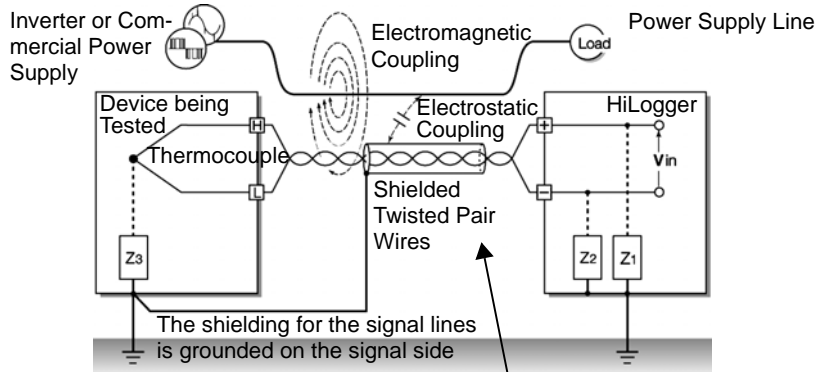

Keep the signal lines (of the thermocouple) away from wiring that is a noise source (such as power lines, etc.). It is also possible to shield the signal lines from electrostatic coupling and to block noise by grounding the shield.

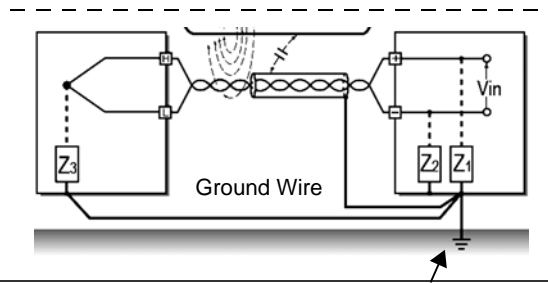

If the signal side is not grounded or if it is grounded inadequately, connect the HiLogger to ground. Also ground the shielding for the signal wires on the HiLogger side securely.

**Appendix**

### **Insulation from noise sources (temperature measurement by thermocouple)**

The analog input channels are insulated from the chassis and each other. Therefore, the HiLogger allows you to attach the thermocouple directly to a conductor with a potential to measure it, provided that the voltage to ground does not exceed the maximum rating. If noise is likely affect measurement, wrap heat-resistant tape around the thermocouple for insulation, or use an ungrounded thermocouple and electrically insulate the input line.

### **Setting the Digital Filter**

To remove noise from input signals, the digital filter can be set for the analog channels. Select 50 or 60 Hz to match the local line frequency.

When 50 or 60 Hz is selected, longer recording intervals produce lower cut-off frequencies and better noise suppression.

A larger number of channels (input units) raises the cut-off frequency for a specific recording interval, and weakens noise suppression.

**See:**["Chapter 11 Specifications"](#page-238-0): ["Cut-off frequency" \(p .239\)](#page-250-0)

### **Inserting a Capacitor in the Signal Line**

When noise affects the signal source directly or when measuring high-frequency pulses, it is effective to insert a capacitor between the "+" and "-" input terminals so that the noise does not enter the 8430-20. When inserting a capacitor, use one with a rated voltage that is equal to or exceeds the input voltage.

When a capacitor is inserted between the "+" and "-" input terminals, there are no restrictions on the recording interval because the filter is applied before the channel scan operation.

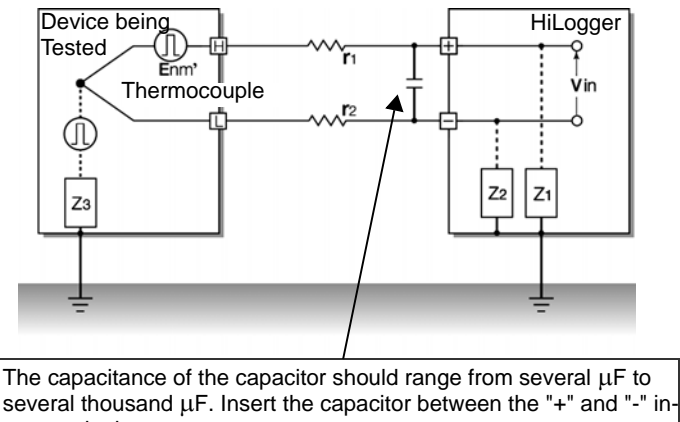

put terminals.

# **Appendix 9 Frequently Asked Questions**

**Here are some common questions and answers about the HiLogger.**

### **Installation and Settings**

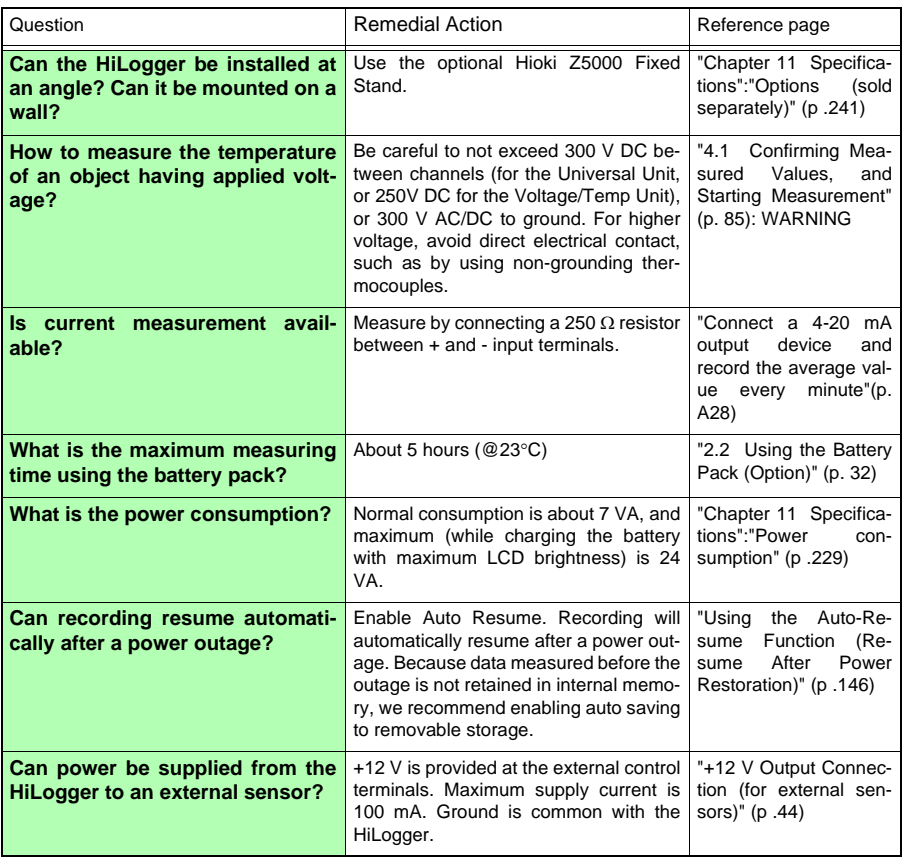

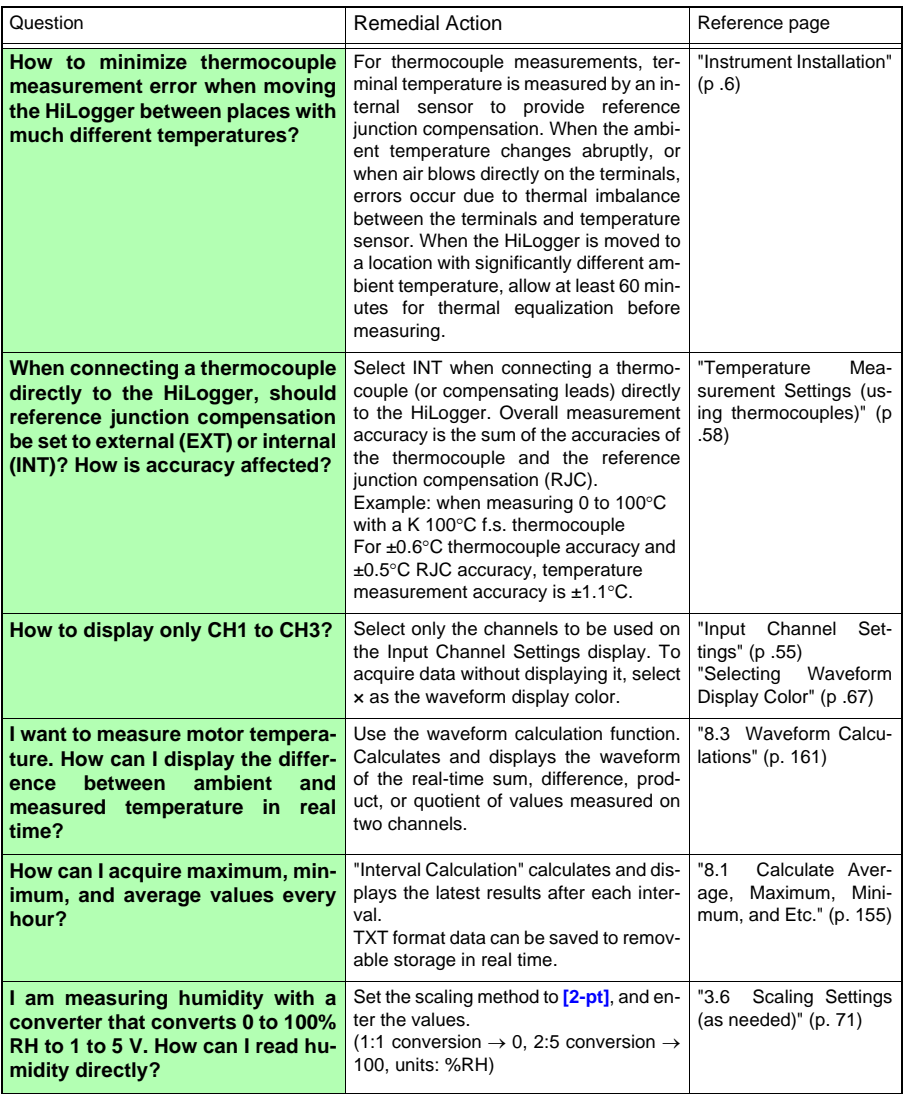

### **Triggering**

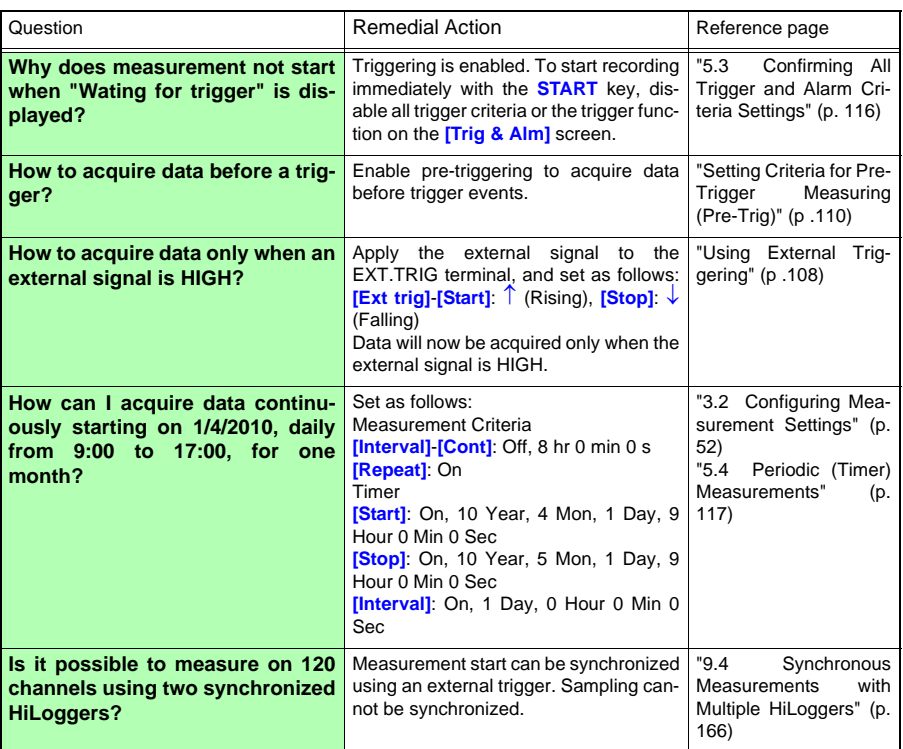

### **Measuring**

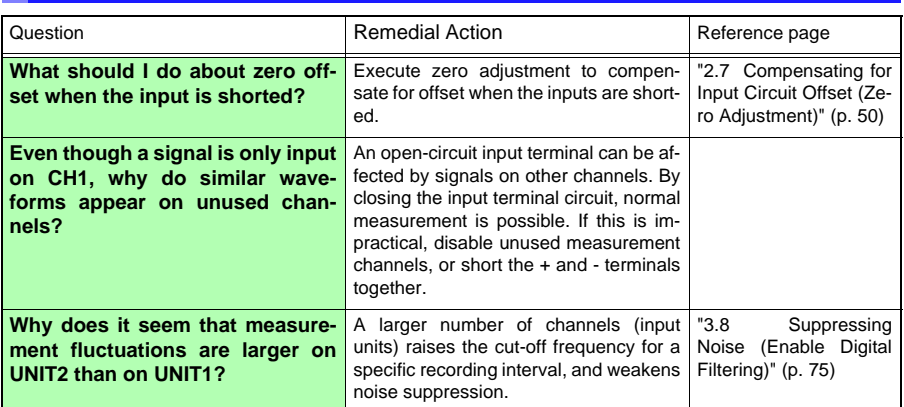

### *Appendix 9 Frequently Asked Questions* **A22**

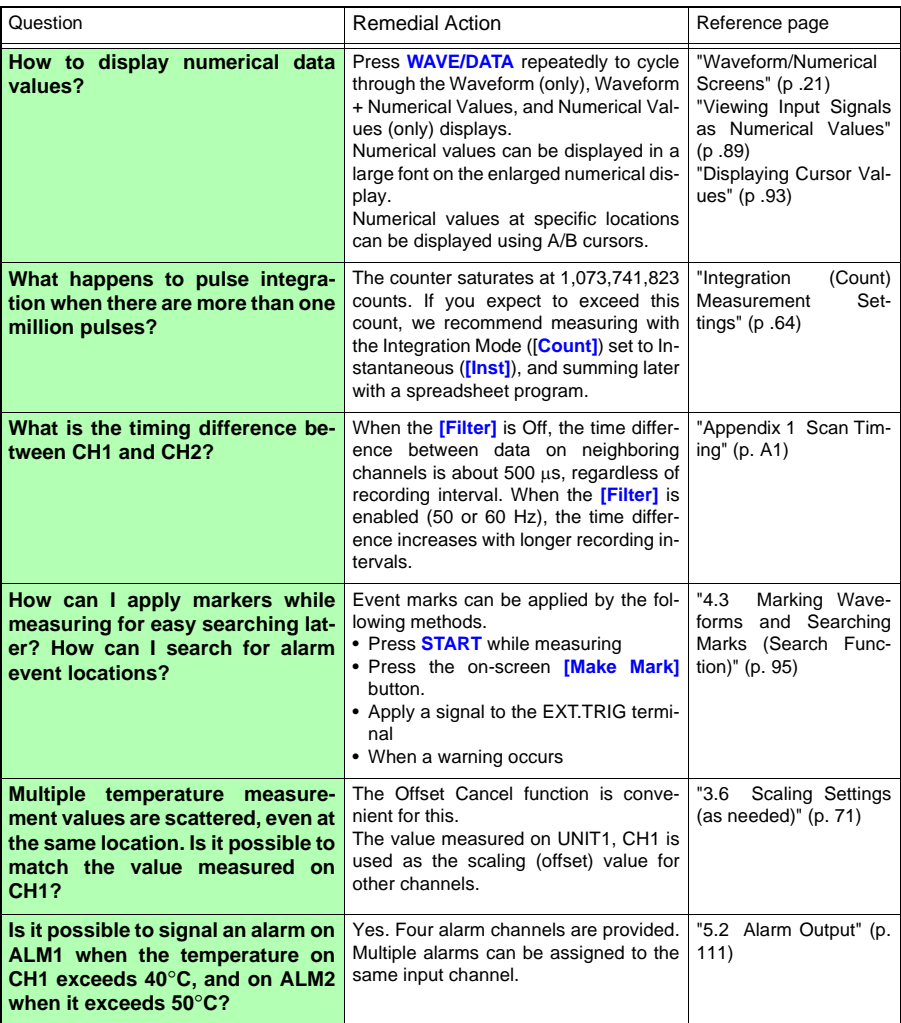

### **Data Saving**

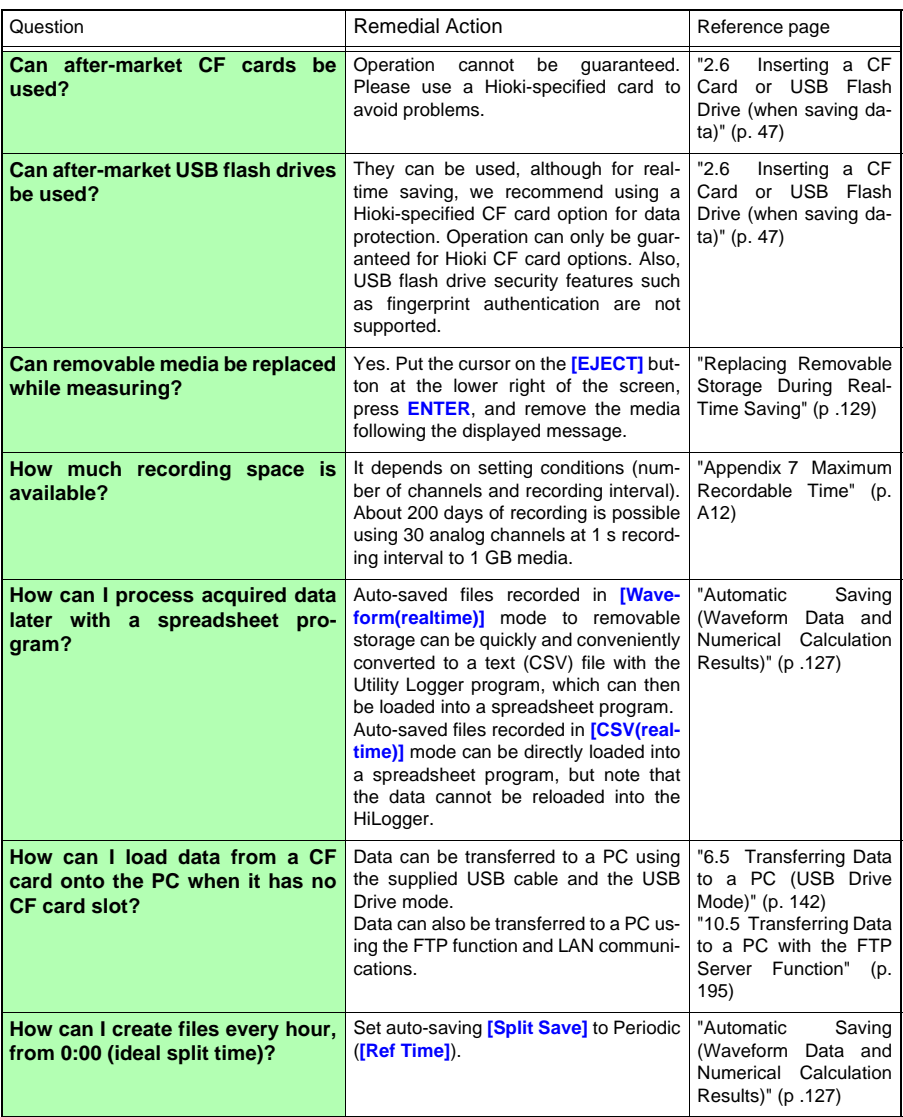

### *Appendix 9 Frequently Asked Questions* **A24**

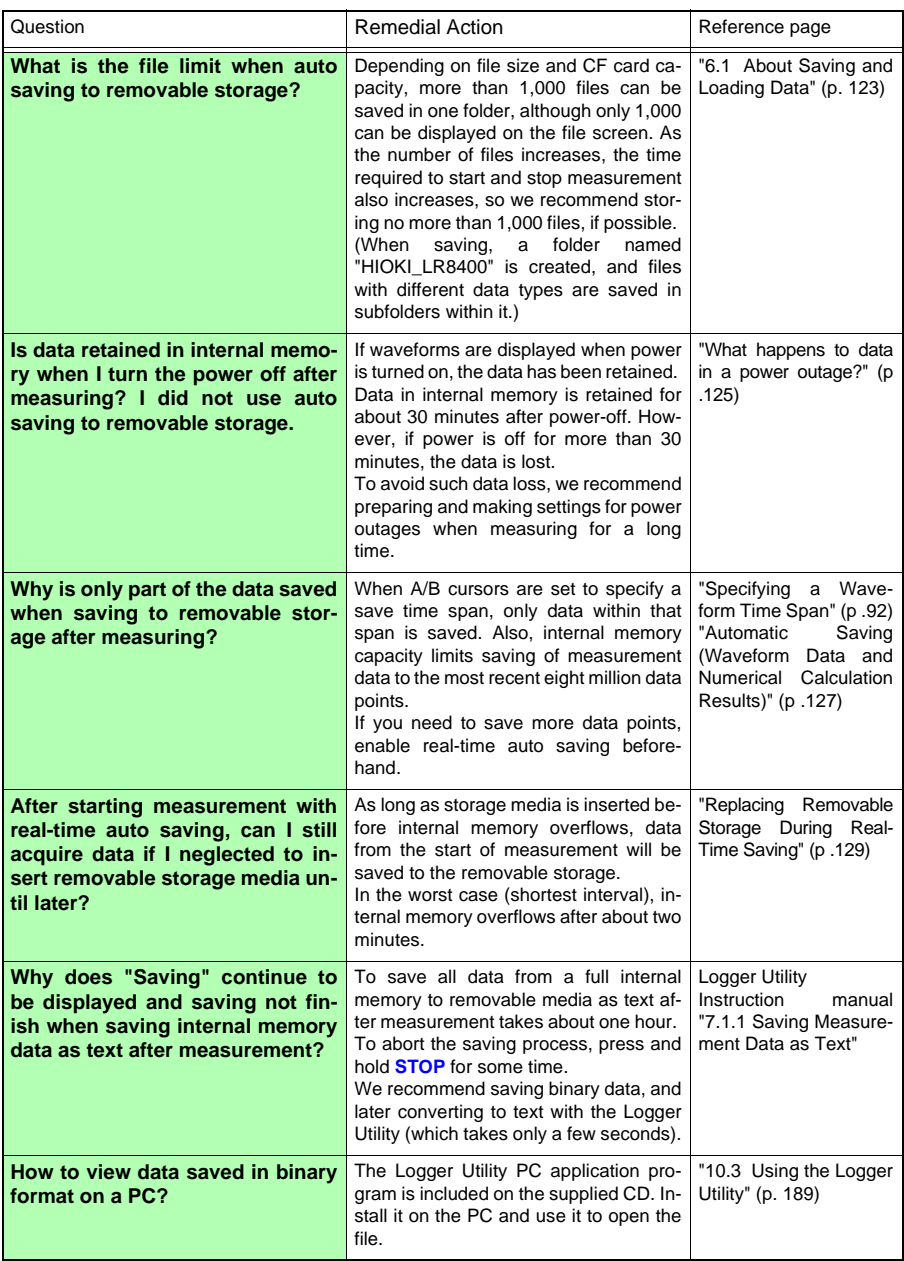

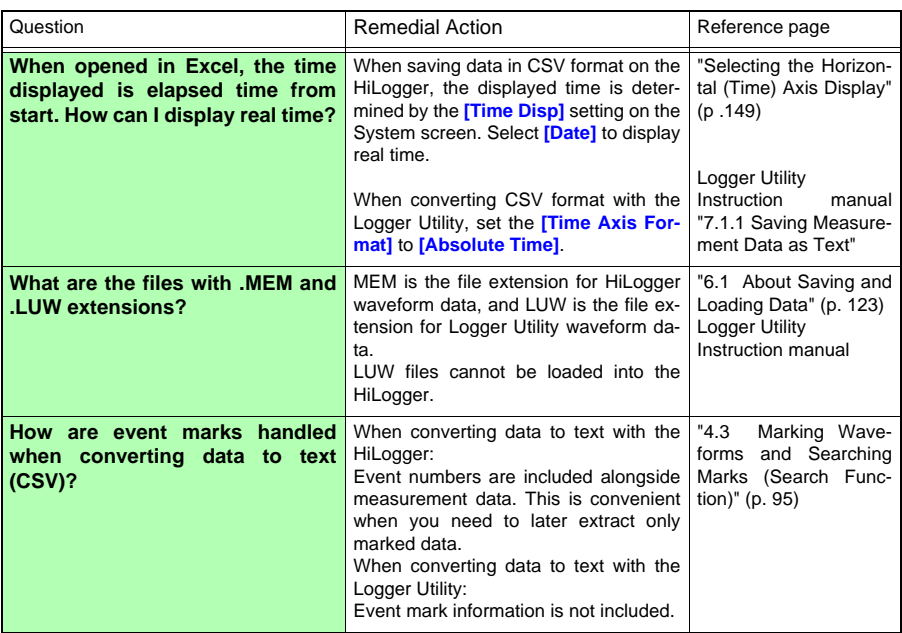

### **Logger Utility**

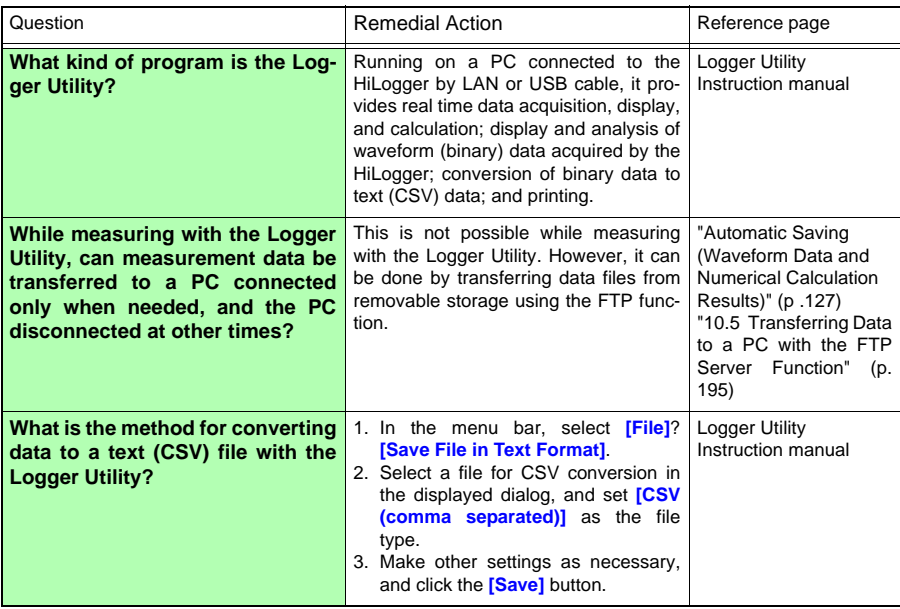

### **Appendix 10Introduction to Measurement Applications**

**Two measurement applications are introduced.**

### **Measuring Electrical Energy by Pulse Count**

This method acquires pulses from a watt-hour meter with pulse output of 50,000 pulses/kWh, and measures power consumption over one month (30 days). Watt-hour meter output pulses are measured every 30 minutes, and integrated energy is measured over a month.

# **Prepare the Following Before Measuring**

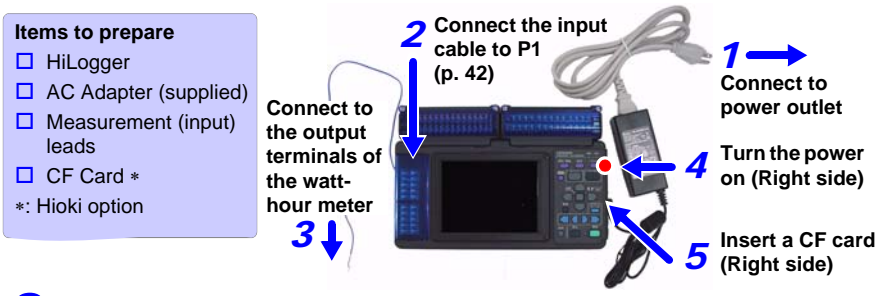

# 2**Configure Measurement Settings**

**On the [Setting] screen, set the recording interval and recording time, and enable auto saving.**

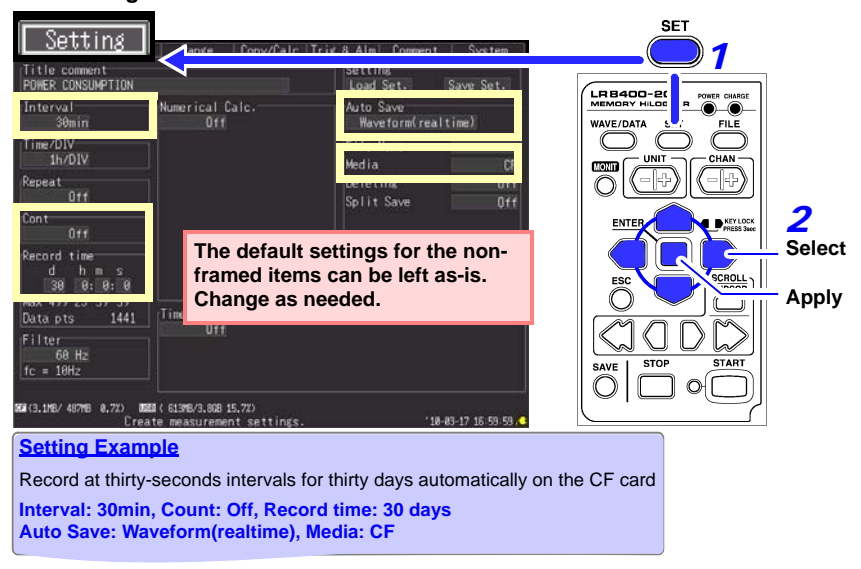
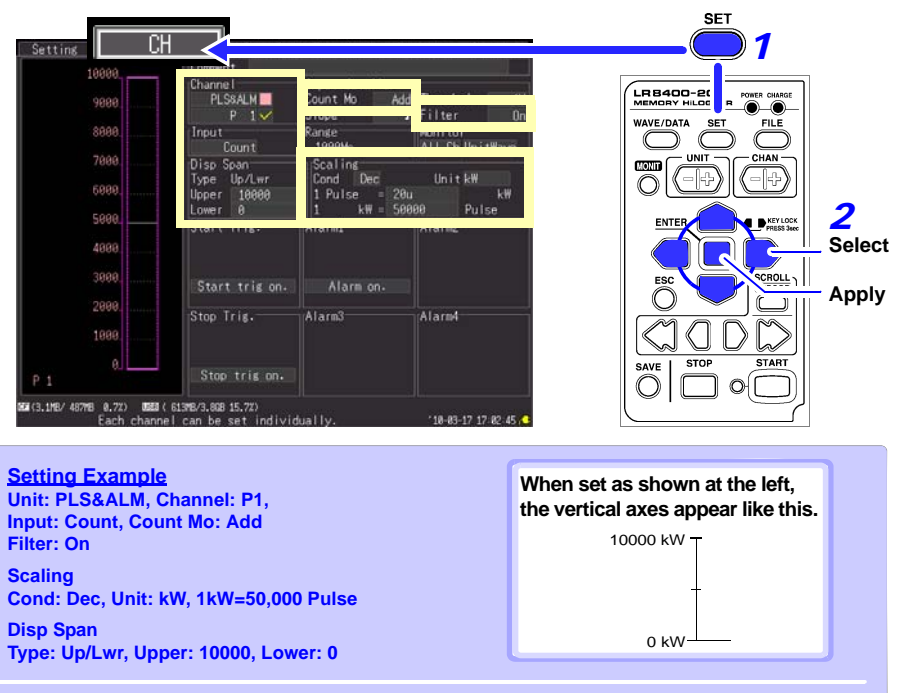

#### **Make input channel settings on the [CH] screen.**

#### **Measurement Hints**

- Enable scaling to read measured values directly as electrical energy [kWh]. The display range changes automatically when scaling is enabled, so set the upper and lower display limits after enabling scaling.
- When the watt-hour meter uses mechanical (relay) contacts for output, chattering effects can be removed by enabling the filter.

# 3**Start and finish measuring**

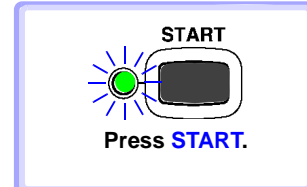

- Data is recorded for the specified recording time and saved to CF card. Recording stops 30 days after starting.
- To stop recording early, press **STOP**.

#### **Connect a 4-20 mA output device and record the average value every minute**

This example introduces a method to connect an instrumentation device with 4-20 mA output and measure current variations. The average value is recorded every minute.

## **Prepare the Following Before Measuring**

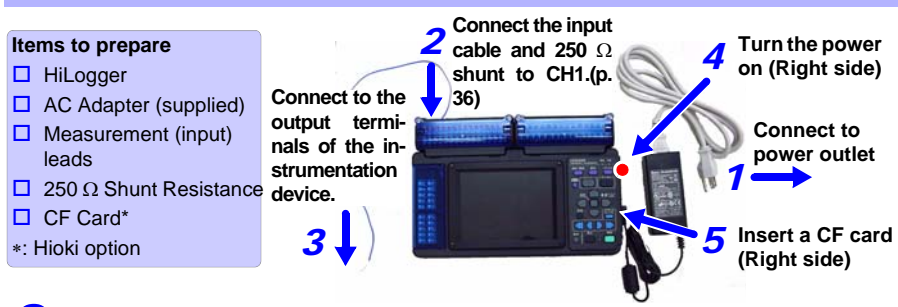

# 2**Configure Measurement Settings**

**On the [Setting] screen, set the recording interval and recording time, and enab auto saving and numerical value calculation.**

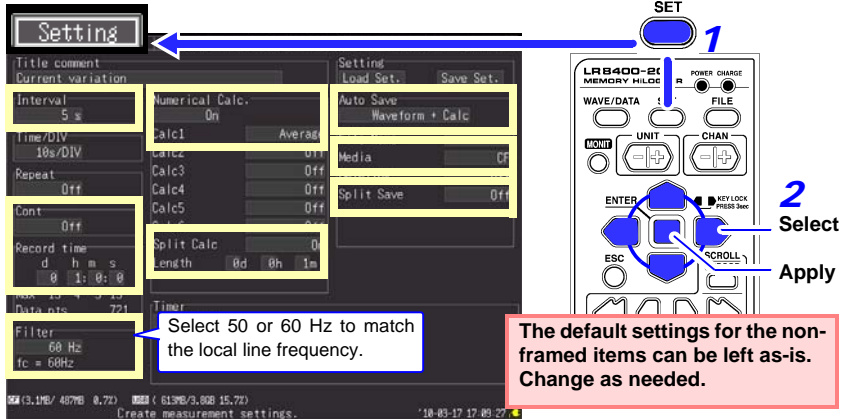

#### **Setting Example**

To record at every 5-second interval for one hour, with auto saving to CF card, and recording calculated values every minute along with measurement data:

**Interval: 5s, Cont: Off, Record time: 1 hour**

**Numerical Calc.: On, Calc1: Average, Split Calc: On, Length: 1 min**

**Auto Save: Waveform+Calc, Split Save: Off, Media: CF**

#### **Measurement Hints**

Filter : When 50 or 60 Hz is selected, longer recording intervals produce lower cut-off frequencies and better noise suppression.

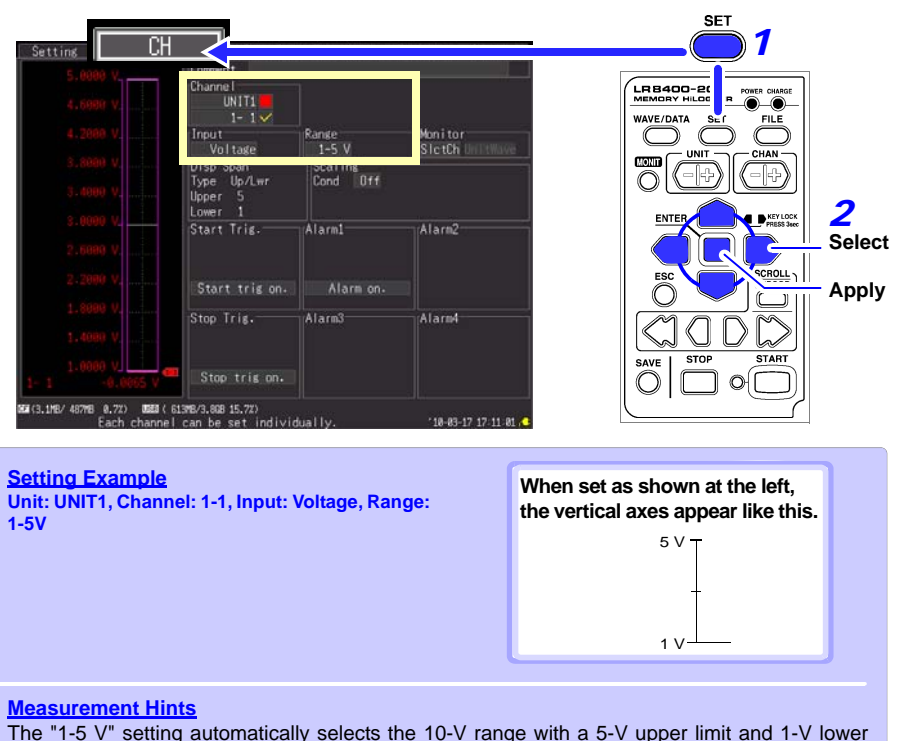

#### **Make input channel settings on the [CH] screen.**

# *3* **Start and finish measuring**

limit. To change the upper and lower limits, select the 10-V range.

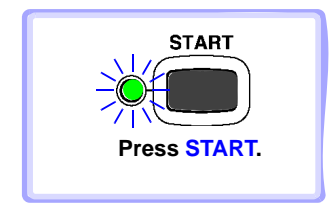

- Data is recorded for the specified recording time with calculations performed every minute, and saved to CF card. Recording stops one hour after starting.
- To stop recording early, press **STOP**.

# **Appendix 11Input Circuit Diagram**

Diagrams of the input circuits are shown below.

#### **Analog Inputs (Voltage, Thermocouple, Humidity, RTD, and Resistance)**

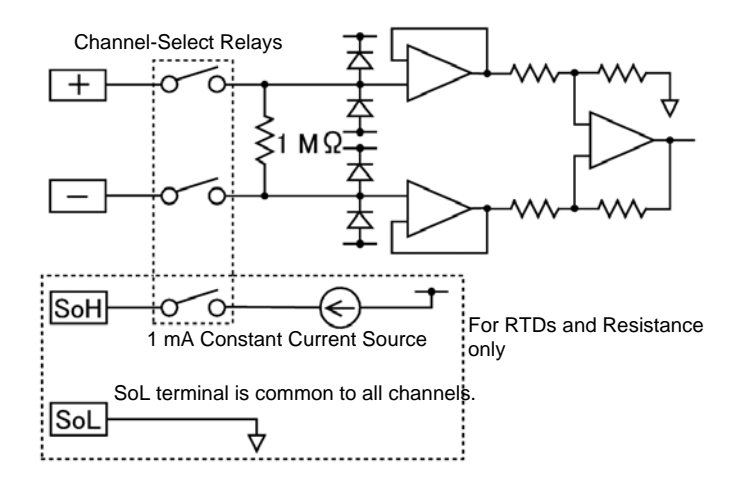

#### **Pulse Input Circuit Diagram**

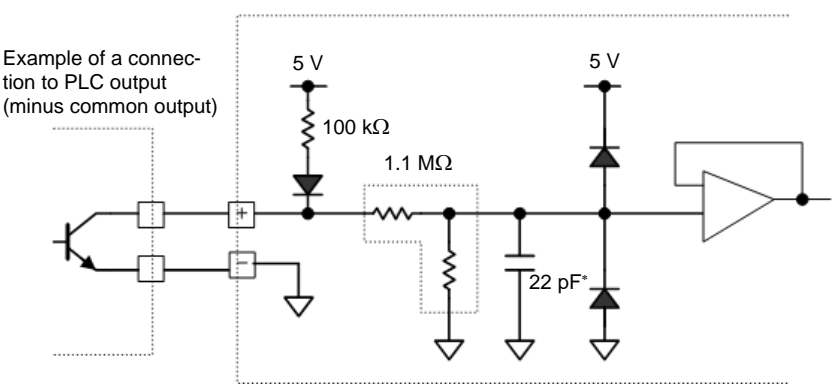

∗: 0.047 μF when Anti-Chatter Filter is enabled

# **Index**

## **Symbols**

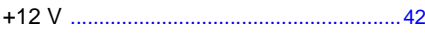

### **Number**

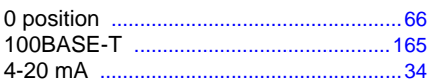

### $\mathbf{A}$

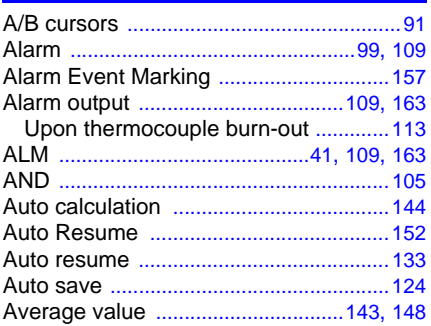

#### $\mathbf B$

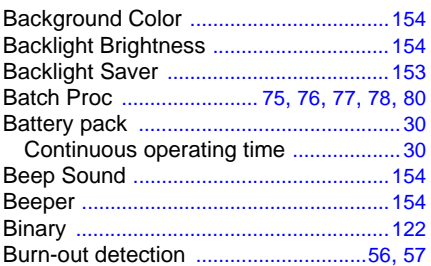

#### $\mathbf c$

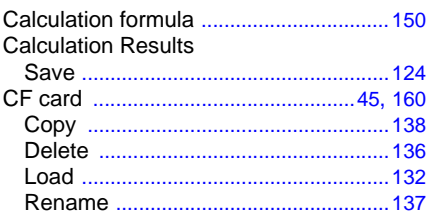

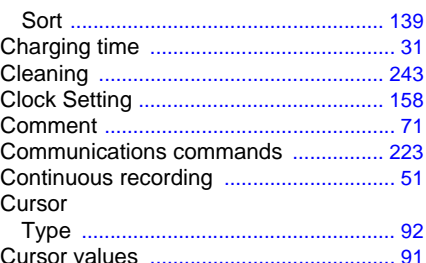

#### D

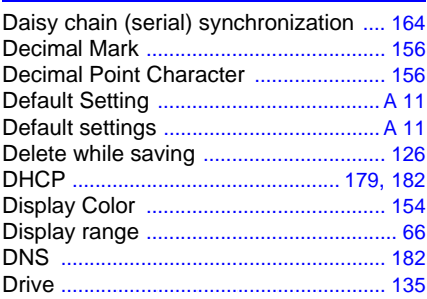

#### E

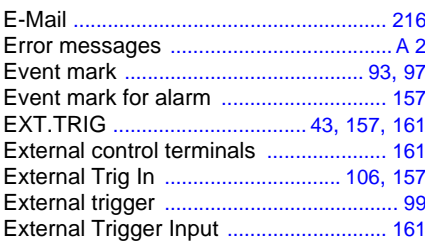

#### F

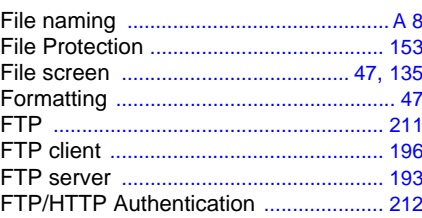

## Index 2

## **Index**

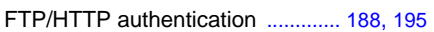

#### $\mathbf G$

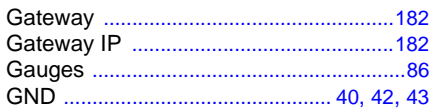

#### H

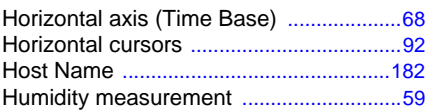

#### $\mathbf{I}$

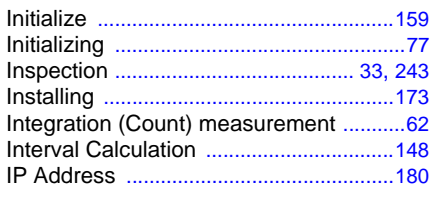

## $\overline{\phantom{a}}$

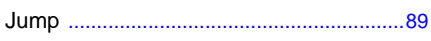

# $\overline{\mathbf{K}}$

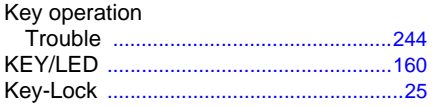

#### L

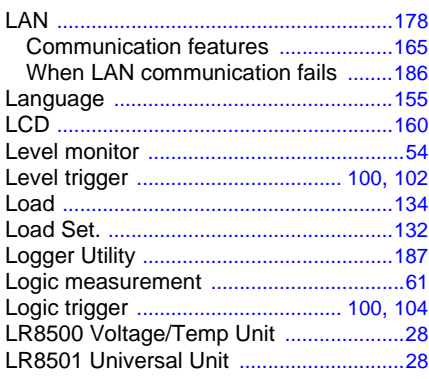

#### M

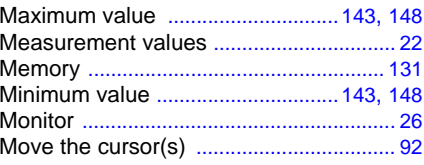

#### N

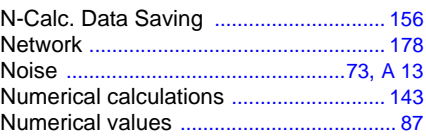

#### $\overline{\mathbf{o}}$

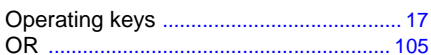

#### P

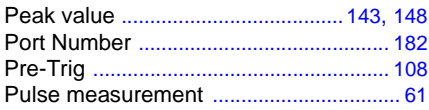

#### $\overline{\mathbf{Q}}$

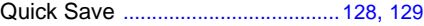

#### $\overline{\mathbf{R}}$ L

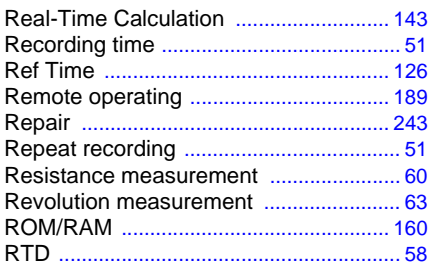

# $rac{S}{\delta \epsilon}$

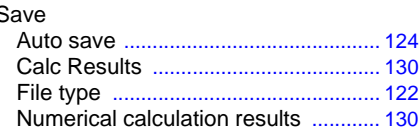

# Index 3

Index

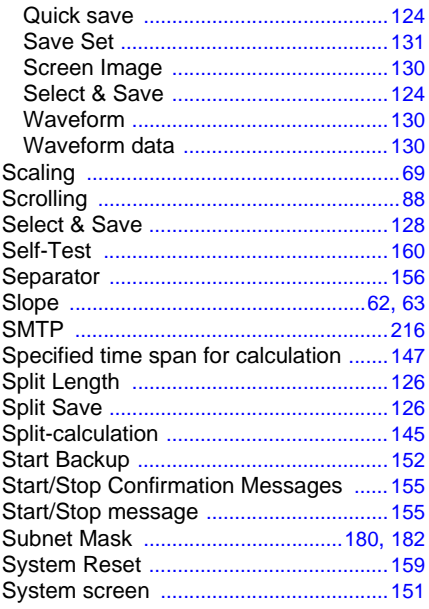

### $\mathbf T$

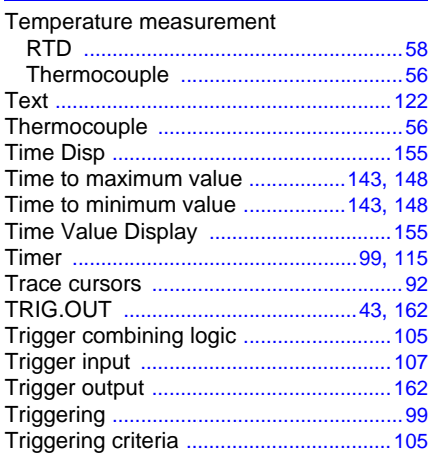

## $u$ </u>

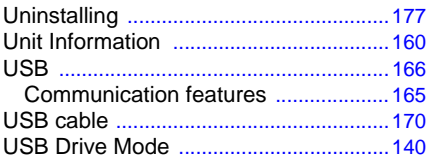

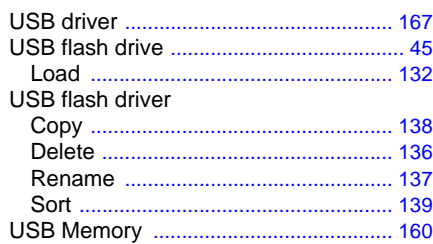

#### $\mathbf V$

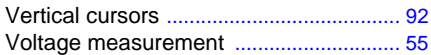

#### $\mathbf{W}$

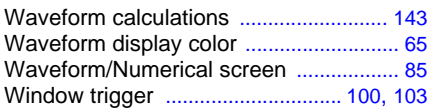

#### $\mathbf{Z}$

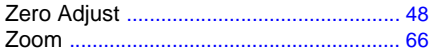

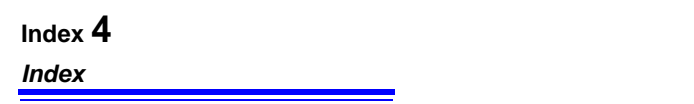

#### **Warranty Certificate**

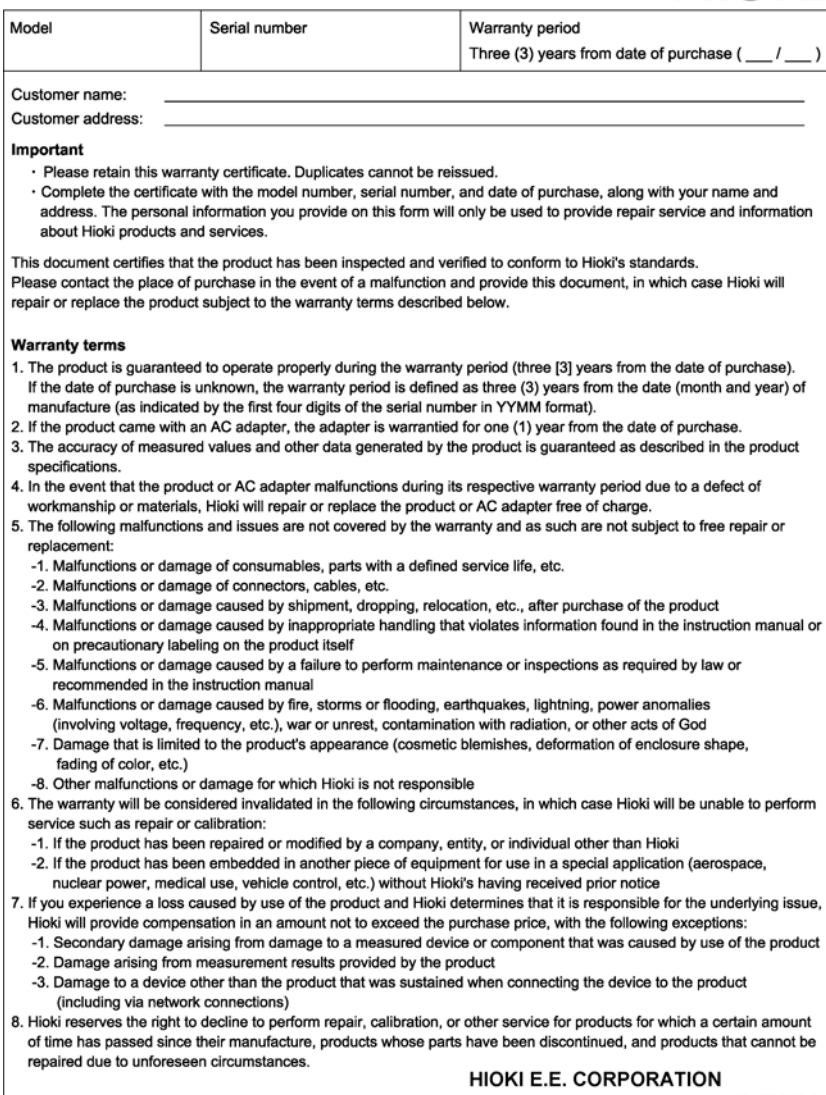

http://www.hioki.com

18-07 EN-3

**HIOKI** 

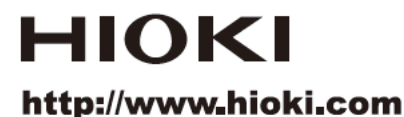

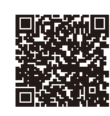

**Our regional** contact information

#### **HEADQUARTERS**

81 Koizumi Ueda, Nagano 386-1192 Japan

#### **HIOKI EUROPE GmbH**

Rudolf-Diesel-Strasse 5 65760 Eschborn, Germany hioki@hioki.eu

1808EN

Printed in Japan

Edited and published by HIOKI E.E. CORPORATION

·CE declarations of conformity can be downloaded from our website.

Contents subject to change without notice.

· This document contains copyrighted content.

. It is prohibited to copy, reproduce, or modify the content of this document without permission. Company names, product names, etc. mentioned in this document are trademarks or registered trademarks of their respective companies.